Noteszgép

Felhasználói útmutató

© Copyright 2010 Hewlett-Packard Development Company, L.P.

A Bluetooth a jogtulajdonos védjegye, amelyet a Hewlett-Packard Company licencmegállapodás keretében használ. Az Intel az Intel Corporation védjegye az Egyesült Államokban és más országokban/ térségekben. A Java a Sun Microsystems, Inc. Amerikai Egyesült Államokban bejegyzett védjegye. A Microsoft és a Windows a Microsoft Corporation Amerikai Egyesült Államokban bejegyzett védjegye. Az SD embléma az embléma tulajdonosának védjegye.

Az itt szereplő információ előzetes értesítés nélkül változhat. A HP termékeire és szolgáltatásaira vonatkozó kizárólagos jótállás az adott termékhez, illetve szolgáltatáshoz mellékelt, korlátozott jótállásról szóló nyilatkozatban vállalt jótállás. A dokumentumban ismertetettek nem jelentenek semmiféle további jótállást. A HP nem vállal felelősséget az itt található esetleges technikai vagy szerkesztési hibákért és mulasztásokért.

Első kiadás: 2010. március

A dokumentum cikkszáma: 601867-211

#### **A termékkel kapcsolatos tájékoztatás**

Ez a felhasználói kézikönyv olyan funkciókat ír le, amelyek a legtöbb típuson megtalálhatók. Előfordulhat azonban, hogy az Ön számítógépén bizonyos funkciók nem érhetők el.

## **Biztonsági figyelmeztetés**

**FIGYELEM!** A számítógép túlmelegedése vagy egyéb hőhatás miatt bekövetkező károk veszélyének csökkentése érdekében ne helyezze a számítógépet az ölébe, és ne takarja el a szellőzőnyílásokat. A számítógépet csak kemény, lapos felületen használja. Ügyeljen rá, hogy sem valamilyen szilárd tárgy, például a készülék mellett lévő nyomtató, sem puha tárgy, például párna, szőnyeg vagy ruha ne gátolja meg a levegő áramlását. Ne hagyja, hogy az egyenáramú tápegység működés közben hozzáérjen a bőréhez vagy más puha felülethez, például párnához, szőnyeghez vagy ruhához. A számítógép és a váltakozó áramú adapter eleget tesz az érinthető felületek hőmérsékletére vonatkozó IEC60950 jelzésű nemzetközi szabványban rögzített előírásoknak.

# Tartalomjegyzék

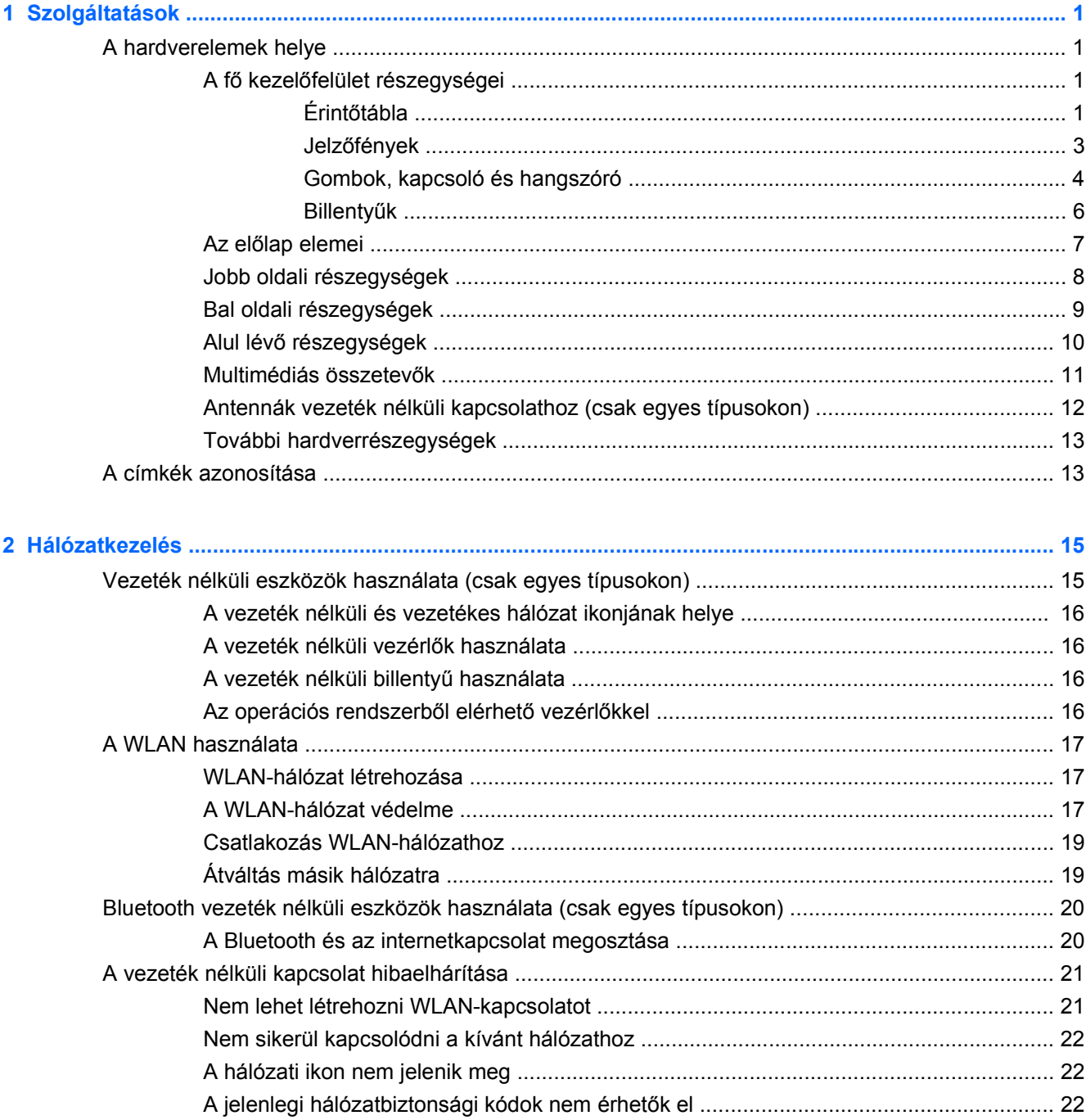

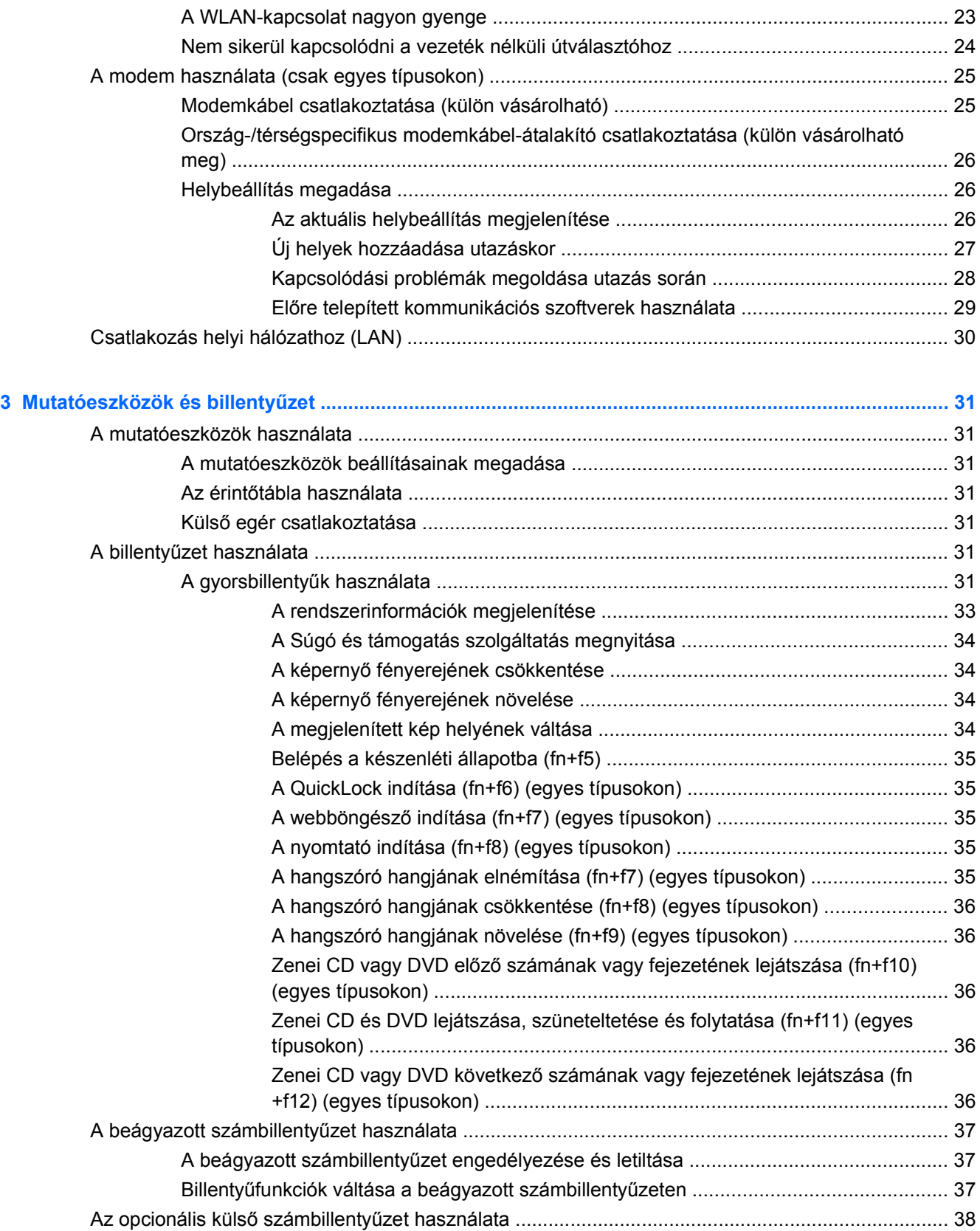

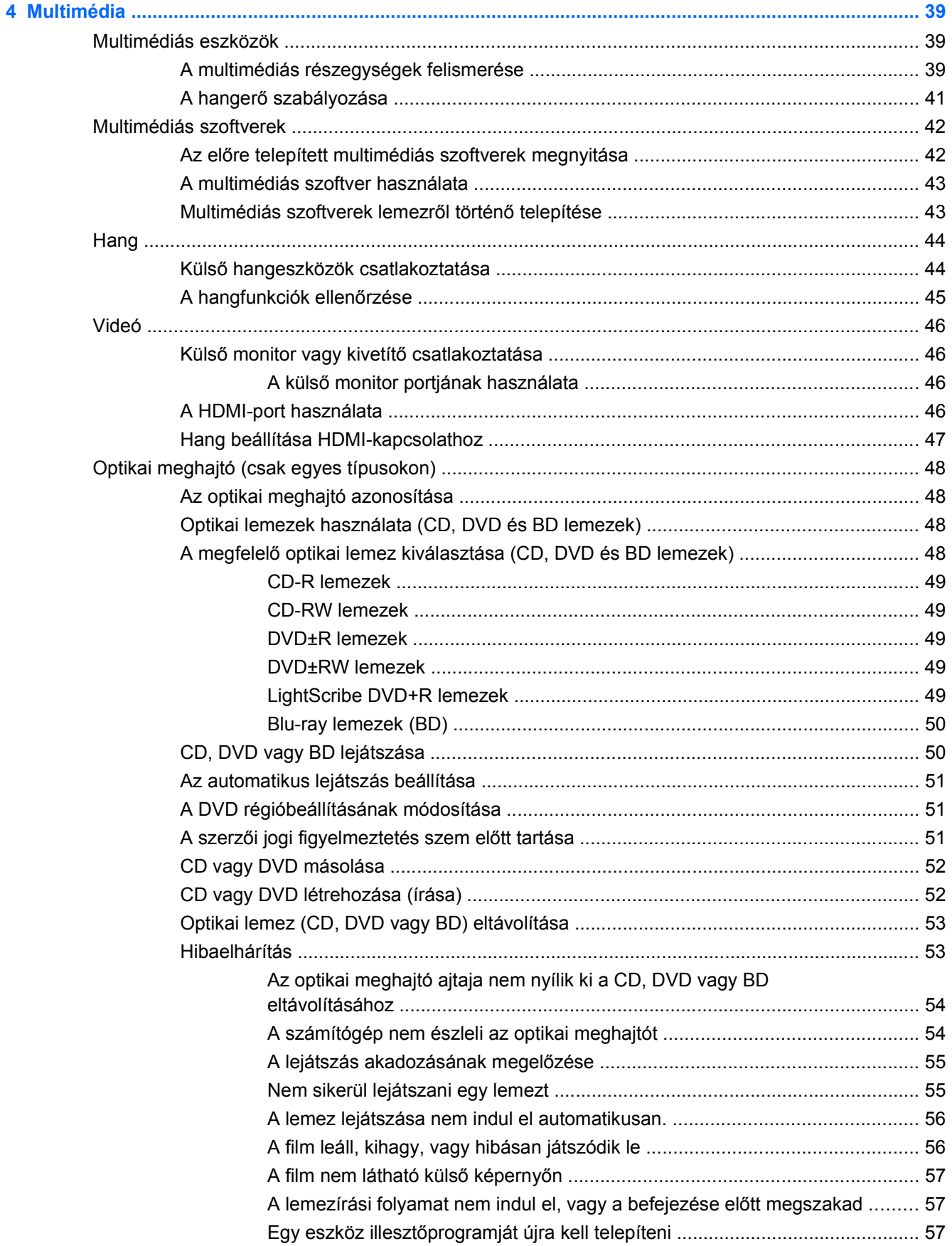

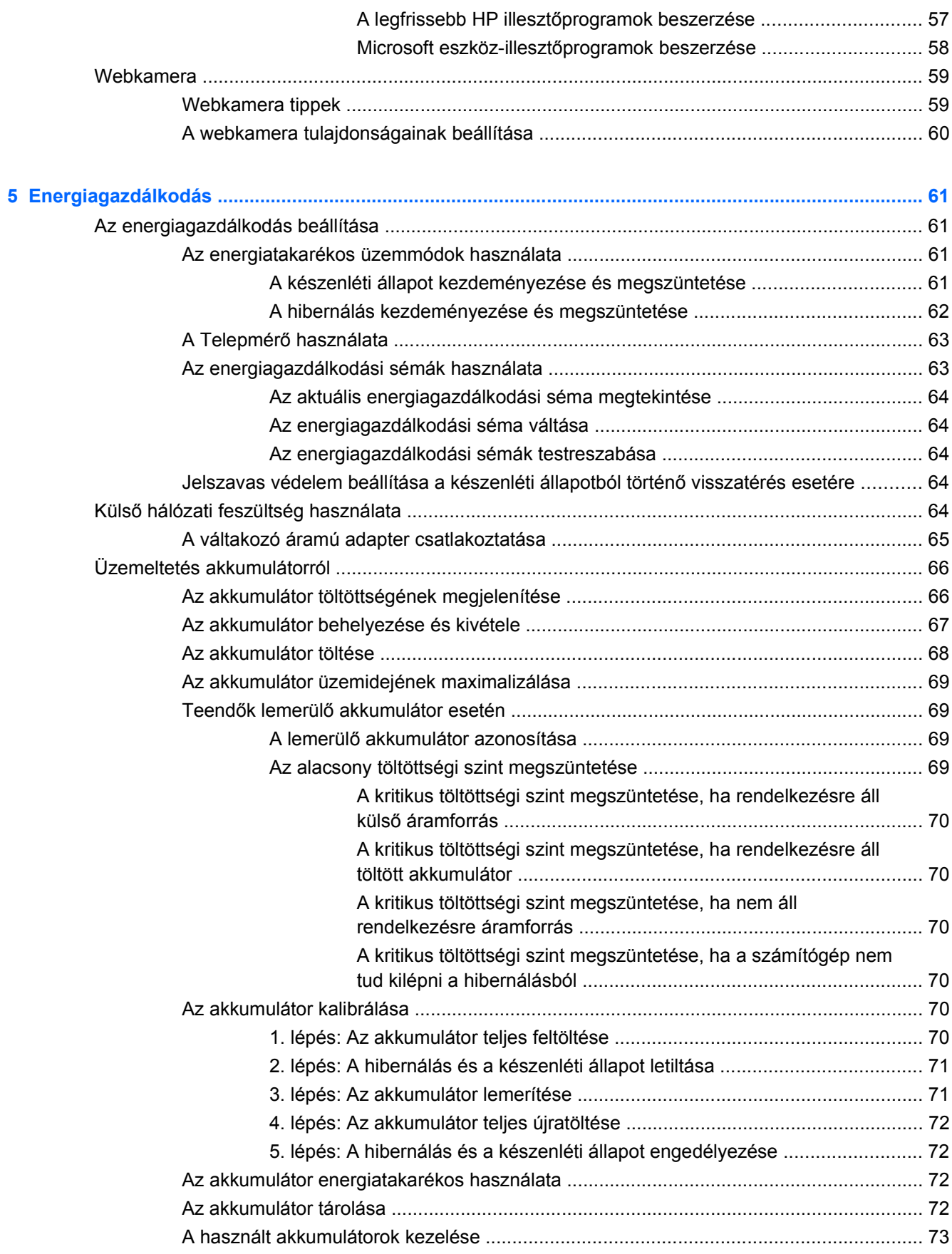

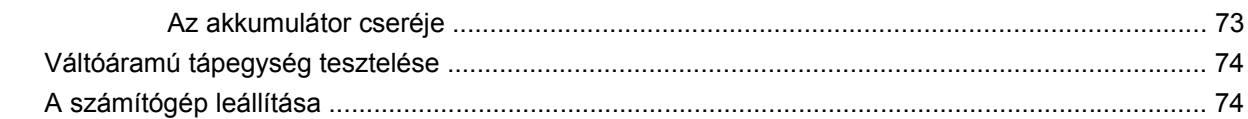

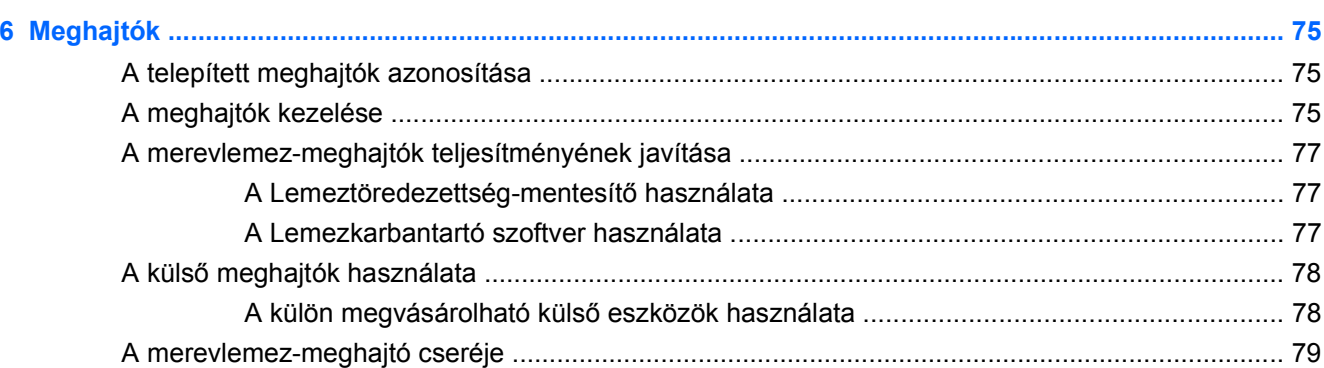

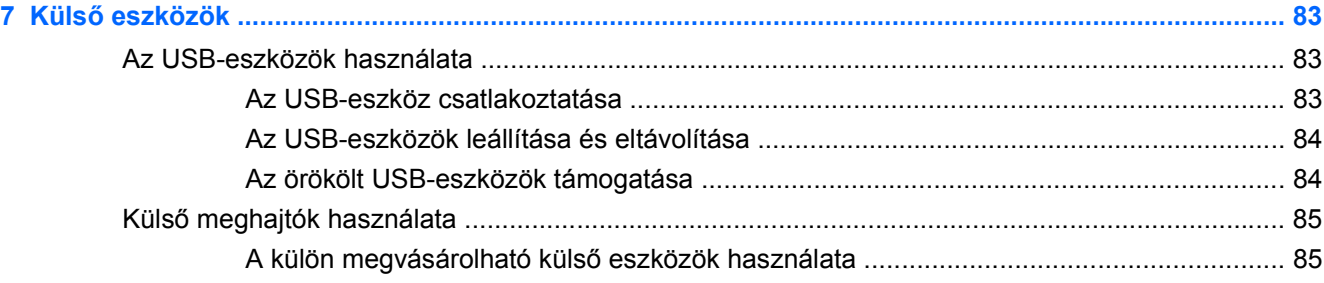

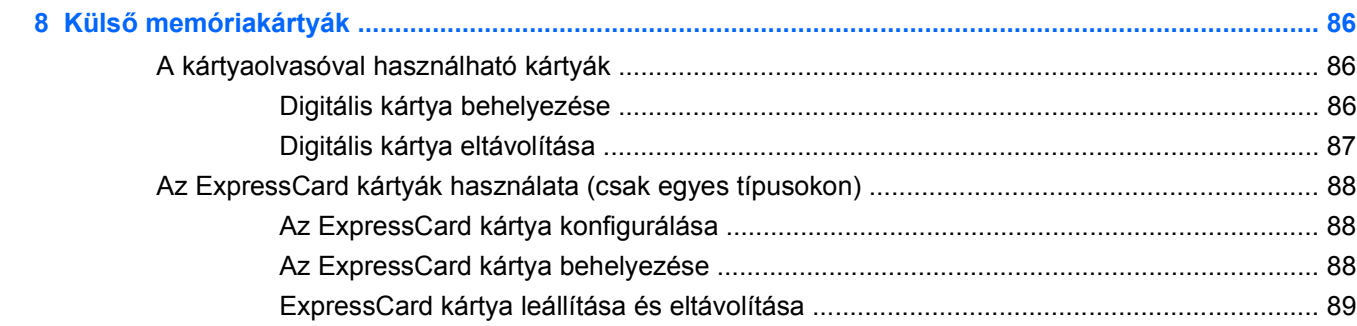

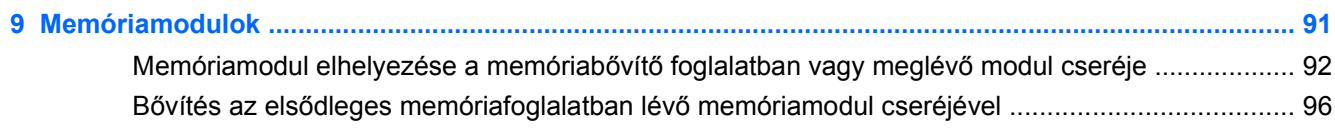

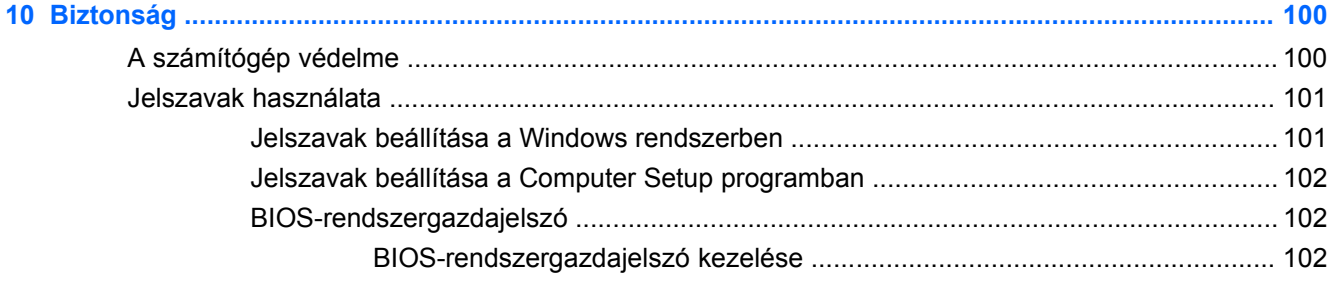

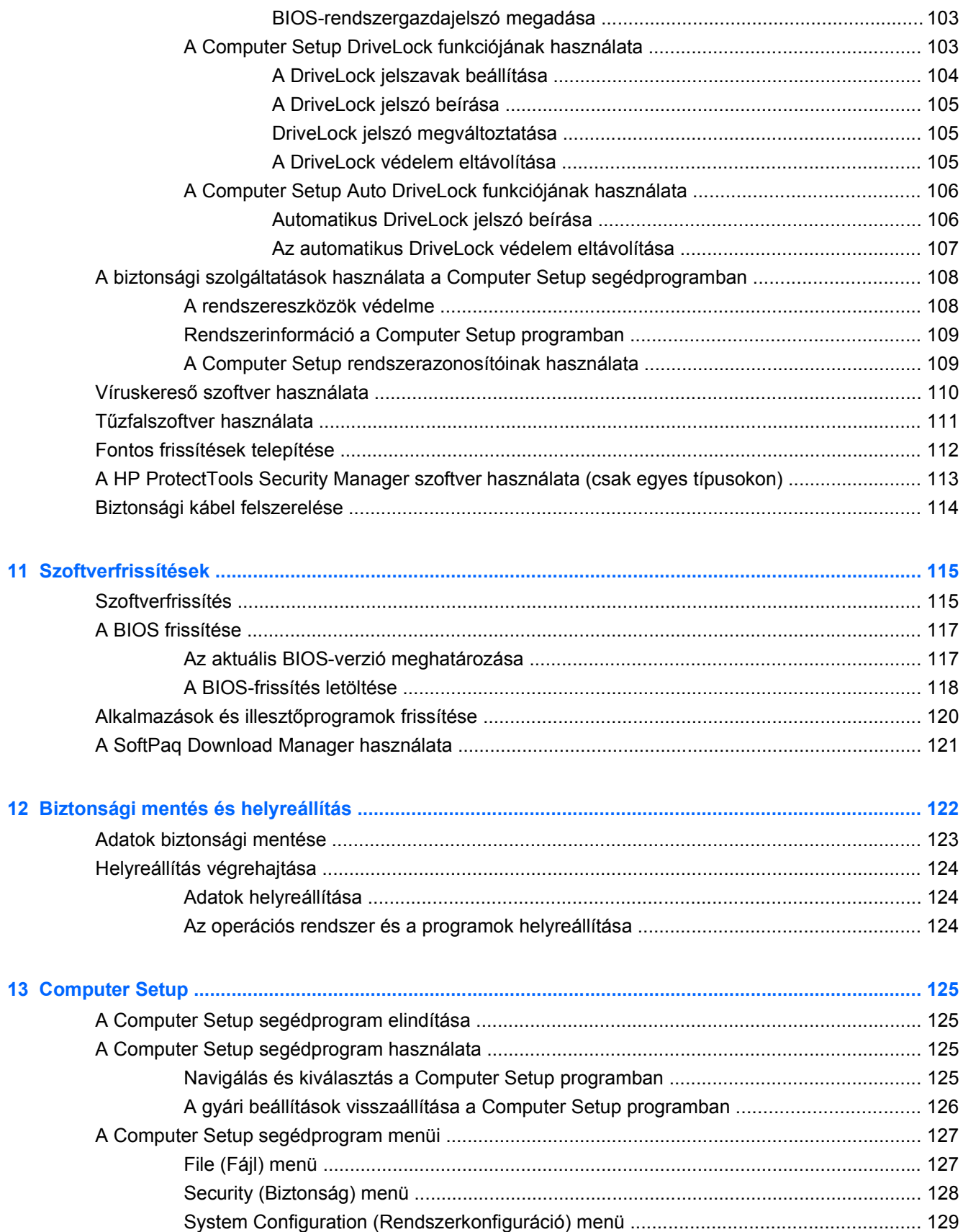

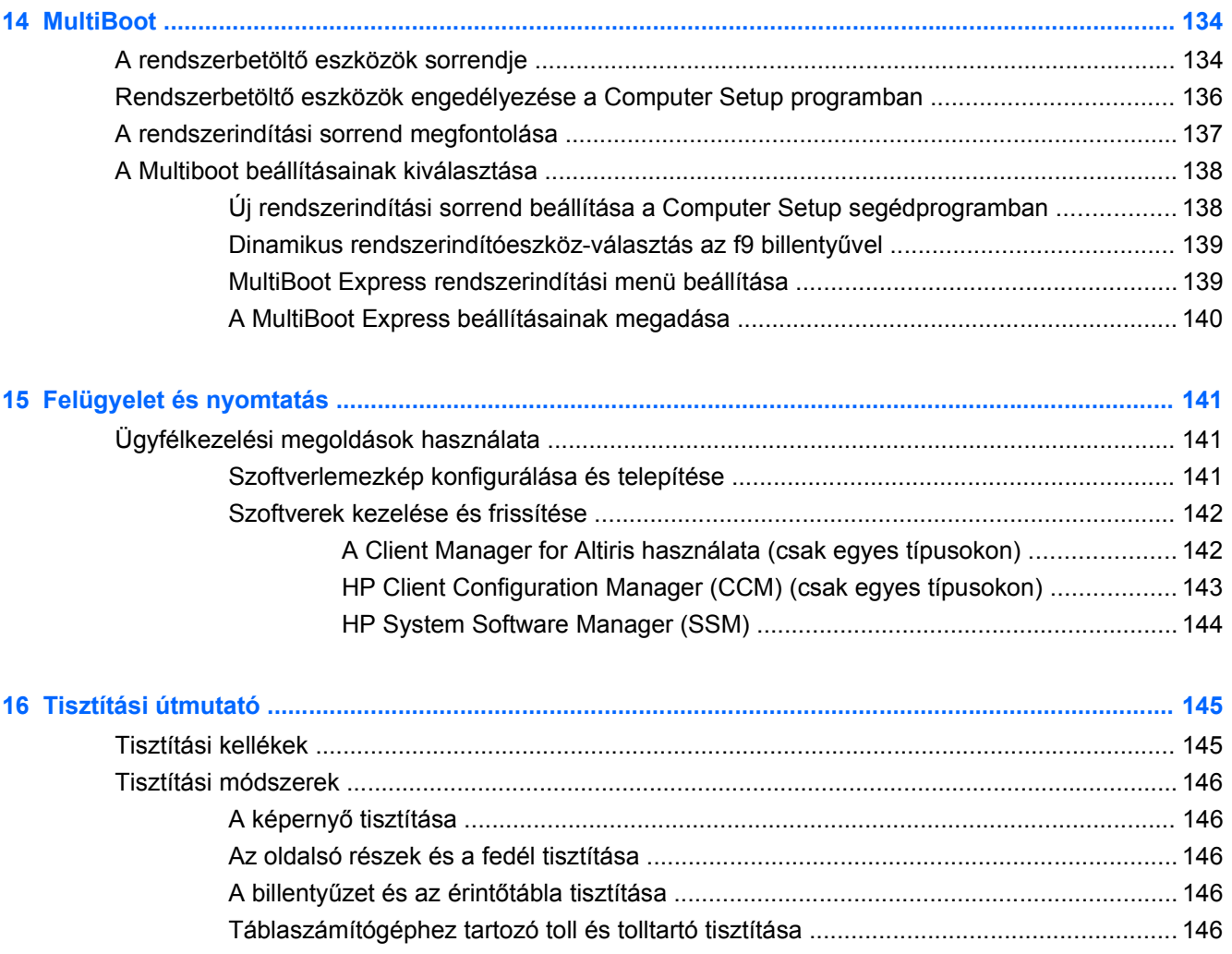

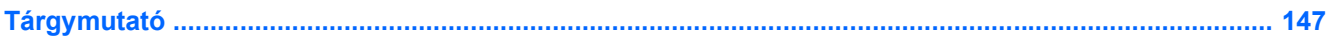

# <span id="page-12-0"></span>**1 Szolgáltatások**

# **A hardverelemek helye**

A számítógépen telepített hardverek listájának megjelenítése:

- **1.** Válassza a **Start > Sajátgép** parancsot.
- **2.** A bal oldali Rendszerműveletek ablaktáblában válassza a **Rendszerinformáció megjelenítése** parancsot.
- **3.** Válassza a **Hardver** fület, majd kattintson az **> Eszközkezelő** gombra.

Az Eszközkezelő segítségével új hardvert is hozzáadhat, illetve módosíthatja az eszközök konfigurációját.

## **A fő kezelőfelület részegységei**

#### **Érintőtábla**

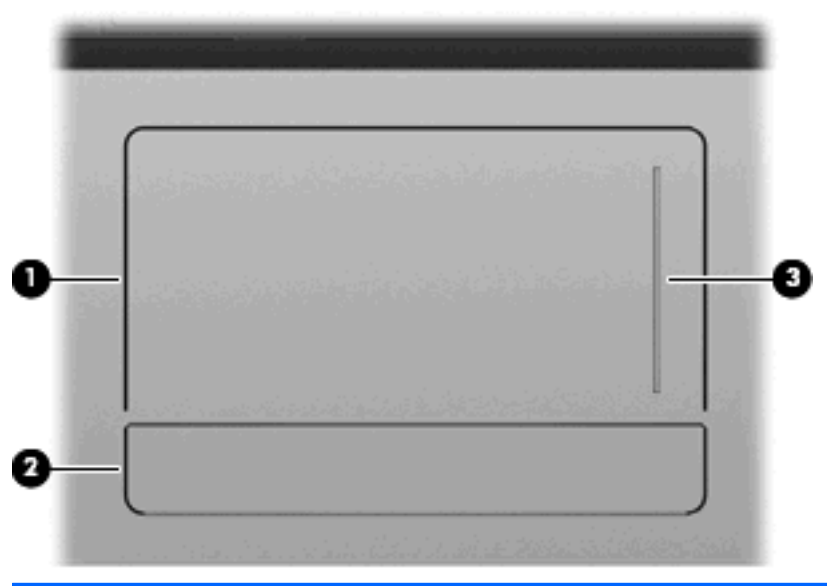

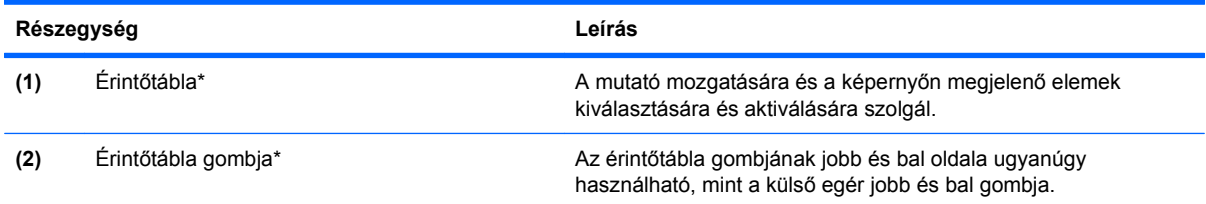

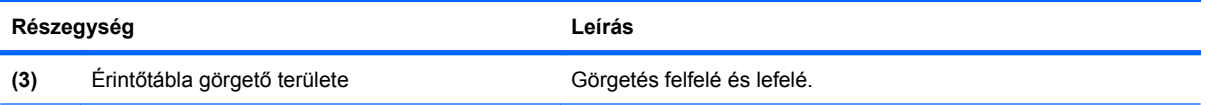

\*A táblázat a gyári beállításokat tartalmazza. A mutatóeszköz beállításainak megtekintéséhez és módosításához válassza a **Start > Vezérlőpult > Nyomtatók és más hardverek > Egér** lehetőséget.

### <span id="page-14-0"></span>**Jelzőfények**

**MEGJEGYZÉS:** Tekintse meg azt az ábrát, amely a legjobban hasonlít az Ön számítógépére.

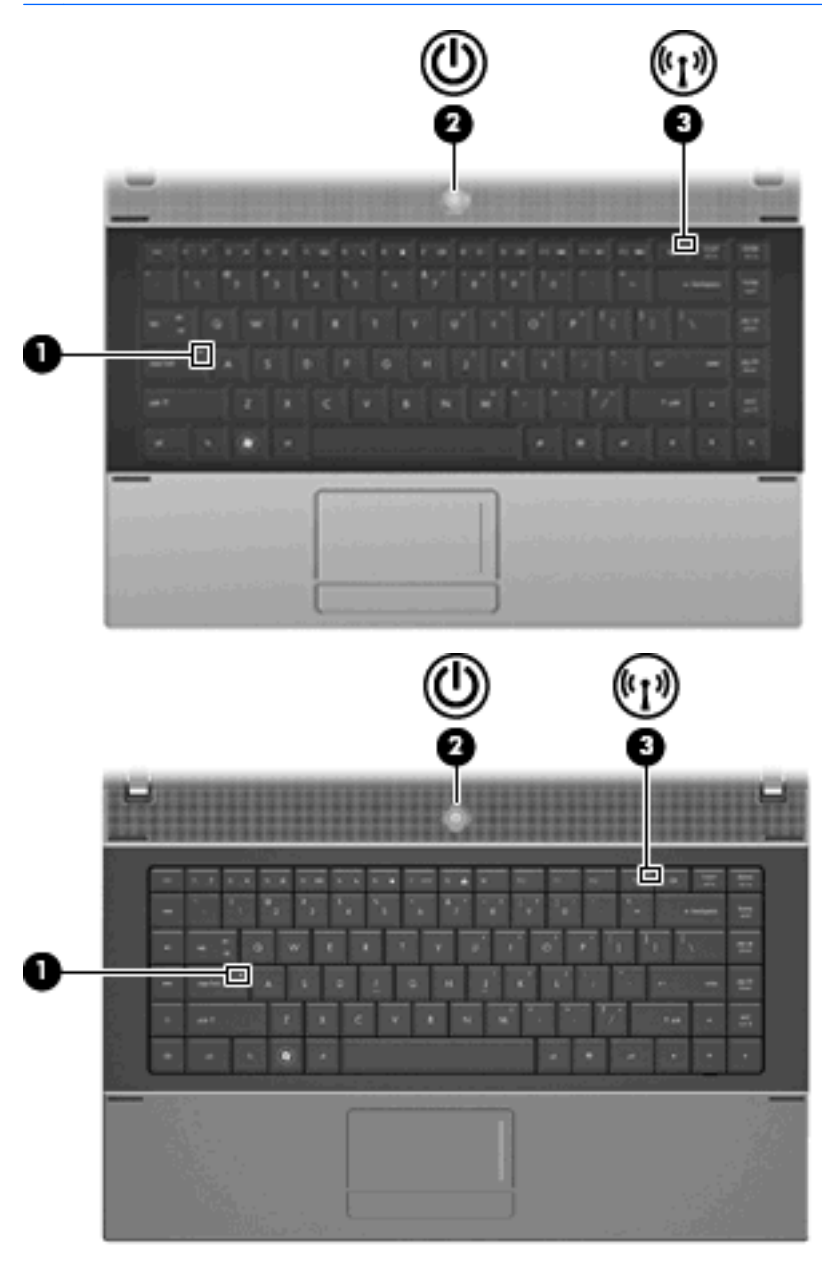

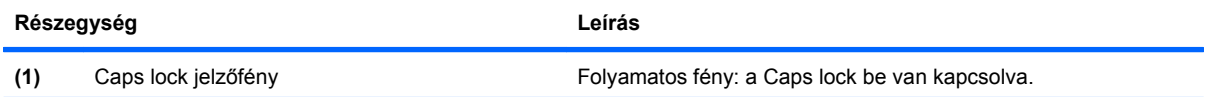

<span id="page-15-0"></span>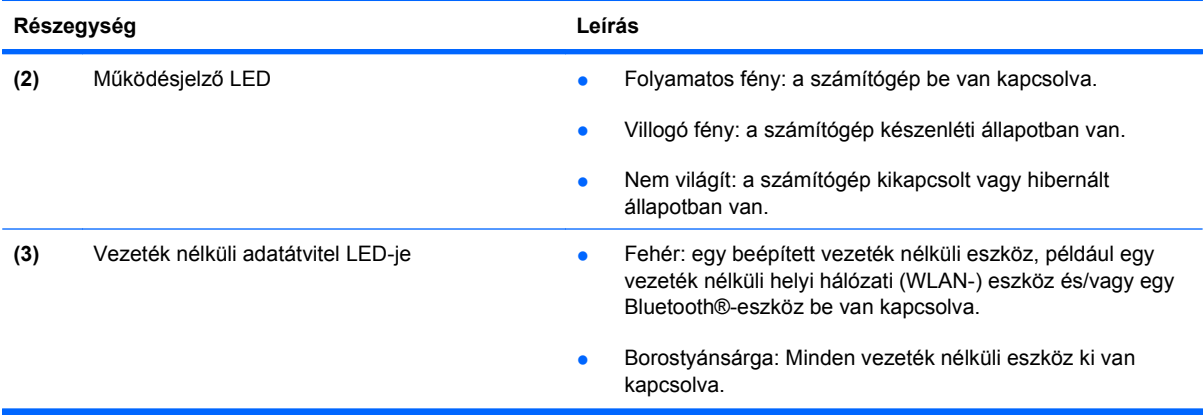

## **Gombok, kapcsoló és hangszóró**

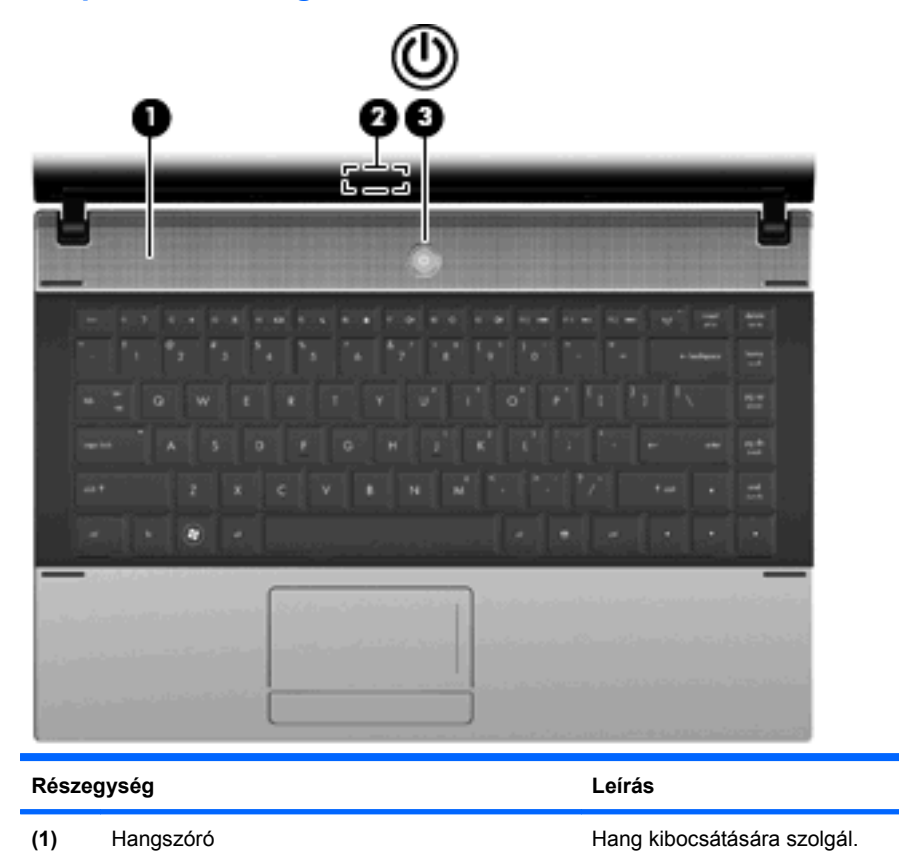

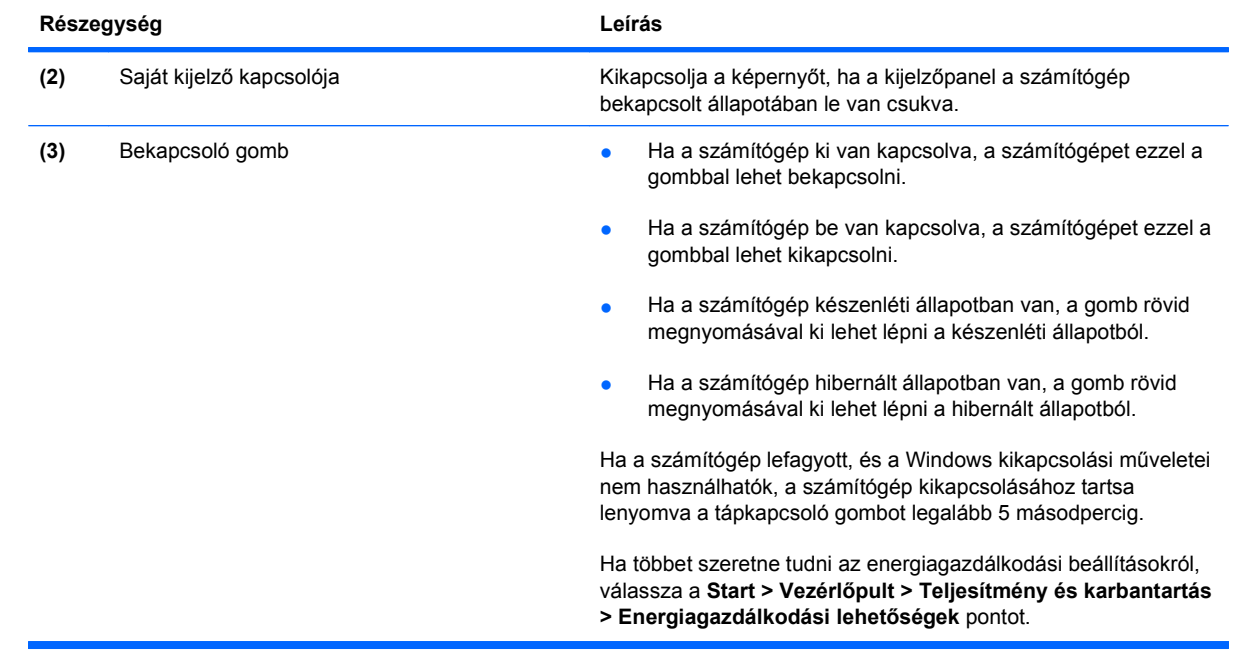

#### <span id="page-17-0"></span>**Billentyűk**

**MEGJEGYZÉS:** Azt az ábrát és táblázatot tekintse, amely a leginkább megfelel az Ön számítógépének.

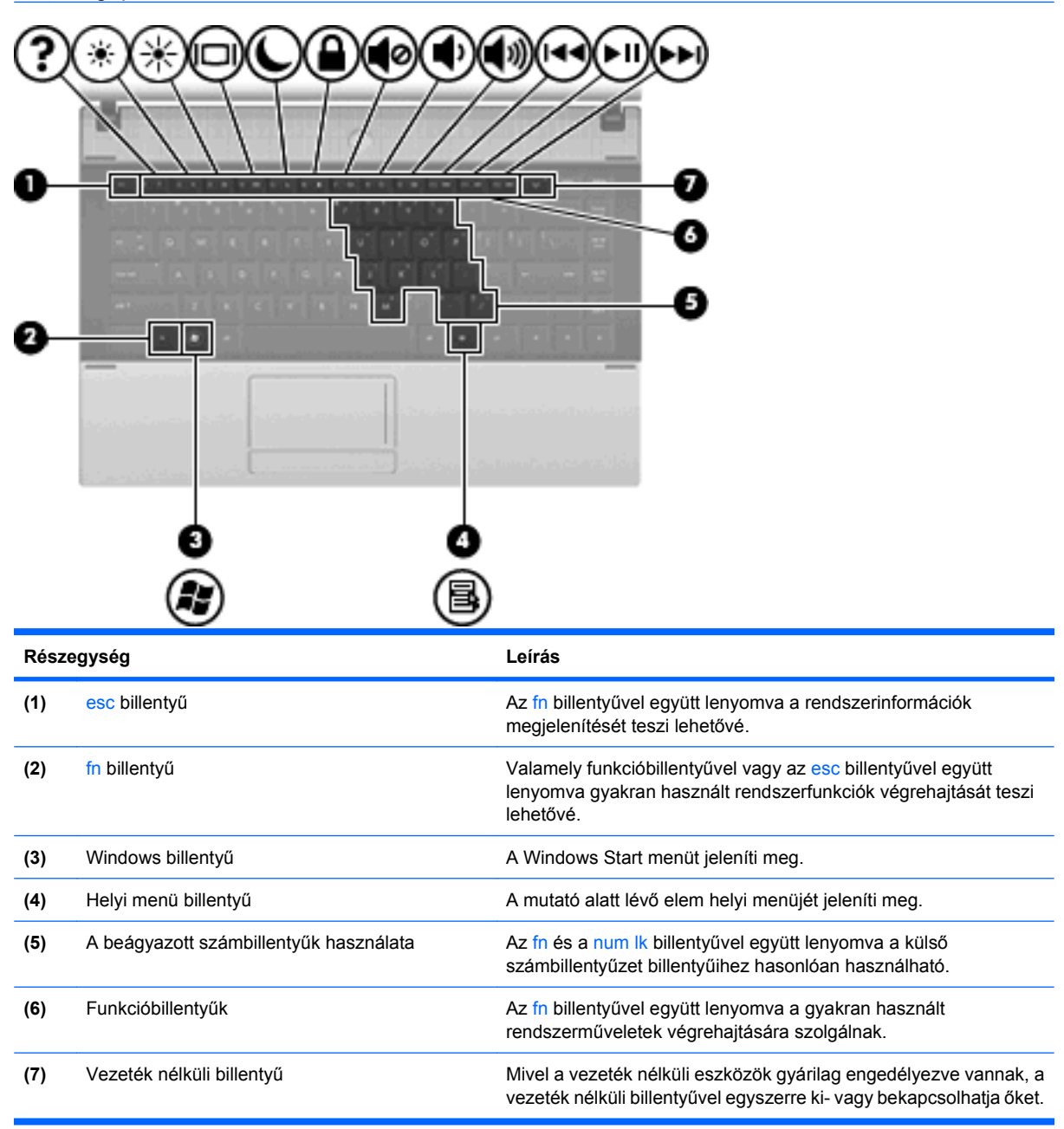

<span id="page-18-0"></span>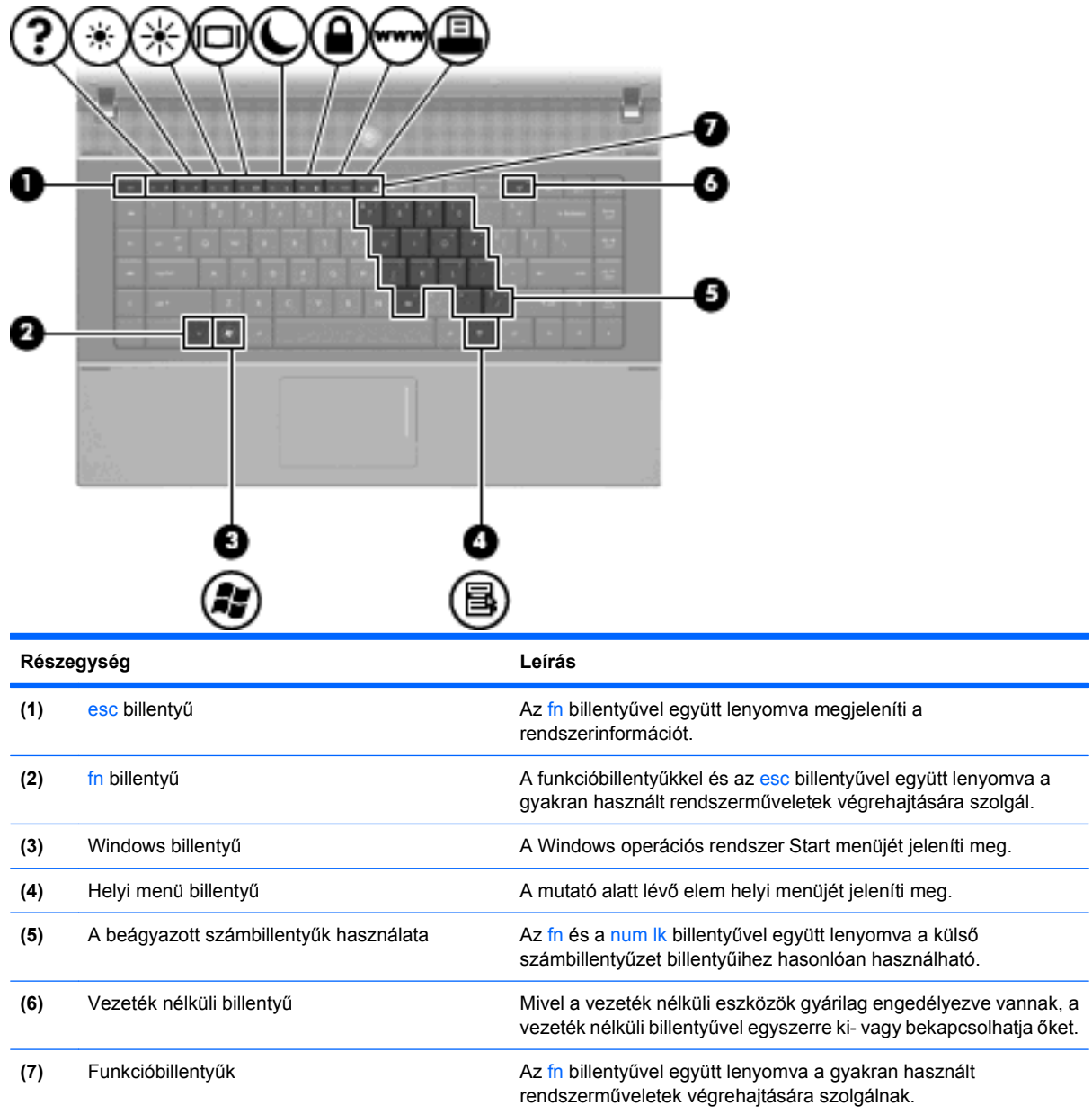

## **Az előlap elemei**

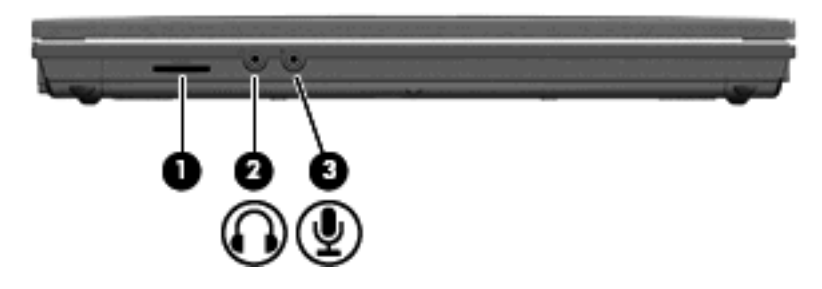

<span id="page-19-0"></span>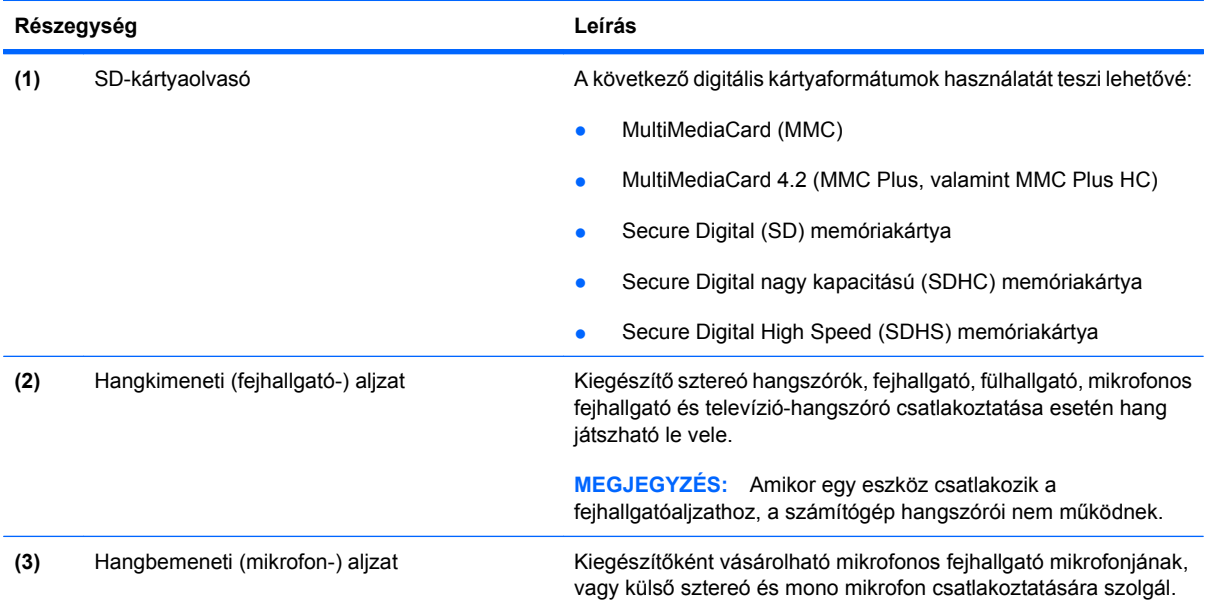

## **Jobb oldali részegységek**

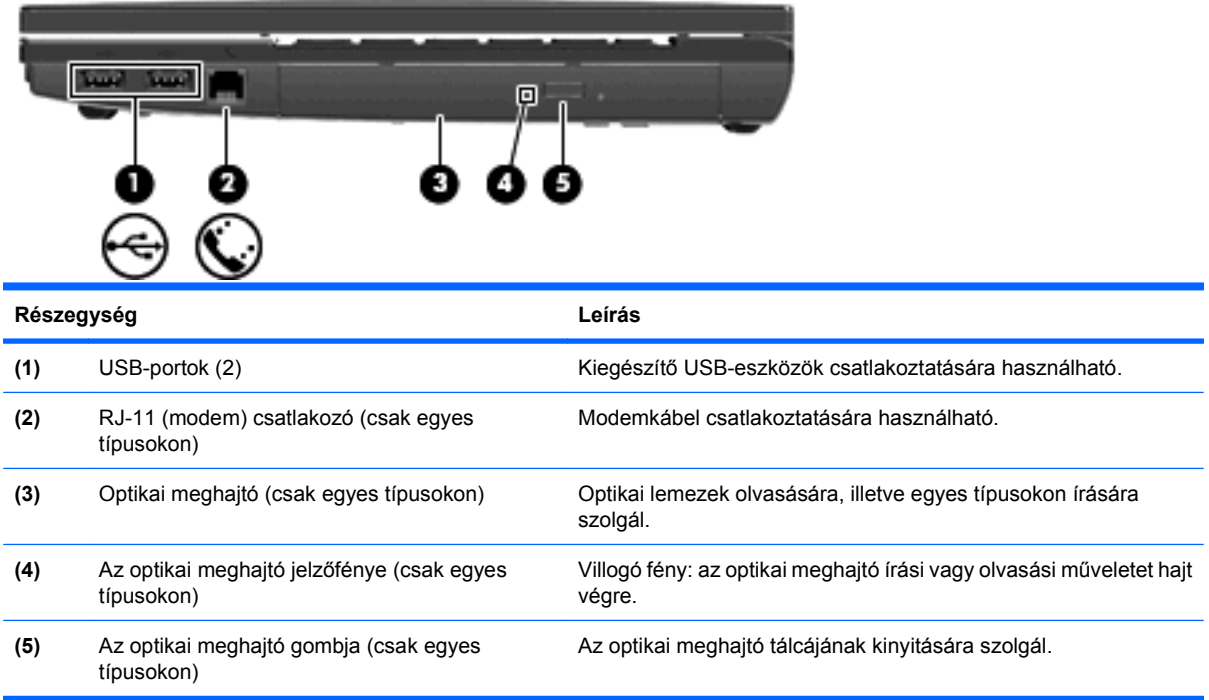

## <span id="page-20-0"></span>**Bal oldali részegységek**

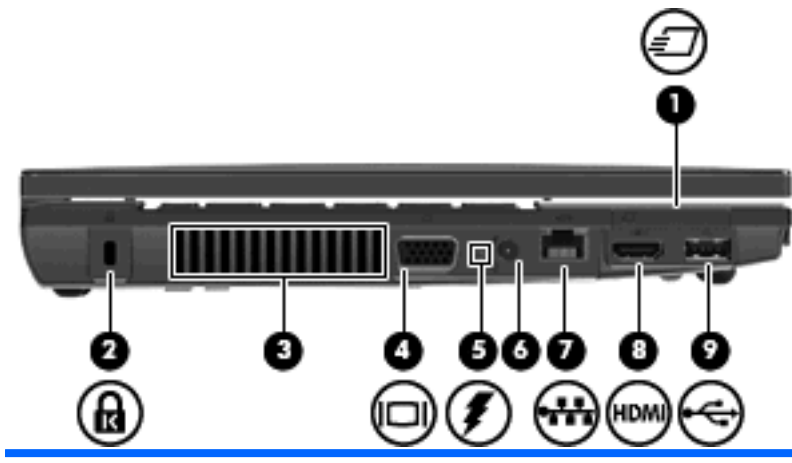

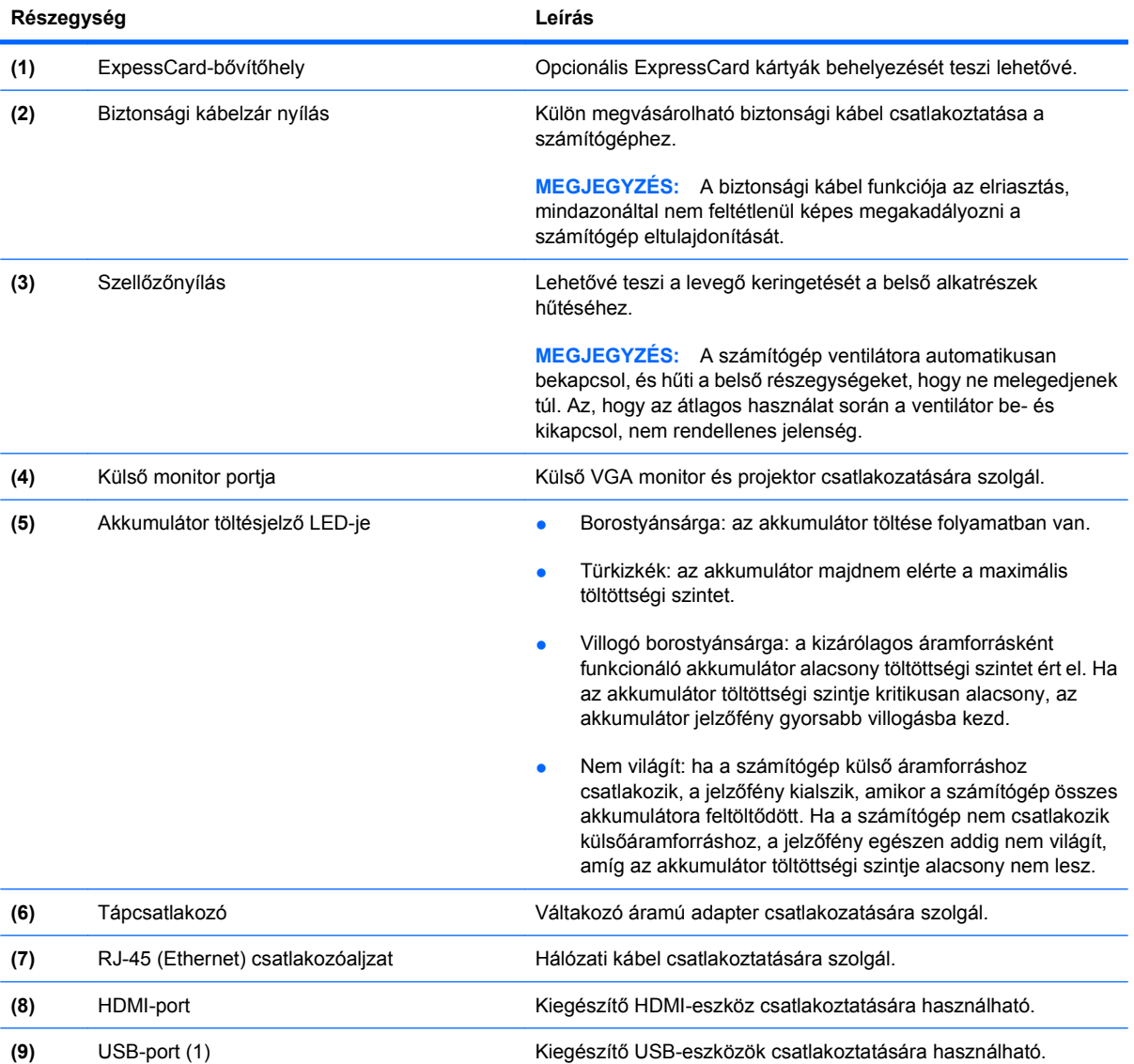

## <span id="page-21-0"></span>**Alul lévő részegységek**

**MEGJEGYZÉS:** Tekintse meg azt az ábrát, amely a legjobban hasonlít az Ön számítógépére.

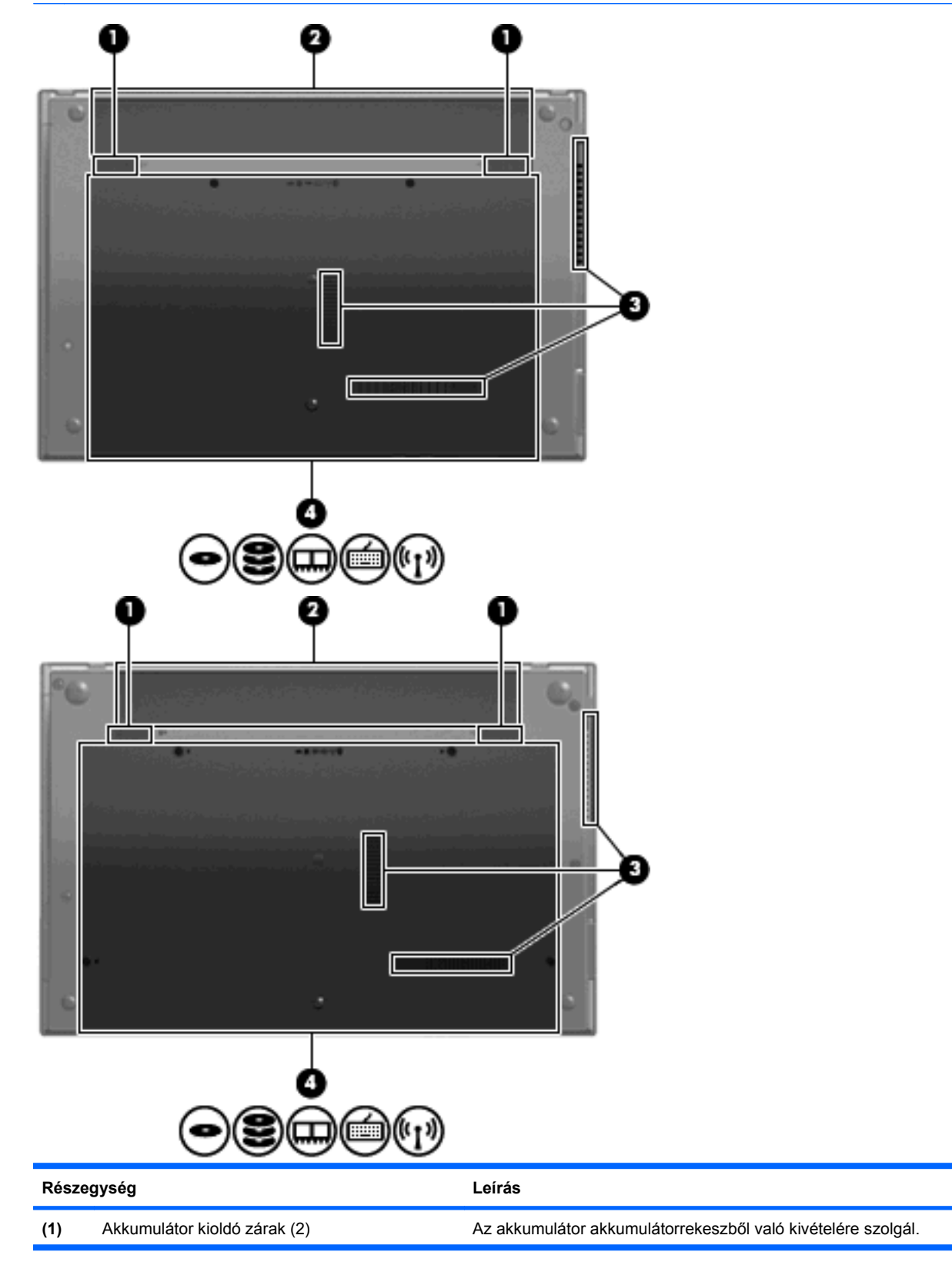

<span id="page-22-0"></span>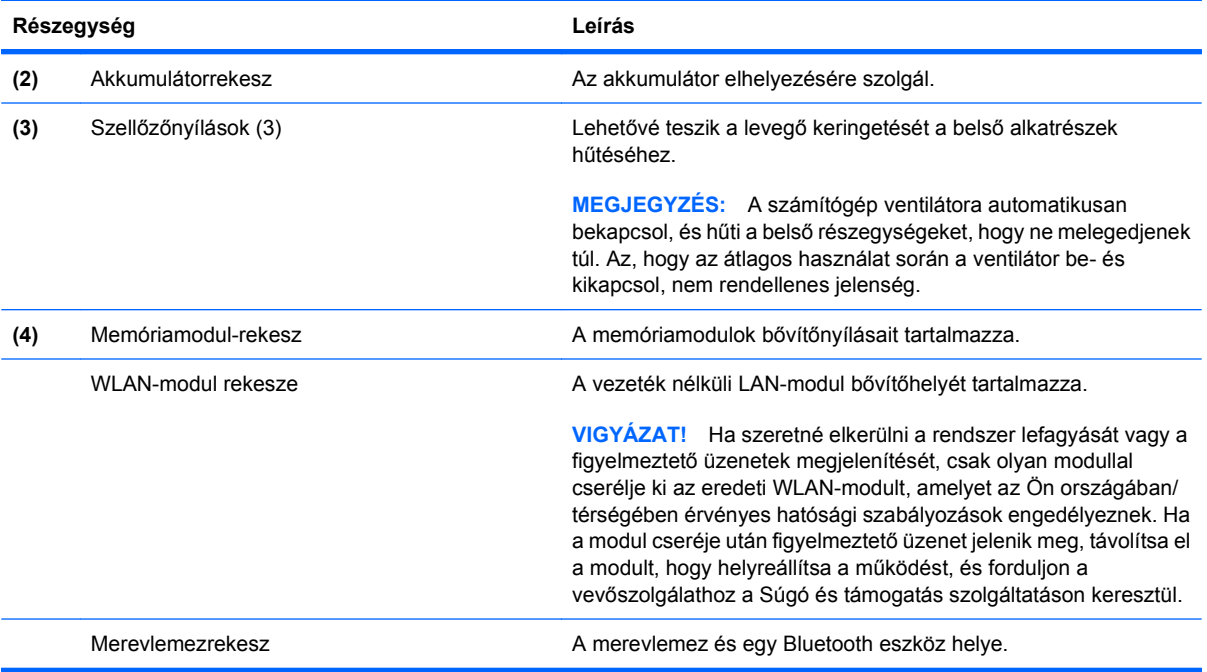

## **Multimédiás összetevők**

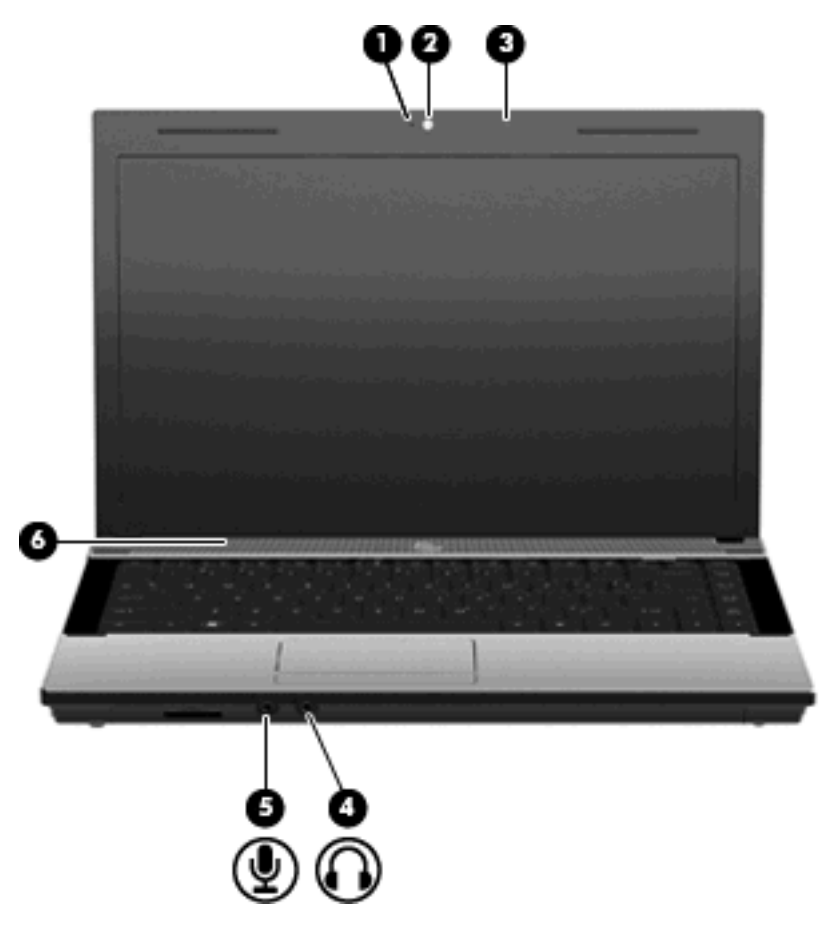

<span id="page-23-0"></span>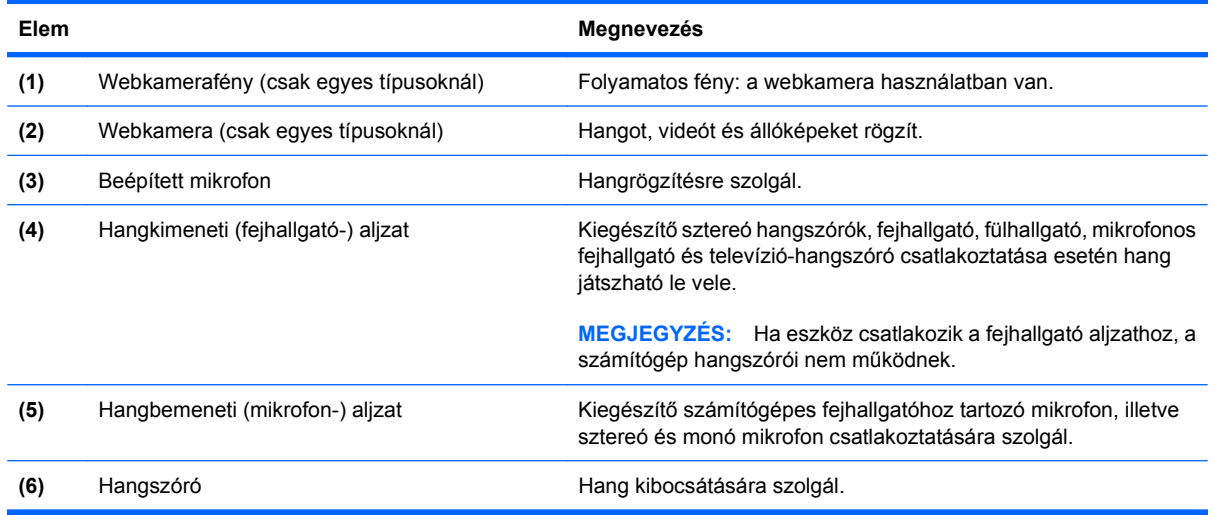

### **Antennák vezeték nélküli kapcsolathoz (csak egyes típusokon)**

Egyes számítógéptípusoknál legalább két antenna küld és fogad jeleket egy vagy több vezeték nélküli eszköztől. Ezek az antennák a számítógépen belül találhatók.

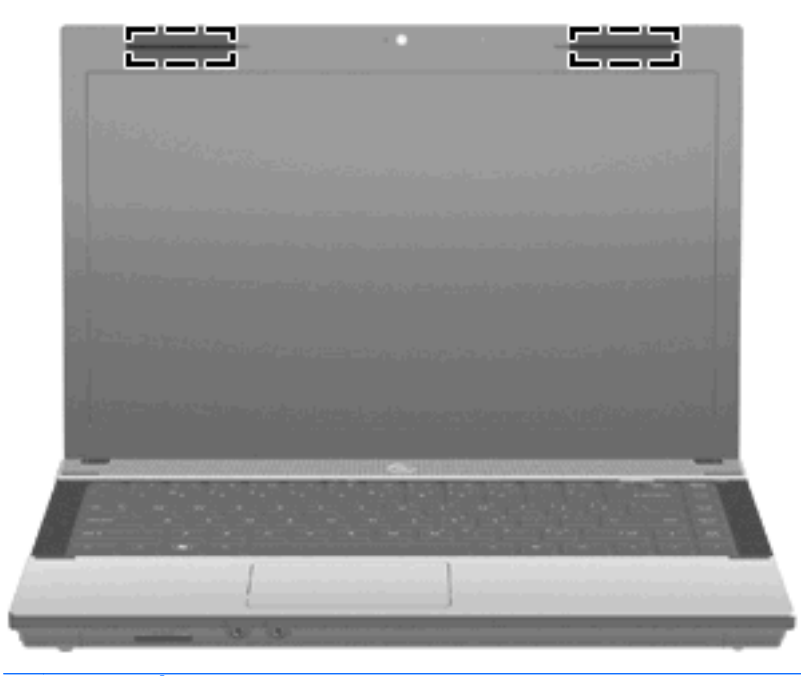

**MEGJEGYZÉS:** Az optimális adattovábbítás érdekében hagyja szabadon az antennák közvetlen környezetét.

A vezeték nélküli eszközökre vonatkozó szabályozásokról a *Jogi, biztonsági és környezetvédelmi tudnivalók* című útmutatónak az Ön országára/térségére érvényes részében tájékozódhat. Ezek a tudnivalók a súgóban találhatók.

### <span id="page-24-0"></span>**További hardverrészegységek**

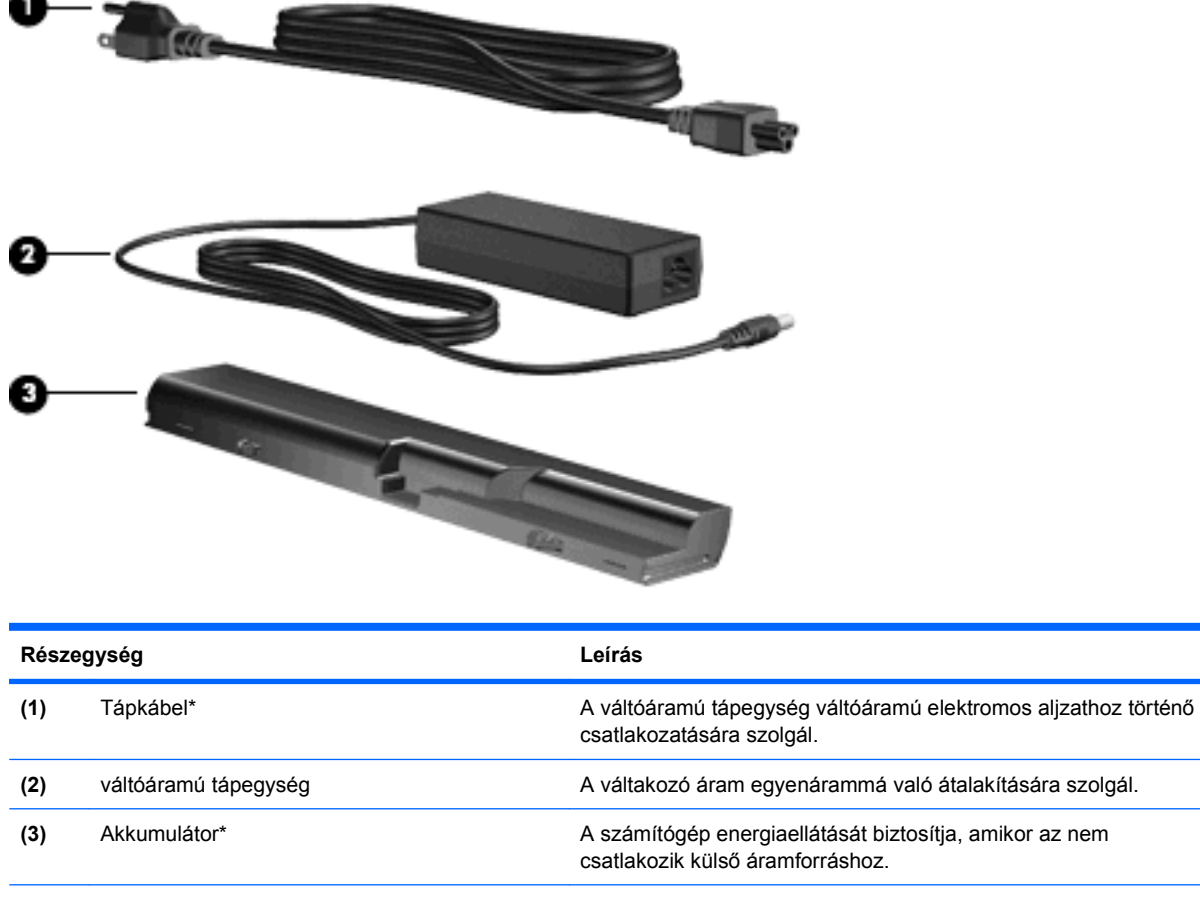

\*A modemkábelek, az akkumulátorok, a modemkábel-átalakítók és a tápkábelek kinézete országonként/térségenként eltérő lehet.

## **A címkék azonosítása**

A számítógépre ragasztott címkék olyan információkat tartalmaznak, amelyekre szükség lehet a rendszerproblémák megoldásakor vagy külföldi utazáskor:

A szervizcímke fontos információkat tartalmaz, például a következőket:

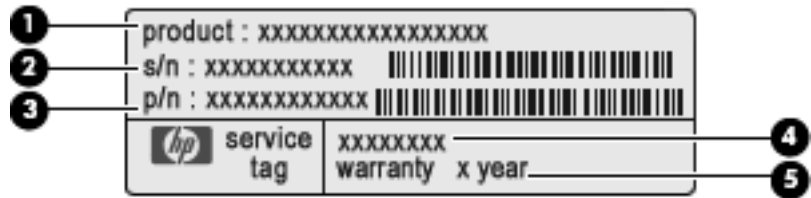

- Termék neve **(1)**. Ez a noteszgép elejére rögzített terméknév.
- Sorozatszám (s/n) **(2)**. Ez egy minden termékre egyedi alfanumerikus azonosító.
- Cikkszám/termékszám (p/n) **(3)**. Ez a szám konkrét információval szolgál a termék hardverösszetevőivel kapcsolatban. A cikkszám segít a szervizes szakembernek a szükséges összetevők és alkatrészek meghatározásában.
- Típusleírás **(4)**. Ezzel a számmal érheti el a noteszgép dokumentumait, illesztőprogramokat és támogatást.
- Jótállási időszak **(5)**. Megadja a számítógép jótállási időszakát.

Tartsa kéznél ezeket az adatokat, amikor segítséget kér a vevőszolgálattól. A szervizcímke a számítógép alján található.

- Microsoft® eredetiséget igazoló címke tartalmazza a Microsoft termékazonosító kulcsot. A termékazonosító kulcsra az operációs rendszer hibáinak elhárításakor és a rendszer frissítésekor lehet szükség. Ezt a címkét a számítógép alján találja meg.
- Hatósági előírásokkal kapcsolatos címke a számítógépre vonatkozó hatósági előírásokkal kapcsolatos információt tartalmazza. A szabályozási információkat tartalmazó címke a számítógép alján található.
- Modemengedély-címke a modemmel kapcsolatos szabályozási információt, valamint néhány olyan ország hatósági engedélyeinek listáját tartalmazza, ahol a modem használata engedélyezett. Erre az információra külföldi utazás során lehet szüksége. A modemengedélycímke a számítógép alján található.
- Vezeték nélküli tanúsítványcímkék (csak egyes típusokon) Információkat tartalmaznak az opcionális vezeték nélküli eszközökről, és felsorolja azon országok hatóságainak jóváhagyási jelzéseit, amelyekben az eszköz használatát engedélyezték. Az opcionális eszköz WLAN-eszköz vagy Bluetooth-eszköz lehet. Ha a számítógépben van legalább egy vezeték nélküli eszköz, akkor megtalálható rajta legalább egy tanúsítványcímke is. Erre az információra külföldi utazás során lehet szüksége. A vezeték nélküli eszközök tanúsítványcímkéi a számítógép aljára vannak ragasztva.

# <span id="page-26-0"></span>**2 Hálózatkezelés**

## **Vezeték nélküli eszközök használata (csak egyes típusokon)**

A vezeték nélküli technológia kábelek helyett rádióhullámok útján végzi az adatátvitelt. A számítógép az alábbi beépített vezeték nélküli eszközöket tartalmazhatja:

- WLAN-eszköz Lehetővé teszi, hogy a számítógépet vezeték nélküli helyi hálózathoz (WiFihálózathoz, vezeték nélküli LAN-hálózathoz vagy WLAN-hálózathoz) csatlakoztassa vállalati irodában, otthon vagy nyilvános helyeken, például reptereken, étteremben, kávézókban, szállodákban vagy egyetemeken. A WLAN-hálózatban minden vezeték nélküli eszköz egy vezeték nélküli útválasztóval vagy vezeték nélküli hozzáférési ponttal kommunikál.
- Bluetooth-eszköz személyi hálózatot (PAN) hoz létre, amelyben más Bluetooth-kompatibilis eszközökhöz, például számítógépekhez, telefonokhoz, nyomtatókhoz, headsetekhez, hangszórókhoz vagy fényképezőgépekhez csatlakozhat. A PAN hálózatban minden eszköz közvetlenül kommunikál a többi eszközzel, és az eszközöknek viszonylag közel kell lenniük egymáshoz – jellemzően 10 méteren belül.

A WLAN-eszközt tartalmazó számítógépek egy vagy több IEEE iparági szabványt támogatnak az alábbiak közül:

- A 802.11b, az első népszerű szabvány max. 11 Mbit/s adatátviteli sebességet tesz lehetővé és 2,4 GHz frekvencián működik.
- A 802.11g szabvány max. 54 Mbit/s adatátviteli sebességet tesz lehetővé és 2,4 GHz frekvencián működik. A 802.11g szabványú WLAN-eszközök visszamenőlegesen kompatibilisek a 802.11b szabványú eszközökkel, így működhetnek ugyanazon a hálózaton.
- A 802.11a szabvány max. 54 Mbit/s adatátviteli sebességet tesz lehetővé és 5 GHz frekvencián működik.
- **WEGJEGYZÉS:** A 802.11a nem kompatibilis a 802.11b és a 802.11g szabvánnyal.
- A 802.11n akár 450 Mbit/s adatátviteli sebességre is képes, és 2,4 GHz vagy 5 GHz frekvencián működik, így kompatibilis a 802.11a, a 802.11b és a 802.11g szabvánnyal.
- **MEGJEGYZÉS:** A 802.11n WLAN-szabvány specifikációi csak tervezeti specifikációk, nem véglegesek. Ha a végső specifikációk eltérők lesznek a tervezet specifikációitól, akkor az befolyásolhatja a számítógépnek az egyéb 802.11n WLAN-eszközökkel való kommunikálási képességét.

A vezeték nélküli technológiával kapcsolatban további információ a Súgó és támogatás szolgáltatásban, illetve az ott szereplő hivatkozások segítségével található.

## <span id="page-27-0"></span>**A vezeték nélküli és vezetékes hálózat ikonjának helye**

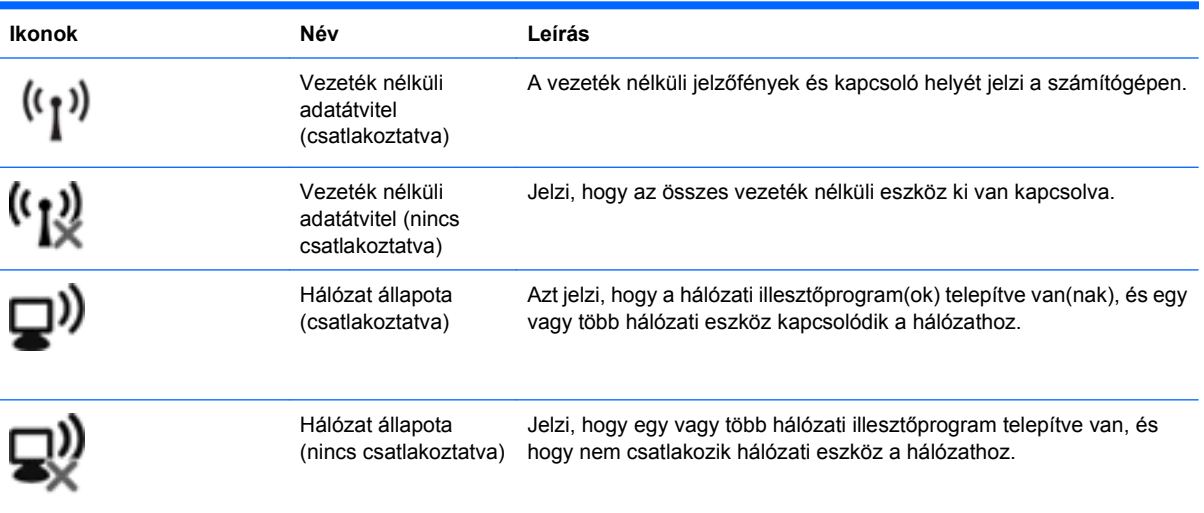

### **A vezeték nélküli vezérlők használata**

A számítógép vezeték nélküli eszközeit az alábbi módokon vezérelheti:

- Vezeték nélküli billentyű vagy vezeték nélküli gomb (ebben az útmutatóban a továbbiakban vezeték nélküli billentyű)
- Az operációs rendszerből elérhető vezérlőkkel

### **A vezeték nélküli billentyű használata**

A számítógép tartalmaz egy vezeték nélküli billentyűt, egy vagy több vezeték nélküli eszközt és egy vezeték nélküli jelzőfényt. A számítógép összes vezeték nélküli eszköze gyárilag engedélyezve van, így a számítógép bekapcsolásakor a vezeték nélküli eszközök jelzőfénye fehéren világít.

A vezeték nélküli eszközök jelzőfény azt jelzi, hogy engedélyezve van-e a vezeték nélküli kommunikáció, nem pedig az egyes vezeték nélküli eszköz állapotát. Ha a jelzőfény fehér színű, akkor legalább egy vezeték nélküli eszköz be van kapcsolva. Ha a jelzőfény sárgán világít, minden vezeték nélküli eszköz ki van kapcsolva.

Mivel a vezeték nélküli eszközök gyárilag engedélyezve vannak, a vezeték nélküli billentyűvel egyszerre ki- vagy bekapcsolhatja őket. A vezeték nélküli eszközök külön-külön a Wireless Assistant szoftverből (csak egyes típusokon) vagy a Computer Setup programból kezelhetők.

**MEGJEGYZÉS:** Ha a Computer Setup programban a vezeték nélküli eszközök le vannak tiltva, a vezeték nélküli billentyű addig nem fog működni, amíg nem engedélyezi őket újra.

#### **Az operációs rendszerből elérhető vezérlőkkel**

Bizonyos operációs rendszerek lehetővé teszik az integrált vezeték nélküli eszközök és a vezeték nélküli kapcsolat kezelését. További információt az operációs rendszer dokumentációja tartalmaz.

## <span id="page-28-0"></span>**A WLAN használata**

WLAN-eszközzel vezeték nélküli helyi (WLAN-) hálózatokat érhet el, amelyek olyan számítógépekből és egyéb eszközökből állnak, amelyeket vezeték nélküli útválasztó vagy vezeték nélküli hozzáférési pont köt össze.

- **MEGJEGYZÉS:** A *vezeték nélküli útválasztó* és a *vezeték nélküli hozzáférési pont* kifejezés gyakran felcserélhetők egymással.
	- A nagy WLAN-hálózatok, például a vállalati vagy nyilvános WLAN-hálózatok általában vezeték nélküli hozzáférési pontot alkalmaznak, amelyek képesek a nagyszámú számítógépet és egyéb eszközt kiszolgálni és a kritikus hálózati funkciókat elkülöníteni.
	- Az otthoni vagy kisirodai WLAN-hálózatokban általában vezeték nélküli útválasztó van, amely lehetővé teszi, hogy több vezeték nélküli és vezetékes számítógép megossza az internetkapcsolatot, a nyomtatót és a fájlokat anélkül, hogy kiegészítő hardvert vagy szoftvert kellene telepíteni.

A számítógépben lévő WLAN-eszköz használatához csatlakoznia kell egy WLAN-infrastruktúrához (amelyet egy szolgáltató, illetve egy nyilvános vagy vállalati hálózat biztosít).

### **WLAN-hálózat létrehozása**

WLAN-hálózat felállításához és az internethez való kapcsolódáshoz az alábbi berendezésekre van szükség:

- Szélessávú modem (DSL- vagy kábelmodem) **(1)** és internetszolgáltatótól rendelhető nagy sebességű internetszolgáltatás
- Vezeték nélküli útválasztó (külön vásárolható meg) **(2)**
- Vezeték nélküli eszközt tartalmazó számítógép **(3)**

Az alábbi ábra egy internetre csatlakoztatott vezeték nélküli hálózatra mutat példát.

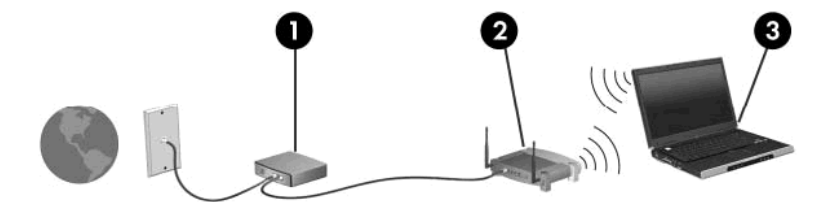

A hálózat növekedésével további vezeték nélküli és vezetékes számítógépek csatlakoztathatók a hálózathoz az internet elérésére.

A WLAN-hálózat beállításában az útválasztó gyártója vagy az internetszolgáltató által biztosított információk lehetnek a segítségére.

#### **A WLAN-hálózat védelme**

Mivel a WLAN szabványok csak korlátozott biztonsági funkciókat biztosítanak, amelyek lényegében csak a mindennapos illetéktelen hozzáférés, nem pedig a komolyabb támadások megakadályozására hivatottak, ezért fontos tudnia, hogy a WLAN-hálózatoknak számos jól ismert és dokumentált gyenge pontja van.

Előfordulhat, hogy a nyilvános helyeken, például kávézókban és repülőtereken lévő WLAN-hálózatok (hotspotok) nem nyújtanak semmilyen biztonságot. A vezeték nélküli eszközök gyártói és a hotspotok szolgáltatói olyan új technológiákat fejlesztenek, amelyek a nyilvános környezeteket biztonságosabbá és anonimmá teszik. Ha fontosnak tartja a biztonságot a hotspotokban, korlátozza a hálózati tevékenységeit a nem kritikus fontosságú e-mailek kezelésére és a szokásos internetböngészésre.

Amikor WLAN-hálózatot állít fel, illetve meglévő WLAN-hálózathoz fér hozzá, mindig engedélyezze azokat a biztonsági szolgáltatásokat, amelyek a hálózatot az illetéktelen hozzáféréstől védik. A leggyakoribb biztonsági szint a WPA (WiFi Protected Access) és a WEP (Wired Equivalent Privacy). Mivel a vezeték nélküli rádióhullámok a hálózaton kívül utaznak, más WLAN-eszközök foghatják a nem védett jeleket, (kéretlenül) csatlakozhatnak a hálózathoz, illetve elfoghatják a küldött információkat. Azonban léteznek óvintézkedések a WLAN-hálózat védelmére:

#### ● **Beépített biztonsági funkciókat tartalmazó vezeték nélküli adót használjon**

Számos vezeték nélküli bázisállomás, átjáró és útválasztó nyújt beépített biztonsági funkciókat például vezeték nélküli biztonsági protokollok és tűzfal formájában. A megfelelő vezeték nélküli adóval megvédheti a hálózatot a leggyakoribb biztonsági veszélyektől.

#### ● **Tűzfal mögött dolgozzon**

A tűzfal egyfajta védvonal, amely ellenőrzi a hálózatra küldött adatokat és adatkéréseket is, és a gyanús elemeket nem engedi át. A tűzfalaknak számos fajtája elérhető, léteznek szoftveres és hardveres megoldások is. Egyes hálózatok e két típus kombinációját alkalmazzák.

#### ● **Használjon vezeték nélküli titkosítást**

A WLAN-hálózatokhoz számos kifinomult titkosítási protokoll érhető el. Találja meg az Ön hálózati biztonságához legmegfelelőbb megoldást:

- **WEP (Wired Equivalent Privacy)** vezeték nélküli biztonsági protokoll, mely egy WEPkulccsal kódolja, illetve titkosítja a hálózati adatokat küldés előtt. Általában a hálózatra bízhatja a WEP-kulcs megválasztását. Beállíthatja a saját kulcsát is, másik kulcsot generálhat, illetve egyéb speciális beállításokat hajthat végre. A helyes kulcs ismerete nélkül mások nem fogják tudni használni a WLAN-hálózatot.
- **WPA (WiFi Protected Access)** a WEP protokollhoz hasonlóan biztonsági beállítások alapján titkosítja és fejti meg a hálózaton küldött adatokat. Azonban a WEP protokollal ellentétben nem egy statikus biztonsági kulcsot használ a titkosításhoz, hanem a TKIP (*temporal key integrity protocol, időbeli kulcsintegritási protokoll*) módszerrel dinamikusan minden adatcsomaghoz új kulcsot állít elő. Ezen kívül a hálózaton lévő összes számítógéphez is különböző kulcsokat generál.

#### ● **Zárja le a hálózatot**

Lehetőség szerint akadályozza meg, hogy a vezeték nélküli adó szétküldje a hálózat nevét (az SSID azonosítót). A legtöbb hálózat kezdetben szétküldi a nevét, tudatva ezzel a közelében lévő számítógépekkel, hogy a hálózat elérhető. A hálózat lezárásával a többi számítógép kisebb valószínűséggel fog tudomást szeretni a hálózatról.

**MEGJEGYZÉS:** Ha a hálózat zárva van, azaz nem küldi szét az SSID azonosítót, akkor Önnek tudnia kell az SSID azonosítót, amikor új eszközöket csatlakoztat a hálózatra. Ezért a hálózat lezárása előtt jegyezze fel az SSID azonosítót, és tárolja biztos helyen.

### <span id="page-30-0"></span>**Csatlakozás WLAN-hálózathoz**

A WLAN-hálózathoz az alábbi lépésekkel csatlakozhat:

- **1.** Ellenőrizze, hogy be van-e kapcsolva a WLAN-eszköz. Ha az eszköz be van kapcsolva, a vezeték nélküli adatátvitel jelzőfénye világít. Ha a vezeték nélküli jelzőfény sárga színű, csúsztassa el a vezeték nélküli funkció kapcsolóját.
- **2.** Válassza a **Start > Csatlakozás** parancsot.
- **3.** Válassza ki a WLAN-hálózatot a listából, és szükség esetén írja be a hálózati biztonsági kulcsot.
	- Ha a hálózat nem biztonságos, azaz ha bárki hozzáférhet, figyelmeztetés jelenik meg. A figyelmeztetés tudomásul vételéhez és a kapcsolat létrehozásához kattintson a **Csatlakozás** lehetőségre.
	- Ha a hálózat biztonságos WLAN-hálózat, akkor meg kell adnia a hálózati biztonsági kulcsot (kódot). Írja be a kódot, majd kattintson a **Csatlakozás** gombra a kapcsolat létrehozásához.
	- **MEGJEGYZÉS:** Ha nem látható WLAN-hálózat, akkor nincs hatótávolságon belül vezeték nélküli útválasztó vagy hozzáférési pont.

**MEGJEGYZÉS:** Ha nem látja a kívánt hálózatot, kattintson **Az összes kapcsolat megjelenítése** lehetőségre. Több lehetőség jelenik meg, köztük az új hálózati kapcsolat létrehozása, valamint a csatlakozási problémák elhárítása.

A kapcsolat létrejötte után a kapcsolat nevének és állapotának ellenőrzéséhez vigye a mutatót a (tálca jobb szélén található) értesítési területen a hálózat ikonja fölé.

**MEGJEGYZÉS:** A hatótávolság (azaz, hogy milyen távolra ér el a vezeték nélküli jel) a WLAN-hálózat megvalósításától, az útválasztó gyártójától, az egyéb elektronikus eszközök által okozott interferenciától, valamint a különböző épületszerkezeti akadályoktól (falaktól, szintektől) is függ.

A WLAN-hálózatokról további információ érhető el az alábbi forrásokban:

- A vezeték nélküli útválasztó és egyéb WLAN-eszközök gyártójának használati útmutatójában lévő információk
- A Súgó és támogatás szolgáltatásban lévő információk és webhelyhivatkozások

Az Ön közelében lévő nyilvános WLAN-hálózatok listájáért forduljon az internetszolgáltatóhoz, vagy keressen az interneten. Néhány nyilvános WLAN-hálózatokat gyűjtő webhely: Cisco Internet Mobile Office Wireless Locations, Hotspotlist, Geektools. Ellenőrizze az egyes nyilvános WLAN-hálózatok díjait és csatlakozási feltételeit.

A számítógépnek a vállalati WLAN-hálózatra való csatlakoztatásáról további információt a hálózati rendszergazdától vagy a számítástechnikai részlegtől kérhet.

#### **Átváltás másik hálózatra**

Amikor a számítógépet egy másik WLAN-hálózat hatótávolságán belülre helyezi, a Windows megpróbál csatlakozni a másik hálózathoz. Ha sikerrel jár, a számítógép automatikusan csatlakozik az új hálózathoz. Ha a Windows nem ismeri fel az új hálózatot, kövesse azokat a lépéseket, amelyekkel az eredeti WLAN-hálózathoz csatlakozott.

## <span id="page-31-0"></span>**Bluetooth vezeték nélküli eszközök használata (csak egyes típusokon)**

A Bluetooth-eszközök rövid hatótávolságú vezeték nélküli kommunikációt biztosítanak, amellyel kiváltható a hagyományos kábeles összeköttetés pl. az alábbi elektronikus eszközök között:

- Számítógépek (asztali, noteszgép, PDA)
- Telefonok (mobil-, vezeték nélküli vagy okostelefon)
- Képalkotó eszközök (nyomtató, fényképezőgép)
- Hangeszközök (mikrofonos fejhallgató, hangszóró)

A Bluetooth-eszközök "peer-to-peer" működési képessége lehetővé teszi, hogy az eszközökből személyes hálózatot (PAN-hálózatot) alkosson. A Bluetooth-eszközök konfigurálásával és használatával kapcsolatban tekintse meg a Bluetooth-szoftver súgóját.

#### **A Bluetooth és az internetkapcsolat megosztása**

A HP **nem** javasolja, hogy beállítson egy számítógépet Bluetooth-gazdagépnek, és átjáróként használja, amelyen keresztül más számítógépek csatlakoznak az internethez. Ha két vagy több számítógép van Bluetooth-hálózatban összekapcsolva, és az internetkapcsolat megosztása engedélyezve van az egyik számítógépen, akkor előfordulhat, hogy a többi számítógép nem tud csatlakozni az internethez a Bluetooth-hálózaton keresztül.

A Bluetooth erőssége a számítógép és a különböző vezeték nélküli eszközök (mobiltelefonok, nyomtatók, fényképezőgépek és PDA-k) közötti adatszinkronizálás. Az, hogy nem lehet két vagy több számítógép között Bluetooth-kapcsolaton keresztül megosztani az internetet, az a Bluetooth szabvány és a Windows operációs rendszer korlátaiból ered.

# <span id="page-32-0"></span>**A vezeték nélküli kapcsolat hibaelhárítása**

A vezeték nélküli kapcsolatok problémáinak lehetséges okai a következők lehetnek:

- A vezeték nélküli eszköz nincs megfelelően telepítve, vagy le van tiltva.
- A vezeték nélküli eszköz vagy útválasztó hardver meghibásodott.
- A hálózat beállítása (SSID vagy biztonsági adat) megváltozott.
- A vezeték nélküli eszközt más eszközök zavarják.
- **MEGJEGYZÉS:** Vezeték nélküli hálózati eszközök csak egyes számítógéptípusokba vannak gyárilag beépítve. Ha a számítógép eredeti csomagolásán feltüntetett funkciók listáján a vezeték nélküli hálózat nincs felsorolva, akkor az ilyen irányú használathoz vásárolnia kell egy vezeték nélküli hálózati eszközt.

Mielőtt hálózatának csatlakozási problémája miatt végigpróbálná a lehetséges megoldások sorát, ellenőrizze, hogy az illesztőprogramok telepítve vannak-e minden vezeték nélküli eszközhöz.

A jelen fejezetben ismertetett műveletekkel diagnosztizálja és végezze el a kívánt hálózathoz nem kapcsolódó számítógép hibajavítását.

#### **Nem lehet létrehozni WLAN-kapcsolatot**

Ha problémái adódnak a vezeték nélküli (WLAN-) hálózathoz való kapcsolódással, ellenőrizze, hogy megfelelően van-e telepítve a beépített WLAN-eszköz a számítógépre:

- **1.** Válassza a **Start > Sajátgép** parancsot.
- **2.** Kattintson jobb egérgombbal a Sajátgép ablakra.
- **3.** Válassza a **Tulajdonságok > Hardver > Eszközkezelő > Hálózati kártyák** lehetőséget.
- **4.** Keresse meg a WLAN-eszközt a Hálózati kártyák listában. A WLAN-eszközök bejegyzései gyakran tartalmazzák a *vezeték nélküli*, *vezeték nélküli hálózat*, *WLAN* vagy *802.11* kifejezéseket.

Ha WLAN-eszköz nem jelenik meg a listán, akkor a számítógép nem rendelkezik beépített WLANeszközzel, vagy a WLAN-eszköz illesztőprogramja nincs megfelelően telepítve.

A WLAN-hálózatok hibaelhárításáról a Súgó és támogatásban található hivatkozásokra kattintva olvashat részletesebben.

### <span id="page-33-0"></span>**Nem sikerül kapcsolódni a kívánt hálózathoz**

A Windows képes automatikusan javítani a meghibásodott WLAN-kapcsolatot:

● Ha a hálózat állapota ikon a tálca jobb szélén levő értesítési területen megtalálható, kattintson rá jobb egérgombbal, majd a megjelenő menüben kattintson a **Javítás** lehetőségre.

A Windows visszaállítja a hálózati eszközt, és megpróbál újracsatlakozni az előnyben részesített hálózatok egyikéhez.

- Ha a hálózat állapotát jelző ikon fölött egy "x" is látható, az azt jelenti, hogy egy vagy több WLAN vagy LAN illesztőprogram telepítve van, de a számítógép nincs csatlakoztatva.
- Amennyiben nem található hálózati állapot ikon az értesítési területen, kövesse az alábbi lépéseket:
	- **1.** Kattintson a **Start > Vezérlőpult > Hálózati és internetes kapcsolatok > Hálózati kapcsolatok** elemre.
	- **2.** Kattintson a kapcsolatok egyikére.
	- **3.** A bal oldali ablaktáblán kattintson a **Kapcsolat javítása** lehetőségre.

A Hálózati kapcsolatok ablak megjelenik, és a Windows visszaállítja a hálózati eszközt, s megpróbál újracsatlakozni az előnyben részesített hálózatok egyikéhez.

#### **A hálózati ikon nem jelenik meg**

Ha a WLAN-hálózat beállítása után a hálózati ikon nem jelenik meg az értesítési területen, az illesztőprogram hiányzik vagy meghibásodott. A Windows "Az eszköz nem található" hibaüzenetet is megjelenítheti. Az illesztőprogramot újra kell telepíteni.

A WLAN-eszköz szoftverének legfrissebb verzióját a következőképpen szerezheti be:

- **1.** Nyissa meg az internetböngészőt és lépjen a következő weboldalra: [http://www.hp.com/support.](http://www.hp.com/support)
- **2.** Adja meg az országot vagy a régiót.
- **3.** Kattintson a szoftver- és illesztőprogram-letöltésekhez tartozó lehetőségre, majd adja meg számítógépe típusát a keresőmezőben.
- **4.** Nyomja meg az enter billentyűt, és kövesse a képernyőn megjelenő utasításokat.
- **E** MEGJEGYZÉS: Ha az Ön által használt WLAN-eszközt külön vásárolta, a legfrissebb szoftver beszerzéséhez keresse fel a gyártó webhelyét.

#### **A jelenlegi hálózatbiztonsági kódok nem érhetők el**

Ha a WLAN-hálózathoz csatlakozáskor a rendszer hálózatbiztonsági kulcsot vagy SSID-azonosítót kér, a hálózat biztonsági védelemmel van ellátva. A védelemmel ellátott hálózatra történő csatlakozáshoz

<span id="page-34-0"></span>rendelkezni kell az érvényben levő kódokkal. Az SSID és a hálózatbiztonsági kulcs betűkből és számokból álló kódok, amelyeket meg kell adni, hogy a hálózat azonosíthassa a számítógépet.

- A személyes vezeték nélküli útválasztóhoz csatlakoztatott hálózattal kapcsolatban olvassa el az útválasztó kézikönyvének utasításait arról, hogyan kell beállítani ugyanazon kódokat az útválasztónál és a WLAN-eszköznél.
- Személyes hálózat, mint például hivatali hálózat vagy nyilvános, internetes csevegőszoba esetén forduljon a hálózat rendszergazdájához a kódokért, majd írja be azokat, ha a rendszer erre megkéri.

Egyes hálózatok a biztonság növelése érdekében szabályos időközönként módosítják az útválasztóknál vagy hozzáférési pontoknál használt SSID-azonosítókat és hálózatbiztonsági kulcsokat. Az adott kódot a számítógépben is ennek megfelelően módosítani kell.

Ha rendelkezésére állnak az új, vezeték nélküli hálózati kulcsok és SSID-azonosítók, és korábban már csatlakozott az adott hálózathoz, kövesse az alábbi lépéseket a hálózathoz való csatlakozáshoz:

**1.** Válassza a **Vezérlőpult > Hálózati és internetes kapcsolatok > Hálózati kapcsolatok** lehetőséget.

Megjelenik az elérhető WLAN-hálózatok listája. Ha olyan szolgáltatóponton tartózkodik, ahol több WLAN-hálózat is aktív, akkor azokból több fog megjelenni.

- **2.** Kattintson jobb egérgombbal a hálózatra, majd a **Tulajdonságok** elemre.
- **3.** Kattintson a **Vezeték nélküli** fülre.
- **4.** Válassza ki a hálózatot, majd kattintson a **Tulajdonságok** elemre.
- **MEGJEGYZÉS:** Ha a kívánt hálózat nem jelenik meg a listán, ellenőriztesse a hálózat rendszergazdájával, hogy az útválasztó vagy hozzáférési pont működik-e.
- **5.** Kattintson a **Társítás** fülre, majd írja be a megfelelő titkosítási adatokat a **Hálózati kulcs** mezőbe.
- **6.** A beállítások mentéséhez kattintson az **OK** gombra.

#### **A WLAN-kapcsolat nagyon gyenge**

Ha a kapcsolat nagyon gyenge, vagy ha a számítógép nem tud kapcsolódni egy WLAN-hálózathoz, a következő módon küszöbölheti ki a többi eszköz zavaró hatását:

- Vigye a számítógépet közelebb a vezeték nélküli útválasztóhoz vagy hozzáférési ponthoz.
- Annak ellenőrzésére, hogy nincs-e zavaró eszköz a közelben, ideiglenesen húzza ki a vezeték nélküli eszközöket, mint például mikrohullámú sütőt, vezeték nélküli vagy mobiltelefont.

Ha a kapcsolat nem javul, kényszerítse az eszközt minden csatlakozási érték ismételt beállítására:

- **1.** Válassza a **Vezérlőpult > Hálózati és internetes kapcsolatok > Hálózati kapcsolatok** lehetőséget.
- **2.** Kattintson jobb egérgombbal a hálózatra, majd a **Tulajdonságok** elemre.
- **3.** Kattintson a **Vezeték nélküli** fülre.

<span id="page-35-0"></span>Megjelenik az elérhető WLAN-hálózatok listája. Ha olyan szolgáltatóponton tartózkodik, ahol több WLAN-hálózat is aktív, akkor azokból több fog megjelenni.

**4.** Válassza ki a hálózatot, majd kattintson az **Eltávolítás** parancsra.

#### **Nem sikerül kapcsolódni a vezeték nélküli útválasztóhoz**

Ha megpróbál kapcsolódni a vezeték nélküli útválasztóhoz, és sikertelenül jár, állítsa vissza az útválasztót a tápfeszültség 10-15 másodpercnyi szüneteltetésével.

Ha a számítógép továbbra sem képes csatlakozni egy WLAN-hálózathoz, indítsa újra a vezeték nélküli útválasztót. További részleteket az útválasztó gyártójának utasításai tartalmaznak.
# **A modem használata (csak egyes típusokon)**

A modemnek csatlakoznia kell egy analóg telefonvonalhoz egy 6 érintkezős RJ-11 csatlakozóval ellátott modemkábellel (külön vásárolható meg). Egyes országokban/térségekben az adott országnak vagy térségnek megfelelő modemkábel-átalakítóra is szükség van (külön vásárolható meg). A digitális PBX rendszerekhez való csatlakozóaljzatok analóg telefonaljzatokra emlékeztethetnek, azonban nem kompatibilisek a modemmel.

**FIGYELEM!** A belső analóg modem digitális vonalhoz való csatlakoztatása tartós károsodást okozhat a modemben. Ha véletlenül digitális vonalhoz csatlakoztatja a modemet, haladéktalanul húzza ki a modemkábelt.

Ha a modemkábel el van látva zajszűrő áramkörrel **(1)**, amely megakadályozza a rádiós és televíziós vételből származó interferenciát, a kábelt úgy helyezze el, hogy a zajszűrő áramkört tartalmazó vége **(2)** legyen a számítógépnél.

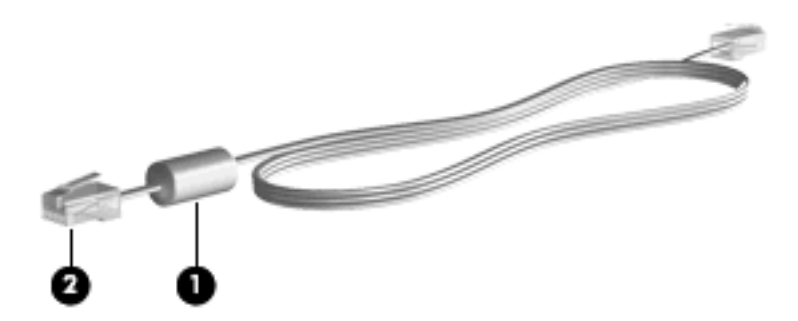

# **Modemkábel csatlakoztatása (külön vásárolható)**

**FIGYELEM!** Az áramütés, a tűz és a készülék károsodásának elkerülése érdekében ne csatlakoztasson (külön vásárolható) modemkábelt vagy telefonkábelt az RJ-45 típusú (hálózati) aljzatba.

A modemkábel csatlakoztatása:

- **1.** Csatlakoztassa a modemkábelt a számítógépen lévő modemcsatlakozóhoz **(1)**.
- **2.** Csatlakoztassa a modemkábel másik végét egy RJ-11 típusú fali telefonaljzatba **(2)**.

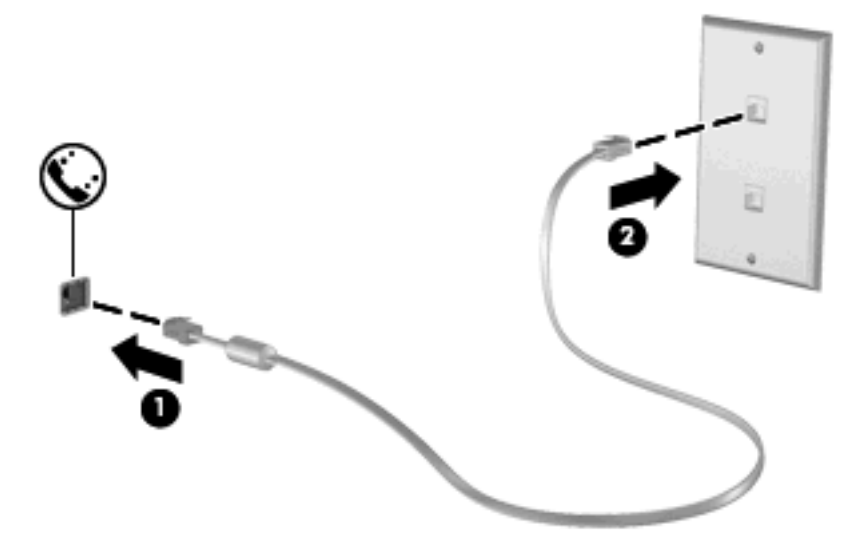

# **Ország-/térségspecifikus modemkábel-átalakító csatlakoztatása (külön vásárolható meg)**

A telefonaljzatok országonként/térségenként különböznek. Ha a modemet és a modemkábelt (külön vásárolható meg) azon az országon vagy térségen kívül szeretné használni, amelyben a számítógépet vásárolta, be kell szereznie egy ország-/térségspecifikus modemkábel-átalakítót (külön vásárolható meg).

Ha a modemet nem RJ-11 típusú telefonaljzattal ellátott analóg telefonvonalhoz szeretné csatlakoztatni, hajtsa végre a következő lépéseket:

- **1.** Csatlakoztassa a modemkábelt a számítógépen lévő modemcsatlakozóhoz **(1)**.
- **2.** Csatlakoztassa a modemkábelt az adott országban használt szabványoknak megfelelő modemkábel-átalakítóhoz **(2)**.
- **3.** Csatlakoztassa az adott országban használt szabványoknak megfelelő modemkábel-átalakítót **(3)** a telefonaljzathoz.

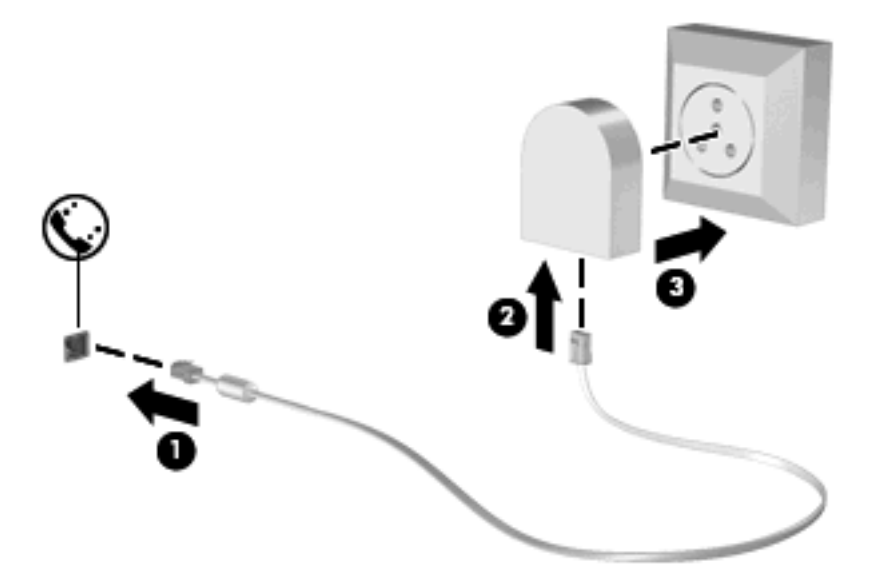

# **Helybeállítás megadása**

### **Az aktuális helybeállítás megjelenítése**

A modem aktuális helybeállításának megjelenítése:

- **1.** Válassza a **Start > Vezérlőpult** menüpontot.
- **2.** Kattintson a **Dátum-, idő-, nyelvi és területi beállítások** lehetőségre.
- **3.** Kattintson a **Területi és nyelvi beállítások** lehetőségre.
- **4.** A beállított hely a Földrajzi hely területen látható.

## **Új helyek hozzáadása utazáskor**

Alapértelmezés szerint a modem számára az egyetlen hozzáférhető helybeállítást annak az országnak a helybeállítása jelenti, ahol a számítógépet megvásárolta. Amikor más országba utazik, a belső modemhez adjon meg olyan helybeállítást, amely megfelel annak az országnak a használati szabványainak, amelyben a modemet használja.

Az új helybeállításokat a hozzáadás után a számítógép menti, így később bármikor tud váltani a beállítások között. Bármelyik országhoz több helybeállítást is meg lehet adni.

**VIGYÁZAT!** A kiinduló ország beállításainak megőrzése érdekében ne törölje a modem aktuális országbeállításait. Ha a modemet a kiinduló országra vonatkozó konfiguráció megőrzése mellett más országokban kívánja használni, a modem mindegyik használati helyéhez vegyen fel külön új konfigurációt.

**VIGYÁZAT!** Annak érdekében, nehogy a modemet olyan módon konfigurálja, amely megsérti a felkeresett ország távközlési előírásait vagy törvényeit, válassza ki azt az országot, amelyben a számítógép éppen megtalálható. Előfordulhat, hogy a modem nem működik megfelelően, ha nem a megfelelő ország van beállítva.

A modem helybeállításának hozzáadása:

- **1.** Válassza a **Start > Vezérlőpult > Hálózati és internetes kapcsolatok** lehetőséget.
- **2.** A bal oldali panelen kattintson a **Telefon és modem beállításai** elemre.
- **3.** Kattintson a **Tárcsázási szabályok** fülre.
- **4.** Kattintson az **Új** gombra. (Megjelenik az Új hely ablak.)
- **5.** A **Hely neve** mezőbe írjon be az új helybeállítás számára egy nevet (például "otthon", "munkahely" stb.).
- **6.** Válasszon egy országot/térséget az **Ország/terület** legördülő listában. (Ha olyan országot/ térséget választ, amelyet a modem nem támogat, alapértelmezés szerint az *USA* vagy az *UK* beállítás jelenik meg.)
- **7.** Az új helybeállítás mentéséhez kattintson az **OK** gombra. (Megjelenik a Telefon és modem beállításai ablak.)
- **8.** Tegye a következők valamelyikét:
	- Az új helybeállítás aktuális földrajzi helyként való beállításához kattintson az **OK** gombra.
	- Ha aktuális földrajzi helyként másik helybeállítást kíván kiválasztani, válassza ki a kívánt beállítást a **Földrajzi hely** listából, majd kattintson az **OK** gombra.
- **MEGJEGYZÉS:** Az előző eljárással saját országán/térségén belüli, illetve más országokban/ térségekben lévő helyekhez is megadhat területi beállításokat. Például megadhat egy "Munkahely" nevű beállítást, amely tartalmazza a külső számok eléréséhez szükséges tárcsázási szabályokat.

### **Kapcsolódási problémák megoldása utazás során**

Ha modemcsatlakozási problémákat észlel, amikor a számítógépet azon az országon/térségen kívül használja, amelyben vásárolta, próbálja meg az alábbi javaslatokat:

#### ● **Ellenőrizze a telefonvonal típusát**.

A modemhez analóg – nem digitális – telefonvonal szükséges. A digitális alközponti vonalakat általában digitális vonalnak tekintik. A telefonvonal lehet adatvonal, faxvonal, modemvonal vagy szabványos telefonvonal, amely általában analóg vonal.

#### ● **Ellenőrizze, hogy impulzusos vagy hangfrekvenciás a tárcsázás**.

Az analóg telefonvonalak kétféle tárcsázási módot támogatnak: az impulzusos tárcsázást és a hangfrekvenciás tárcsázást. Ezek a tárcsázási módok a Telefon és modem beállításai funkciónál adhatók meg. A beállított tárcsázási módnak meg kell felelnie az adott földrajzi helyen a telefonvonal által támogatott tárcsázási módnak.

A telefonvonal által támogatott tárcsázási mód megállapításához tárcsázzon néhány jegyet a telefonon, majd figyeljen, hogy kattanásokat (impulzusokat) vagy hangokat hall. A kattanások azt mutatják, hogy a telefonvonal az impulzusos tárcsázást támogatja. A hangok azt jelentik, hogy a telefonvonal a hangfrekvenciás tárcsázást támogatja.

A tárcsázási mód megváltoztatása a modem aktuális helybeállításánál:

- **1.** Válassza a **Start > Vezérlőpult > Hálózati és internetes kapcsolatok** lehetőséget.
- **2.** A bal oldali panelen kattintson a **Telefon és modem beállításai** elemre.
- **3.** Kattintson a **Tárcsázási szabályok** fülre.
- **4.** Adja meg a modem helybeállítását.
- **5.** Kattintson a **Szerkesztés** gombra.
- **6.** Kattintson a **Hangfrekvenciás** vagy az **Impulzusos** beállításra.
- **7.** Kattintson kétszer az **OK** gombra.

#### ● **Ellenőrizze a tárcsázott telefonszámot, illetve hogy válaszol-e a távoli modem**.

Tárcsázzon egy telefonszámot, ellenőrizze, hogy a távoli modem válaszol-e, majd szakítsa meg a hívást.

#### ● **Állítsa be a modemet, hogy hagyja figyelmen kívül a tárcsahangot**.

Ha a modem olyan tárcsahangot fogad, amelyet nem képes felismerni, nem végzi el a tárcsázást, és "Nincs tárcsahang" hibaüzenetet jelenít meg.

Az összes tárcsahang figyelmen kívül hagyásának beállítása a tárcsázás előtt:

- **1.** Válassza a **Start > Vezérlőpult > Hálózati és internetes kapcsolatok** lehetőséget.
- **2.** A bal oldali panelen kattintson a **Telefon és modem beállításai** elemre.
- **3.** Kattintson a **Modemek** fülre.
- **4.** Kattintson a modemhez tartozó bejegyzésre.
- **5.** Kattintson a **Tulajdonságok** gombra.
- **6.** Kattintson a **Modem** fülre.
- **7.** Törölje a **Várakozás a tárcsahangra** jelölőnégyzetet.
- **8.** Kattintson kétszer az **OK** gombra.

## **Előre telepített kommunikációs szoftverek használata**

Előre telepített modemszoftver használata terminálemulációra és adatátvitelre:

- **1.** Válassza a **Start > Minden program > Kellékek > Kommunikáció** menüpontot.
- **2.** Kattintson egy fax- vagy terminálemulációs programra vagy az Internetcsatlakozás varázslóra.

# **Csatlakozás helyi hálózathoz (LAN)**

A helyi hálózathoz (LAN-hoz) való csatlakozáshoz egy 8 tűs RJ-45 szabványú hálózati kábel szükséges (nem tartozék). Ha a hálózati kábel el van látva zavarszűrő áramkörrel **(1)**, amely a rádiós és televíziós vétel által okozott zavarokat hárítja el, a kábelt úgy helyezze el, hogy a kábel zavarszűrő áramkört tartalmazó vége **(2)** legyen a számítógépnél.

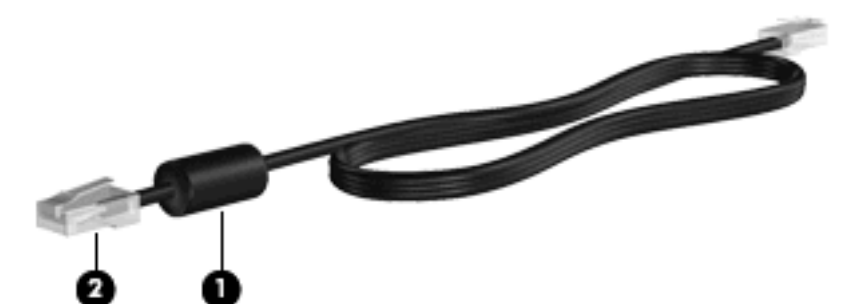

A hálózati kábel csatlakoztatása:

- **1.** Csatlakoztassa a hálózati kábelt a számítógépen lévő hálózati csatlakozóhoz **(1)**.
- **2.** A kábel másik végét csatlakoztassa a fali hálózati aljzathoz **(2)**.

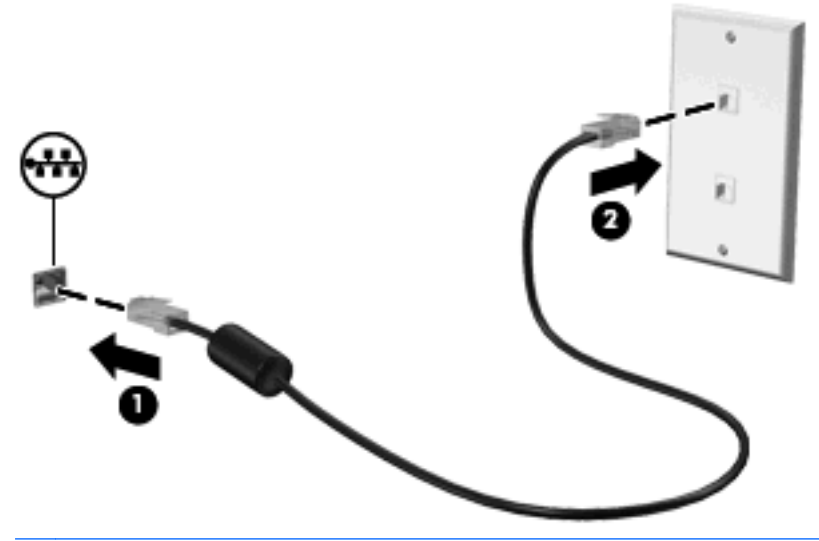

**FIGYELEM!** Az áramütés, a tűz és a meghibásodás veszélyének elkerülése érdekében ne csatlakoztassa a modem- vagy a telefonkábelt az RJ-45 típusú (hálózati) csatlakozóhoz.

# **3 Mutatóeszközök és billentyűzet**

# **A mutatóeszközök használata**

## **A mutatóeszközök beállításainak megadása**

A Windows egérbeállításaival testre szabhatók a mutatóeszközök beállításai, például a gombok konfigurációja, a kattintási sebesség és a mutató beállításai.

Az egér tulajdonságainak eléréséhez válassza a **Start > Vezérlőpult > Nyomtatók és más hardverek > Egér** lehetőséget.

## **Az érintőtábla használata**

A mutató mozgatásához húzza végig az ujját az érintőtábla felületén a mutató kívánt mozgásának irányában. Az érintőtábla gombjait ugyanúgy használja, ahogyan az egér megfelelő gombjait használná. Az érintőtáblán lévő függőleges görgető terület használatához húzza végig az ujját felfelé vagy lefelé a vonalon.

**MEGJEGYZÉS:** Ha az érintőtáblát a mutató mozgatására használta, fel kell emelnie az ujját az érintőtábláról, mielőtt a görgető területet használná. Ha az ujját az érintőtábláról a görgető területre húzza, ezzel még nem aktiválja a görgető funkciót.

## **Külső egér csatlakoztatása**

A külső USB-egeret a számítógépen található USB-portok segítségével csatlakoztathatja a számítógéphez. Vezeték nélküli Bluetooth-egér csak Bluetooth-kompatibilis számítógépeken használható (csak egyes típusok ilyenek), ezek esetében kövesse az eszközhöz kapott útmutatást. A számítógéphez USB-eszközt is lehet csatlakoztatni a számítógép vagy bizonyos típusok esetén a külön beszerezhető dokkolóeszköz USB-portján keresztül.

# **A billentyűzet használata**

# **A gyorsbillentyűk használata**

A gyorsbillentyűk az fn billentyű **(1)** és az esc billentyű **(2)** vagy a funkcióbillentyűk **(3)** egyikének kombinációja.

Az f1 – f12 billentyűn lévő ikonok a gyorsbillentyű funkciójára utalnak. A gyorsbillentyűk funkcióját és az ezekkel kapcsolatos műveleteket a következő szakaszban mutatjuk be.

**MEGJEGYZÉS:** Tekintse meg azt az ábrát, amely a legjobban hasonlít az Ön számítógépére.

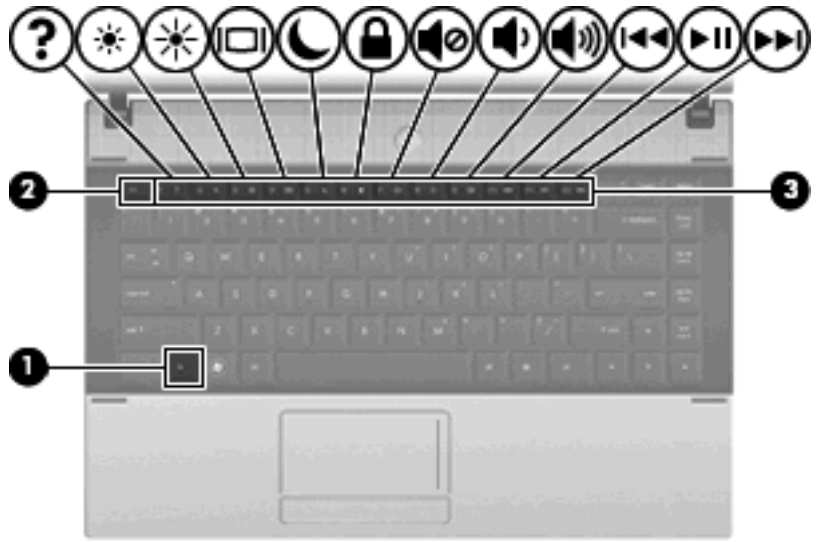

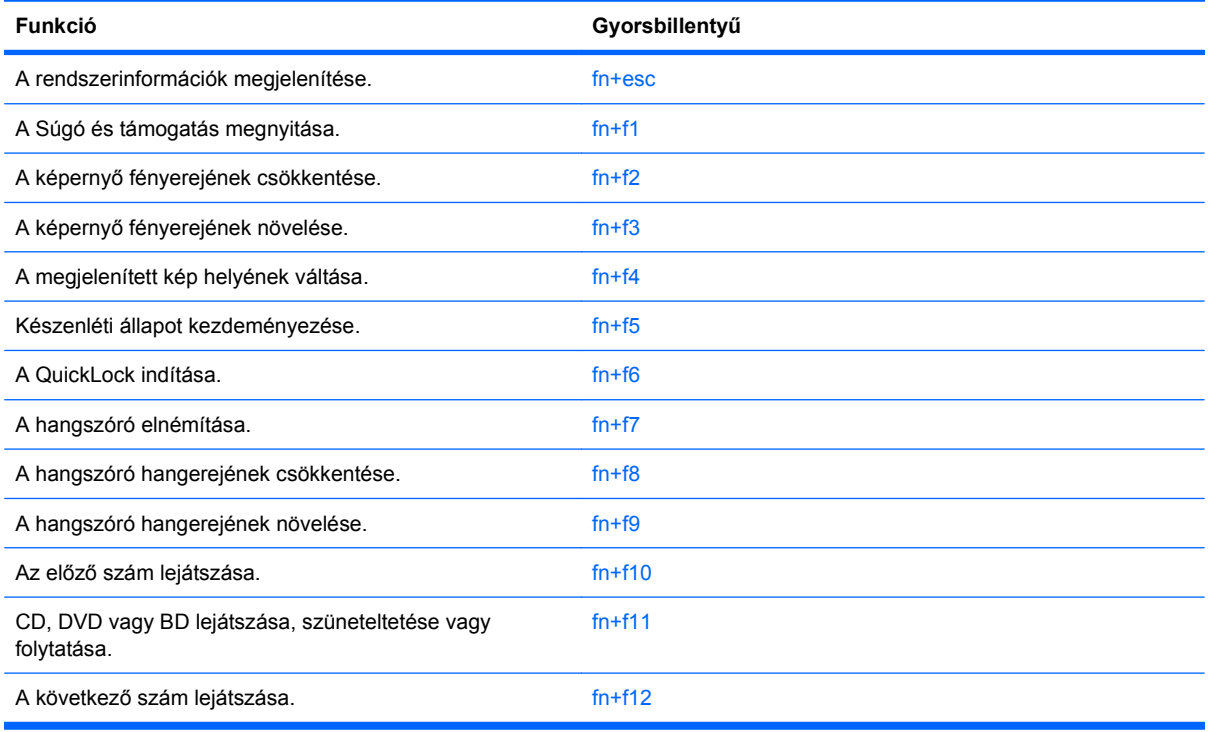

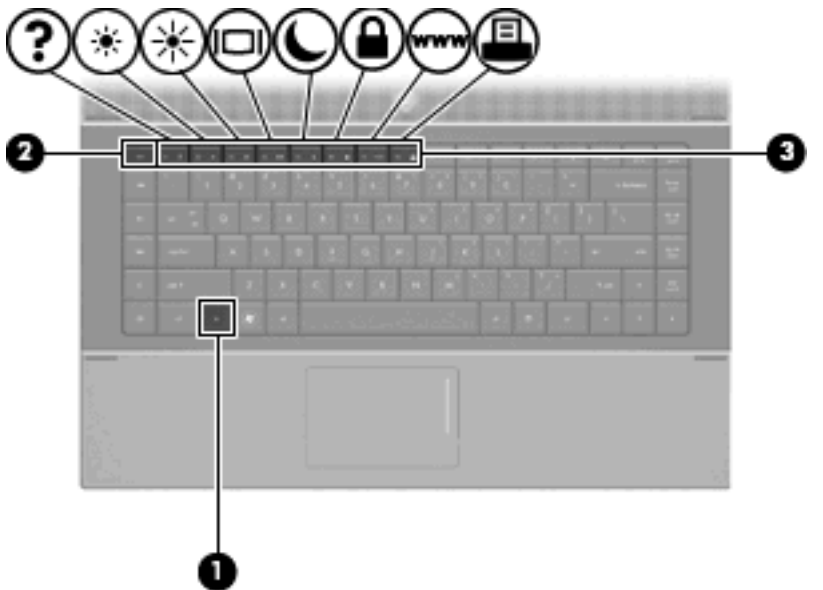

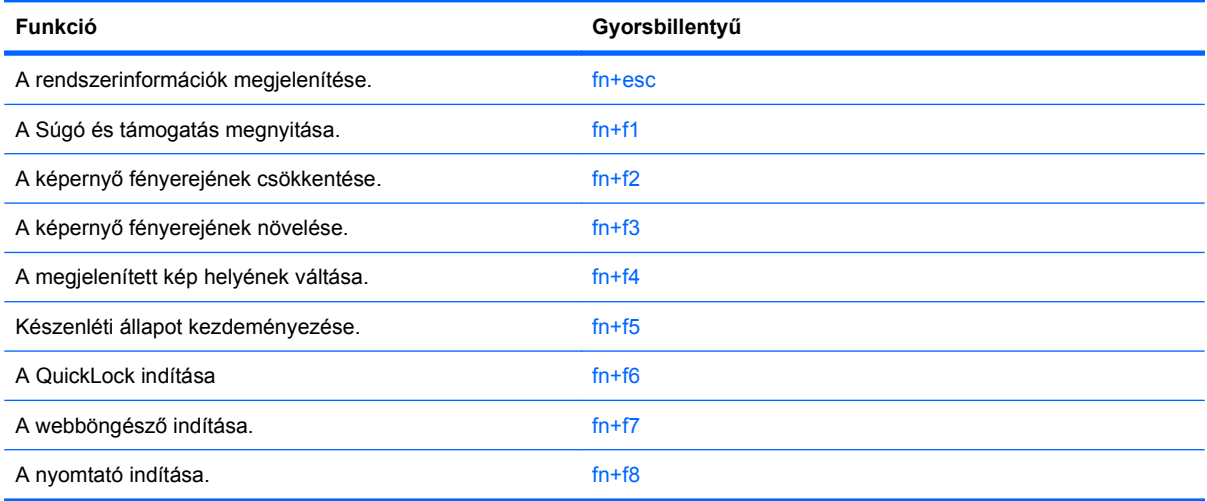

A számítógép billentyűzetének gyorsbillentyűit a következő módon használhatja:

Röviden nyomja le a fn billentyűt, és röviden nyomja le a gyorsbillentyű-kombináció másik billentyűjét.

– vagy –

Nyomja le és tartsa nyomva az fn billentyűt, nyomja meg a billentyűkombináció másik billentyűjét, majd egyszerre engedje el mindkét gombot.

### **A rendszerinformációk megjelenítése**

Az fn+esc billentyűkombináció lenyomásával információt kaphat a rendszer hardverelemeiről és a BIOS verziószámáról.

A Windows-rendszerben az fn+esc billentyűkombináció hatására megjelenő BIOS-verziószám a BIOS dátumaként jelenik meg. Egyes típusokon a BIOS dátuma decimális formátumban látható. A BIOS dátumát időnként a rendszer ROM-verziószámaként is említik.

### **A Súgó és támogatás szolgáltatás megnyitása**

A Súgó és támogatás szolgáltatás használatához nyomja meg az fn+f1 billentyűkombinációt.

A Windows operációs rendszerre vonatkozó tudnivalókon túl a Súgó és támogatás szolgáltatás a következő információkat és eszközöket nyújtja:

- A számítógép adatai, például a típus és a sorozatszám, a telepített szoftver- és hardverösszetevők, valamint a műszaki jellemzők.
- A számítógép használatával kapcsolatos kérdésekre adott válaszok.
- A számítógép és a Windows-rendszer szolgáltatásait bemutató oktatóprogramok.
- A számítógéphez kapott Windows operációs rendszer, illesztőprogramok és szoftver frissítései.
- A számítógép működését felügyelő eszközök.
- Automatikus és interaktív hibaelhárító és javító megoldások, valamint rendszer-helyreállító eljárások.
- A támogatási szakértőkhöz elvezető hivatkozások.

### **A képernyő fényerejének csökkentése**

A képernyő fényerejének csökkentéséhez nyomja le az fn+f2 gyorsbillentyűt. A gyorsbillentyű lenyomya tartásával fokozatosan csökkenthető a fényerő szintje.

### **A képernyő fényerejének növelése**

A képernyő fényerejének növeléséhez nyomja le az fn+f3 gyorsbillentyűt. A gyorsbillentyű lenyomva tartásával fokozatosan növelhető a fényerő szintje.

### **A megjelenített kép helyének váltása**

A rendszerhez csatlakoztatott megjelenítőeszközök közötti képváltáshoz nyomja meg az fn+f4 billentyűkombinációt. Ha például a számítógéphez monitor is csatlakozik, akkor az fn+f4 gyorsbillentyű minden megnyomásával válthat a számítógép képernyője, a monitor és a két eszköz együttes használata között.

A legtöbb külső monitor a külső VGA videoszabvány használatával kap videojelet a számítógéptől. Az fn+f4 gyorsbillentyű hatása azokra az eszközökre is kiterjed, amelyek videojelet kapnak a számítógéptől.

Az fn+f4 gyorsbillentyű az alábbi videoátviteli típusokat támogatja:

- LCD (a számítógép képernyője)
- Külső VGA (a legtöbb külső monitor)
- HDMI (HDMI-porttal felszerelt televíziók, kézikamerák, DVD-lejátszók, videolejátszók és videorögzítő kártyák)
- Kompozit videó (Kompozit videobemenettel felszerelt televíziók, kézikamerák, DVD-lejátszók, videolejátszók és videorögzítő kártyák)
- **MEGJEGYZÉS:** A kompozitvideo-eszközök csak az opcionális dokkolóeszköz segítségével csatlakoztathatók a számítógéphez vagy opcionális bővítőeszköz.

### **Belépés a készenléti állapotba (fn+f5)**

**VIGYÁZAT!** Az adatvesztés kockázatának csökkentése érdekében a készenléti állapotba lépés előtt célszerű mentenie a munkáját.

A készenléti állapotba való belépéshez nyomja meg az fn+f5 billentyűkombinációt.

A számítógép készenléti állapotba kerülésekor a rendszer a memóriába menti az adatokat, törli a képernyő tartalmát, és energiatakarékos üzemmódba vált. Amikor a számítógép készenléti állapotban van, a tápfeszültség-jelző LED-ek villognak.

A számítógépnek bekapcsolt állapotban kell lennie a készenléti állapot kezdeményezésekor.

#### **MEGJEGYZÉS:** Ha a számítógép készenléti állapotban kritikus töltöttségi szintet ér el, kezdeményezi a hibernálást, és a memóriában tárolt adatokat a merevlemezre menti. Az akkumulátor kritikus töltöttségi szintjéhez gyárilag a hibernálás műveletet rendelik hozzá, de ez a beállítás módosítható a Windows Vezérlőpanelének Energiagazdálkodási lehetőségek eleme révén.

Kilépés a készenléti állapotból: röviden nyomja meg a bekapcsoló gombot.

Az fn+f5 billentyűkombináció funkciója megváltoztatható. Beállíthatja például, hogy az fn+f5 gyorsbillentyű hatására a számítógép ne készenléti, hanem hibernált állapotba kerüljön.

**MEGJEGYZÉS:** A Windows operációs rendszer összes ablakában a *felfüggesztés gomb* néven említett funkció az fn+f5 gyorsbillentyűre vonatkozik.

### **A QuickLock indítása (fn+f6) (egyes típusokon)**

A Quicklock biztonsági funkció elindításához nyomja le az fn+f6 billentyűkombinációt.

A QuickLock funkció az operációs rendszer Bejelentkezés ablakának megjelenítésével védi a számítógépen tárolt információkat. Ha a Bejelentkezés ablak megjelenik, a számítógép használata csak a Windows felhasználói vagy rendszergazdai jelszó megadása után lehetséges.

**MEGJEGYZÉS:** Mielőtt használni tudná a QuickLock funkciót, be kell állítania egy Windows felhasználói jelszót vagy egy Windows rendszergazdai jelszót. Bővebb útmutatást a Súgó és támogatás szolgáltatásban talál.

A QuickLock használatához nyomja le az fn+f6 gyorsbillentyűt, hogy megjelenjen a bejelentkezési ablak és a számítógép zárolt állapotba lépjen. Ezután kövesse a képernyőn lévő utasításokat saját Windows felhasználói vagy Windows rendszergazdai jelszavának megadásához és a számítógéphez való hozzáféréshez.

### **A webböngésző indítása (fn+f7) (egyes típusokon)**

Az alapértelmezett webböngésző elindításához nyomja meg az fn+f6 billentyűkombinációt.

### **A nyomtató indítása (fn+f8) (egyes típusokon)**

A megjelenített dokumentum nyomtatásához az fn+f6 billentyűkombináció megnyomásával aktiválja a nyomtatót.

### **A hangszóró hangjának elnémítása (fn+f7) (egyes típusokon)**

A hangszóró elnémításához nyomja le az fn+f7 gyorsbillentyűt. A gyorsbillentyű ismételt lenyomásával visszaállítható a hangszóró hangereje.

### **A hangszóró hangjának csökkentése (fn+f8) (egyes típusokon)**

A hangerő csökkentéséhez nyomja le az fn+f8 billentyűkombinációt. A gyorsbillentyű nyomva tartásával fokozatosan csökkentheti a hangszóró hangerejét.

### **A hangszóró hangjának növelése (fn+f9) (egyes típusokon)**

A hangerő növeléséhez nyomia le az fn+f9 billentyűkombinációt. A gyorsbillentyű nyomva tartásával fokozatosan növelheti a hangszóró hangerejét.

### **Zenei CD vagy DVD előző számának vagy fejezetének lejátszása (fn+f10) (egyes típusokon)**

A CD előző számának, vagy a DVD előző részének lejátszásához a zenei CD vagy a DVD lejátszása közben nyomja le az fn+f10 billentyűkombinációt.

### **Zenei CD és DVD lejátszása, szüneteltetése és folytatása (fn+f11) (egyes típusokon)**

Az fn+f11 billentyűkombináció csak akkor működik, ha be van helyezve egy zenei CD vagy egy DVD.

- Ha el szeretné indítani, vagy folytatni szeretné a CD vagy DVD lejátszását, akkor nyomja meg az fn+f11 billentyűkombinációt.
- Ha szüneteltetni szeretné a lejátszást, akkor a lejátszás közben nyomja meg az fn+f11 billentyűkombinációt.

### **Zenei CD vagy DVD következő számának vagy fejezetének lejátszása (fn+f12) (egyes típusokon)**

A CD következő számának, vagy a DVD következő részének lejátszásához a zenei CD vagy a DVD lejátszása közben nyomja le az fn+f12 billentyűkombinációt.

# **A beágyazott számbillentyűzet használata**

A beágyazott számbillentyűzet 15 billentyűje a külső számbillentyűzethez hasonlóan használható. Ha a beágyazott számbillentyűzet be van kapcsolva, minden egyes billentyű a jobb felső sarokban található ikon által jelzett funkciót végzi el.

# **A beágyazott számbillentyűzet engedélyezése és letiltása**

Nyomja le az fn+num lk billentyűkombinációt, ha engedélyezni szeretné a beágyazott számbillentyűzetet. Ha újra megnyomja az fn+num lk billentyűkombinációt, a billentyűk ismét az eredeti funkciókat hajtják végre.

# **Billentyűfunkciók váltása a beágyazott számbillentyűzeten**

Az fn billentyű vagy az fn+shift billentyűkombináció lenyomásával ideiglenesen válthat a beágyazott számbillentyűzet billentyűinek eredeti funkciói és a számbillentyűzeten betöltött funkciói között.

- Ha a számbillentyűzet billentyűjét számbillentyűként szeretné használni, miközben a számbillentyűzet ki van kapcsolva, nyomja le és tartsa lenyomva az fn billentyűt a számbillentyű lenyomásakor.
- A számbillentyűzet eredeti billentyűfunkcióinak használata, miközben a számbillentyűzet be van kapcsolva:
	- Ha kisbetűket szeretne írni, nyomja le, és tartsa lenyomva az fn billentyűt.
	- Ha nagybetűket szeretne írni, nyomja le, és tartsa lenyomva az fn+shift billentyűkombinációt.

**MEGJEGYZÉS:** A beágyazott számbillentyűzet nem működik, ha külső billentyűzet vagy számbillentyűzet csatlakozik a számítógéphez.

# **Az opcionális külső számbillentyűzet használata**

A külső számbillentyűzetek általában más-más funkciót hajtanak végre attól függően, hogy a num lock be vagy ki van-e kapcsolva. (A num lock gyárilag ki van kapcsolva.) Például:

- A num lock funkció bekapcsolt állapotában a legtöbb számbillentyű számok beírására használható.
- A num lock funkció kikapcsolt állapotában a legtöbb számbillentyű a nyíl- és lapozóbillentyűk funkcióját látja el.

Ha a külső számbillentyűzeten be van kapcsolva a num lock, akkor a számítógép num lock LED-je világít. Ha a külső számbillentyűzeten ki van kapcsolva a num lock, akkor a számítógép num lock LEDje sem világít.

A külső számbillentyűzet használata során a Num Lock funkció be-, illetve kikapcsolását az alábbiak szerint végezheti el:

Nyomja meg a num lk billentyűt a külső számbillentyűzeten (ne a számítógépen).

# **4 Multimédia**

# **Multimédiás eszközök**

Az Ön számítógépe olyan multimédiás funkciókkal rendelkezik, amelyek lehetővé teszik zene hallgatását, filmek megnézését és fotók megtekintését. Számítógépe a következő multimédiás elemeket tartalmazhatja:

- Optikai meghajtó hang és film-lemezek lejátszásához
- Beépített hangszórók zenehallgatáshoz
- Beépített mikrofon saját hanganyag rögzítéséhez
- Beépített webkamera, ami lehetővé teszi videó rögzítését és megosztását
- Előretelepített multimédiás szoftver, ami lehetővé teszi zene, filmek és képek lejátszását és kezelését
- Gyorsbillentyűk, amelyek gyors elérést biztosítanak a multimédiás feladatokhoz
- **MEGJEGYZÉS:** Elképzelhető, hogy a számítógépe nem tartalmaz mindent a felsorolt lehetőségek közül.

A következő fejezetben információkat találhat arról, hogy miként ismerheti fel és használhatja a számítógépéhez tartozó multimédiás elemeket.

## **A multimédiás részegységek felismerése**

A következő ábrán és táblázatban a számítógép multimédiás eszközeit mutatjuk be.

**MEGJEGYZÉS:** Az Ön számítógépe kismértékben eltérhet az ábrákon bemutatottaktól.

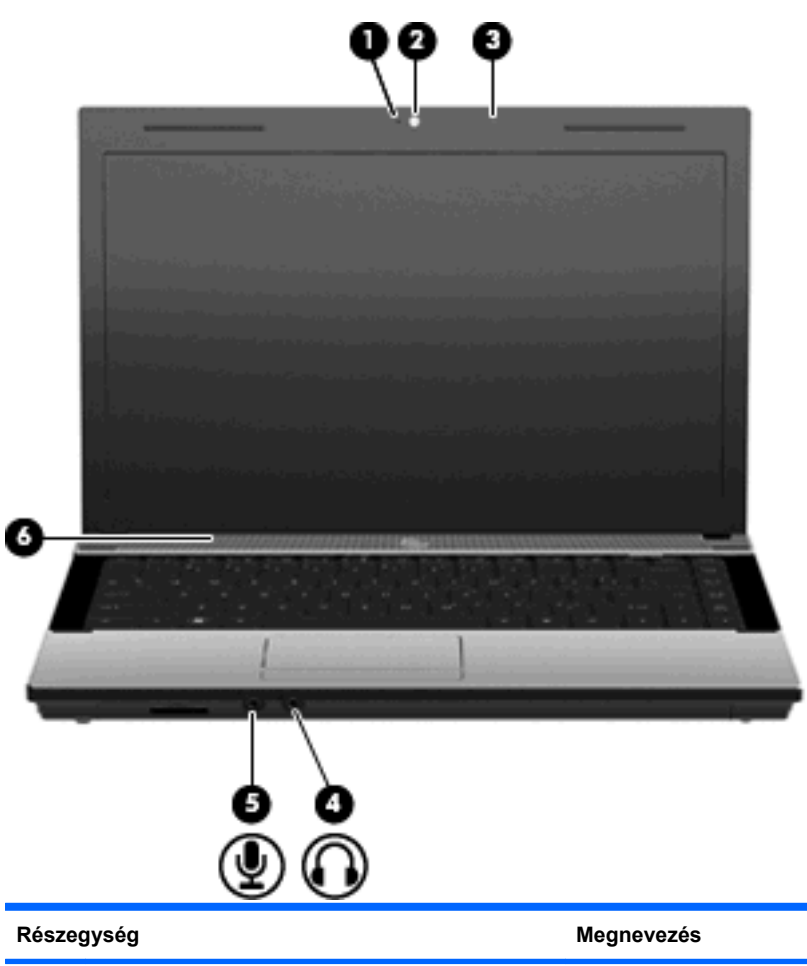

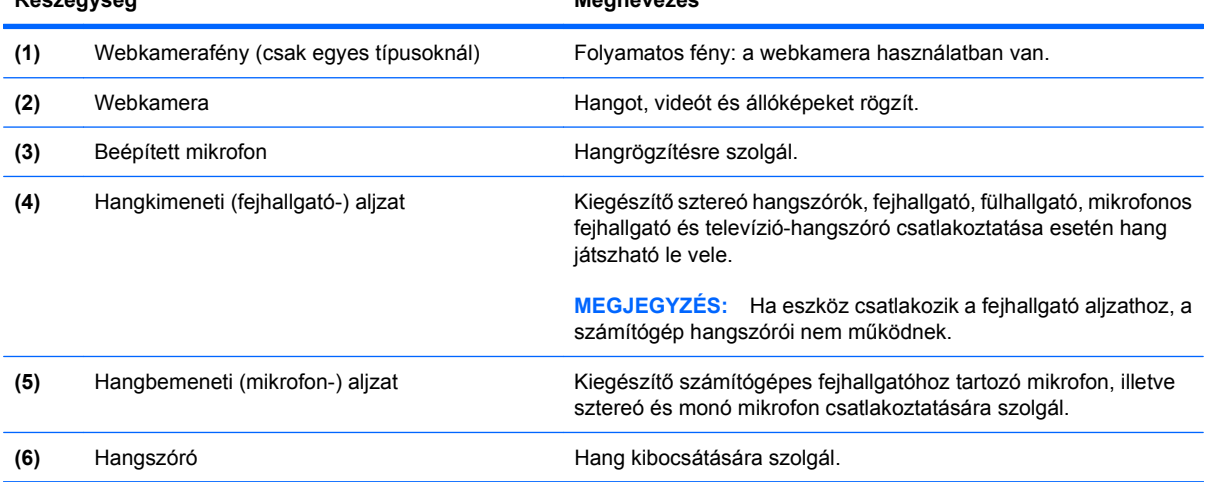

# **A hangerő szabályozása**

A hangerő szabályozására használható kezelőszervek:

- Hangerőszabályzó billentyűk: (csak egyes típusokon)
	- A hang elnémításához vagy visszaállításához tartsa nyomva az fn billentyűt **(1)**, és nyomja meg az f7 **(2)** (elnémítás) billentyűt.
	- A hangerő csökkentéséhez tartsa nyomva az fn billentyűt **(1)**, és nyomja meg a hangerőcsökkentő billentyűt f8 **(3)** többször addig, amíg el nem éri a kívánt hangerőt.
	- A hangerő növeléséhez tartsa nyomva az fn billentyűt **(1)**, és nyomja meg a hangerőcsökkentő billentyűt f9 **(4)** többször addig, amíg el nem éri a kívánt hangerőt.

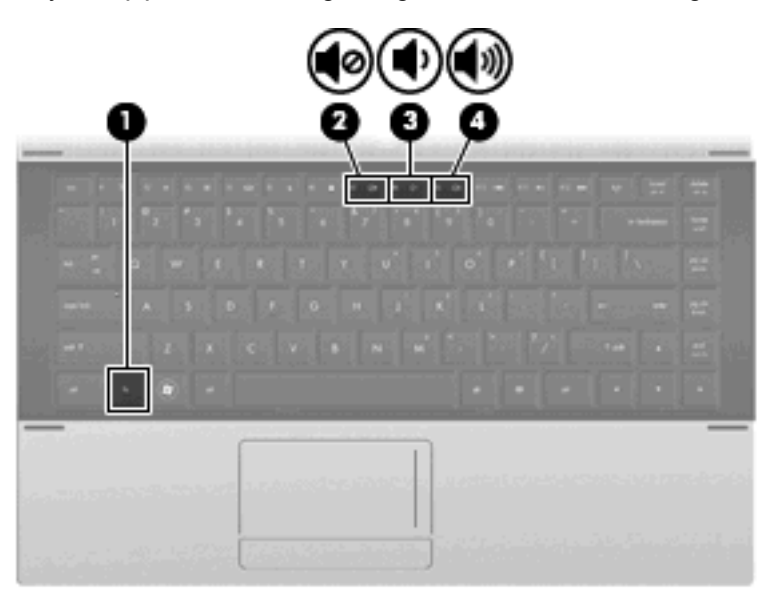

- A Windows hangerőszabályzója:
	- **a.** Kattintson az értesítési területen (a tálca jobb szélén) a **Hangerő** ikonra.
	- **b.** Növelje vagy csökkentse a hangerőt a csúszka felfelé vagy lefelé való mozgatásával. A hang elnémításához jelölje be az **Elnémítás** jelölőnégyzetet.

– vagy –

- **a.** Kattintson duplán az értesítési területen a **Hangerő** ikonra.
- **b.** A hangerőt a Hangszórók oszlopban a **Hangerő** csúszka le- vagy felfelé történő mozgatásával növelheti vagy csökkentheti. Beállíthatja a balanszot és elnémíthatja a hangot.

Ha a Hangerő ikon nem jelenik meg az értesítési területen, az ikont a következő lépésekkel lehet hozzáadni a tálcához:

- **a.** Válassza a **Start > Vezérlőpult > Hangok, beszéd és audioeszközök > Hangok és audioeszközök > Hangerő** fület.
- **b.** Jelölje be a **Hangerőikon elhelyezése a tálcán** jelölőnégyzetet.
- **c.** Kattintson az **Alkalmaz** gombra.
- Program hangerőszabályzója:

A hangerőt bizonyos programokon belül is lehet állítani.

# **Multimédiás szoftverek**

A számítógép előre telepített multimédiás szoftvert tartalmaz. Egyes típusokhoz további multimédiás szoftverek járnak egy optikai lemezen.

A számítógéphez kapott hardvertől és szoftvertől függően a következő multimédiás feladatok lehetnek támogatottak:

- Digitális hordozók, például zenei és video-CD-k, DVD-k és BD-k, valamint internetes rádiók lejátszása
- Adatlemezek létrehozása és másolása;
- Zenei CD-k készítése, szerkesztése és írása;
- Videó vagy film készítése, szerkesztése és kiírása DVD-re vagy video-CD-re
- **VIGYÁZAT!** Az adatvesztés és a lemez károsodásának elkerülése érdekében tartsa be a következő irányelveket:

Mielőtt a lemezre írna, csatlakoztassa a számítógépet megbízható külső áramforráshoz. Ne írjon lemezre, amíg a számítógép akkumulátorról üzemel.

Lemez írása előtt az íráshoz használt program kivételével zárjon be minden programot.

Ne másoljon közvetlenül a forráslemezről a céllemezre, vagy hálózati meghajtóról a céllemezre. Inkább másolja a forráslemez vagy a hálózati meghajtó tartalmát a merevlemezre, majd a merevlemezről másolja az adatokat a céllemezre.

Ne használja a számítógép billentyűzetét, és ne mozgassa a számítógépet lemez írása közben. Az írási folyamat érzékeny a rázkódásra.

**MEGJEGYZÉS:** A számítógéphez kapott szoftverrel kapcsolatos tudnivalókat a szoftver gyártójának dokumentációjában olvashatja, amelyet vagy lemezen, vagy beépített súgófájlok formájában, vagy a szoftvergyártó webhelyén érhet el.

## **Az előre telepített multimédiás szoftverek megnyitása**

- **1.** Válassza a **Start > Minden program** pontot.
- **2.** Kattintson a megnyitni kívánt programra.

# **A multimédiás szoftver használata**

- **1.** Válassza a **Start > Minden program** lehetőséget, majd nyissa meg a használni kívánt multimédiás programot. Például ha a Windows Media Player programmal zenei CD-t szeretne lejátszani, kattintson a **Windows Media Player** lehetőségre.
- **WEGJEGYZÉS:** Előfordulhat, hogy egyes programok almappákban találhatók.
- **2.** Helyezze be az optikai meghajtóba a műsoros lemezt, például a zenei CD-t.
- **3.** Kövesse a képernyőn megjelenő utasításokat.

– vagy –

**1.** Helyezze be az optikai meghajtóba a műsoros lemezt, például a zenei CD-t.

Megjelenik az Automatikus lejátszás párbeszédpanel.

**2.** A feladatlistában kattintson a multimédiás feladatra.

## **Multimédiás szoftverek lemezről történő telepítése**

- **1.** Helyezze a lemezt az optikai meghajtóba.
- **2.** Ha megjelenik a telepítő varázsló, kövesse a képernyőn megjelenő utasításokat.
- **3.** Indítsa újra a számítógépet, ha az erre kéri.

# **Hang**

Számítógépe számos hangfunkció használatát teszi lehetővé:

- Zene lejátszása a beépített hangszórók és/vagy csatlakoztatott külső hangszórók segítségével
- Hang felvétele a beépített mikrofon vagy egy csatlakoztatott külső mikrofon segítségével
- Zene letöltése az Internetről
- Multimédiás előadás készítése hang és képanyagok felhasználásával
- Hang és kép átvitele azonnali üzenetküldő programok segítségével
- Online rádióadások (egyes típusokon) vagy FM rádióadások hallgatása
- Zenei CD lemezek létrehozása, "megírása" (egyes típusokon)

## **Külső hangeszközök csatlakoztatása**

**FIGYELEM!** A személyi sérülések kockázatának csökkentése érdekében a fejhallgatók, fülhallgatók és mikrofonos fejhallgatók felhelyezése előtt állítsa a hangerőt megfelelő szintre. További biztonsági tudnivalókat a *Jogi, biztonsági és környezetvédelmi tudnivalók* című részben talál.

Olyan külső eszközök csatlakoztatásakor, mint külső hangszórók, vagy mikrofon, kövesse az eszközhöz kapott használati útmutatókat. A legjobb eredmény elérése érdekében kövesse az alábbi tanácsokat:

- Ellenőrizze, hogy az eszköz kábele biztonságosan csatlakozik-e a számítógép megfelelő csatlakozó aljzatába. (A kábelek csatlakozói általában a számítógépen hozzájuk tartozó csatlakozó aljzat színével megegyező színnel vannak jelölve.)
- Győződjön meg arról, hogy a külső eszköz használatához szükséges minden illesztőprogramot telepített-e.
- **MEGJEGYZÉS:** Az illesztőprogram olyan szükséges alkalmazás, amely fordítóként működik az eszköz és más olyan alkalmazások között, amelyeket az eszköz használ.

# **A hangfunkciók ellenőrzése**

Számítógépe rendszer-hangjainak ellenőrzéséhez kövesse az alábbi lépéseket:

- **1.** Válassza a **Start > Vezérlőpult** menüpontot.
- **2.** Válassza a **Hangok, beszéd és audioeszközök > Hangok és audioeszközök** lehetőséget.
- **3.** Amikor a Hangok és audioeszközök tulajdonságai ablak megjelenik, kattintson a **Hangok** fülre. A **Programesemények** részben válasszon egy hangeseményt, például sípolást vagy figyelmeztetést, majd kattintson a megjelenített hang melletti jobbra mutató ikonra.

A hangot hallania kell a hangszórókon vagy a csatlakoztatott külső fejhallgatókon keresztül.

A számítógép hangfelvételi funkcióinak ellenőrzéséhez kövesse az alábbi lépéseket:

- **1.** Válassza a **Start > Minden program > Kellékek > Szórakozás > Hangrögzítő** lehetőséget.
- **2.** Kattintson a **Felvétel** gombra és beszéljen a mikrofonba. Mentse az állományt az asztalra.
- **3.** Nyissa meg a Windows Médialejátszót és játssza le a hangot.
- **MEGJEGYZÉS:** A legjobb felvételi minőség elérése érdekében beszéljen közvetlenül a mikrofonba és a felvételt háttérzajoktól mentes helyen készítse el.
	- ▲ A hangbeállítások megerősítéséhez vagy módosításához kattintson a jobb gombbal a **Hang** ikonra a tálcán, vagy válassza a **Start > Vezérlőpult > Hangok, beszéd és audioeszközök > Hangok és audioeszközök** lehetőséget.

# **Videó**

Számítógépe számos videófunkció használatát teszi lehetővé:

- Filmek megtekintése
- Online és offline játék
- Képek és videó anyagok szerkesztése prezentációk készítéséhez
- Külső videóeszközök csatlakoztatása

## **Külső monitor vagy kivetítő csatlakoztatása**

A számítógépen külső monitorport található, amelyhez külső monitor és kivetítő csatlakoztatható.

### **A külső monitor portjának használata**

A külső monitorport használatával külső megjelenítőeszközt, például külső monitort vagy kivetítőt lehet a számítógéphez csatlakoztatni.

▲ A megjelenítőeszköz csatlakoztatásához csatlakoztassa az eszköz kábelét a monitorporthoz.

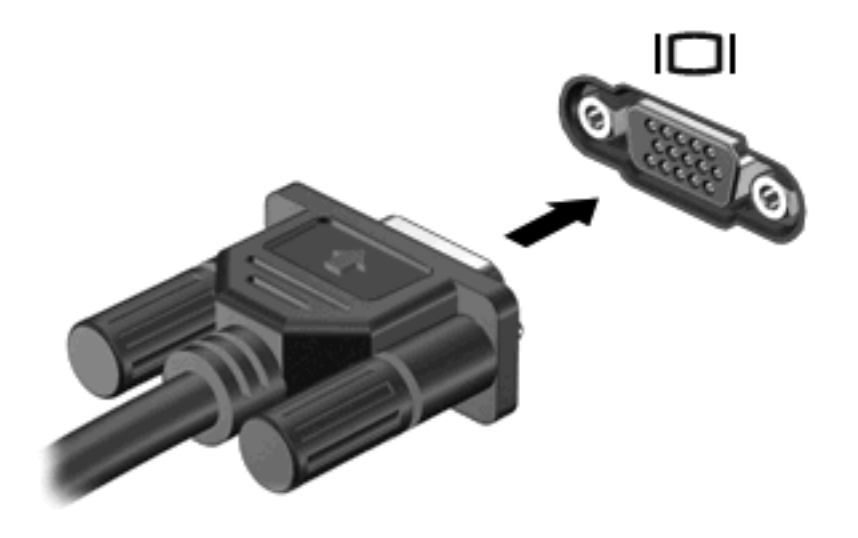

**MEGJEGYZÉS:** Ha a megfelelően csatlakoztatott külső megjelenítőeszközön nem jelenik meg a kép, akkor az fn+f4 billentyűkombinációval váltson át az eszközre. Az fn+f4 billentyűkombinációt megnyomva válthat a számítógép képernyőjén és a külső eszközön történő megjelenítés között.

## **A HDMI-port használata**

Egyes típusok HDMI-porttal (High Definition Multimedia Interface – Nagyfelbontású multimédiás kezelőfelület) is rendelkeznek. A HDMI-porttal a számítógép külső video- és audioeszközökhöz, például nagyfelbontású televízióhoz, vevőkészülékhez, illetve más kompatibilis digitális vagy audioegységhez csatlakoztatható.

A számítógép portjához egyszerre egy HDMI-eszköz csatlakoztatható, ezzel egyidejűleg megjeleníthető a kép a számítógép kijelzőjén vagy egy másik támogatott külső megjelenítőn.

**MEGJEGYZÉS:** A videojelek HDMI-porton keresztül történő továbbításához külön beszerezhető HDMI-kábelre van szükség, amely a legtöbb elektronikai üzletben kapható.

A video- vagy audioeszköz csatlakoztatása a HDMI-porthoz:

**1.** Csatlakoztassa a HDMI-kábel egyik végét a számítógép HDMI-portjához.

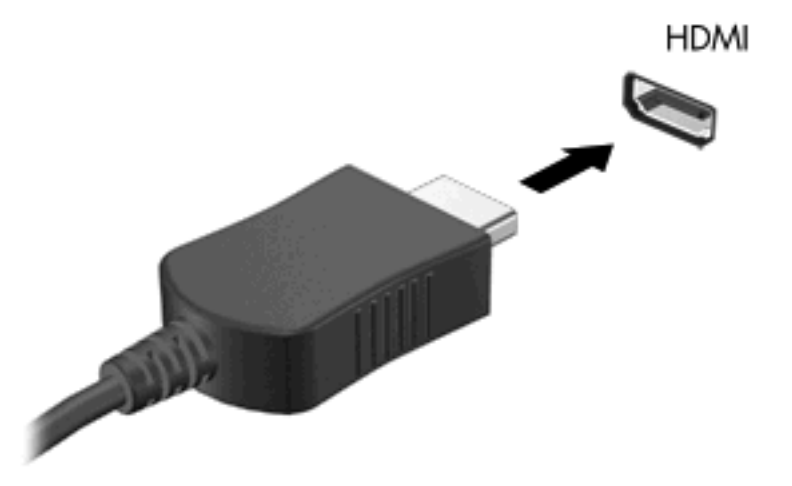

- **2.** A kábel másik végét csatlakoztassa a videoeszközhöz a gyártó utasításainak megfelelően.
- **3.** A számítógéphez csatlakoztatott megjelenítőeszközök közötti képváltáshoz nyomja meg az fn +f4 billentyűkombinációt.

## **Hang beállítása HDMI-kapcsolathoz**

HDMI-hang beállításához először is csatlakoztasson a számítógép HDMI-portjához egy audio- vagy videoeszközt, például egy nagyfelbontású televíziót. Ezután állítsa be az alapértelmezett hanglejátszó eszközt az alábbiak szerint:

- **1.** Kattintson a jobb gombbal a **Hangszóró** ikonra a tálca jobb szélén lévő értesítési területen, majd kattintson a **Lejátszóeszközök** parancsra.
- **2.** A **Lejátszás** fülön kattintson vagy a **Digitális kimenet** vagy a **Digitális Kimeneti eszköz (HDMI)** opcióra.
- **3.** Kattintson az **Alapértelmezett**, majd az **OK** gombra.

A hangnak a számítógép hangszóróira történő visszairányításához kövesse az alábbi lépéseket:

- **1.** Kattintson a jobb gombbal a **Hangszóró** ikonra a tálca jobb szélén lévő értesítési területen, majd kattintson a **Lejátszóeszközök** parancsra.
- **2.** A **Lejátszás** fülön kattintson a **Hangszórók** opcióra.
- **3.** Kattintson az **Alapértelmezett**, majd az **OK** gombra.

# **Optikai meghajtó (csak egyes típusokon)**

A számítógépben lévő optikai meghajtó és a telepített szoftverektől függően az optikai meghajtó CD, DVD vagy BD lejátszására, másolására és írására képes.

## **Az optikai meghajtó azonosítása**

#### ▲ Válassza a **Start > Számítógép** parancsot.

Megjelenik a számítógépben lévő összes telepített eszközt tartalmazó lista, beleértve az optikai meghajtókat is. A következő típusú meghajtók egyikével rendelkezhet:

- DVD-ROM-meghajtó
- DVD±R SuperMulti DL LightScribe meghajtó
- **MEGJEGYZÉS:** Nem biztos, hogy a számítógép a listában szereplő mindkét optikai meghajtót támogatja.

# **Optikai lemezek használata (CD, DVD és BD lemezek)**

Az optikai meghajtók, például a DVD-ROM-meghajtó optikai lemezek (CD és DVD lemezek) kezelésére alkalmasak. Az ilyen lemezek adatok, például zene, film és fényképek tárolására használhatók. A DVD lemezek több adat tárolására képesek, mint a CD lemezek.

Az Ön optikai meghajtója képes a szabványos CD és DVD lemezek lejátszására. Amennyiben az Ön optikai meghajtója Blu-ray lemez (BD) meghajtó, ez képes BD lemezek olvasására is.

**MEGJEGYZÉS:** Nem biztos, hogy az Ön számítógépe a listában szereplő optikai meghajtók közül mindegyiket támogatja. A listában nem feltétlenül szerepel az összes támogatott optikai meghajtó.

Bizonyos meghajtók az optikai lemezek írására is alkalmasak, az alábbi táblázat szerint.

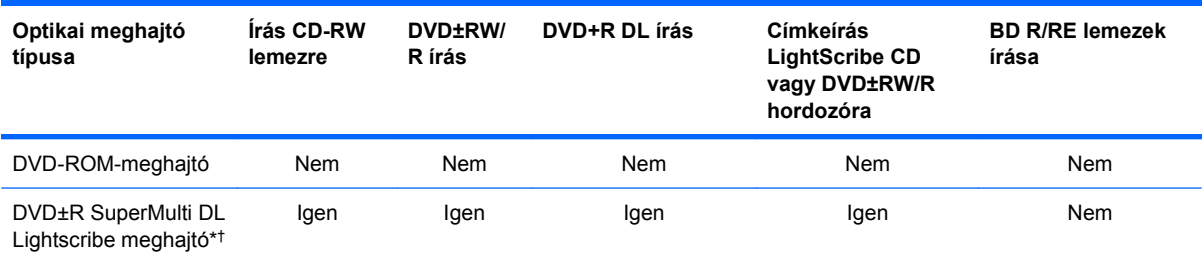

\*A kétrétegű lemezek több adatot tárolnak, mint az egyrétegűek. Azonban előfordulhat, hogy a meghajtóval készített kétrétegű lemezek nem kompatibilisek egyes egyrétegű DVD-meghajtókkal és lejátszókkal.

†A LightScribe lemezeket külön kell beszerezni. A LightScribe a fekete-fehér fényképészethez hasonlóan szürkeskálás képeket készít.

**VIGYÁZAT!** A hang és képminőség romlásának, illetve az információ és a zene- és videolejátszási funkciók elvesztésének megelőzése érdekében ne kezdeményezzen készenléti állapotot vagy hibernálást CD, DVD vagy BD olvasása és CD vagy DVD írása közben.

## **A megfelelő optikai lemez kiválasztása (CD, DVD és BD lemezek)**

Az optikai meghajtók optikai lemezek (CD-k, DVD-k és BD-k) kezelésére alkalmasak. A digitális adattárolásra szolgáló CD lemezek zenefelvételek kereskedelmi terjesztésére is használatosak és kényelmes megoldást kínálnak a személyes adatok tárolására. A DVD és BD lemezek elsősorban filmek, programok és egyéb adatok biztonsági mentésére használatosak. A DVD és BD lemezek ugyanúgy néznek ki, mint a CD lemezek, de az előbbiek sokkal több adatot képesek tárolni.

**MEGJEGYZÉS:** Nem biztos, hogy számítógépének optikai meghajtója minden, ebben a fejezetben ismertetett típusú optikai lemezt támogat.

### **CD-R lemezek**

Használjon CD-R (egyszer írható) lemezeket végleges archiválásra és fájlok másokkal történő megosztására. Szokásos felhasználás:

- Nagyméretű bemutatók szétosztása
- Beolvasott és digitális fotók, videóklipek és írott adatok megosztása
- Saját zenei CD készítése
- Számítógépes állományok, beolvasott és otthoni felvételek állandó archív anyagainak megőrzése
- Fájlok kiírása a merevlemezről lemezterület felszabadítása érdekében.

Az adatok kiírása után azok módosítása vagy felülírása már nem lehetséges.

#### **CD-RW lemezek**

A CD-RW lemezek (a CD újraírható változata) olyan nagy méretű projektek tárolására alkalmasak, amelyeket gyakran szükséges frissíteni. Szokásos felhasználás:

- Nagyméretű dokumentumok és projektállományok kidolgozása és karbantartása
- Munkaállományok szállítása
- A merevlemez állományainak heti biztonsági mentése
- Fotók, videók, hanganyagok és adatok folyamatos frissítése

#### **DVD±R lemezek**

A DVD±R lemezek nagy mennyiségű információ végleges tárolására szolgálnak. Az adatok kiírása után azok módosítása vagy felülírása már nem lehetséges.

#### **DVD±RW lemezek**

A DVD±RW lemezeket olyankor érdemes használni, ha a korábban rögzített adatokat később szeretné törölni vagy felülírni. Az ilyen lemez ideális hang- illetve videofelvételek tesztelésére, mielőtt azokat véglegesen CD vagy DVD lemezre írná.

#### **LightScribe DVD+R lemezek**

A LightScribe DVD+R lemezek adatok, otthoni filmfelvételek és fényképek megosztására és tárolására használhatók. Ezek a lemezek kompatibilisek a legtöbb DVD-ROM-meghajtóval és DVD-lejátszóval. A LightScribe technológiát támogató meghajtók és a LightScribe szoftver együttes használata mellett adatokat írhat a lemezre, majd egyedi címkét nyomtathat a lemez felső oldalára.

### **Blu-ray lemezek (BD)**

A BD nagy adatsűrűségű optikai lemezformátum, amelyet digitális adatok és nagy felbontású videoanyagok tárolására fejlesztettek ki. Az egyrétegű Blu-ray lemez 25 GB adat tárolását teszi lehetővé, ami több mint ötszöröse az egyrétegű DVD 4,7 GB-os kapacitásának. A kétrétegű Blu-ray lemez 50 GB adat tárolását teszi lehetővé, ami több mint hatszorosa a kétrétegű DVD 8,5 GB-os kapacitásának.

Szokásos felhasználás:

- Nagy mennyiségű adat tárolása
- Nagyfelbontású videofelvételek lejátszása és tárolása
- Videojátékok

**MEGJEGYZÉS:** Mivel a Blu-ray egy új technológiákat tartalmazó új formátum, bizonyos lemez, digitális csatlakozás, kompatibilitás és/vagy teljesítménybeli problémák jelentkezhetnek, ezek azonban nem jelentik a termék hibáját. A tökéletes lejátszás nem minden rendszeren garantált.

# **CD, DVD vagy BD lejátszása**

- **1.** Kapcsolja be a számítógépet.
- **2.** A lemeztálca kinyitásához nyomja meg a meghajtó előlapján található **(1)** gombot.
- **3.** Húzza ki a tálcát **(2)**.
- **4.** Tartsa a lemezt a széleinél, ügyelve, hogy a sík felületet ne érintse, és címkével felfelé helyezze a tálca tengelyére.
- **MEGJEGYZÉS:** Amennyiben a tálca nem teljes hosszában hozzáférhető, enyhén döntse meg a lemezt, hogy a tengelyre helyezhesse.
- **5.** Óvatosan nyomja a lemezt **(3)** a tálca tengelyére, amíg az a helyére nem pattan.

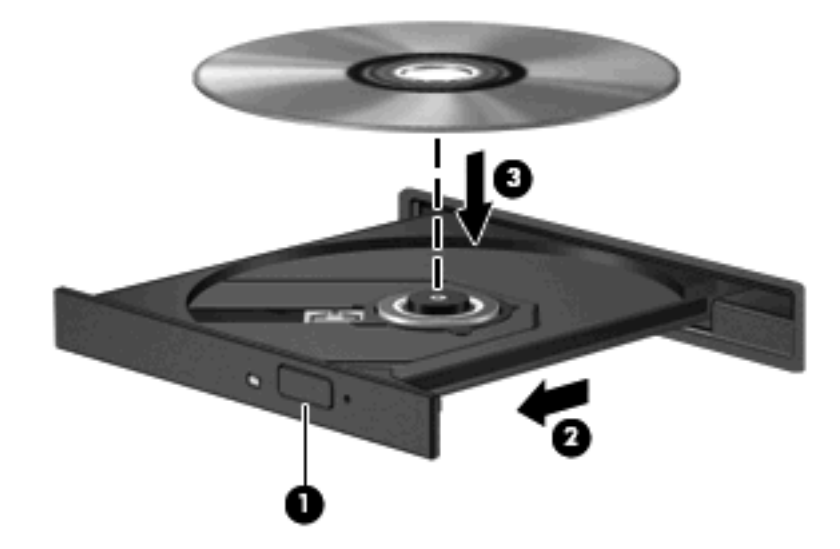

**6.** Tolja be a lemeztálcát.

Amennyiben az automatikus lejátszás funkciót még nem állította be, ahogyan az a következő fejezetben leírásra kerül, úgy megjelenik az Automatikus lejátszás párbeszédablak. Ebben az ablakban kiválasztható, hogy a lemez tartalmát hogyan szeretné használni.

**MEGJEGYZÉS:** BD lemez lejátszása közben a legjobb eredmény elérése érdekében mindenképpen csatlakoztassa a hálózati adaptert a külső áramforráshoz

## **Az automatikus lejátszás beállítása**

- **1.** Válassza a **Start > Sajátgép** parancsot.
- **2.** Kattintson a jobb gombbal az eszközre (például CD-ROM-meghajtóra), majd kattintson a **Tulajdonságok** parancsra.
- **3.** Kattintson az **Automatikus lejátszás** fülre, majd válassza ki az elérhető műveletek egyikét.
- **4.** Kattintson az **OK** gombra.
- **MEGJEGYZÉS:** Az Automatikus lejátszással kapcsolatos további információk eléréséhez válassza a **Start > Súgó és támogatás** pontot.

# **A DVD régióbeállításának módosítása**

A legtöbb szerzői joggal védett DVD régiókódokat is tartalmaz. A régiókód lehetővé teszi a szerző jogok nemzetközi védelmét.

A régiókódot tartalmazó DVD-t csak akkor tudja lejátszani, ha a DVD régiókódja megegyezik a DVDmeghajtó régióbeállításával.

**VIGYÁZAT!** A DVD-meghajtó régióbeállítása csak 5 alkalommal módosítható.

Az ötödik alkalommal választott régióbeállítás marad a DVD-meghajtó végleges régióbeállítása.

A még lehetséges régióváltások száma a DVD-régió beállítása lapon tekinthető meg.

A beállítások módosítása az operációs rendszerben:

- **1.** Válassza a **Start > Sajátgép** parancsot.
- **2.** Kattintson a jobb gombbal az ablakra, és válassza a **Tulajdonságok > Hardver** fül **> Eszközkezelő** lehetőséget.
- **3.** Kattintson a **DVD/CD-ROM-meghajtók** elem melletti plusz (+) jelre, kattintson a jobb gombbal arra a DVD-meghajtóra, amelynek régióbeállításait meg szeretné változtatni, majd kattintson a **Tulajdonságok** lehetőségre.
- **4.** Végezze el a kívánt módosításokat a **DVD-régió beállítása** lapon.
- **5.** Kattintson az **OK** gombra.

## **A szerzői jogi figyelmeztetés szem előtt tartása**

A hatályos szerzői jogi törvényi szabályozás szerint a szerzői joggal védett anyagokról (például számítógépes programokról, filmekről, rádió- és tévéműsorokról és hangfelvételekről) engedély nélküli másolatok készítése jogellenes cselekedetnek minősül. Ilyen célra ne használja a számítógépet.

**WEGJEGYZÉS:** A számítógéphez mellékelt szoftver használatáról a szoftver gyártójának útmutatójában talál részletes információt. Az útmutató lehet a szoftverhez mellékelve, lemezen, illetve a gyártó honlapján is.

## **CD vagy DVD másolása**

- **1.** Válassza a **Start > Minden program > Roxio > Creator Business** menüpontot.
- **MEGJEGYZÉS:** Amikor először használja a Roxio programot, a művelet végrehajtása előtt el kell fogadnia a program licencfeltételeit.
- **2.** A jobb oldali ablakban kattintson a **Lemez másolása** gombra.
- **3.** Helyezze be a másolni kívánt lemezt az optikai meghajtóba.
- **4.** Kattintson a **Copy Disc** (Lemez másolása) elemre a képernyő jobb alsó sarkában.

A Creator Business program beolvassa a forráslemezt, és az adatokat egy a merevlemezen lévő ideiglenes könyvtárba menti.

**5.** Amikor az alkalmazás kéri, vegye ki a forráslemezt az optikai meghajtóból és helyezzen be egy üres lemezt a helyére.

Miután az információ átmásolása megtörtént, a lemezt a meghajtó automatikusan kiadja.

# **CD vagy DVD létrehozása (írása)**

**VIGYÁZAT!** A szerzői jogokra vonatkozó figyelmeztetéseket mindig vegye figyelembe. A vonatkozó szerzői jogi törvények értelmében bűncselekményt követ el, aki jogosulatlanul másolatot készít a szerzői joggal védett anyagról, a számítógépes programokat, filmeket, közvetítéseket és hangfelvételeket is beleértve. Ilyen célra ne használja a számítógépet.

Ha a külső optikai meghajtó CD-RW, DVD-RW vagy DVD±RW meghajtó, akkor adat- és zenei (például MP3- és WAV-) fájlokat írhat lemezre különböző szoftverekkel, például a Windows Media Player alkalmazással.

CD vagy DVD írásakor kövesse az alábbi elveket:

- A lemez írásának megkezdése előtt mentse és zárja be a megnyitott fájlokat, és zárjon be minden programot.
- A CD-R- vagy DVD-R lemezek zenei fájlok írására a legalkalmasabbak, mivel az írást követően nincs lehetőség későbbi módosításukra.
- Mivel egyes lejátszók nem támogatják a CD-RW lemezeket, zenék kiírásához a legcélszerűbb CD-R lemezt használni.
- A CD-RW vagy DVD-RW lemezek leginkább adatfájlok írására, illetve hang- vagy videofelvételek végleges írás előtti tesztelésére alkalmasak.
- Az otthoni DVD-lejátszók általában nem támogatnak minden DVD-formátumot. A támogatott formátumok listáját a DVD-lejátszóhoz mellékelt használati útmutatóban találja.
- Az MP3-fájlok jóval kevesebb helyet foglalnak, mint az egyéb zenei fájlformátumok, az MP3 lemezek írása pedig ugyanúgy történik, mint az adatfájloké. Az MP3-fájlok csak MP3-lejátszókon vagy MP3-lejátszó szoftvert tartalmazó számítógépeken játszhatók le.

CD vagy DVD írásához hajtsa végre a következőket:

- **1.** Töltse le vagy másolja a forrásfájlokat a merevlemez egyik mappájába.
- **2.** Helyezzen be egy üres lemezt az optikai meghajtóba.
- **3.** Válassza a **Start > Minden program** menüpontot, és kattintson a használni kívánt szoftverre.
- **4.** Válassza ki a létrehozni kívánt lemez típusát: adat, audio vagy video.
- **5.** Kattintson a jobb gombbal a **Start** gombra, kattintson az **Intéző** parancsra, és válassza ki a forrásfájlokat tároló mappát.
- **6.** Nyissa meg a mappát, majd húzza a fájlokat arra a meghajtóra, amely az üres lemezt tartalmazza.
- **7.** Kezdje meg az írási folyamatot a kiválasztott program utasításai alapján.

Részletes útmutatást a szoftver gyártójának útmutatójában találhat. Ezek az útmutatók megtalálhatók a szoftverhez mellékelve, lemezen vagy a gyártó webhelyén.

## **Optikai lemez (CD, DVD vagy BD) eltávolítása**

- **1.** Nyomja meg a meghajtó előlapján lévő tálcanyitó gombot **(1)**, majd finoman húzza ki a tálcát **(2)** ütközésig.
- **2.** Az orsót óvatosan lenyomva emelje le a lemezt **(3)** a tálcáról a széleinél fogva. A lemezt a széleinél fogja, hogy ne érintse meg a felületét.
- **MEGJEGYZÉS:** Ha a tálca nem férhető hozzá teljesen, óvatosan döntse meg a lemezt, és úgy vegye ki.

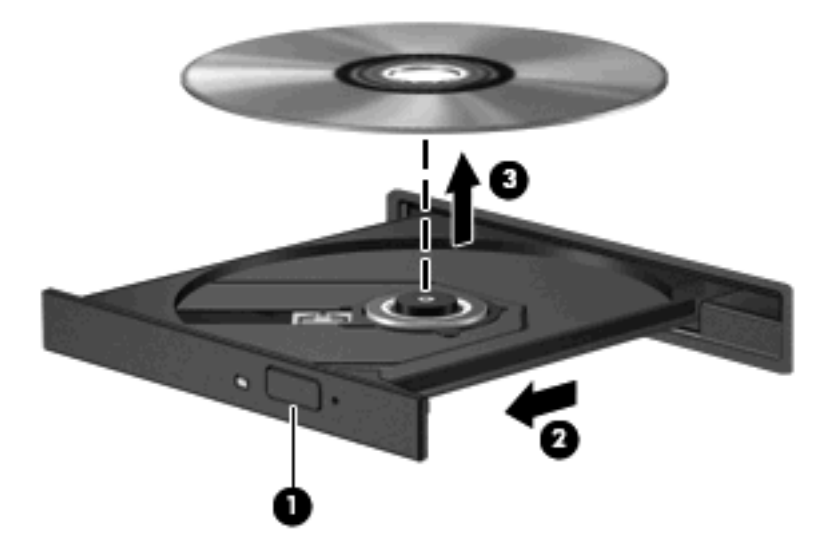

**3.** Zárja vissza a tálcát, és helyezze védőtokba a lemezt.

### **Hibaelhárítás**

A következő részekben számos általános hiba és azok megoldásának leírása található.

### **Az optikai meghajtó ajtaja nem nyílik ki a CD, DVD vagy BD eltávolításához**

- **1.** Dugja egy iratkapocs végét **(1)** a meghajtó előlapján található kioldónyílásba.
- **2.** Óvatosan addig nyomja be az iratkapcsot, amíg a tálca **(2)** ki nem nyílik, majd ütközésig húzza ki a tálcát.
- **3.** A tengely óvatos lenyomásával és a lemez széleinek felfelé húzásával vegye ki a lemezt **(3)** a tálcából. A lemezt tartsa a szélénél fogva, ügyelve, hogy a felületét ne érintse.
- **MEGJEGYZÉS:** Amennyiben a tálca nem jön ki teljes hosszában, óvatosan döntse meg a lemezt, amikor eltávolítja.

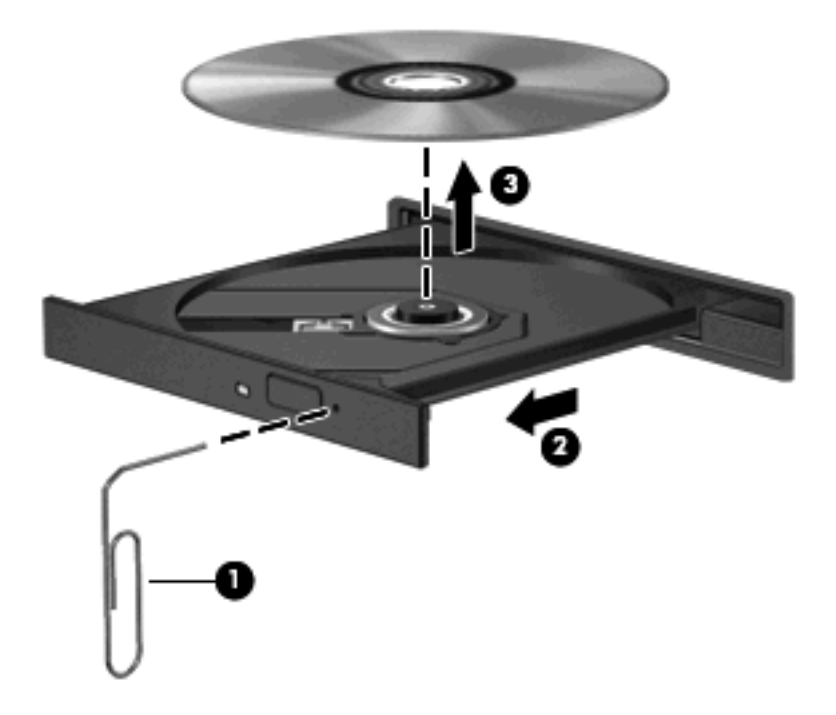

**4.** Tolja be a lemeztálcát és helyezze a lemezt védőtokba.

### **A számítógép nem észleli az optikai meghajtót**

Ha a Windows nem ismer fel egy csatlakoztatott eszközt, lehet, hogy az eszközillesztő hiányzik vagy hibás. Ha úgy gondolja, hogy a DVD/CD-ROM-meghajtót nem észleli a rendszer, ellenőrizze, hogy az optikai meghajtó szerepel-e az Eszközkezelő segédprogram listájában.

- **1.** Távolítsa el a lemezeket az optikai meghajtóból.
- **2.** Válassza a **Start > Sajátgép** parancsot.
- **3.** Az Eszközkezelő ablakban kattintson a plusz (+) jelre a **Lemezmeghajtók** vagy a **DVD/CD-ROMmeghajtók** elem mellett, ha nem mínusz (-) jel látható helyette. Keressen egy optikaimeghajtólistát.
- **4.** Kattintson a jobb gombbal az optikai készülékek listájára, majd végezze el az alábbi műveleteket:
	- Frissítse az illesztőprogramot.
	- Távolítsa el az eszközt.
- Keressen hardvermódosításokat. A Windows telepített hardvert keres a rendszeren, és telepíti a szükséges alapértelmezett illesztőprogramokat.
- Kattintson a **Tulajdonságok** parancsra, hogy ellenőrizze az eszköz megfelelő működését.
	- A **Hibaelhárítás** gombra kattintva problémákat javíthat.
	- Kattintson az **Illesztőprogram** lapra az eszköz illesztőprogramjának frissítéséhez, letiltásához vagy eltávolításához.

### **A lejátszás akadozásának megelőzése**

A megzavart lejátszás esélyének csökkentése:

- CD, DVD vagy BD lejátszása előtt mentse addig végzett munkáját, és zárja be az összes programot.
- Lemez lejátszása közben ne csatlakoztasson, illetve ne válasszon le hardvereszközöket.

Ne kezdeményezzen hibernálást vagy készenléti állapotot lemez lejátszása közben. Ha mégis megteszi, a folytatásra rákérdező figyelmeztető üzenet jelenhet meg. Ha ilyen üzenet lát, kattintson a **Nem** gombra. A Nem gomb megnyomása után a számítógép a következő módon viselkedhet:

Folytatódhat a lejátszás.

– vagy –

● A multimédiás program lejátszási ablaka bezárulhat. Ha újra szeretné indítani a CD-t, DVD-t vagy BD-t, kattintson a multimédiás program **Lejátszás** gombjára. Néha a program bezárására és újraindítására is szükség lehet.

### **Nem sikerül lejátszani egy lemezt**

- CD, DVD vagy BD lejátszása előtt mentse addig végzett munkáját, és zárja be az összes programot.
- CD, DVD vagy BD lejátszása előtt zárja be az internetkapcsolatot.
- Ellenőrizze, hogy megfelelően teszi be a lemezt.
- Ellenőrizze, hogy a lemez tiszta. Szükség esetén tisztítsa meg a lemezt szűrt vízzel és egy szöszmentes ruhával. Törölje át a lemezt a közepe felől a széle felé haladva.
- Keressen karcolásokat a lemezen. Ha talál karcolásokat, akkor kezelje a lemezt optikailemez-javító készlettel, amelyet számos elektronikai üzletben beszerezhet.
- A lemez lejátszása előtt tiltsa le a készenléti módot.

Ne kezdeményezzen hibernálást vagy készenléti állapotot lemez lejátszása közben. Ha mégis megteszi, a folytatásra rákérdező figyelmeztető üzenet jelenhet meg. Ha ilyen üzenet lát, kattintson a **Nem** gombra. A Nem gomb megnyomása után a számítógép a következő módon viselkedhet:

◦ Folytatódhat a lejátszás.

– vagy –

- A multimédiás program lejátszási ablaka bezárulhat. Ha folytatni szeretné a lemez lejátszását, kattintson a multimédiás program **Lejátszás** gombjára a lemez újraindításához. Néha a program bezárására és újraindítására is szükség lehet.
- Növelje a rendszer erőforrásait:

Kapcsolja ki a külső eszközöket, például nyomtatót vagy lapolvasót. Az ilyen eszközök eltávolítása értékes erőforrásokat szabadít fel, így javítja a lejátszás teljesítményét.

Módosítsa az asztal színtulajdonságait. Mivel az emberi szem nem könnyen veszi észre a különbséget 16 bitnél nagyobb színmélységű színek esetén, valószínűleg nem fog észrevenni színvesztést filmnézés közben, ha a rendszer színtulajdonságát 16 bitre állítja az alábbiak szerint:

- **1.** Kattintson a jobb gombbal az ikonok kivételével bárhova az asztalon, és válassza a **Tulajdonságok > Beállítások** parancsot.
- **2.** Állítsa a **Színminőség** beállítást **Közepes (16 bites)** értékre.

### **A lemez lejátszása nem indul el automatikusan.**

- **1.** Kattintson a **Start > Sajátgép** parancsra.
- **2.** Kattintson a jobb gombbal az eszközre (például a CD-ROM-meghajtóra), majd válassza a **Tulajdonságok** parancsot.
- **3.** Kattintson az **Automatikus lejátszás** fülre, majd válasszon az elérhető műveletek közül.
- **4.** Kattintson az **OK** gombra.

A CD, DVD vagy BD lemezek lejátszása ezentúl automatikusan elkezdődik, amikor az optikai meghajtóba teszik őket.

### **A film leáll, kihagy, vagy hibásan játszódik le**

- Tisztítsa meg a lemezt.
- Szabadítson fel rendszer erőforrásokat a következő javaslatok kipróbálásával:
	- Szüntesse meg az Internet-csatlakozást.
	- Módosítsa az asztal színtulajdonságait:

1. Kattintson a jobb gombbal az asztal egy üres részére, és válassza a **Tulajdonságok > Beállítások** parancsot.

2. Állítsa a **Színminőség** beállítást **Közepes (16 bites)** értékre, ha nem ez az érték van kiválasztva.

◦ Kapcsolja ki az olyan külső eszközöket mint például nyomtató, lapolvasó, kamera, vagy kézi eszközök.

### **A film nem látható külső képernyőn**

- **1.** Ha a számítógép képernyője és a külső képernyő is be van kapcsolva, nyomja meg az fn+f4 billentyűkombinációt egyszer vagy többször a 2 képernyő közötti váltáshoz.
- **2.** Állítsa be a monitor beállításokat úgy, hogy a külső kijelző legyen az elsődleges:
	- **a.** Kattintson a jobb gombbal az asztal egy üres részére, és válassza a **Tulajdonságok > Beállítások** parancsot.
	- **b.** Határozza meg az elsődleges és másodlagos kijelzőt.
- **MEGJEGYZÉS:** Mindkét kijelző használata esetén a DVD kép nem fog megjelenni a másodlagos monitorként beállított kijelző képernyőjén.

Ha olyan multimédiával kapcsolatos kérdésre keres választ, amelyet nem fed le ez az útmutató, válassza a **Start > Súgó és támogatás** menüpontot.

### **A lemezírási folyamat nem indul el, vagy a befejezése előtt megszakad**

- Győződjön meg arról, hogy minden más alkalmazás be van zárva.
- Kapcsolja ki a készenléti vagy hibernált állapotot.
- Ellenőrizze, hogy a meghajtónak megfelelő lemez formátumot használ-e. A lemeztípusokkal kapcsolatban bővebb információt a használati útmutatóban találhat.
- Győződjön meg arról, hogy a lemez megfelelően van-e behelyezve.
- Válasszon alacsonyabb írási sebességet, majd próbálja újra.
- Amennyiben lemezt másol, a tartalom új lemezre történő írása előtt mentse a forráslemez adatait a merevlemezre, és az írást végezze a merevlemezről.
- Telepítse újra az Eszközkezelő DVD/CD-ROM eszközök kategóriában található lemezíró eszköz illesztőprogramját.

### **Egy eszköz illesztőprogramját újra kell telepíteni**

#### **A legfrissebb HP illesztőprogramok beszerzése**

Az alábbi módszerek valamelyikével szerezze be a HP eszközillesztőket.

A HP frissítési segédprogram használata:

- **1.** Válassza a **Start > Minden program > HP > HP Update** parancsot.
- **2.** A HP üdvözlőképernyőn kattintson a **Beállítások** lehetőségre, és válassza ki, hogy a segédprogram mikor ellenőrizze a weben, hogy elérhető-e frissítés.
- **3.** A HP szoftverfrissítések azonnali kereséséhez kattintson a **Tovább** gombra.

A HP webhelyének használata HP eszközillesztők beszerzéséhez:

- **1.** Nyissa meg a webböngészőt, keresse fel a <http://www.hp.com/support> webhelyet, és válassza ki a megfelelő országot vagy térséget.
- **2.** Válassza a szoftver- és illesztőprogram-letöltés lehetőségét, majd a termékmezőben adja meg számítógépe típusszámát.
- **3.** Nyomja meg az enter billentyűt, majd kövesse a képernyőn megjelenő utasításokat.

#### **Microsoft eszköz-illesztőprogramok beszerzése**

A legfrissebb Windows-eszközillesztőket a Microsoft® Update szolgáltatással érheti el. Ez a Windowsszolgáltatás a hardverekhez tartozó illesztőprogramok, illetve a Windows operációs rendszer és az egyéb Microsoft termékek frissítéseinek automatikus keresésére és telepítésére szolgál.

A Microsoft Update használata:

- **1.** Nyissa meg webböngészőt, keresse fel a<http://www.microsoft.com> webhelyet, és kattintson a **Security & Updates** (Biztonság és frissítések) lehetőségre.
- **2.** A **Microsoft Update** hivatkozásra kattintva beszerezheti a legújabb frissítéseket a számítógép operációs rendszeréhez, programjaihoz és hardvereihez.
- **3.** A Microsoft Update szoftver telepítéséhez kövesse a képernyőn megjelenő utasításokat.
- **4.** Kattintson a **Beállítások módosítása** lehetőségre, majd válassza ki, hogy mikor keressen a Microsoft Update frissítéseket a Windows operációs rendszerhez és az egyéb Microsoft termékekhez.
- **5.** Indítsa újra a számítógépet, ha a program ezt kéri.

# **Webkamera**

**WEGJEGYZÉS:** Ez a szakasz olyan funkciókat ír le, amelyek a legtöbb típuson megtalálhatók. Előfordulhat, hogy egyes funkciók nem érhetők el a számítógépén.

Számítógépe rendelkezik egy beépített webkamerával, amely a kijelző felső részén található. Az előretelepített alkalmazás segítségével Ön a webkamerát fotók, videó- vagy hangfelvételek készítésére használhatja. Megtekintheti a fotó vagy videó előnézetét vagy mentés előtt meghallgathatja a hangfelvételét, majd elmentheti azokat a merevlemezére.

A webkamera és a HP webkameraszoftver eléréséhez válassza a **Start > Minden program > HP > HP webkamera** pontot.

A webkamera alkalmazása lehetővé teszi, hogy megismerkedjen a következő funkciókkal:

- Webkamera videóanyagok rögzítése és visszajátszása.
- Hanganyagok rögzítése és visszajátszása.
- Videó adatfolyam Olyan azonnali üzenetküldő alkalmazásokkal használható, amelyek támogatják az UVC (Univerzális Videó Osztály) kamerákat.
- Pillanatfelvétel rögzítsen állóképeket.

### **Webkamera tippek**

Az optimális teljesítmény elérése érdekében a webkamera használata közben kövesse az alábbi használati tanácsokat:

- Videóbeszélgetés indítása előtt győződjön meg arról, hogy az azonnali üzenetküldő alkalmazás legfrissebb verzióját használja.
- Bizonyos hálózati tűzfalak használata esetén a webkamera nem működik rendeltetésszerűen.
- **MEGJEGYZÉS:** Amennyiben problémái adódnak a multimédiás fájlok megtekintésével vagy küldésével kapcsolatban a helyi hálózaton vagy a hálózati tűzfalon kívüli személynek, akkor kapcsolja ki a tűzfalat, végezze el a kívánt műveletet, majd kapcsolja be újra a tűzfalat. A probléma végleges megoldásához állítsa be megfelelően a tűzfalat, és módosítsa az egyéb behatolásvédelmi rendszerek szabályait és beállításait. További információkkal kapcsolatban vegye fel a kapcsolatot a hálózati rendszergazdával vagy az IT részleggel.
- Amikor csak lehetséges, az erős fényforrásokat helyezze a webkamera mögé, a megjelenített képterületen kívülre.
- **MEGJEGYZÉS:** A webkamera használatával kapcsolatos további információkért kattintson a webkamera szoftverének Súgó menüjében található **Súgó** menüpontra.

# **A webkamera tulajdonságainak beállítása**

A Tulajdonságok párbeszédpanel a beépített webkamerát használó különböző programokból, általában a Konfiguráció, a Beállítások vagy a Tulajdonságok menüben érhető el.

- **Fényerő**: A képen megjelenő fényerőt szabályozza. Nagyobb fényerő beállításával világosabb képet kap, kisebb fényerővel sötétebbet.
- **Kontraszt**: A kép világos és sötét részei közötti különbséget szabályozza. Nagyobb kontraszt beállításával intenzívebbé teheti a képet; a kisebb kontraszt többet tart meg a kép eredeti dinamikatartományából, de életlenebb képet eredményez.
- **Árnyalat**: A szín árnyalatát szabályozza, amely megkülönbözteti más színektől (azaz ettől lesz piros, zöld vagy kék). Az árnyalat különbözik a telítettségtől, amely az árnyalat intenzitását adja meg.
- **Telítettség**: A szín erősségét szabályozza. Nagyobb telítettség beállításával elnagyoltabb képet kap, kisebb telítettséggel finomabbat.
- **Élesség**: A kép éleinek határozottságát szabályozza. Nagyobb képélesség beállításával határozottabb képet kap, kisebb élességgel elmosódottabbat.
- **Gamma**: A kép közepes erősségű szürkeárnyalatainak és tónusának kontrasztját szabályozza. A kép gammájának beállításával a szürkeárnyalatok középső tartományának fényereje anélkül változtatható meg, hogy az árnyékos és fényes részek jelentősen módosulnának. Alacsonyabb gamma értékekkel a szürke inkább feketének látszik; ettől a sötét színek még sötétebbek lesznek.

A webkamera használatával további információkat érhet el, ha a **Start > Súgó és támogatás** menüpontot választja.
# **5 Energiagazdálkodás**

# **Az energiagazdálkodás beállítása**

### **Az energiatakarékos üzemmódok használata**

A számítógépen gyárilag két energiatakarékos állapot van engedélyezve: a készenléti állapot és a hibernálás.

A készenléti állapot kezdeményezése után a tápfeszültségjelző LED villogni kezd, és a képernyő elsötétül. A számítógép menti a félbehagyott munkát. A készenléti állapotból gyorsabban vissza lehet térni, mint hibernálásból. Ha a számítógép huzamosabb ideig készenléti állapotban van, vagy ha az akkumulátor készenléti állapotban eléri a kritikus töltöttségi szintet, a számítógép kezdeményezi a hibernálást.

Hibernálás kezdeményezésekor a számítógép a merevlemezre, egy hibernációs fájlba menti az adatokat, majd kikapcsol.

- **VIGYÁZAT!** A hang- és videoszolgáltatások minőségromlásának, illetve leállásának, valamint az adatvesztés megelőzése érdekében ne kezdeményezzen készenléti vagy hibernált állapotot, miközben lemezről vagy külső adathordozóról olvas, illetve amíg azokra ír.
- **MEGJEGYZÉS:** Amíg a számítógép készenléti vagy hibernált állapotban van, nem kezdeményezhet semmilyen hálózati csatlakozást, és nem hajthat végre semmilyen műveletet.

**MEGJEGYZÉS:** Ha a HP 3D DriveGuard rendszer parkolta a meghajtót, a számítógép nem kezdeményezi a készenléti állapotot vagy hibernálást, és a képernyő kikapcsol.

#### **A készenléti állapot kezdeményezése és megszüntetése**

A rendszer a gyári beállításoknak megfelelően akkumulátorról működtetve 10 perc tétlenség után, külső áramforrásról működtetve pedig 25 perc tétlenség után kezdeményezi a készenléti állapotot.

Az energiagazdálkodási beállítások és idők a Windows® Vezérlőpultjának Energiagazdálkodási lehetőségei között módosíthatók.

Ha a számítógép be van kapcsolva, a készenléti állapotot a következő módszerek bármelyikével kezdeményezheti:

- Nyomja meg az f5 billentyűparancsot.
- Válassza a **Start > Kikapcsolás > Készenlét** lehetőséget.

Ha nem jelenik meg a Készenlét lehetőség, tegye a következőket:

- **a.** Kattintson a lefelé nyílra.
- **b.** Válassza a **Készenlét** lehetőséget a listából.
- **c.** Kattintson az **OK** gombra.

Kilépés a készenléti állapotból:

▲ Röviden nyomja meg a bekapcsoló gombot.

Amikor a számítógép visszatér a készenléti állapotból, a tápfeszültségjelző fény kigyullad, és a kijelzőn megjelenik az a képernyő, ahol a munkát abbahagyta.

**WEGJEGYZÉS:** Ha a készenléti állapotból való visszatérés esetére jelszót állított be, a képernyőhöz történő visszatérés előtt meg kell adnia a Windows jelszavát.

#### **A hibernálás kezdeményezése és megszüntetése**

A rendszer a gyári beállításoknak megfelelően 30 perc tétlenség után hibernált állapotba lép, ha a számítógép akkumulátorról üzemel, vagy ha az akkumulátor kritikus töltöttségi szintet ér el.

**E** MEGJEGYZÉS: Ha a számítógép külső áramforrásról üzemel, nem lép hibernált állapotba.

Az energiagazdálkodási beállítások és idők a Windows Vezérlőpultjának Energiagazdálkodási lehetőségei között módosíthatók.

A hibernálás kezdeményezése:

- **1.** Kattintson a **Start > A számítógép kikapcsolása** parancsra.
- **2.** Tartsa lenyomva a shift billentyűt, és válassza a **Hibernálás** elemet.

Ha a hibernálás elem nem jelenik meg, tegye a következőket:

- **a.** Kattintson a lefelé mutató nyílra.
- **b.** Válassza ki a **Hibernálás** elemet a listából.
- **c.** Kattintson az **OK** gombra.

A hibernálás megszüntetése:

Röviden nyomja meg a bekapcsoló gombot.

A működésjelző LED kigyullad, és a kijelzőn megjelenik az a képernyő, ahol a munkát abbahagyta.

**WEGJEGYZÉS:** Ha a hibernált állapotból való visszatérés esetére jelszót állított be, a képernyőhöz történő visszatérés előtt meg kell adnia a Windows jelszavát.

### **A Telepmérő használata**

A Telepmérő az értesítési területen, a tálca jobb szélén található. A Telepmérő segítségével gyorsan elérhetőek az energiaellátási beállítások és megjeleníthető az akkumulátor által biztosított hátralévő idő.

- Az Energiagazdálkodási lehetőségek párbeszédpanel megnyitásához kattintson a jobb gombbal a **Telepmérő** ikonra, majd válassza **Az energiaellátás tulajdonságainak beállítása** parancsot.
- Az akkumulátor százalékban megadott töltöttségének megjelenítéséhez kattintson duplán a **Telepmérő** ikonra.

Különböző töltöttségjelző ikonok jelzik, hogy a számítógép akkumulátorról vagy külső áramforrásról üzemel-e.

A Telepmérő ikon a következő lépésekkel távolítható el az értesítési területről:

- **1.** Kattintson a jobb gombbal az értesítési területen található **Telepmérő** ikonra, majd kattintson **Az energiaellátás tulajdonságainak beállítása** parancsra.
- **2.** Kattintson a **Speciális** fülre.
- **3.** Törölje a jelet a **Mindig jelenjen meg az ikon a tálcán** jelölőnégyzetből.
- **4.** Kattintson az **Alkalmaz**, majd az **OK** gombra.

A Telepmérő ikon a következő lépésekkel jeleníthető meg az értesítési területen:

- **1.** Kattintson a **Start > Vezérlőpult > Teljesítmény és karbantartás > Energiagazdálkodási lehetőségek** lehetőségre.
- **2.** Kattintson a **Speciális** fülre.
- **3.** Jelölje be a **Mindig jelenjen meg az ikon a tálcán** jelölőnégyzetet.
- **4.** Kattintson az **Alkalmaz**, majd az **OK** gombra.
- **MEGJEGYZÉS:** Ha az értesítési területre helyezett ikonok közül egyesek nem láthatók, kattintson az értesítési területen lévő **Rejtett ikonok megjelenítése** ikonra (**<** vagy **<<**).

### **Az energiagazdálkodási sémák használata**

Az energiagazdálkodási séma olyan rendszerbeállítások gyűjteménye, amelyek a számítógép energiafelhasználását szabályozzák. Az energiagazdálkodási sémák segítségével energiát takaríthat meg és maximalizálhatja a teljesítményt.

A következő energiagazdálkodási sémák beállítására van lehetőség:

- Hordozható/laptop (javasolt)
- Otthoni/irodai asztali
- **Bemutató**
- Mindig bekapcsolva
- Minimális energiagazdálkodás
- Maximális telep

A felsorolt energiagazdálkodási sémák beállításait az Energiagazdálkodási lehetőségek párbeszédpanelen módosíthatja.

#### **Az aktuális energiagazdálkodási séma megtekintése**

▲ Kattintson az értesítési területen (a tálca jobb szélén) található **Telepmérő** ikonra.

– vagy -

Válassza a **Start > Vezérlőpult > Teljesítmény és karbantartás > Energiagazdálkodási lehetőségek** elemet.

#### **Az energiagazdálkodási séma váltása**

▲ Kattintson az értesítési területen (a tálca jobb szélén) található **Telepmérő** ikonra, majd válasszon ki egy energiagazdálkodási sémát a listából.

– vagy -

- **a.** Válassza a **Start > Vezérlőpult > Teljesítmény és karbantartás > Energiagazdálkodási lehetőségek** elemet.
- **b.** Válasszon ki egy energiagazdálkodási sémát az **Energiagazdálkodási sémák** listából.
- **c.** Kattintson az **OK** gombra.

#### **Az energiagazdálkodási sémák testreszabása**

- **1.** Válassza a **Start > Vezérlőpult > Teljesítmény és karbantartás > Energiagazdálkodási lehetőségek** lehetőséget.
- **2.** Válasszon ki egy energiagazdálkodási sémát az **Energiagazdálkodási sémák** listából.
- **3.** Módosítsa a megfelelő módon a **Csatlakoztatva van** és a **Telepet használ** beállítás értékét.
- **4.** Kattintson az **OK** gombra.

#### **Jelszavas védelem beállítása a készenléti állapotból történő visszatérés esetére**

Ha szeretné beállítani, hogy a számítógép jelszót kérjen, amikor kilép a készenléti állapotból, hajtsa végre a következő lépéseket:

- **1.** Kattintson jobb gombbal a **Telepmérő** ikonra az értesítési területen, majd válassza **Az energiaellátás tulajdonságainak beállítása** lehetőséget.
- **2.** Kattintson a **Speciális** fülre.
- **3.** Jelölje be a **Jelszó kérése, amikor a számítógép visszatér készenléti állapotból** jelölőnégyzetet.
- **4.** Kattintson az **Alkalmaz** gombra.

## **Külső hálózati feszültség használata**

Külső áramforrások a következő eszközök lehetnek:

- **FIGYELEM!** A biztonsági problémák elkerülése érdekében csak a számítógéphez mellékelt tápadaptert, a HP által biztosított csereadaptert, vagy a HP-tól vásárolt kompatibilis tápadaptert használion.
	- Jóváhagyott váltakozó áramú tápegység
	- Opcionális dokkolóeszköz vagy opcionális bővítőeszköz

A számítógépet a következő esetekben csatlakoztassa külső áramforráshoz:

- **FIGYELEM!** Ne töltse a számítógép akkumulátorát, ha repülőgép fedélzetén tartózkodik.
	- Az akkumulátor töltése vagy kalibrálása közben
	- A rendszerszoftver telepítése vagy módosítása közben
	- Adatok CD-re vagy DVD-re történő írásakor

Ha a számítógépet a külső áramforráshoz csatlakoztatja, a következő események történnek:

- Az akkumulátor töltődni kezd.
- Ha a számítógép be van kapcsolva, az akkumulátor töltöttségét jelző ikon képe megváltozik az értesítési területen.

Amikor a számítógépet leválasztja a külső áramforrásról, a következő események történnek:

- A számítógép az akkumulátor használatára vált.
- Az akkumulátor működési idejének meghosszabbítása érdekében a képernyő fényereje automatikusan csökken. A kijelző fényereje az f4 billentyűvel vagy a váltóáramú tápegység csatlakoztatásával növelhető.

#### **A váltakozó áramú adapter csatlakoztatása**

**FIGYELEM!** Az áramütés és a készülék károsodásának elkerülése érdekében tartsa be a következőket:

A tápkábelt olyan váltóáramú hálózati aljzatba dugja, amely mindig könnyen hozzáférhető.

Az áramforrás leválasztásakor a tápkábelt a váltakozó áramú aljzatból húzza ki, ne a számítógépből.

Ha a tápkábel végén háromérintkezős csatlakozó van, akkor a tápkábelt földelt háromérintkezős dugaszolóaljzatba dugja. Ne iktassa ki a tápkábel földelőtüskéjét (például kétcsatlakozós adapter csatlakoztatásával). A földelőtüske fontos biztonsági elem.

A számítógépet az alábbi lépésekkel csatlakoztathatja külső áramforráshoz:

- **1.** Csatlakoztassa a váltakozó áramú adaptert a számítógép tápcsatlakozójához **(1)**.
- **2.** Csatlakoztassa a tápkábelt a váltakozó áramú adapterhez **(2)**.

**3.** Csatlakoztassa tápkábel másik végét egy konnektorhoz **(3)**.

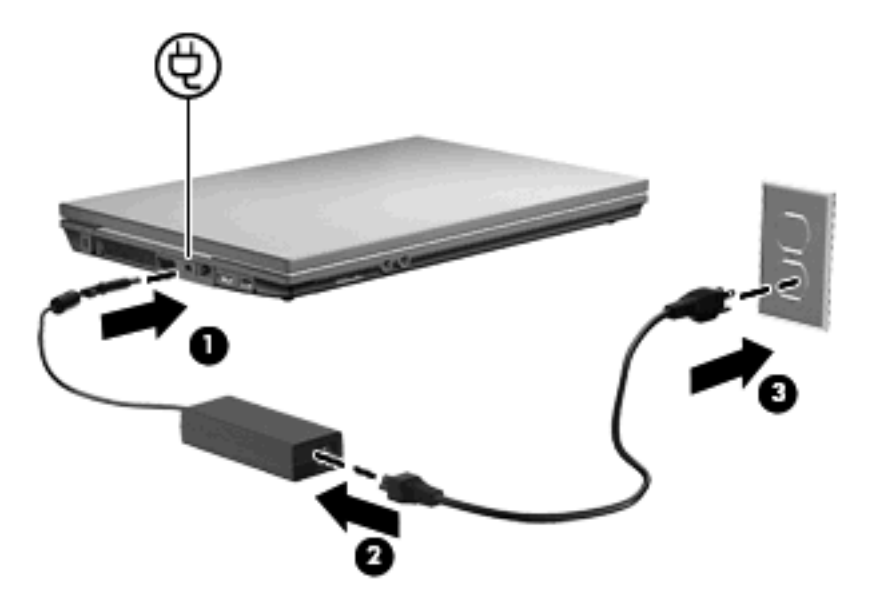

# **Üzemeltetés akkumulátorról**

Ha a számítógépben feltöltött akkumulátor van, és a számítógép nem csatlakozik külső áramforráshoz, akkor az akkumulátorról működik. Ha a számítógép külső váltakozó áramú áramforráshoz csatlakozik, akkor arról működik.

Ha a számítógép feltöltött akkumulátort tartalmaz, és a váltakozó áramú adapteren keresztül külső áramforrásról működik, a számítógép automatikusan az akkumulátor használatára vált, ha a váltakozó áramú adaptert kihúzza a számítógépből.

**MEGJEGYZÉS:** Az akkumulátor takarékos használata érdekében a képernyő fényereje csökken a külső áramforrás leválasztásakor. A képernyő fényereje az f3 billentyűvel vagy a váltóáramú tápegység csatlakoztatásával növelhető.

Az akkumulátort tarthatja a számítógépben, vagy tárolhatja külön is attól függően, hogy hogyan dolgozik. Ha az akkumulátort a külső áramforrásról történő üzemelés közben a számítógépben tartja, azzal tölti az akkumulátort, és megőrizheti adatait egy esetleges áramkimaradás esetén. A számítógépben tartott akkumulátor azonban lassan lemerül, ha a számítógép ki van kapcsolva, és nem csatlakozik külső áramforráshoz.

**FIGYELEM!** A lehetséges biztonsági problémák elkerülése érdekében csak a számítógéphez mellékelt akkumulátort, a HP által gyártott csereakkumulátort vagy a HP által forgalmazott kompatibilis akkumulátort használja.

A számítógép-akkumulátorok üzemideje az energiagazdálkodási beállításoktól, a számítógépen futó programoktól, a kijelző fényerejétől, a számítógéphez csatlakoztatott külső eszközöktől és más tényezőktől függően változik.

### **Az akkumulátor töltöttségének megjelenítése**

▲ Kattintson duplán az értesítési területen (a tálca jobb szélén) található **Telepmérő** ikonra.

- vagy -

#### Kattintson a **Start > Vezérlőpult > Teljesítmény és karbantartás > Energiagazdálkodási lehetőségek > Telepmérő** fülre.

A legtöbb töltésjelző mind százalékos formában, mind a hátralévő működési idő percben kifejezett értékével megjeleníti az akkumulátor állapotát:

- A százalékos érték az akkumulátorban marad töltés körülbelüli mennyiségét mutatja.
- A megjelenő idő jelzi azt a körülbelüli működési időt, ameddig a számítógép az akkumulátorról működhet, *ha az akkumulátor az addigi mennyiségű áramot szolgáltatja.* A hátralévő idő tehát csökken, ha például DVD-t játszik le, és nő, ha a DVD lejátszását leállítja.

Az akkumulátor töltése közben a Telepmérő párbeszédpanel akkumulátor ikonján egy villám jelenhet meg.

### **Az akkumulátor behelyezése és kivétele**

**VIGYÁZAT!** Ha a számítógép egyetlen áramforrása az akkumulátor, akkor az akkumulátor eltávolítása adatvesztést okozhat. Ha szeretné megelőzni az adatvesztést, kezdeményezze a hibernált állapotot, vagy kapcsolja ki a számítógépet a Windows operációs rendszerből, mielőtt kivenné az akkumulátort.

Az akkumulátor behelyezése:

- **1.** Fordítsa meg a számítógépet, és helyezze vízszintes felületre úgy, hogy az akkumulátorrekesz Ön felé essen.
- **2.** Helyezze az akkumulátort az akkumulátorrekeszbe **(1)**, és nyomja be ütközésig.

Az akkumulátor kioldó zárak **(2)** automatikusan rögzítik az akkumulátort.

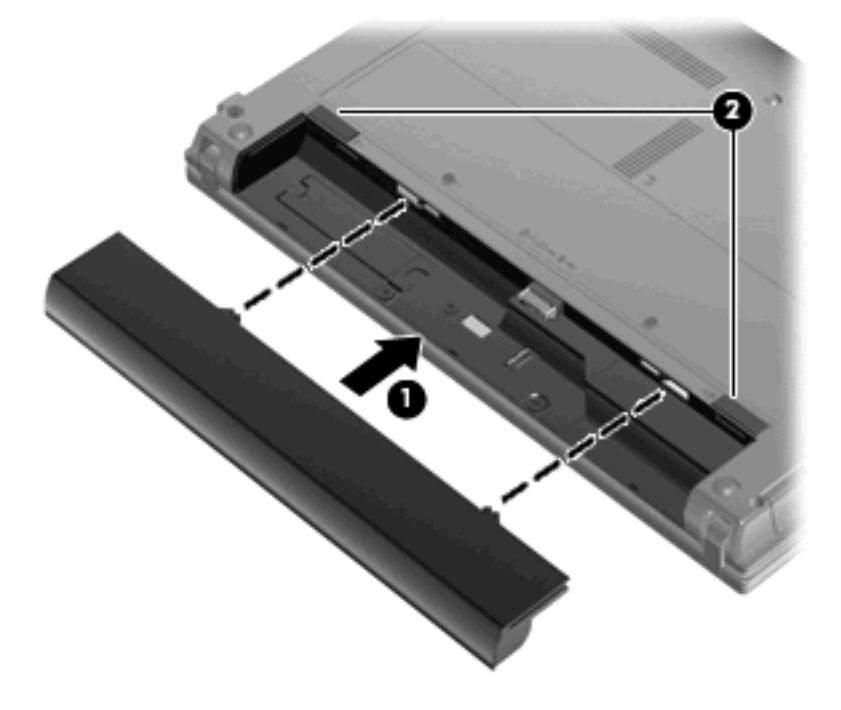

Az akkumulátor kivétele:

- **1.** Fordítsa meg a számítógépet, és helyezze vízszintes felületre úgy, hogy az akkumulátorrekesz Ön felé essen.
- **2.** Az akkumulátorkioldó zárak **(1)** csúsztatásával oldja ki az akkumulátort.
- **3.** Vegye ki az akkumulátort **(2)** a számítógépből.

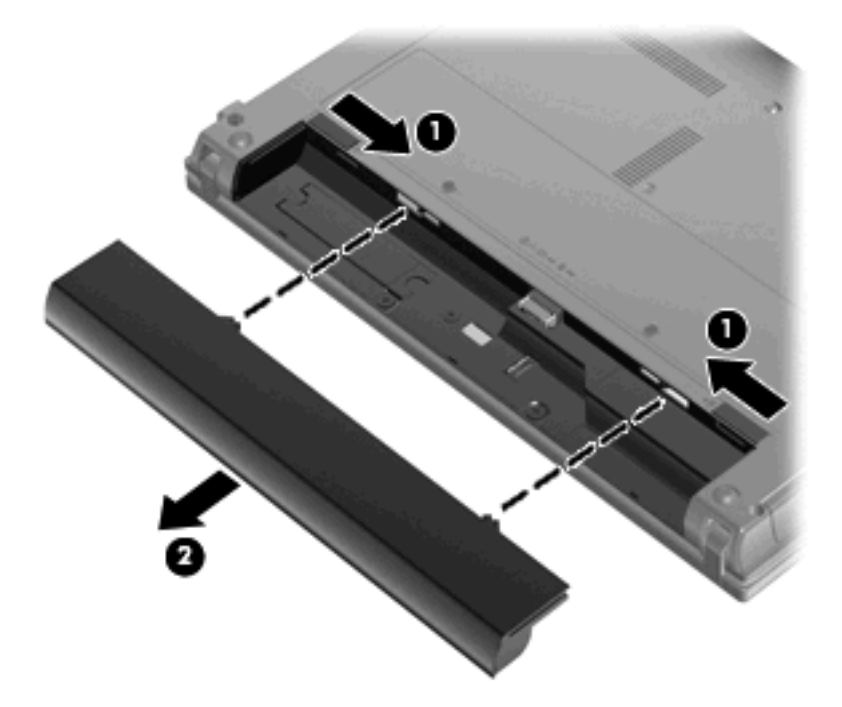

### **Az akkumulátor töltése**

**FIGYELEM!** Ne töltse a számítógép akkumulátorát, ha repülőgép fedélzetén tartózkodik.

Az akkumulátor mindig töltődik, ha a számítógép váltakozó áramú adapteren, külön beszerezhető adapteren, külön beszerezhető bővítőeszközön vagy külön beszerezhető dokkolóeszközön keresztül külső áramforráshoz csatlakozik.

Az akkumulátor akkor is töltődik, ha a számítógép be van kapcsolva, de kikapcsolt állapotban a töltés gyorsabb.

A töltés hosszabb ideig tarthat, ha az akkumulátor új, vagy ha két hétnél hosszabb ideig nem volt használatban, illetve ha a szobahőmérsékletnél sokkal melegebb vagy hidegebb.

Az akkumulátor működési idejének meghosszabbítása és a töltöttségjelzők pontossága érdekében fontolja meg a következő javaslatokat:

- Ha új akkumulátort tölt, töltse fel teljesen, mielőtt a számítógépet bekapcsolja.
- Töltse addig az akkumulátort, amíg az akkumulátor LED-je ki nem alszik.
- **MEGJEGYZÉS:** Ha a számítógép be van kapcsolva, amíg az akkumulátor töltődik, az értesítési területen megjelenő töltöttségjelző ikon már az akkumulátor teljes feltöltése előtt 100%-os töltöttséget mutathat.
- Normál használat során hagyja lemerülni az akkumulátort a teljes töltöttség 5%-áig, mielőtt tölteni kezdené.
- Ha az akkumulátort egy hónapnál hosszabb ideig nem használta, töltés helyett kalibrálja azt.

Az akkumulátor LED-je által megjelenített állapotok:

- Folyamatos fény: az akkumulátor töltődik.
- Villogó fény: az akkumulátor alacsony vagy kritikus töltöttségi szintet ért el, és nem töltődik.
- Nem világít: az akkumulátor teljesen feltöltődött, használatban van, vagy nincs a számítógépbe helyezve.

#### **Az akkumulátor üzemidejének maximalizálása**

Az akkumulátor üzemideje a számítógépen használt programoktól függ, amíg a rendszer akkumulátorról működik. A maximális üzemidő fokozatosan lerövidül, és ezzel egy időben természetesen az akkumulátor tárolókapacitása is lecsökken.

Ötletek az akkumulátor üzemidejének maximalizálásához:

- Csökkentse a képernyő fényerejét.
- Vegye ki az akkumulátort a számítógépből, ha nem használja vagy nem tölti.
- Az akkumulátort száraz, hűvös helyen kell tartani.

#### **Teendők lemerülő akkumulátor esetén**

Ebben a részben a gyárilag beállított riasztásokkal és rendszerválaszokkal kapcsolatos tudnivalók találhatók. Egyes alacsony töltöttségi riasztások és rendszerválaszok módosíthatók a Windows Vezérlőpultjának Energiagazdálkodási lehetőségei között. Az energiagazdálkodási lehetőségek beállításai nem befolyásolják a jelzőfényeket.

#### **A lemerülő akkumulátor azonosítása**

Ha az akkumulátor, amely a számítógép egyetlen áramforrása, alacsony töltöttségi állapotba kerül, az akkumulátor LED-je villogni kezd.

Ha az alacsony töltöttségi szintet nem szüntetik meg, a számítógép kritikus töltöttségi szintű állapotba kerül, és az akkumulátor jelzőfénye gyorsabban villog.

A számítógép a következő műveleteket hajtja végre a kritikus töltöttségi szint esetén:

- Ha a hibernálás engedélyezve van, és a számítógép be van kapcsolva, vagy készenléti állapotban van, a számítógép hibernálást kezdeményez.
- Ha a hibernálás nincs engedélyezve, és a számítógép be van kapcsolva, vagy készenléti állapotban van, a számítógép rövid ideig készenléti állapotban marad, majd leáll, és a nem mentett adatok elvesznek.

#### **Az alacsony töltöttségi szint megszüntetése**

**VIGYÁZAT!** Amikor a számítógép kritikus töltöttségi szintet ér el, és hibernálás kezdeményez, az adatvesztés elkerülése érdekében ne állítsa helyre az áramellátást mindaddig, amíg a működésjelző LED ki nem alszik.

#### **A kritikus töltöttségi szint megszüntetése, ha rendelkezésre áll külső áramforrás**

▲ Csatlakoztassa a számítógépet a következő eszközök egyikéhez:

- Váltakozó áramú adapter
- Külön beszerezhető bővítőeszköz vagy dokkolóeszköz
- Külön beszerezhető tápegység

#### **A kritikus töltöttségi szint megszüntetése, ha rendelkezésre áll töltött akkumulátor**

- **1.** Kapcsolja ki a számítógépet, vagy kezdeményezzen hibernálást.
- **2.** Távolítsa el a lemerült akkumulátort, majd helyezze be a töltött akkumulátort.
- **3.** Kapcsolja be a számítógépet.

#### **A kritikus töltöttségi szint megszüntetése, ha nem áll rendelkezésre áramforrás**

▲ Kezdeményezze a hibernálást.

– vagy –

Mentse el addig végzett munkáját, és állítsa le a számítógépet.

#### **A kritikus töltöttségi szint megszüntetése, ha a számítógép nem tud kilépni a hibernálásból**

Ha a számítógép nem rendelkezik elég energiával a hibernálás megszüntetéséhez, hajtsa végre a következő lépéseket:

- **1.** Helyezzen be egy töltött akkumulátort, vagy csatlakoztassa a számítógépet külső áramforráshoz.
- **2.** Lépjen ki a hibernált állapotból a bekapcsológomb rövid megnyomásával.

#### **Az akkumulátor kalibrálása**

Az akkumulátort a következő esetekben kalibrálja:

- Ha az akkumulátor töltöttségének jelzése pontatlannak tűnik
- Ha lényeges változást észlel az akkumulátor működési idejében

Az akkumulátort még akkor sem kell havi egy alkalomnál sűrűbben kalibrálni, ha intenzív használatban van. Az új akkumulátorokat szintén nem kell kalibrálni.

#### **1. lépés: Az akkumulátor teljes feltöltése**

- **FIGYELEM!** Ne töltse a számítógép akkumulátorát, ha repülőgép fedélzetén tartózkodik.
- **MEGJEGYZÉS:** Az akkumulátor akkor is töltődik, ha a számítógép be van kapcsolva, de kikapcsolt állapotban a töltés gyorsabb.

Az akkumulátor teljes feltöltése:

- **1.** Helyezze az akkumulátort a számítógépbe.
- **2.** Csatlakoztassa a számítógépet a váltakozó áramú adapterhez/a külön beszerezhető adapterhez/ a külön beszerezhető bővítőeszközhöz/a külön beszerezhető dokkolóeszközhöz, majd csatlakoztassa az adaptert vagy az eszközt a külső áramforráshoz.

A számítógép akkumulátorának LED-je világítani kezd.

**3.** Hagyja a külső áramforráshoz csatlakoztatva a számítógépet, amíg az akkumulátor teljesen feltöltődik.

A számítógép akkumulátorának LED-je kialszik.

#### **2. lépés: A hibernálás és a készenléti állapot letiltása**

**1.** Kattintson jobb gombbal az értesítési területen (a tálca jobb szélén) található **Telepmérő** ikonra, és válassza **Az energiaellátás tulajdonságainak beállítása** lehetőséget.

– vagy –

Kattintson a **Start > Vezérlőpult > Teljesítmény és karbantartás > Energiagazdálkodási lehetőségek** parancsra.

- **2.** Jegyezze fel a **Telepet használ** és a **Csatlakoztatva van** oszlop négy beállítását, hogy ezeket a kalibrálás után vissza tudja állítani.
- **3.** Állítsa a négy beállítást **Soha** értékre.
- **4.** Kattintson az **OK** gombra.

#### **3. lépés: Az akkumulátor lemerítése**

A számítógépet bekapcsolva kell hagyni, amíg az akkumulátor le nem merül. Az akkumulátor akkor is lemerül, ha a számítógépet nem használja, de a lemerülés használat közben gyorsabb.

- Ha a számítógépet magára szeretné hagyni, amíg lemerül, a lemerítés megkezdése előtt mentse az adatait.
- Ha a számítógépet a lemerítés során esetenként használja, és az energiatakarékos működést szabályozó időket beállította, a lemerítés folyamán a következő viselkedést állítsa be a számítógépen:
	- A monitor ne kapcsoljon ki automatikusan.
	- A merevlemez fordulatszáma ne csökkenjen automatikusan, ha a számítógépet nem használja.
	- A rendszer ne kezdeményezzen hibernálást.

Az akkumulátor lemerítése:

- **1.** Húzza ki a számítógépet a külső áramforrásból, de *ne* kapcsolja ki.
- **2.** Működtesse a számítógépet az akkumulátorról, amíg az le nem merül. Amikor az akkumulátor töltöttsége alacsony szintre süllyed, az akkumulátor LED-je villogni kezd. Ha az akkumulátor lemerült, az akkumulátor LED-je kialszik, a számítógép pedig kikapcsol.

#### **4. lépés: Az akkumulátor teljes újratöltése**

Az akkumulátor újratöltése:

**1.** Csatlakoztassa a számítógépet a külső áramforráshoz, és tartsa ott, amíg az akkumulátor teljesen fel nem töltődik. Amikor az akkumulátor teljesen feltöltődött, az akkumulátor LED-je kialszik a számítógépen.

A számítógép használható az újratöltés alatt, de a töltés gyorsabb, ha a számítógép ki van kapcsolva.

**2.** Ha a számítógép ki van kapcsolva, akkor kapcsolja be, amikor az akkumulátor teljesen feltöltődött, és az akkumulátor LED-je kialudt.

#### **5. lépés: A hibernálás és a készenléti állapot engedélyezése**

- **VIGYÁZAT!** A hibernálás engedélyezésének elmulasztása a kalibrálás után az akkumulátor teljes lemerülését okozhatja, és ha az akkumulátor töltöttsége kritikus szint alá süllyed, adatvesztés történhet.
	- **1.** Kattintson a **Start > Vezérlőpult > Teljesítmény és karbantartás > Energiagazdálkodási lehetőségek** parancsra.
	- **2.** Adja meg a **Csatlakoztatva van** és a **Telepet használ** oszlop feljegyzett beállításait.
	- **3.** Kattintson az **OK** gombra.

#### **Az akkumulátor energiatakarékos használata**

- Válasszon alacsony fogyasztási beállítást a Windows Vezérlőpult Energiagazdálkodási lehetőségek eszközében.
- Kapcsolja ki a vezeték nélküli és a vezetékes helyi hálózati (LAN-)kapcsolatokat, és lépjen ki a modemes alkalmazásokból, ha nem használja őket.
- Ha nem használja őket, válassza le azokat a külső eszközöket, amelyek nem rendelkeznek saját áramellátással.
- Állítsa/tiltsa le vagy távolítsa el azokat a külső médiakártyákat, amelyeket nem használ.
- Az f2 és az f3 billentyűvel állítsa be a képernyő fényerejét.
- Ha félbehagyja munkáját, kezdeményezzen készenléti vagy hibernált állapotot, vagy kapcsolja ki a számítógépet.

#### **Az akkumulátor tárolása**

 $\triangle$  VIGYÁZAT! A károsodás megelőzése érdekében ne tegye ki az akkumulátort hosszabb időn keresztül magas hőmérsékletnek.

Ha a számítógépet előreláthatólag két hétnél hosszabb ideig nem használja, és az nem csatlakozik külső áramforráshoz, vegye ki az akkumulátort a számítógépből, és tárolja külön.

A tárolt akkumulátor töltöttségét tovább fenntarthatja, ha hűvös, száraz helyen tárolja.

**WEGJEGYZÉS:** A tárolt akkumulátort félévente ellenőrizni kell. Ha a kapacitás kevesebb mint 50 százalék, töltse újra az akkumulátort, mielőtt visszajuttatná a raktárba.

Használat előtt kalibrálja az akkumulátort, ha egy hónapnál hosszabb ideig külön tárolta.

### **A használt akkumulátorok kezelése**

**FIGYELEM!** A tűz vagy égés kockázatának csökkentése érdekében az akkumulátort ne szerelje szét, ne törje össze és ne lyukassza ki, ne zárja rövidre a külső csatlakozóit, és ne dobja tűzbe vagy vízbe.

Az akkumulátorok kezelésével kapcsolatos információkat a *Jogi, biztonsági és környezetvédelmi tudnivalók* című dokumentum tartalmazza.

### **Az akkumulátor cseréje**

A számítógép-akkumulátorok üzemideje az energiagazdálkodási beállításoktól, a számítógépen futó programoktól, a képernyő fényerejétől, a számítógéphez csatlakoztatott külső eszközöktől és más tényezőktől függően változik.

**MEGJEGYZÉS:** A szükséges akkumulátorenergia meglétének biztosítása érdekében a HP azt javasolja, hogy szerezzen be új akkumulátort, amint a tárolókapacitás jelzőfénye zöldessárgára vált.

# **Váltóáramú tápegység tesztelése**

Tesztelje a váltakozó áramú adaptert, ha a számítógépen az alábbi tünetek valamelyike jelentkezik:

- A számítógép nem kapcsol be, miközben csatlakozik a váltóáramú tápegységhez.
- A képernyő nem kapcsol be, ha a számítógép csatlakozik a váltóáramú tápegységhez.
- A tápellátásjelző fény nem világít, miközben a számítógép csatlakozik a váltóáramú tápegységhez.

A váltóáramú tápegység tesztelése:

- **1.** Vegye ki a számítógép akkumulátorát.
- **2.** Csatlakoztassa a váltóáramú tápegységet.
- **3.** Kapcsolja be a számítógépet.
	- Ha a tápellátásjelző fény **bekapcsol**, a váltakozó áramú adapter megfelelően működik.
	- Ha a tápellátásjelző fény továbbra is **kikapcsolt** állapotban marad, a váltakozó áramú adapter nem működik és cserére szorul.

Ha további információt szeretne a csere tápegység beszerzésével kapcsolatban, forduljon a technikai támogatási részleghez: válassza a **Start > Súgó és támogatás** lehetőséget.

## **A számítógép leállítása**

**VIGYÁZAT!** A számítógép leállításakor a nem mentett adatok elvesznek.

A Leállítás parancs bezárja az összes programot, beleértve az operációs rendszert is, és kikapcsolja a képernyőt és a számítógépet.

Állítsa le a számítógépet a következő esetekben:

- Ha cserélnie kell az akkumulátort, vagy hozzá kell férnie a számítógép belső részegységeihez
- Ha nem az USB-portra csatlakozó külső hardvereszközt csatlakoztat.
- Ha a számítógépet nem használja tovább, és hosszabb időre leválasztja a külső áramforrásról

A számítógép leállításához kövesse az alábbi lépéseket:

**MEGJEGYZÉS:** Ha a számítógép készenléti vagy hibernált állapotban van, a számítógép leállításához először ki kell lépni a készenléti vagy hibernált állapotból.

- **1.** Mentse el addig végzett munkáját, és zárja be az összes programot.
- **2.** Válassza a **Start > Kikapcsolás > Kikapcsolás** lehetőséget.

Ha a számítógép nem válaszol, és az előző leállítási eljárásokat nem tudja használni, próbálja meg a következő vészleállító eljárásokat az alábbi sorrendben:

- Nyomja meg a ctrl+alt+delete billentyűkombinációt. Ezután válassza a **Leállítás > Kikapcsolás** lehetőséget.
- Nyomja meg a bekapcsoló gombot, és tartsa benyomva legalább 5 másodpercig.
- Válassza le a számítógépet a külső áramforrásról, és távolítsa el az akkumulátort.

# **6 Meghajtók**

# **A telepített meghajtók azonosítása**

A számítógépben lévő meghajtók megtekintéséhez válassza a **Start > Sajátgép** parancsot.

A másodlagos merevlemezt (D:) tartalmazó típusokon az optikai meghajtó az E: meghajtóbetűjelet kapja. A rendszerhez hozzáadott következő meghajtó (például USB-meghajtó) a következő szabad meghajtóbetűjelet kapja.

## **A meghajtók kezelése**

A meghajtók a számítógép törékeny részegységei, ezért elővigyázatosan kell velük bánni. A meghajtók kezelésénél tartsa be az alábbi óvintézkedéseket. Az egyes eljárásokkal kapcsolatos további figyelmeztetések az adott eljárás ismertetésénél találhatók.

**VIGYÁZAT!** A számítógép és a meghajtók sérülését, valamint az adatvesztést megelőzendő tegye meg a következő óvintézkedéseket:

Külső merevlemezhez csatlakoztatott számítógép áthelyezése előtt helyezze készenléti állapotba a rendszert, és várja meg, amíg a képernyő elsötétül, vagy a megfelelő módon húzza ki a külső merevlemezt.

A meghajtó kezelése előtt süsse ki a sztatikus elektromosságot a meghajtó festetlen fémfelületének megérintésével.

Ne érjen hozzá a cserélhető meghajtón és a számítógépen lévő csatlakozók tüskéihez.

Vigyázzon a meghajtóra: ne ejtse le és ne helyezzen rá semmit.

Meghajtó behelyezése vagy eltávolítása előtt kapcsolja ki a számítógépet. Ha nem tudja biztosan, hogy a számítógép kikapcsolt, készenléti vagy hibernált állapotban van, kapcsolja be, majd állítsa le a gépet az operációs rendszeren keresztül.

Ne erőltesse a meghajtót a merevlemezrekeszbe helyezéskor.

Ne írjon semmit a billentyűzeten, és ne mozgassa a számítógépet, miközben az optikai meghajtó lemezre ír. Az írási folyamat érzékeny a rázkódásra.

Ha az akkumulátor a számítógép egyedüli áramforrása, adathordozóra történő írás előtt győződjön meg arról, hogy az akkumulátor töltöttségi szintje megfelelő-e.

Ne tegye ki a meghajtót szélsőséges hőhatásnak vagy túlzott páratartalomnak.

A meghajtót ne érje nedvesség vagy folyadék. Ne permetezzen rá tisztítószert.

Mielőtt eltávolítaná a meghajtót a meghajtórekeszből, illetve utazást, szállítást vagy a meghajtó tárolását megelőzően vegye ki az adathordozót a meghajtóból.

Ha a meghajtót postai úton kell elküldenie, csomagolja buborékfóliás vagy egyéb megfelelő védőcsomagba, és írja rá a "Törékeny" (angolul Fragile) szót.

A meghajtót ne tegye ki mágneses mező hatásának. A mágneseses mezővel működő biztonsági berendezések közé tartoznak például a reptéri biztonsági kapuk és botok. A repülőtereken a kézipoggyászt átvizsgáló biztonsági berendezések általában röntgensugárral működnek, ami nem tesz kárt a meghajtókban.

# **A merevlemez-meghajtók teljesítményének javítása**

### **A Lemeztöredezettség-mentesítő használata**

A számítógép használata során a merevlemezen található fájlok töredezetté válnak. A Lemeztöredezettség-mentesítő szoftver összevonja a fájl- és mappatöredékeket a merevlemezmeghajtón, így a rendszer hatékonyabban tud működni.

A Lemeztöredezettség-mentesítő futtatása:

- **1.** Válassza a **Start > Minden program > Kellékek > Rendszereszközök > Lemeztöredezettségmentesítő** lehetőséget.
- **2.** A **Kötet** oszlopban kattintson a merevlemeznek megfelelő kötetre, amely általában a (C:), és kattintson a **Töredezettségmentesítés** lehetőségre.

További tudnivalókat a Lemeztöredezettség-mentesítő online súgója tartalmaz.

### **A Lemezkarbantartó szoftver használata**

A Lemezkarbantartó szoftver megkeresi a merevlemez-meghajtón a fölösleges fájlokat, amelyek a lemezterület felszabadítása és a számítógép hatékonyabb működése érdekében nyugodtan törölhetők.

A Lemezkarbantartó segédprogram futtatása:

- **1.** Válassza a **Start > Minden program > Kellékek > Rendszereszközök > Lemezkarbantartó** parancsot.
- **2.** Kövesse a képernyőn megjelenő utasításokat.

# **A külső meghajtók használata**

A cserélhető külső meghajtókkal további lehetősége nyílik adatok tárolására és elérésére. A számítógéphez USB-eszközt is lehet csatlakoztatni a számítógép vagy bizonyos típusok esetén a külön beszerezhető dokkolóeszköz USB-portján keresztül.

Az USB-meghajtók a következő típusúak lehetnek:

- 1,44 MB-os hajlékonylemez-meghajtó
- Merevlemez-meghajtó egység (egy merevlemez-meghajtó és egy csatlakozó adapter)
- DVD-ROM-meghajtó
- DVD+/-RW SuperMulti kétrétegű LightScribe meghajtó
- Kétrétegű Blu-ray ROM DVD+/-RW SuperMulti LightScribe meghajtó

### **A külön megvásárolható külső eszközök használata**

**MEGJEGYZÉS:** A szükséges szoftver és illesztőprogramok tudnivalói, valamint a használandó számítógépes port ismertetése a gyártótól kapott útmutatóban olvasható.

Külső eszköz csatlakoztatása a számítógéphez:

- **VIGYÁZAT!** Saját tápellátással rendelkező meghajtó csatlakoztatásakor a károsodás megelőzése érdekében gondoskodjon róla, hogy az eszköz ki legyen kapcsolva és a tápkábel ki legyen húzva.
	- **1.** Csatlakoztassa az eszközt a számítógéphez.
	- **2.** Saját áramellátással rendelkező eszköz csatlakoztatásakor az eszköz tápkábelét csatlakoztassa egy földelt konnektorhoz.
	- **3.** Kapcsolja be az eszközt.

Saját tápellátással nem rendelkező külső eszköz leválasztásához kapcsolja ki az eszközt, és húzza ki a számítógépből. Saját tápellátással rendelkező külső eszköz leválasztásához kapcsolja ki az eszközt, húzza ki a meghajtót a számítógépből, és húzza ki a tápkábelt.

# **A merevlemez-meghajtó cseréje**

**VIGYÁZAT!** Az adatvesztés és a rendszerlefagyás megelőzése:

A merevlemez-meghajtó merevlemezrekeszből való eltávolítása előtt kapcsolja ki a számítógépet. Ne távolítsa el a merevlemezt, ha a számítógép be van kapcsolva, illetve készenléti vagy hibernált állapotban van.

Ha nem tudja biztosan, ki van-e kapcsolva vagy hibernált állapotban van-e a számítógép, kapcsolja be azt a főkapcsoló megnyomásával. Ezután állítsa le a számítógépet az operációs rendszeren keresztül.

A merevlemez eltávolítása:

- **1.** Mentse el a munkáját.
- **2.** Kapcsolja ki a számítógépet, és csukja le a képernyőt.
- **3.** Válassza le a számítógéphez csatlakozó összes külső hardveres eszközt.
- **4.** Húzza ki a tápkábelt a konnektorból.
- **5.** Fordítsa a hátára a számítógépet úgy, hogy az merevlemezrekesz felfelé nézzen.
- **6.** Vegye ki a számítógép akkumulátorát.
- **7.** Lazítsa meg az alsó ajtó csavarjait **(1)**.
- **8.** Csúsztassa előre az alsó ajtót **(2)**, és emelje le a számítógépről **(3)**.
- **MEGJEGYZÉS:** Tekintse meg azt az ábrát, amely a legjobban hasonlít az Ön számítógépére.

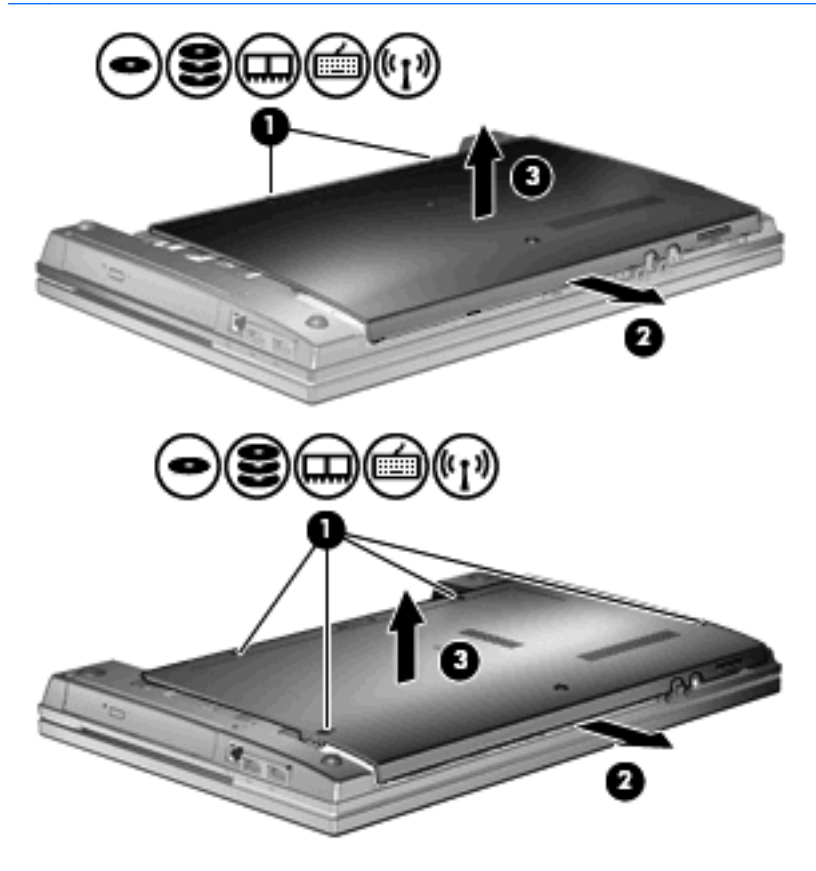

- **9.** Vegye ki a merevlemez hátsó részét rögzítő 2 csavart **(1)**.
- **10.** Lazítsa meg a merevlemezt rögzítő csavart **(2)**.
- **11.** A merevlemez leválasztásához húzza balra a merevlemezen lévő fogantyút **(3)**.
- **12.** Emelje ki a merevlemezt **(4)** a merevlemezrekeszből.

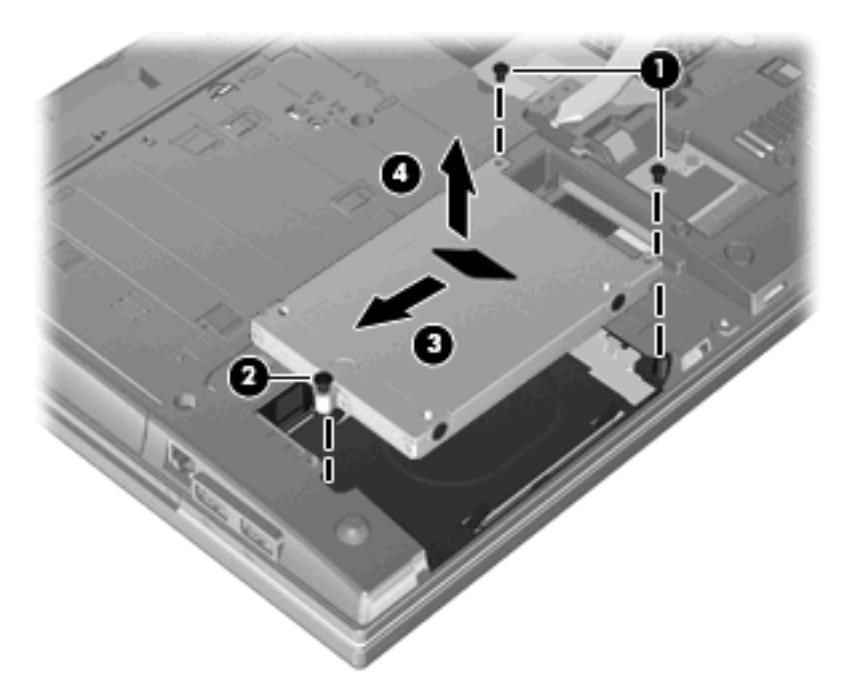

A merevlemez beszerelése:

- **1.** Helyezze a merevlemezt a merevlemezrekeszbe **(1)**.
- **2.** A merevlemez csatlakoztatásához húzza jobbra a merevlemezen lévő fogantyút **(2)**.
- **3.** Húzza meg a merevlemezt rögzítő csavart **(3)**.

**4.** Helyezze vissza és csavarja be a 2 csavart a merevlemez hátsó részéhez.

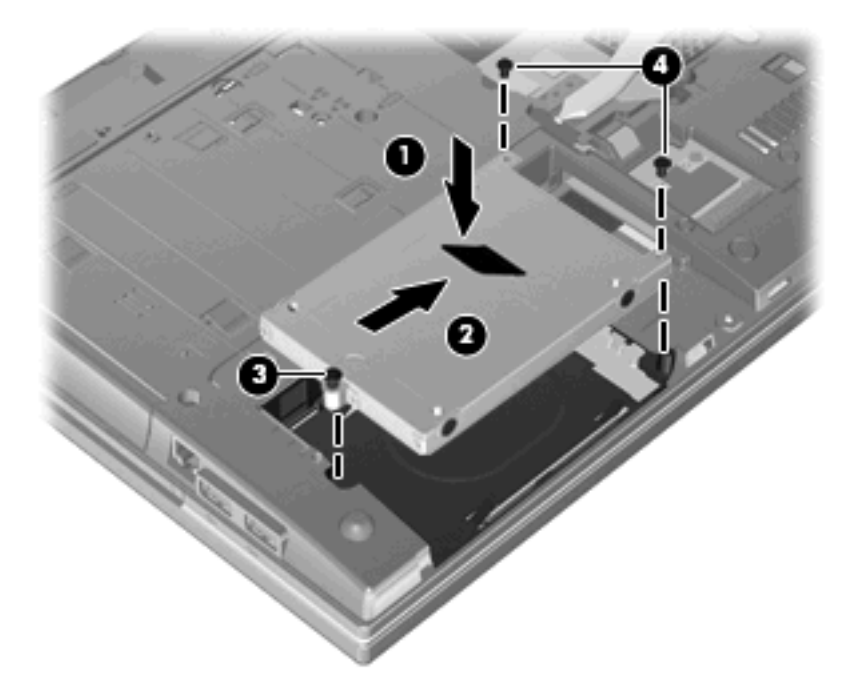

**5.** Helyezze vissza az alsó ajtót **(1)** úgy, hogy a helyére csúsztatja **(2)**.

**6.** Szorítsa meg az alsó ajtó csavarjait **(3)**.

**MEGJEGYZÉS:** Tekintse meg azt az ábrát, amely a legjobban hasonlít az Ön számítógépére.

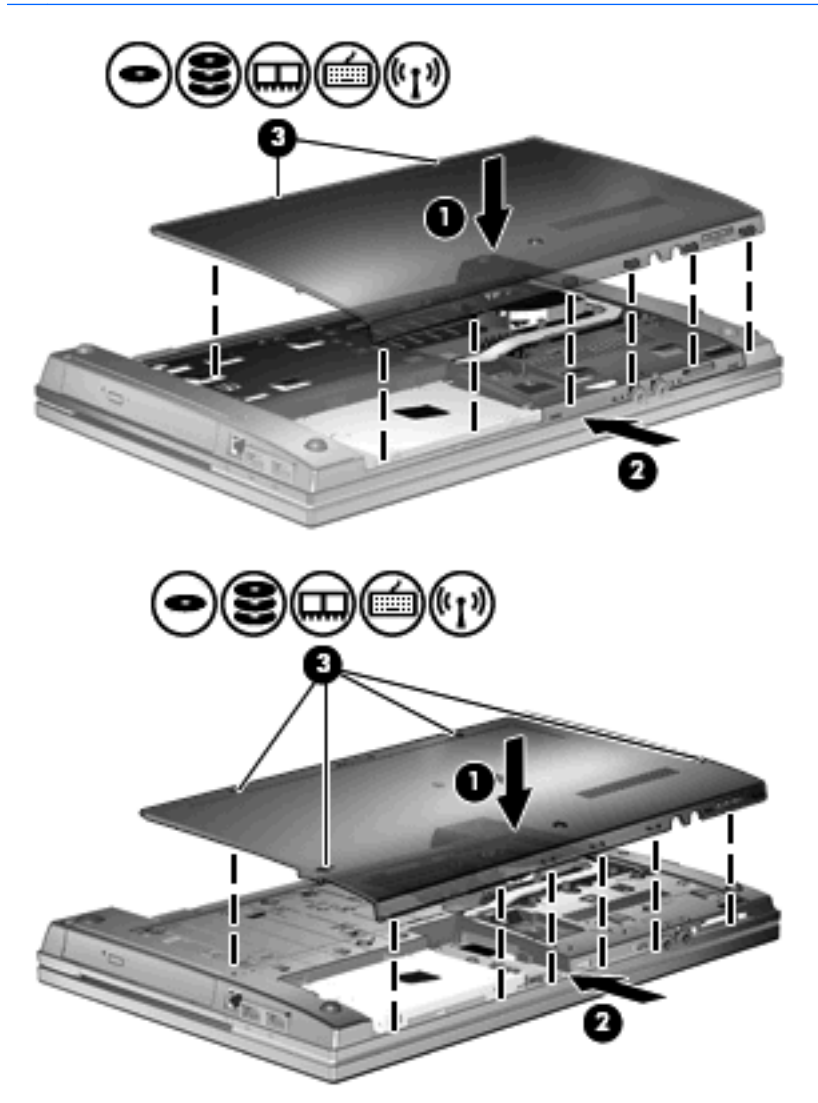

# **7 Külső eszközök**

# **Az USB-eszközök használata**

A Universal Serial Bus (univerzális soros busz, USB) olyan hardveres illesztőfelület, amelyen keresztül egy kiegészítő külső eszközt, például USB-billentyűzetet, -egeret, -meghajtót, -nyomtatót, -lapolvasót vagy -hubot lehet csatlakoztatni a számítógéphez.

Egyes USB-eszközökhöz további támogatási szoftver szükséges, amely általában az eszközzel együtt kapható. Az eszközspecifikus szoftverrel kapcsolatos további tudnivalókat a gyártó útmutatóiban találja.

A számítógépen 4 USB-port található, amelyek USB 1.0, USB 1.1 és USB 2.0 szabványú eszközöket támogatnak. USB-hubok segítségével a számítógéppel további USB-portok használata válik lehetővé.

### **Az USB-eszköz csatlakoztatása**

- **VIGYÁZAT!** Az USB-csatlakozó sérülésének elkerülése érdekében az USB-eszközt a lehető legkisebb erőkifejtéssel csatlakoztassa.
	- Az USB-eszköz számítógéphez történő csatlakoztatásakor dugja az eszközhöz kapott USB-kábel végét az USB-portba.

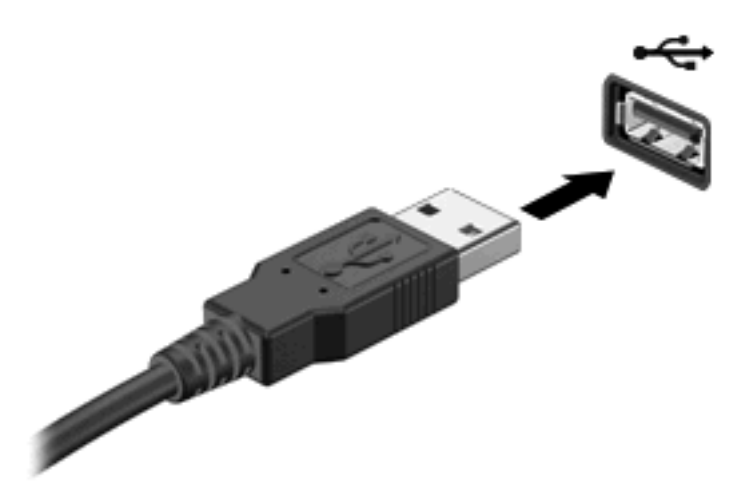

Az eszköz észlelésekor hangjelzést fog hallani.

**MEGJEGYZÉS:** Amikor először csatlakoztat USB-eszközt, az értesítési területen megjelenik egy üzenet, amely tájékoztatja, hogy a számítógép felismerte az eszközt.

### **Az USB-eszközök leállítása és eltávolítása**

**VIGYÁZAT!** Az adatvesztés és a rendszerlefagyás elkerülése érdekében eltávolítás előtt állítsa le az USB-eszközt.

**VIGYÁZAT!** Az USB-eszköz eltávolításakor ne a kábelt húzza, mert ezzel károsíthatja az USBcsatlakozót.

Az USB-eszköz leállítása és eltávolítása:

- **1.** Kattintson duplán az értesítési területen (a tálca jobb szélén) található **Hardver biztonságos eltávolítása** ikonra.
- **MEGJEGYZÉS:** A Hardver biztonságos eltávolítása ikon megjelenítéséhez kattintson az értesítési területen lévő **Rejtett ikonok megjelenítése** ikonra (**<** vagy **<<**).
- **2.** Kattintson az eszköz nevére a listában.
- **MEGJEGYZÉS:** Ha az USB-eszköz neve nem jelenik meg, akkor eltávolítás előtt nem kell leállítania.
- **3.** Kattintson a **Leállítás**, majd az **OK** gombra.
- **4.** Távolítsa el az eszközt.

#### **Az örökölt USB-eszközök támogatása**

Az alapértelmezés szerint engedélyezett USB-támogatás a következőket teszi lehetővé:

- A számítógép USB-portjára csatlakoztatott billentyűzet, egér vagy hub használatát a rendszerindításkor és az MS-DOS alapú programok és segédprogramok futtatásakor.
- Rendszerindítást és újraindítást az opcionális külső MultiBay vagy az opcionális USB rendszerindító eszközről.

Az USB-eszközök támogatását gyárilag engedélyezik. Az USB-eszközök támogatásának letiltása:

- **1.** Nyissa meg a Computer Setup programot: kapcsolja be vagy indítsa újra a számítógépet, és nyomja le az f10 billentyűt, amikor az "F10 = ROM Based Setup" (F10 = ROM alapú beállítás) üzenet megjelenik a képernyő bal alsó sarkában.
- **2.** A nyíl billentyűkkel válassza ki a következőt: **System Configuration > Device configurations** (Rendszerkonfiguráció > Eszközkonfigurációk), és nyomja le az enter billentyűt.
- **3.** A nyíl billentyűkkel engedélyezze vagy tiltsa le az USB-eszközök támogatását, majd nyomja le az f10 billentyűt.
- **4.** A beállítások mentéséhez és a Computer Setup program bezárásához a nyíl billentyűkkel válassza a **Fájl > Módosítások mentése és kilépés >** parancsot. Ezután kövesse a képernyőn megjelenő utasításokat.

A beállítások a számítógép újraindítása után lépnek érvénybe.

# **Külső meghajtók használata**

A cserélhető külső meghajtókkal további lehetősége nyílik adatok tárolására és elérésére. A számítógéphez USB-meghajtót is csatlakoztatni lehet a számítógép USB-portján keresztül.

Az USB-meghajtók közé tartoznak az alábbiak:

- 1,44 MB-os hajlékonylemez-meghajtó
- Merevlemezmodul (merevlemez a hozzá csatlakoztatott tápegységgel)
- DVD-ROM-meghajtó
- DVD+/-RW SuperMulti DL LightScribe meghajtó
- Blu-ray ROM DVD+/-RW SuperMulti DL LightScribe meghajtó

#### **A külön megvásárolható külső eszközök használata**

**WEGJEGYZÉS:** A szükséges szoftver és illesztőprogramok tudnivalói, valamint a használandó számítógépes port ismertetése a gyártótól kapott útmutatóban olvasható.

Külső eszköz csatlakoztatása a számítógéphez:

- **VIGYÁZAT!** Saját tápellátással rendelkező meghajtó csatlakoztatásakor a károsodás megelőzése érdekében gondoskodjon róla, hogy az eszköz ki legyen kapcsolva és a tápkábel ki legyen húzva.
	- **1.** Csatlakoztassa az eszközt a számítógéphez.
	- **2.** Saját áramellátással rendelkező eszköz csatlakoztatásakor az eszköz tápkábelét csatlakoztassa egy földelt konnektorhoz.
	- **3.** Kapcsolja be az eszközt.

Saját tápellátással nem rendelkező külső eszköz leválasztásához kapcsolja ki az eszközt, és húzza ki a számítógépből. Saját tápellátással rendelkező külső eszköz leválasztásához kapcsolja ki az eszközt, húzza ki a meghajtót a számítógépből, és húzza ki a tápkábelt.

# **8 Külső memóriakártyák**

# **A kártyaolvasóval használható kártyák**

A kiegészítő digitális kártyák biztonságos adattárolást és kényelmes adatmegosztást tesznek lehetővé. Ezeket a kártyákat legtöbbször digitális fényképezőgépekkel és kéziszámítógépekkel, valamint más számítógépekkel használják.

A Digital Media-nyílás a következő digitális kártyaformátumok olvasására képes:

- MultiMediaCard (MMC)
- MultiMedia Card 4.2
- Secure Digital (SD) memóriakártya
- Secure Digital nagy kapacitású (SDHC) memóriakártya
- Secure Digital High Speed (SDHS) memóriakártya

#### **Digitális kártya behelyezése**

**VIGYÁZAT!** A számítógép és a memóriakártya károsodásának megelőzése érdekében ne helyezzen semmilyen átalakítót az SD kártyaolvasóba.

**VIGYÁZAT!** A digitális kártya csatlakozója sérülésének elkerülése érdekében a digitális kártyát a lehető legkisebb erőkifejtéssel illessze be.

**1.** Tartsa a digitális kártyát úgy, hogy a címke felfelé, a csatlakozók pedig a számítógép felé nézzenek.

**2.** Helyezze be a kártyát a memóriakártya-olvasóba, és nyomja be egészen, hogy a helyére rögzüljön.

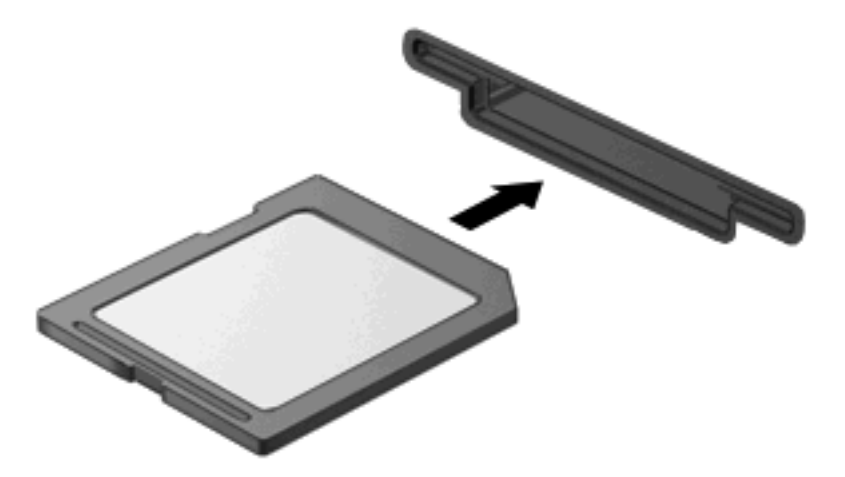

Ha a számítógép észleli az eszközt, egy hangjelzést hall, és a képernyőn megjelenik egy menü, amely felsorolja a választási lehetőségeket.

### **Digitális kártya eltávolítása**

**VIGYÁZAT!** Az adatvesztés és a rendszerlefagyás elkerülése érdekében a következő lépésekkel távolítsa el biztonságosan a digitális kártyát.

Mentse az adatait, és zárjon be minden olyan programot, amely a digitális kártyához kapcsolódik.

**MEGJEGYZÉS:** Ha folyamatban lévő adatátvitelt szeretne leállítani, kattintson az operációs rendszer Másolás párbeszédpaneljének **Mégse** gombjára.

Digitális kártya eltávolítása:

▲ A digitális kártya kiadásához nyomja meg azt **(1)**, majd vegye ki a nyílásból **(2)**.

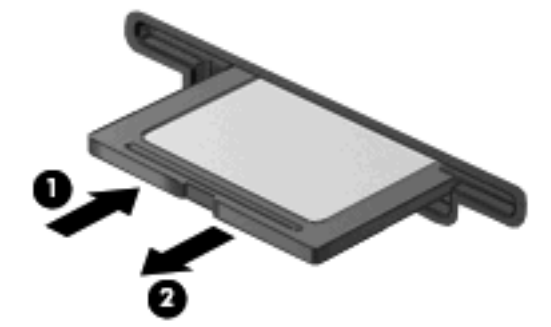

## **Az ExpressCard kártyák használata (csak egyes típusokon)**

Az ExpressCard kártya egy nagy teljesítményű PC-kártya, amelyet az ExpressCard kártya nyílásába kell behelyezni.

A szabványos PC-kártyákhoz hasonlóan az ExpressCard is megfelel a PCMCIA-specifikációnak.

### **Az ExpressCard kártya konfigurálása**

Csak az eszközhöz szükséges szoftvert telepítse. Ha az ExpressCard kártya gyártója kéri, hogy telepítse az eszköz illesztőprogramjait, vegye figyelembe a következőket:

- Csak az operációs rendszernek megfelelő illesztőprogramokat telepítsen.
- Ne telepítsen egyéb szoftvereket, amelyeket esetleg az ExpressCard kártya gyártója mellékelt (például kártyaszolgáltatásokat, bővítőhely-szolgáltatásokat vagy kártyaengedélyezőket).

### **Az ExpressCard kártya behelyezése**

**VIGYÁZAT!** A számítógép és a külső kártyaeszközök sérülése elkerülésének érdekében ne helyezzen PC-kártyát az ExpressCard kártya bővítőhelyébe.

**VIGYÁZAT!** A csatlakozók épségének megóvása érdekében ügyeljen az alábbiakra:

Az ExpressCard kártyát a lehető legkisebb erőkifejtéssel helyezze be.

Ne mozgassa vagy szállítsa a számítógépet, ha ExpressCard kártya van a gépben.

Az ExpressCard kártya bővítőhelyén esetenként egy védőbetét található. A védőbetét eltávolítása:

- **1.** A kioldáshoz nyomja meg a betétet **(1)**.
- **2.** Húzza ki a betétet a nyílásból **(2)**.

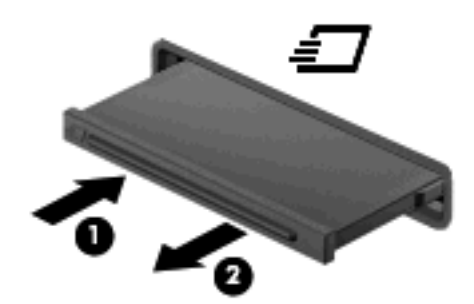

Az ExpressCard kártya behelyezése:

**1.** Tartsa a kártyát úgy, hogy a címke felfelé, a csatlakozók pedig a számítógép felé nézzenek.

**2.** Helyezze a kártyát az ExpressCard bővítőhelybe, majd nyomja be a kártyát, amíg biztosan a helyére nem kerül.

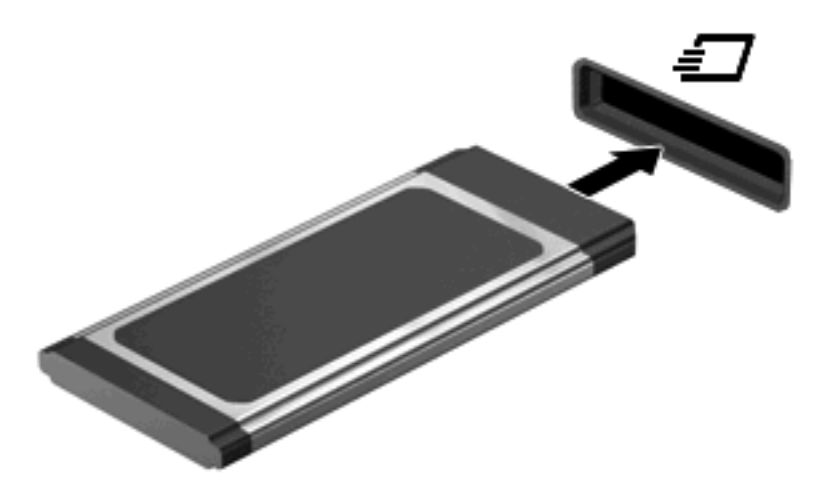

Ha a számítógép észleli az eszközt, egy hangjelzést hall, és a képernyőn megjelenik egy menü, amely felsorolja a választási lehetőségeket.

- **MEGJEGYZÉS:** Amikor először helyez be ExpressCard kártyát, az értesítési területen megjelenik egy üzenet, amely tájékoztatja, hogy a számítógép felismerte az eszközt.
- **EX MEGJEGYZÉS:** A gépbe helyezett ExpressCard kártya használaton kívüli állapotban is fogyaszt áramot. Kapcsolja ki vagy távolítsa el az ExpressCard kártyát, ha nincs használatban, így energiát takaríthat meg.

#### **ExpressCard kártya leállítása és eltávolítása**

- **VIGYÁZAT!** Az adatvesztés és a rendszerlefagyás elkerülése érdekében eltávolítás előtt állítsa le az ExpressCard kártyát.
	- **1.** Mentse az adatait, és zárjon be minden olyan programot, amely az ExpressCard kártyához kapcsolódik.
	- **WEGJEGYZÉS:** Ha folyamatban lévő adatátvitelt szeretne leállítani, kattintson az operációs rendszer Másolás párbeszédpaneljének **Mégse** gombjára.
	- **2.** Állítsa le az ExpessCard kártyát:
		- **a.** Kattintson duplán az értesítési területen (a tálca jobb szélén) található **Hardver biztonságos eltávolítása** ikonra.
			- **MEGJEGYZÉS:** A Hardver biztonságos eltávolítása ikon megjelenítéséhez kattintson az értesítési területen lévő **Rejtett ikonok megjelenítése** (**<** vagy **<<**) ikonra.
		- **b.** Kattintson az ExpressCard nevére a listában.
		- **c.** Kattintson a **Leállítás** parancsra, majd az **OK** gombra.
- **MEGJEGYZÉS:** Ha az ExpressCard kártya nem szerepel a listában, nem kell leállítani a kártyát eltávolítás előtt.
- **3.** Az ExpressCard kártya kioldása és eltávolítása:
	- **a.** A kioldásához óvatosan nyomja meg az ExpressCard kártyát **(1)**.
	- **b.** Húzza ki az ExpressCard kártyát a nyílásból **(2)**.

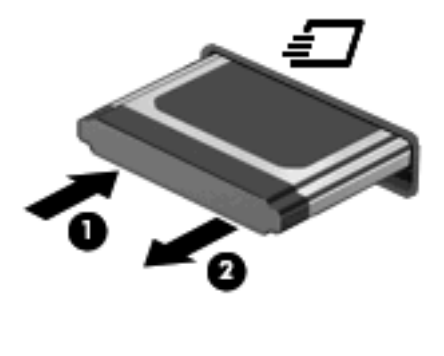

# **9 Memóriamodulok**

A számítógép egy memóriamodul-rekesszel rendelkezik, amely a számítógép alján található.

A számítógép memóriakapacitását úgy bővítheti, hogy egy memóriamodult helyez az üres memóriabővítő foglalatba vagy nagyobbra cseréli az elsődleges memóriafoglalatban lévő memóriamodult.

A számítógépben lévő összes memóriamodulnak ugyanolyan típusúnak kell lennie. Memóriabővítéskor ellenőrizze, hogy az új modulok ugyanolyan típusúak-e, mint a számítógépben lévők.

- **FIGYELEM!** Az áramütés és az eszközök károsodásának elkerülése érdekében a memóriamodul behelyezése előtt mindig húzza ki a tápkábelt, és távolítsa el az akkumulátorokat.
- **VIGYÁZAT!** Az elektrosztatikus kisülés károsíthatja az elektronikus alkatrészeket. Mielőtt bármilyen műveletbe kezdene, érintsen meg egy földelt fémtárgyat, hogy kisüsse a testében felgyülemlett elektrosztatikus töltést.

## **Memóriamodul elhelyezése a memóriabővítő foglalatban vagy meglévő modul cseréje**

A memóriabővítő foglalat az elsődleges memóriafoglalat felett található. Az alábbi lépésekkel helyezhet el, illetve cserélhet memóriamodult a memóriabővítő foglalatban:

- **1.** Mentse el a munkáját.
- **2.** Kapcsolja ki a számítógépet, és csukja le a kijelzőt.

Ha nem tudja biztosan, ki van-e kapcsolva vagy hibernált állapotban van-e a számítógép, kapcsolja be azt a főkapcsoló megnyomásával. Ezután állítsa le a számítógépet az operációs rendszeren keresztül.

- **3.** Válassza le a számítógéphez csatlakozó külső eszközöket.
- **4.** Húzza ki a tápkábelt a konnektorból.
- **5.** Fordítsa meg a számítógépet, és helyezze vízszintes felületre.
- **6.** Vegye ki a számítógép akkumulátorát.
- **7.** Lazítsa meg az alsó ajtó csavarjait **(1)**.
- **8.** Csúsztassa előre az alsó ajtót **(2)**, és emelje le a számítógépről **(3)**.
- **WEGJEGYZÉS:** Tekintse meg azt az ábrát, amely a legjobban hasonlít az Ön számítógépére.

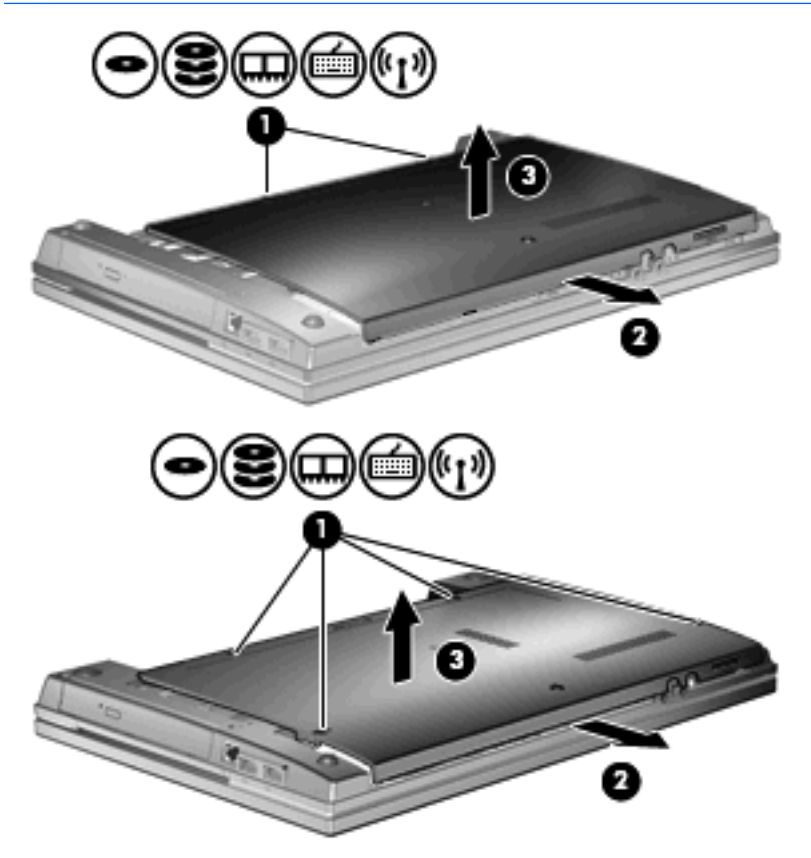

- **9.** Távolítsa el a memóriamodult a memóriabővítő foglalatból:
	- **a.** Húzza szét a rögzítőkapcsokat **(1)** a memóriamodul mindkét oldalán.

A memóriamodul ekkor elmozdul felfelé.

- **VIGYÁZAT!** A memóriamodul sérülésének elkerülése érdekében csak a szélénél fogja meg a modult. Ne érintse a memóriamodulon található alkatrészeket.
- **b.** Fogja meg a memóriamodul szélét **(2)**, és finoman húzza ki a memóriamodult a bővítőhelyről.

A memóriamodul védelme érdekében eltávolítás után helyezze a modult antisztatikus tokba.

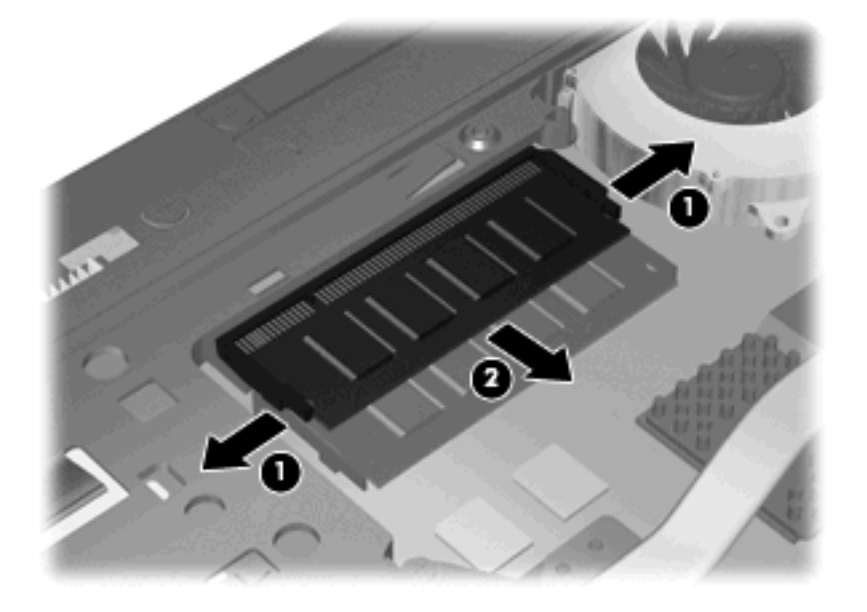

- **10.** Helyezzen egy memóriamodult a memóriabővítő foglalatba:
	- **a.** Helyezze a memóriamodulon lévő bevágást **(1)** a memóriamodul-bővítőhelyben lévő fülhöz.
		- $\triangle$  **VIGYÁZAT!** A memóriamodul sérülésének elkerülése érdekében csak a szélénél fogja meg a modult. Ne érintse meg a memóriamodulon lévő alkatrészeket, és ne hajlítsa meg a memóriamodult.
	- **b.** Miközben a memóriamodul 45 fokos szöget zár be a memóriamodul-rekesz síkjával, nyomja be ütközésig a modult **(2)** a bővítőhelyre.

**c.** Óvatosan nyomja le a memóriamodult **(3)** a jobb és bal oldalán egyaránt addig, amíg a rögzítőkapcsok a helyükre pattannak.

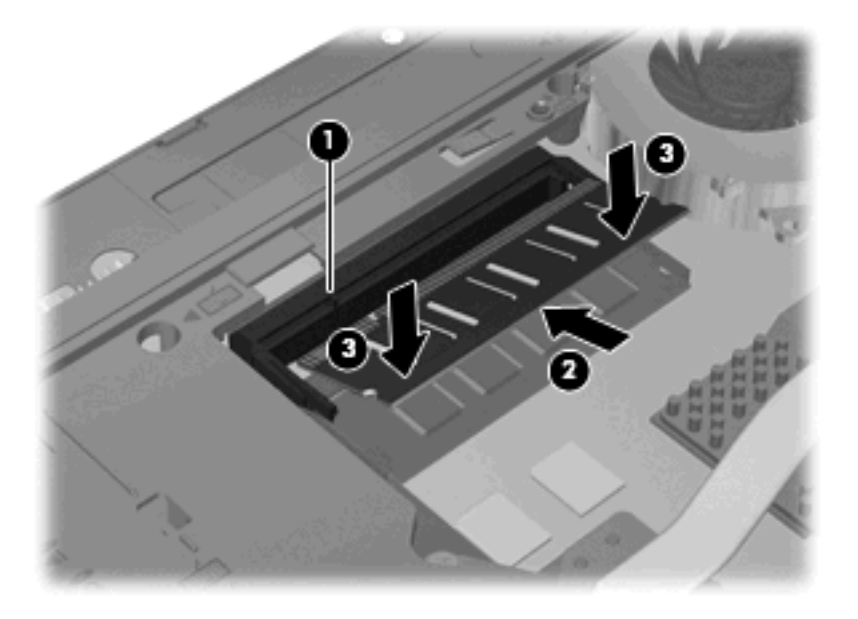

**11.** Helyezze vissza az alsó ajtót **(1)** úgy, hogy a helyére csúsztatja **(2)**.

**12.** Szorítsa meg az alsó ajtó csavarjait **(3)**.

**MEGJEGYZÉS:** Tekintse meg azt az ábrát, amely a legjobban hasonlít az Ön számítógépére.

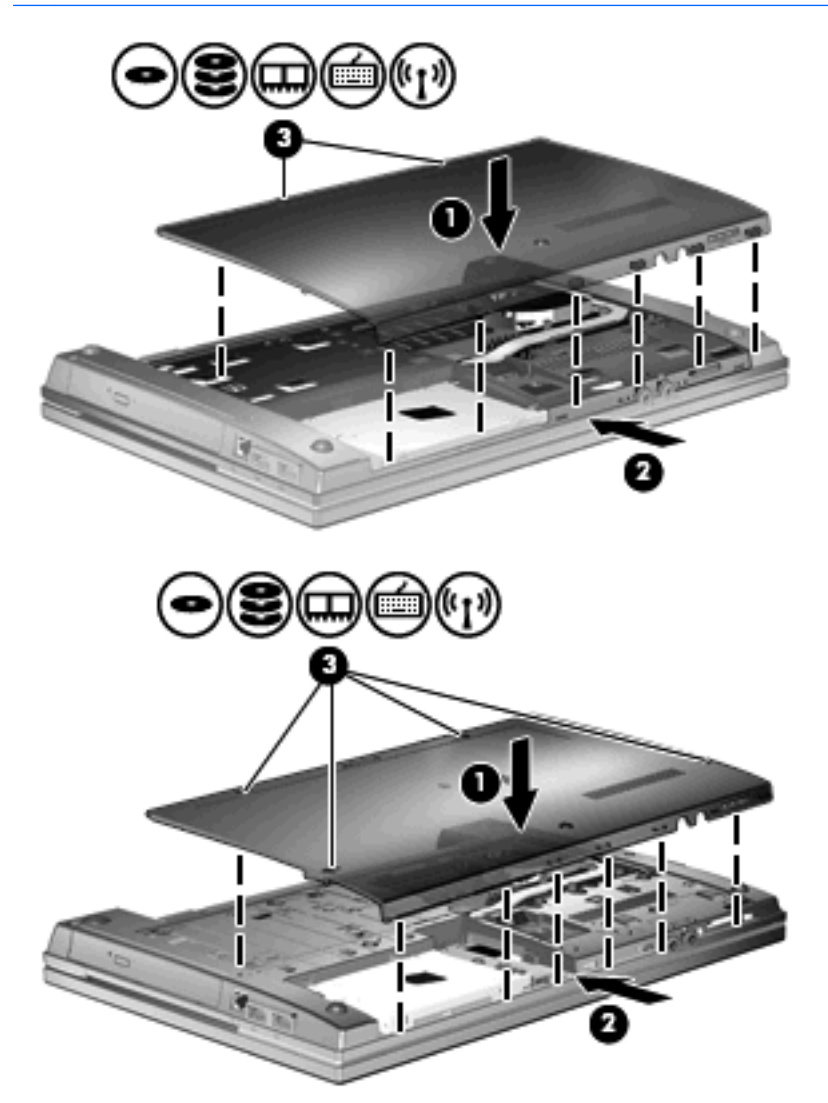

- **13.** Tegye vissza az akkumulátort.
- **14.** Fordítsa a számítógépet a jobb oldalával felfelé, majd csatlakoztassa újra a külső tápellátást és a külső eszközöket.
- **15.** Kapcsolja be a számítógépet.

## **Bővítés az elsődleges memóriafoglalatban lévő memóriamodul cseréjével**

A memóriabővítő foglalat az elsődleges memóriafoglalat felett található. Az alábbi lépésekkel bővítheti a memóriát az elsődleges memóriafoglalatban lévő memóriamodul cseréjével:

- **1.** Mentse el a munkáját.
- **2.** Kapcsolja ki a számítógépet, és csukja le a kijelzőt.

Ha nem tudja biztosan, ki van-e kapcsolva vagy hibernált állapotban van-e a számítógép, kapcsolja be azt a főkapcsoló megnyomásával. Ezután állítsa le a számítógépet az operációs rendszeren keresztül.

- **3.** Válassza le a számítógéphez csatlakozó külső eszközöket.
- **4.** Húzza ki a tápkábelt a konnektorból.
- **5.** Fordítsa meg a számítógépet, és helyezze vízszintes felületre.
- **6.** Vegye ki a számítógép akkumulátorát.
- **7.** Lazítsa meg az alsó ajtó csavarjait **(1)**.
- **8.** Csúsztassa előre az alsó ajtót **(2)**, és emelje le a számítógépről **(3)**.
- **WEGJEGYZÉS:** Tekintse meg azt az ábrát, amely a legjobban hasonlít az Ön számítógépére.

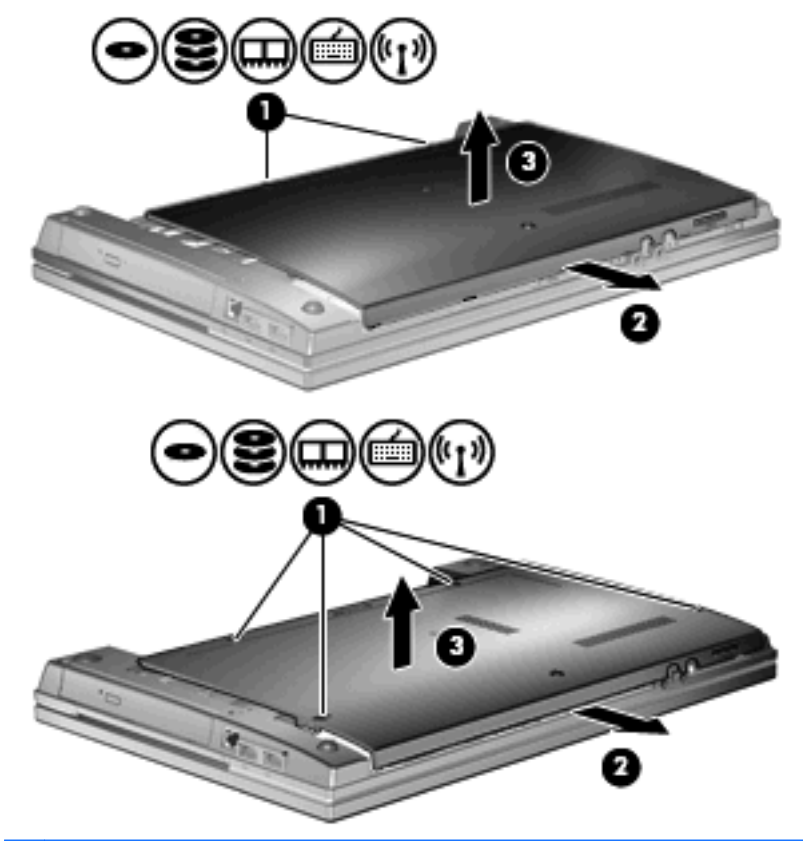

**MEGJEGYZÉS:** Ha a memóriabővítő foglalat tartalmaz memóriamodult, először távolítsa el azt.
- **9.** Távolítsa el a memóriamodult az elsődleges memóriafoglalatból:
	- **a.** Húzza szét a rögzítőkapcsokat **(1)** a memóriamodul mindkét oldalán.

A memóriamodul ekkor elmozdul felfelé.

- **VIGYÁZAT!** A memóriamodul sérülésének elkerülése érdekében csak a szélénél fogja meg a modult. Ne érintse a memóriamodulon található alkatrészeket.
- **b.** Fogja meg a memóriamodul szélét **(2)**, és finoman húzza ki a memóriamodult a bővítőhelyről.

A memóriamodul védelme érdekében eltávolítás után helyezze a modult antisztatikus tokba.

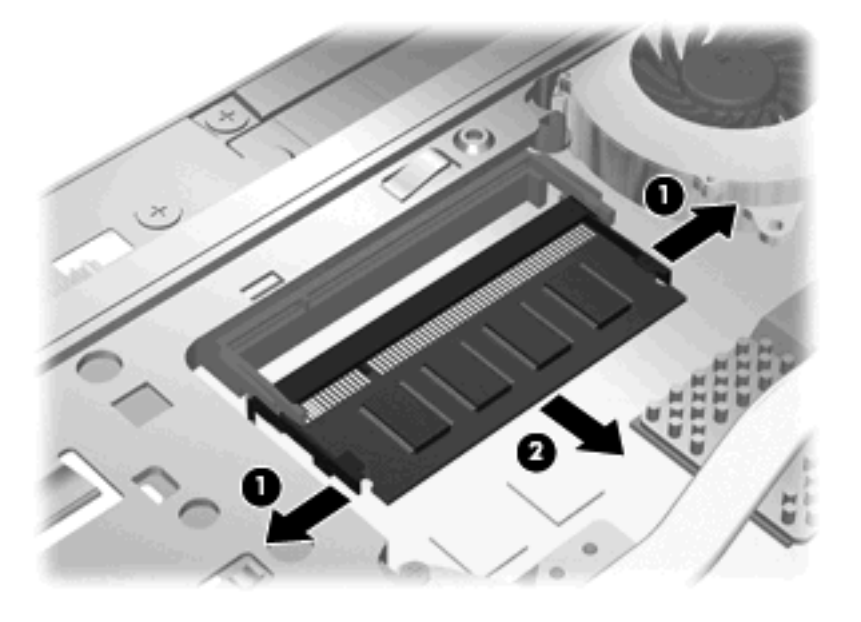

- **10.** Helyezzen egy memóriamodult az elsődleges memóriafoglalatba:
	- **a.** Helyezze a memóriamodulon lévő bevágást **(1)** a memóriamodul-bővítőhelyben lévő fülhöz.
		- $\triangle$  **VIGYÁZAT!** A memóriamodul sérülésének elkerülése érdekében csak a szélénél fogja meg a modult. Ne érintse meg a memóriamodulon lévő alkatrészeket, és ne hajlítsa meg a memóriamodult.
	- **b.** Miközben a memóriamodul 45 fokos szöget zár be a memóriamodul-rekesz síkjával, nyomja be ütközésig a modult **(2)** a bővítőhelyre.

**c.** Óvatosan nyomja le a memóriamodult **(3)** a jobb és bal oldalán egyaránt addig, amíg a rögzítőkapcsok a helyükre pattannak.

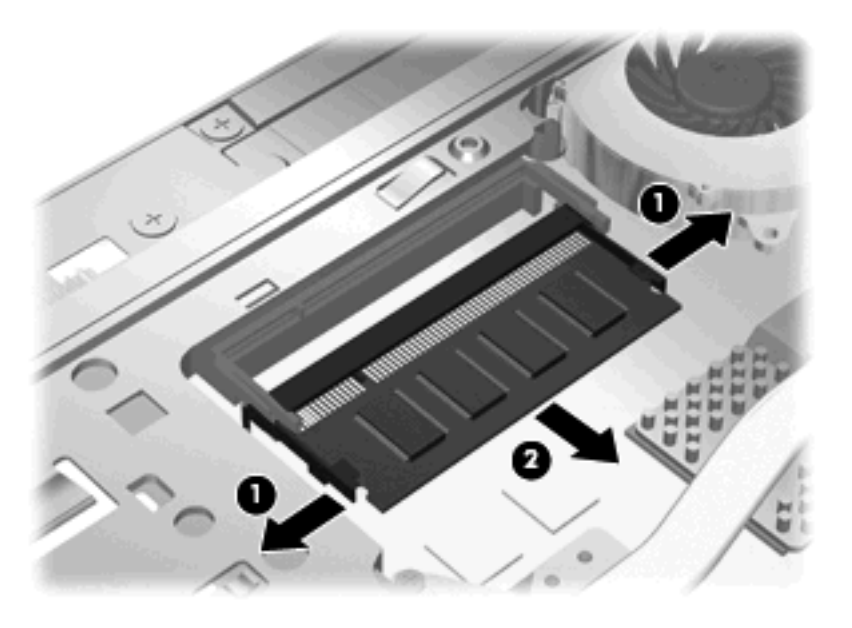

- **MEGJEGYZÉS:** Ha eltávolított egy memóriamodult a memóriabővítő foglalatból az elsődleges memóriamodul eltávolítása előtt, helyezze vissza a memóriamodult a memóriabővítő foglalatba.
- **11.** Helyezze vissza az alsó ajtót **(1)** úgy, hogy a helyére csúsztatja **(2)**.

**12.** Szorítsa meg az alsó ajtó csavarjait. **(3)**.

**MEGJEGYZÉS:** Tekintse meg azt az ábrát, amely a legjobban hasonlít az Ön számítógépére.

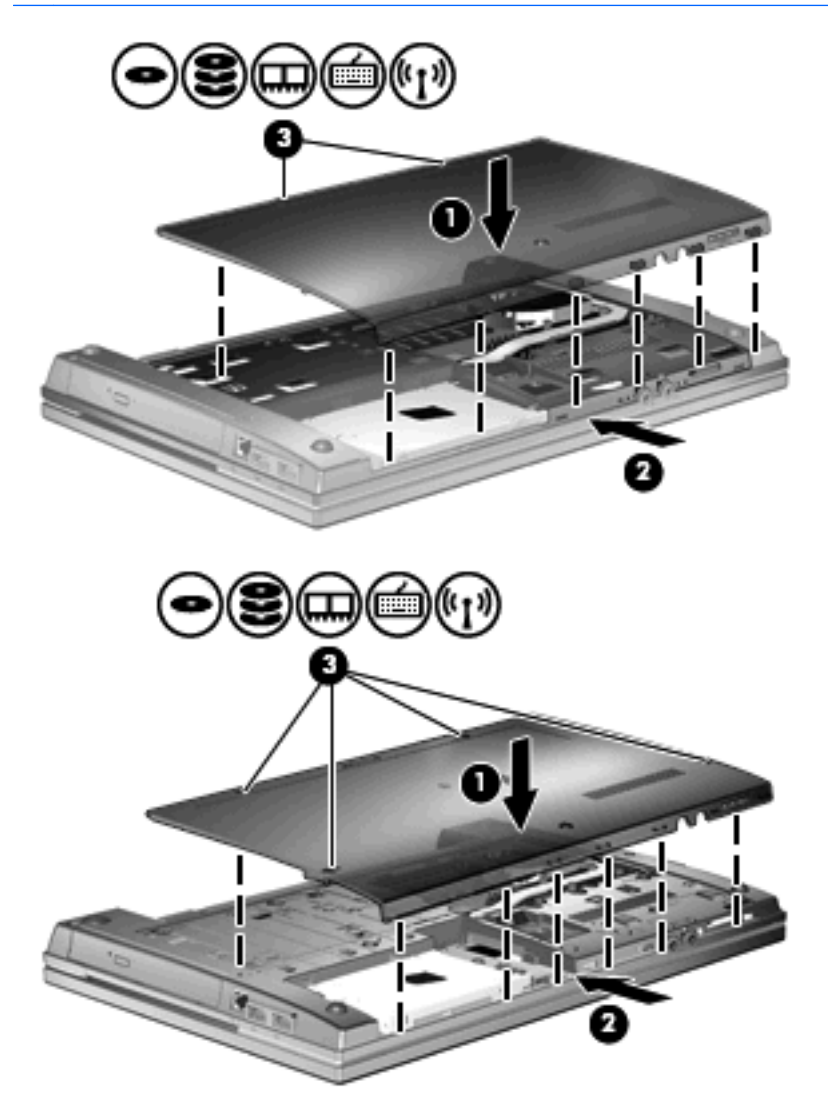

- **13.** Tegye vissza az akkumulátort.
- **14.** Fordítsa a számítógépet a jobb oldalával felfelé, majd csatlakoztassa újra a külső tápellátást és a külső eszközöket.
- **15.** Kapcsolja be a számítógépet.

# **10 Biztonság**

# **A számítógép védelme**

**MEGJEGYZÉS:** A biztonsági megoldások célja a tolvajok elrettentése. Ezek a megoldások nem akadályozzák meg a számítógép helytelen használatát vagy ellopását.

**MEGJEGYZÉS:** A számítógép támogatja az egyes országokban és térségekben elérhető CompuTrace online biztonsági nyomon követési és visszaszerzési szolgáltatás használatát. A számítógép ellopása esetén a CompuTrace képes nyomon követni a számítógépet, amennyiben az illetéktelen felhasználó az internetre csatlakozik. A CompuTrace szolgáltatás használatához meg kell vásárolnia a szoftvert, és elő kell fizetnie a szolgáltatásra. A CompuTrace szoftver megrendelésével kapcsolatos információkért keresse fel a HP webhelyét a<http://www.hpshopping.com> címen.

A számítógéphez tartozó biztonsági szolgáltatások segíthetnek a számítógép, a személyes és egyéb adatok különböző veszélyekkel szembeni védelmében. A számítógép használatának módja határozza meg, hogy az adott felhasználónak milyen biztonsági szolgáltatások használatára van szüksége.

A Windows operációs rendszer tartalmaz bizonyos biztonsági szolgáltatásokat. Az alábbi táblázat további biztonsági szolgáltatásokat ismertet. Ezek közül a legtöbb a Computer Setup segédprogramban állítható be.

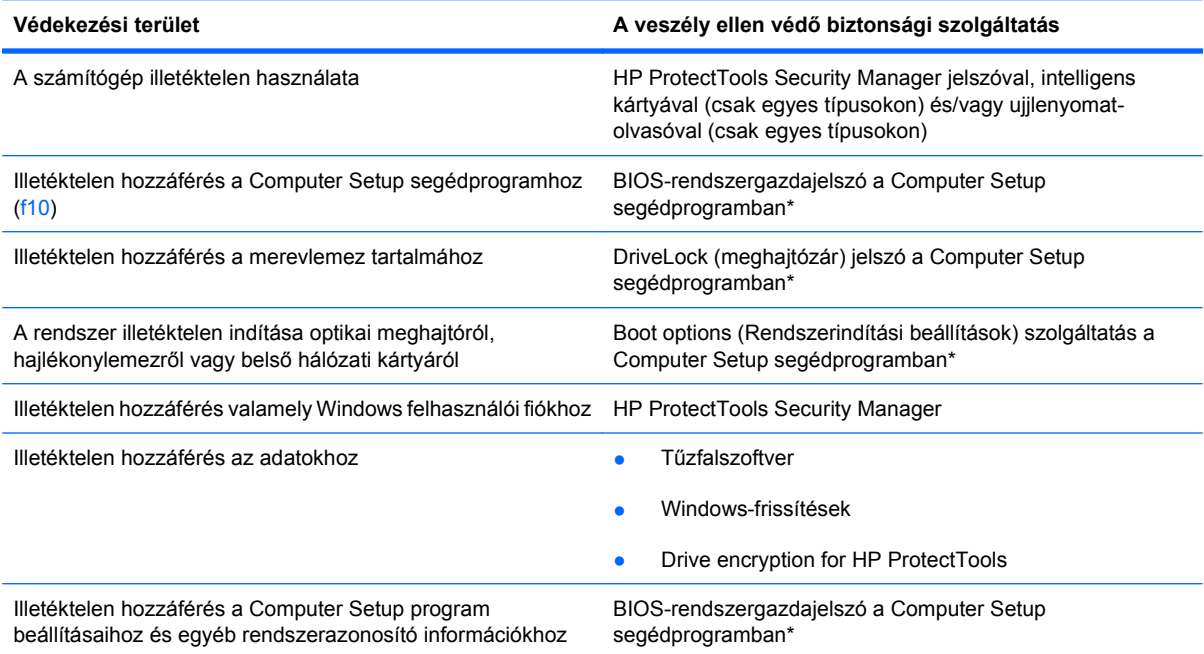

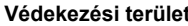

**Védekezési terület A veszély ellen védő biztonsági szolgáltatás**

A számítógép illetéktelen elvitele A biztonsági kábel befűző nyílása (külön megvásárolható biztonsági kábellel használható)

\*A Computer Setup program egy olyan előtelepített, ROM alapú segédprogram, amely olyankor is használható, amikor az operációs rendszer nem működik vagy nem tölthető be. Használhat mutatóeszközt (érintőtábla, pöcökegér vagy USB-s egér) vagy billentyűt a Computer Setup programban történő navigáláshoz és kiválasztásokhoz.

# **Jelszavak használata**

A legtöbb biztonsági szolgáltatás használatához jelszót kell megadni. Ha egy jelszót beállít, jegyezze fel, és rejtse el biztonságos helyre, de ne a számítógép közelében. A jelszavak használatára vonatkozóan tartsa szem előtt a következőket:

- A beállítási és meghajtó-zárolási jelszavakat a Computer Setup segédprogramban lehet beállítani, azokat a rendszer BIOS kezeli.
- A beágyazott biztonsági jelszót, amely a HP ProtectTools Security Manager program jelszava, a Computer Setup segédprogramban lehet engedélyezni, így a rendes HP ProtectTools funkciók mellett további BIOS jelszavas védelmet lehet biztosítani. A beágyazott biztonsági jelszó a beépített biztonsági lapkával használható.
- A Windows jelszavait csak a Windows operációs rendszerben lehet beállítani.
- Ha elfelejti a Computer Setup segédprogramban megadott BIOS-rendszergazdajelszót, a HP SpareKey alkalmazással tudja elérni a segédprogramot.
- Ha elfelejti a Computer Setup segédprogramban beállított meghajtó-zárolási felhasználói és fő meghajtó-zárolási jelszót is, a jelszóval védett merevlemez véglegesen zárolva marad, és a továbbiakban nem használható.

A Computer Setup segédprogram funkcióihoz és a Windows biztonsági szolgáltatásaihoz ugyanazt a jelszót használhatja. Ugyanaz a jelszó használható a Computer Setup segédprogram több funkciójához is.

Tippek a jelszavak létrehozásához és mentéséhez:

- A jelszavak létrehozásakor tartsa be a program által támasztott követelményeket.
- Írja le a jelszavakat, és tárolja azokat biztonságos helyen, de ne a számítógép közelében.
- Ne tároljon jelszavakat a számítógépen lévő fájlban.

Az alábbi táblázatok a Windows rendszerben a BIOS-ban használt leggyakoribb rendszergazdai jelszavakat és azok funkcióit foglalják össze.

#### **Jelszavak beállítása a Windows rendszerben**

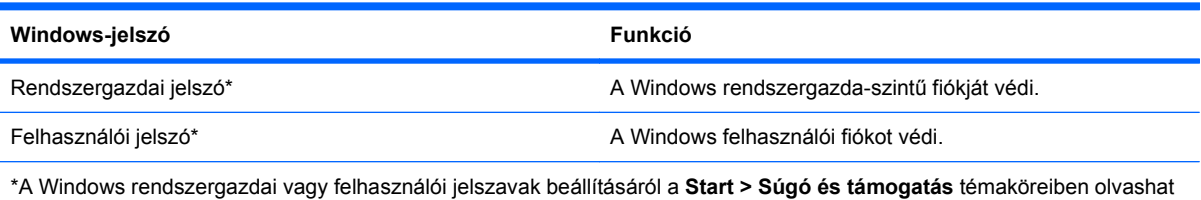

bővebben.

### **Jelszavak beállítása a Computer Setup programban**

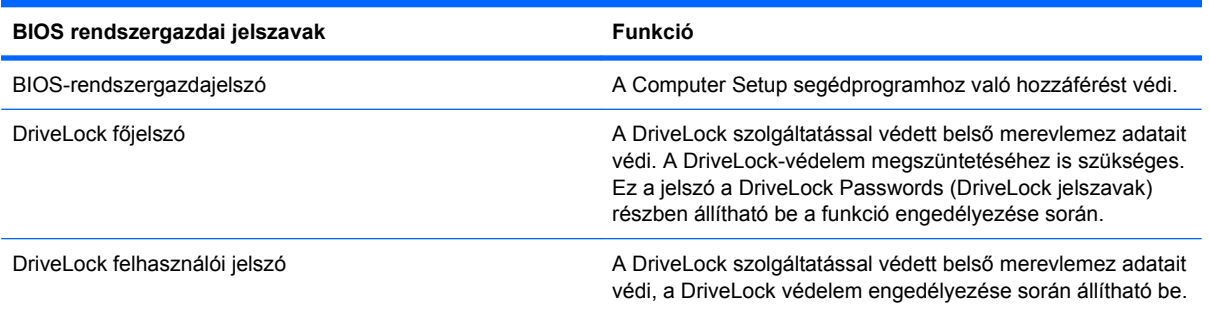

### **BIOS-rendszergazdajelszó**

A Computer Setup program BIOS-rendszergazdajelszava a Computer Setup programban megadható konfigurációs beállításokat és rendszerazonosító adatokat védi. Beállítása után a jelszót meg kell adni a Computer Setup programba történő belépéskor, illetve a Computer Setup program használatával végzett változtatásokhoz.

Ügyeljen a BIOS-rendszergazdajelszó alábbi tulajdonságaira:

- A jelszó nem használható a Windows rendszergazdai jelszava helyett, noha megegyezhet azzal.
- Megadáskor, beíráskor, módosításkor vagy törléskor a jelszó betűi nem jelennek meg.
- A jelszót a megadásakor használt billentyűkkel kell beírni. A billentyűzet számbillentyűivel megadott BIOS-rendszergazdajelszót például nem ismeri fel a számítógép, ha a beágyazott számbillentyűzeten írja be.
- A jelszó legfeljebb 32 betű és szám tetszőleges kombinációjából állhat, és kis- és nagybetű között nem tesz különbséget, hacsak a rendszergazda ezt át nem állítja.

#### **BIOS-rendszergazdajelszó kezelése**

A BIOS-rendszergazdajelszót megadni, módosítani és törölni a Computer Setup segédprogramban lehet.

A jelszó Computer Setup segédprogramban történő beállításához, módosításához vagy törléséhez tegye a következőket:

- **1.** Kapcsolja be vagy indítsa újra a számítógépet, és nyomja le az esc billentyűt, amíg a "Press the ESC key Startup Menu" (Nyomja meg az ESC billentyűt az indító menü megjelenítéséhez) üzenet meg nem jelenik a képernyő alján.
- **2.** A BIOS Setup programba lépéshez nyomja meg az f10 billentyűt.
- **3.** Használjon mutatóeszközt vagy a nyílbillentyűket a **Security** (Biztonság) **> Change Password** (Jelszó módosítása) elem kiválasztásához, majd nyomja meg az enter billentyűt.
- **4.** Amikor a program kéri, adja meg az aktuális jelszavát.
- **5.** Amikor a program kéri, adja meg az új jelszavát.
- **6.** Amikor a program kéri, adja meg ismét az új jelszavát a megerősítéshez.
- **7.** A módosítások mentéséhez és a Computer Setup programból való kilépéshez kattintson a **Save** (Mentés) ikonra, majd kövesse a képernyőn megjelenő utasításokat.

– vagy –

A nyílbillentyűk használatával válassza a **File** (Fájl) **> Save Changes and Exit** (Módosítások mentése és kilépés) elemet, majd nyomja meg az enter billentyűt.

A változtatások a számítógép újraindításakor lépnek életbe.

A jelszó Computer Setup segédprogramban történő törléséhez tegye a következőket:

- **1.** Kapcsolja be vagy indítsa újra a számítógépet, és nyomja le az esc billentyűt, amíg a "Press the ESC key Startup Menu" (Nyomja meg az ESC billentyűt az indító menü megjelenítéséhez) üzenet meg nem jelenik a képernyő alján.
- **2.** A BIOS Setup programba lépéshez nyomja meg az f10 billentyűt.
- **3.** Használjon mutatóeszközt vagy a nyílbillentyűket a **Security** (Biztonság) **> Change Password** (Jelszó módosítása) elem kiválasztásához, majd nyomja meg az enter billentyűt.
- **4.** Amikor a program kéri, adja meg az aktuális jelszavát.
- **5.** Amikor a program ismét kéri a jelszót, hagyja üresen a mezőt, majd nyomja meg az enter billentyűt.
- **6.** Olvassa el a figyelmeztetést. A folytatáshoz válassza a **YES** (IGEN) elemet.
- **7.** Amikor a program ismét kéri az új jelszót, hagyja üresen a mezőt, majd nyomja meg az enter billentyűt.
- **8.** A módosítások mentéséhez és a Computer Setup programból való kilépéshez kattintson a **Save** (Mentés) ikonra, majd kövesse a képernyőn megjelenő utasításokat.

– vagy –

A nyílbillentyűk használatával válassza a **File** (Fájl) **> Save Changes and Exit** (Módosítások mentése és kilépés) elemet, majd nyomja meg az enter billentyűt.

A változtatások a számítógép újraindításakor lépnek életbe.

#### **BIOS-rendszergazdajelszó megadása**

A **BIOS administrator password** (BIOS rendszergazdai jelszó) kérdésnél írja be a jelszót (ugyanazokat a billentyűket használva, mint a jelszó megadásánál), és nyomja meg az enter billentyűt. Ha a BIOS rendszergazdai jelszót háromszor nem sikerül helyesen megadni, újra kell indítania a számítógépet, és újból kell próbálkoznia.

#### **A Computer Setup DriveLock funkciójának használata**

**VIGYÁZAT!** A DriveLock funkcióval védett merevlemez véglegesen használhatatlanná válásának megelőzése érdekében jegyezze fel, és tartsa biztonságos helyen, de ne a számítógépnél a DriveLock funkció felhasználói és fő jelszavát. Ha a DriveLock funkció mindkét jelszavát elfelejti, a merevlemez véglegesen zárolva lesz, és nem tudja többé használni.

A DriveLock védelem megakadályozza az illetéktelen hozzáférést a merevlemez tartalmához. A DriveLock védelem csak a számítógép belső merevlemezein használható. Ha a merevlemez a DriveLock védelme alatt áll, a meghajtó eléréséhez meg kell adni a jelszót. Ahhoz, hogy a meghajtó elérhető legyen a DriveLock jelszó segítségével, a számítógépbe vagy egy porttöbbszörözőbe kell behelyezni.

Ahhoz, hogy a belső merevlemezen alkalmazható legyen a DriveLock-védelem, a Computer Setup programban felhasználói és fő jelszót kell beállítani. A DriveLock-védelem használatára vonatkozóan tartsa szem előtt a következőket:

- Ha a merevlemezen be van állítva a DriveLock védelem, a merevlemezt csak a felhasználói jelszóval vagy a főjelszóval lehet elérni.
- Célszerű, ha a felhasználói jelszó tulajdonosa az a személy, aki nap mint nap használja a védett merevlemez-meghajtót. A főjelszó tulajdonosa lehet a rendszergazda vagy a napi felhasználó is.
- A felhasználói és a főjelszó megegyezhet.
- Csak úgy törölheti a felhasználói vagy a főjelszót, ha eltávolítja a meghajtóról a DriveLockvédelmet. A DriveLock védelmet csak a főjelszó használatával lehet eltávolítani a merevlemezről.

#### **A DriveLock jelszavak beállítása**

A DriveLock (meghajtózár) jelszó Computer Setup segédprogramban történő beállításához, módosításához vagy törléséhez tegye a következőket:

- **1.** Kapcsolja be a számítógépet, és nyomja le az esc billentyűt, amíg a "Press the ESC key Startup Menu" (Nyomja meg az ESC billentyűt az indító menü megjelenítéséhez) üzenet meg nem jelenik a képernyő alján.
- **2.** A BIOS Setup programba lépéshez nyomja meg az f10 billentyűt.
- **3.** A mutatóeszköz vagy a nyílbillentyűk használatával válassza a **Security** (Biztonság) **> DriveLock Password** (DriveLock-jelszó) parancsot, majd nyomja meg az enter billentyűt.
- **4.** A megvédeni kívánt merevlemezre kattintáshoz használjon mutatóeszközt.

– vagy –

A nyílbillentyűkkel válassza ki a megvédeni kívánt merevlemezt, majd nyomja meg az enter billentyűt.

- **5.** Olvassa el a figyelmeztetést. A folytatáshoz válassza a **YES** (IGEN) elemet.
- **6.** Írja be a főjelszót a **New Password** (Új jelszó) és a **Verify New Password** (Új jelszó megerősítése) mezőbe, és nyomja le az enter billentyűt.
- **7.** Írja be a felhasználójelszót a **New Password** (Új jelszó) és a **Verify New Password** (Új jelszó megerősítése) mezőbe, és nyomja le az enter billentyűt.
- **8.** A kiválasztott meghajtón a DriveLock védelem jóváhagyásához írja be a DriveLock szót a jóváhagyási mezőbe, majd nyomja le az enter billentyűt.
	- **E** MEGJEGYZÉS: A DriveLock megerősítése megkülönbözteti a kis- és nagybetűket.
- **9.** A módosítások mentéséhez és a Computer Setup programból való kilépéshez kattintson a **Save** (Mentés) ikonra, majd kövesse a képernyőn megjelenő utasításokat.

– vagy –

A nyílbillentyűk használatával válassza a **File** (Fájl) **> Save Changes and Exit** (Módosítások mentése és kilépés) elemet, majd nyomja meg az enter billentyűt.

A változtatások a számítógép újraindításakor lépnek életbe.

#### **A DriveLock jelszó beírása**

Ellenőrizze, hogy a merevlemez-meghajtó a számítógépbe (nem külön megvásárolható dokkolóegységbe vagy külső MultiBay rekeszbe) van-e helyezve.

A **DriveLock Password** (DriveLock-jelszó) promptba gépelje be felhasználói vagy főjelszavát (a jelszóbeállítással azonos módon), majd nyomja meg az enter billentyűt.

Ha a jelszót kétszer nem sikerül helyesen megadni, le kell állítani, majd be kell kapcsolni a számítógépet, és újból kell próbálkozni.

#### **DriveLock jelszó megváltoztatása**

A DriveLock (meghajtózár) jelszó Computer Setup segédprogramban történő módosításához, módosításához vagy törléséhez tegye a következőket:

- **1.** Kapcsolja be a számítógépet, és nyomja le az esc billentyűt, amíg a "Press the ESC key Startup Menu" (Nyomja meg az ESC billentyűt az indító menü megjelenítéséhez) üzenet meg nem jelenik a képernyő alján.
- **2.** A BIOS Setup programba lépéshez nyomja meg az f10 billentyűt.
- **3.** A mutatóeszköz vagy a nyílbillentyűk használatával válassza a **Security** (Biztonság) **> DriveLock** Password (DriveLock-jelszó) parancsot, majd nyomja meg az enter billentyűt.
- **4.** Egy belső merevlemez kiválasztásához használjon mutatóeszközt.

– vagy –

A nyílbillentyűkkel válasszon ki egy belső meghajtót, majd nyomja le az enter billentyűt.

- **5.** Egy mutatóeszközzel vagy a nyílbillentyűkkel válassza a módosítani kívánt jelszót.
- **6.** Írja be az aktuális jelszót az **Old password** (Régi jelszó) mezőbe, írjon be új jelszót a **New password** (Új jelszó) és a **Verify new password** (Új jelszó megerősítése) mezőbe, majd nyomja le az enter billentyűt.
- **7.** A módosítások mentéséhez és a Computer Setup programból való kilépéshez kattintson a **Save** (Mentés) ikonra, majd kövesse a képernyőn megjelenő utasításokat.
	- vagy –

A nyílbillentyűk használatával válassza a **File** (Fájl) **> Save Changes and Exit** (Módosítások mentése és kilépés) elemet, majd nyomja meg az enter billentyűt.

A változtatások a számítógép újraindításakor lépnek életbe.

#### **A DriveLock védelem eltávolítása**

A DriveLock (meghajtózár) védelem Computer Setup segédprogramban történő törléséhez tegye a következőket:

- **1.** Kapcsolja be a számítógépet, és nyomja le az esc billentyűt, amíg a "Press the ESC key Startup Menu" (Nyomja meg az ESC billentyűt az indító menü megjelenítéséhez) üzenet meg nem jelenik a képernyő alján.
- **2.** A BIOS Setup programba lépéshez nyomja meg az f10 billentyűt.
- **3.** A mutatóeszköz vagy a nyílbillentyűk használatával válassza a **Security** (Biztonság) **> DriveLock** Password (DriveLock-jelszó) parancsot, majd nyomja meg az enter billentyűt.
- **4.** Használjon mutatóeszközt vagy a nyílbillentyűket egy belső merevlemez kiválasztásához, majd nyomja meg az enter billentyűt.
- **5.** Egy mutatóeszközzel vagy a nyílbillentyűkkel válassza a **Disable protection** (Védelem letiltása) lehetőséget.
- **6.** Adja meg a főjelszavát, majd nyomja meg az enter billentyűt.
- **7.** A módosítások mentéséhez és a Computer Setup programból való kilépéshez kattintson a **Save** (Mentés) ikonra, majd kövesse a képernyőn megjelenő utasításokat.

– vagy –

A nyílbillentyűk használatával válassza a **File** (Fájl) **> Save Changes and Exit** (Módosítások mentése és kilépés) elemet, majd nyomja meg az enter billentyűt.

A változtatások a számítógép újraindításakor lépnek életbe.

#### **A Computer Setup Auto DriveLock funkciójának használata**

Többfelhasználós környezetben megadhat egy automatikus DriveLock (meghajtózár) jelszót. Amikor az automatikus DriveLock (meghajtózár) jelszó engedélyezve van, a rendszer létrehoz egy véletlenszerű felhasználói és egy DriveLock (meghajtózár) főjelszót. Amikor egy felhasználó megfelel a hitelesítő adatok megadásakor, a rendszer ugyanazt a véletlenszerű felhasználói és DriveLock (meghajtózár) jelszót használja a meghajtó zárolásának feloldásához.

**MEGJEGYZÉS:** Az automatikus DriveLock (meghajtózár) jelszó funkciók használatához BIOSrendszergazdajelszóval kell rendelkeznie.

#### **Automatikus DriveLock jelszó beírása**

Automatikus DriveLock (meghajtózár) jelszó Computer Setup segédprogramban történő engedélyezéséhez tegye a következőket:

- **1.** Kapcsolja be vagy indítsa újra a számítógépet, és nyomja le az esc billentyűt, amíg a "Press the ESC key Startup Menu" (Nyomja meg az ESC billentyűt az indító menü megjelenítéséhez) üzenet meg nem jelenik a képernyő alján.
- **2.** A BIOS Setup programba lépéshez nyomja meg az f10 billentyűt.
- **3.** Használjon mutatóeszközt vagy a nyílbillentyűket a **Security** (Biztonság) **> Automatic DriveLock** (Automatikus DriveLock (meghajtózár)) elem kiválasztásához, majd nyomja meg az enter billentyűt.
- **4.** Használjon mutatóeszközt vagy a nyílbillentyűket egy belső merevlemez kiválasztásához, majd nyomja meg az enter billentyűt.
- **5.** Olvassa el a figyelmeztetést. A folytatáshoz válassza a **YES** (IGEN) elemet.
- **6.** A módosítások mentéséhez és a Computer Setup programból való kilépéshez kattintson a **Save** (Mentés) ikonra, majd kövesse a képernyőn megjelenő utasításokat.

– vagy –

A nyílbillentyűk használatával válassza a **File** (Fájl) **> Save Changes and Exit** (Módosítások mentése és kilépés) elemet, majd nyomja meg az enter billentyűt.

#### **Az automatikus DriveLock védelem eltávolítása**

A DriveLock (meghajtózár) védelem Computer Setup segédprogramban történő törléséhez tegye a következőket:

- **1.** Kapcsolja be vagy indítsa újra a számítógépet, és nyomja le az esc billentyűt, amíg a "Press the ESC key Startup Menu" (Nyomja meg az ESC billentyűt az indító menü megjelenítéséhez) üzenet meg nem jelenik a képernyő alján.
- **2.** A BIOS Setup programba lépéshez nyomja meg az f10 billentyűt.
- **3.** Használjon mutatóeszközt vagy a nyílbillentyűket a **Security** (Biztonság) **> Automatic DriveLock** (Automatikus DriveLock (meghajtózár)) elem kiválasztásához, majd nyomja meg az enter billentyűt.
- **4.** Használjon mutatóeszközt vagy a nyílbillentyűket egy belső merevlemez kiválasztásához, majd nyomja meg az enter billentyűt.
- **5.** Egy mutatóeszközzel vagy a nyílbillentyűkkel válassza a **Disable protection** (Védelem letiltása) lehetőséget.
- **6.** A módosítások mentéséhez és a Computer Setup programból való kilépéshez kattintson a **Save** (Mentés) ikonra, majd kövesse a képernyőn megjelenő utasításokat.

– vagy –

A nyílbillentyűk használatával válassza a **File** (Fájl) **> Save Changes and Exit** (Módosítások mentése és kilépés) elemet, majd nyomja meg az enter billentyűt.

## **A biztonsági szolgáltatások használata a Computer Setup segédprogramban**

#### **A rendszereszközök védelme**

A rendszereszközök letiltása vagy engedélyezése az alábbi Computer Setup menükből végezhető:

- Boot Options (Rendszerindítási beállítások)
- Device configurations (Eszközkonfigurációk)
- Built-In Device Options (Beépített eszközök beállításai)
- Port Options (Portbeállítások)

A rendszereszközök letiltása vagy engedélyezése a Computer Setup programban:

- **1.** Kapcsolja be vagy indítsa újra a számítógépet, és nyomja le az esc billentyűt, amíg a "Press the ESC key Startup Menu" (Nyomja meg az ESC billentyűt az indító menü megjelenítéséhez) üzenet meg nem jelenik a képernyő alján.
- **2.** A BIOS Setup programba lépéshez nyomja meg az f10 billentyűt.
- **3.** Mutatóeszközzel vagy a nyílgombokkal válassza ki a **System Configuration** (Rendszerkonfiguráció) **> Boot Options** (Rendszerindítási beállítások), a **System Configuration** (Rendszerkonfiguráció) **> Device Configurations** (Eszközkonfigurációk), a **System Configuration** (Rendszerkonfiguráció) **> Built-In Device Options** (Beépített eszközök beállításai) vagy a **System Configuration** (Rendszerkonfiguráció) **> Port Options** (Portbeállítások) lehetőséget.
- **4.** Nyomja meg az enter gombot.
- **5.** Egy adott beállítás letiltásához a mutatóeszközzel törölje a jelet a beállítás mellett lévő jelölőnégyzetből.
	- vagy –

A nyílgombokkal válassza ki a beállítást, és nyomja meg az enter billentyűt.

- **6.** A beállítás újbóli engedélyezéséhez a mutatóeszközzel jelölje be a beállítás melletti jelölőnégyzetet.
	- vagy –

A nyílgombokkal válassza ki a beállítást, és nyomja meg az enter billentyűt.

**7.** A módosítások mentéséhez és a Computer Setup programból való kilépéshez kattintson a **Save** (Mentés) ikonra, majd kövesse a képernyőn megjelenő utasításokat.

– vagy –

A nyílbillentyűk használatával válassza a **File** (Fájl) **> Save Changes and Exit** (Módosítások mentése és kilépés) elemet, majd nyomja meg az enter billentyűt.

A változtatások a számítógép újraindításakor lépnek életbe.

### **Rendszerinformáció a Computer Setup programban**

A Computer Setup program System Information (Rendszerinformáció funkciója két típusú rendszerinformációt biztosít:

- A számítógép típusára és az akkumulátorra vonatkozó azonosítási adatok
- A processzorral, a gyorsítótárral, a memóriával, a ROM-mal, valamint a videoáramkör és a billentyűzetvezérlő verziószámával kapcsolatos adatok.

Az általános rendszerinformációk megtekintéséhez a Computer Setup programban:

- **1.** Kapcsolja be vagy indítsa újra a számítógépet, és nyomja le az esc billentyűt, amíg a "Press the ESC key Startup Menu" (Nyomja meg az ESC billentyűt az indító menü megjelenítéséhez) üzenet meg nem jelenik a képernyő alján.
- **2.** A BIOS Setup programba lépéshez nyomja meg az f10 billentyűt.
- **3.** Használjon mutatóeszközt vagy a nyílbillentyűket a **File** (Fájl) **> System Information** (Rendszerinformációk) elem kiválasztásához, majd nyomja meg az enter billentyűt.
- **MEGJEGYZÉS:** Ahhoz, hogy megakadályozza az adatok illetéktelen hozzáférését, létre kell hoznia egy BIOS-rendszergazdajelszót a Computer Setup programban.

#### **A Computer Setup rendszerazonosítóinak használata**

A Computer Setup program System IDs (Rendszerazonosítók) területén a számítógép leltári azonosítóját és tulajdonosi címkéjét jelenítheti meg, illetve adhatja meg.

**MEGJEGYZÉS:** Ahhoz, hogy megakadályozza az adatok illetéktelen hozzáférését, létre kell hoznia egy BIOS-rendszergazdajelszót a Computer Setup programban.

A funkció kezeléséhez a Computer Setup segédprogramban tegye a következőket:

- 1. Kapcsolja be vagy indítsa újra a számítógépet, és nyomja le az esc billentyűt, amíg a "Press the ESC key Startup Menu" (Nyomja meg az ESC billentyűt az indító menü megjelenítéséhez) üzenet meg nem jelenik a képernyő alján.
- **2.** A BIOS Setup programba lépéshez nyomja meg az f10 billentyűt.
- **3.** Használjon mutatóeszközt vagy a nyílbillentyűket a **Security** (Biztonság) **> System IDs** (Rendszerazonosítók) elem kiválasztásához, majd nyomja meg az enter billentyűt.
- **4.** Egy mutatóeszközzel vagy a nyílbillentyűkkel válassza a **Notebook Asset Tag** (Noteszgép leltári címkéje) vagy **Notebook Ownership Tag** (Noteszgép birtoklási címkéje) lehetőséget, majd adja meg az információkat.
- **5.** Ha elkészült, nyomja meg az enter billentyűt.
- **6.** A módosítások mentéséhez és a Computer Setup programból való kilépéshez kattintson a **Save** (Mentés) ikonra, majd kövesse a képernyőn megjelenő utasításokat.
	- vagy –

A nyílbillentyűk használatával válassza a **File** (Fájl) **> Save Changes and Exit** (Módosítások mentése és kilépés) elemet, majd nyomja meg az enter billentyűt.

A változtatások a számítógép újraindításakor lépnek életbe.

# **Víruskereső szoftver használata**

Ha a számítógépet e-mailek fogadására, illetve hálózati vagy internetes hozzáférésre használja, akkor egyszersmind vírusveszélynek teszi ki. A számítógépes vírusok tönkretehetik az operációs rendszert és a programokat, illetve megakadályozhatják azok rendeltetésszerű használatát.

A vírusvédelmi programok képesek a legtöbb vírus észlelésére, elpusztítására, és a legtöbb esetben az azok által okozott kár kijavítására is. Az újonnan felfedezett vírusokkal szembeni folyamatos védelem biztosítása érdekében a víruskereső programot rendszeresen frissíteni kell.

A számítógépre vagy előre telepítve van, vagy fel van másolva a McAfee Total Protection vírusirtó program.

Ha a vírusirtó program előre van telepítve, válassza a **Start > Minden program > McAfee > Managed Services > Total Protection** parancsot.

Ha a vírusirtó program fel van másolva a számítógépre, válassza a **Start > Minden program > HP Software Setup** parancsot, majd a képernyőn megjelenő utasításokat követve töltse be a **McAfee Total Protection** programot.

A számítógép-vírusokkal kapcsolatos további tudnivalókért írja be a vírusok szót a Súgó és támogatás szolgáltatás Keresés mezőjébe.

# **Tűzfalszoftver használata**

Ha a számítógépet e-mailek fogadására, illetve hálózati vagy internetes hozzáférésre használja, illetéktelenek is hozzáférhetnek személyes adataihoz, a számítógéphez és személyes fájljaihoz. Adatainak biztonsága érdekében használja a számítógépre előre telepített tűzfalat. A számítógépen előre telepítve van a McAfee Total Protection vírusirtó program. A szoftver eléréséhez válassza a **Start > Minden program > McAfee > Managed Services > Total Protection** lehetőséget.

A tűzfal szolgáltatásai közé tartozik a hálózati tevékenység naplózása, illetve a teljes bejövő és kimenő forgalom automatikus megfigyelése. További információkat a szoftver gyártójának útmutatójában találhat. Ezek az útmutatók megtalálhatók a szoftverhez mellékelve, lemezen vagy a gyártó webhelyén.

**MEGJEGYZÉS:** Bizonyos körülmények között a tűzfal blokkolhatja a hozzáférést az internetes játékokhoz, problémákat okozhat a hálózati nyomtatási és a fájlmegosztási szolgáltatások működésében, vagy blokkolhatja a jogosultsággal bíró levélmellékleteket. Átmeneti megoldásként kapcsolja ki a tűzfalat, hajtsa végre a kívánt feladatot, majd kapcsolja be újra a tűzfalat. A probléma végleges megoldásához szükség esetén konfigurálja újra a tűzfalat és állítsa be a többi behatolásérzékelő rendszer házirendjét és beállításait. További információkért forduljon a hálózat rendszergazdájához vagy az informatikai osztályhoz.

# **Fontos frissítések telepítése**

**VIGYÁZAT!** A Microsoft értesítéseket küld a kritikus frissítésekkel kapcsolatban. A számítógép biztonsági réseinek megszüntetése és a számítógép vírusokkal szembeni védelme érdekében minden fontos frissítést azonnal telepítsen rendszerére, amint a Microsoft az új frissítés megjelenéséről értesíti.

Lehet, hogy a számítógép leszállítása *óta* frissítések jelentek meg az operációs rendszerhez vagy más szoftverekhez. A következő szabályok betartásával gondoskodhat arról, hogy a számítógépre biztosan telepítve legyen az összes elérhető frissítés:

- Minden hónapban futassa a Windows Update funkciót a Microsoft legújabb szoftvereinek telepítése céljából.
- Szerezze be a frissítéseket a Microsoft webhelyéről, illetve a Súgó és támogatás szolgáltatás frissítési hivatkozásának használatával, amint megjelennek.

## **A HP ProtectTools Security Manager szoftver használata (csak egyes típusokon)**

A HP ProtectTools Security Manager szoftver egyes számítógéptípusokon előtelepítve megtalálható. Ez a szoftver a Microsoft Windows Vezérlőpultja segítségével érhető el. A program biztonsági szolgáltatásai védelmet nyújtanak a számítógéphez, a hálózatokhoz és a fontos adatokhoz való illetéktelen hozzáféréssel szemben. További tudnivalókért olvassa el a HP ProtectTools online súgóját.

# **Biztonsági kábel felszerelése**

- **WEGJEGYZÉS:** A biztonsági kábel funkciója az elriasztás, de nem feltétlenül képes megakadályozni a számítógép eltulajdonítását.
	- **1.** Hurkolja a biztonsági kábelt egy rögzített tárgy köré.
	- **2.** Helyezze be a kulcsot **(1)** a kábelzárba **(2)**.
	- **3.** Helyezze a kábelzárat a biztonsági kábel számítógépen található befűzőnyílásába **(3)**, majd zárja le a kábelt a kulcs segítségével.

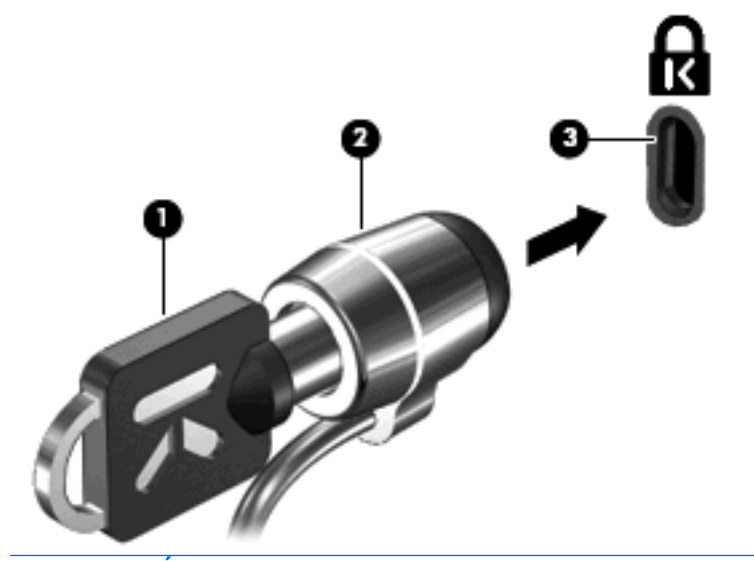

**MEGJEGYZÉS:** A biztonsági kábel befűzőnyílásának helye számítógéptípusonként változó.

# **11 Szoftverfrissítések**

## **Szoftverfrissítés**

A számítógéphez kapott szoftver frissített verziói vagy a HP Software Update (HP Szoftverfrissítés) segédprogramon, vagy a HP webhelyén keresztül érhetők el.

A szoftverfrissítő segédprogram automatikusan ellenőrzi, hogy elérhető-e a HP szoftver frissítése. Ez a segédprogram 30 naponként fut, és megjeleníti a támogatási értesítéseket, amelyek a biztonsági javításokra, a külön beszerezhető szoftverre és az illesztőprogramok frissítésére vonatkoznak.

Frissítéseket bármikor kereshet a **Start > Súgó és támogatás > Szoftverek és illesztőprogramok frissítése** elemre kattintva, majd a képernyőn megjelenő utasításokat követve.

A HP webhelyén elérhető szoftverek legtöbbje úgynevezett *SoftPaq* csomagokba van tömörítve. Egyes BIOS-frissítések pedig tömörített *ROMPaq* fájlok formájában érhetők el.

A letölthető csomagok általában tartalmaznak egy Readme.txt nevű fájlt, amely a telepítésre és a hibaelhárításra vonatkozó tudnivalókat ismerteti. (A ROMPaq csomagok Readme.txt fájljai általában kizárólag angol nyelvűek.)

A szoftverfrissítések beszerezhetők a *Support Software* lemezen is (ezt külön kell megvásárolni). Ez a lemez illesztőprogramokat, BIOS-frissítéseket és segédprogramokat tartalmaz.

- **1.** Nyissa meg a webböngészőt, és látogasson el a <http://www.hp.com/support> webhelyre.
- **2.** Válassza ki országát vagy térségét.
- **3.** Válassza a szoftver- és illesztőprogram-letöltés lehetőségét, majd a termékmezőben adja meg számítógépe típusszámát.
- **4.** Nyomja meg az enter billentyűt.
- **5.** Kövesse a képernyőn megjelenő utasításokat.

Ha a szoftvert a *Support Software* (Támogató szoftver) lemez segítségével szeretné frissíteni, kövesse az alábbi lépéseket:

- **1.** Helyezze a *Support Software* (Támogató szoftver) lemezt az optikai meghajtóba.
- **2.** Kövesse a képernyőn megjelenő utasításokat.

Ha a szoftvert a HP webhelyének segítségével szeretné frissíteni, kövesse az alábbi lépéseket:

**1.** Azonosítsa a számítógép típusát, a termékkategóriát és a termékcsalád sorozatnevét. A BIOS frissítéséhez határozza meg a BIOS jelenleg telepített verzióját. Részleteket a "Determining the BIOS version" (A BIOS-verzió megállapítása) című szakaszban találhat.

Ha a számítógép hálózathoz csatlakozik, a telepítés – különösen a BIOS–frissítés – megkezdése előtt forduljon a hálózat rendszergazdájához.

- **WEGJEGYZÉS:** A számítógép a rendszer ROM memóriájában tárolja a BIOS-t. A BIOS feladata az operációs rendszer inicializálása, annak meghatározása, hogy a számítógép hogyan kommunikáljon az egyes hardvereszközökkel, valamint az adatok – többek között a dátum és az idő – továbbítása a hardvereszközök között.
- **2.** Nyissa meg a webböngészőt, és látogasson el a <http://www.hp.com/support> webhelyre.
- **3.** Válassza ki országát vagy térségét.
- **4.** Válassza a szoftver- és illesztőprogram-letöltés lehetőségét, majd a termékmezőben adja meg számítógépe típusszámát.
- **5.** Nyomja meg az enter gombot.
- **6.** Kövesse a képernyőn megjelenő utasításokat.

# **A BIOS frissítése**

A BIOS frissítéséhez meg kell határozni a BIOS jelenlegi verzióját, majd le kell tölteni és telepíteni kell az új BIOS-t.

#### **Az aktuális BIOS-verzió meghatározása**

A BIOS verziószámát (más néven *ROM-dátum* vagy *Rendszer BIOS verziója*) megjelenítheti az fn +esc billentyűkombináció megnyomásával (a Windows rendszerben) vagy a Computer Setup segédprogram használatával.

A Computer Setup programban a következő lépésekkel lehet megjeleníteni a BIOS adatait:

- 1. Kapcsolja be, vagy indítsa újra a számítógépet, és nyomja le az esc billentyűt, amíg a "Press the ESC key Startup Menu" üzenet meg nem jelenik a képernyő alján.
- **2.** A BIOS setup programba lépéshez nyomja meg az f10 billentyűt.
- **3.** Egy mutatóeszközzel vagy a nyílbillentyűkkel válassza a **File** (Fájl) **> System Information** (Rendszerinformációk) parancsot.
- **4.** Nyomja meg az esc billentyűt, ha szeretne visszatérni a **File** (Fájl) menübe.
- **5.** A képernyő bal alsó sarkában kattintson az **Exit** (Kilépés) lehetőségre, majd kövesse a képernyőn megjelenő utasításokat.

– vagy –

A nyílbillentyűkkel válassza a **File** (Fájl) **> Ignore changes and exit** (Változtatások elvetése és kilépés) parancsot, majd nyomja le az enter billentyűt.

### **A BIOS-frissítés letöltése**

**VIGYÁZAT!** Annak érdekében, hogy a számítógép ne károsodjon a sikertelen telepítés miatt, csak akkor töltsön le és telepítse BIOS-frissítést, amikor a számítógép megbízható áramforráshoz csatlakozik a tápegységgel. Ne töltsön le és ne telepítsen BIOS-frissítést, miközben a számítógép akkumulátorról üzemel, külön vásárolt dokkolóeszközben dokkol, vagy külön vásárolt áramforráshoz csatlakozik. A letöltés és a telepítés során tartsa be az alábbiakat:

Ne húzza ki a tápkábelt a váltakozó áramú aljzatból vagy a számítógépből.

Ne kapcsolja ki a számítógépet, illetve ne kezdeményezzen készenléti állapotot vagy hibernálást.

Ne helyezzen be, ne vegyen ki és ne csatlakoztasson vagy válasszon le semmilyen eszközt, kábelt vagy vezetéket.

A BIOS-frissítés letöltése:

- **MEGJEGYZÉS:** BIOS-frissítés csak akkor jelenik meg, ha szükség van rá. Előfordulhat, hogy az Ön számítógépéhez nem érhető el újabb BIOS-frissítés. Javasoljuk, hogy időnként ellenőrizze a HP webhelyén, vannak-e újabb BIOS-frissítések.
	- **1.** Nyissa meg a webböngészőt, keresse fel a <http://www.hp.com/support> webhelyet, és válassza ki a megfelelő országot vagy térséget.
	- **2.** Válassza a szoftver- és illesztőprogram-letöltés lehetőségét, majd a termékmezőben adja meg számítógépe típusszámát, és nyomja meg az enter billentyűt.
	- **3.** A felsorolt típusok közül válassza ki az adott típust.
	- **4.** Kattintson az operációs rendszerére.
	- **5.** A képernyőn megjelenő utasításokat végrehajtva keresse meg a letöltendő BIOS-frissítést. Jegyezze le a letöltés dátumát, nevét vagy valamilyen egyéb azonosítóját. Erre később lehet majd szüksége, amikor meg kell keresnie a merevlemezre letöltött frissítést.
	- **6.** A letöltési oldalon tegye a következőket:
		- **a.** Keressen olyan BIOS-frissítést, amely újabb, mint a számítógépre jelenleg telepített BIOSverzió.
		- **b.** A képernyőn megjelenő utasításokat követve töltse le a kiválasztott fájlt a merevlemezre.

Jegyezze le a merevlemez azon mappájának elérési útját, ahová a BIOS-frissítést letöltötte. Amikor megkezdi a frissítés telepítését, meg kell majd adnia ezt az elérési utat.

**WEGJEGYZÉS:** Ha a számítógép hálózathoz csatlakozik, a telepítés – különösen a BIOS–frissítés – megkezdése előtt forduljon a hálózat rendszergazdájához.

A különféle BIOS-frissítések telepítési eljárásai nem egyformák. Ha a letöltés befejeztével a képernyőn utasítások jelennek meg, kövesse azokat. Ha nem jelennek meg utasítások, tegye a következőket:

- **1.** Nyissa meg a Windows Intézőt a **Start > Sajátgép** elemre kattintva.
- **2.** Kattintson duplán a merevlemez-meghajtó jelére. A merevlemez-meghajtó neve általában Helyi lemez (C:).
- **3.** A korábban felírt elérési utat követve nyissa meg a merevlemez-meghajtó azon mappáját, amely a frissítést tartalmazza.

**4.** Kattintson duplán az .exe kiterjesztésű fájlra (például *fájlnév*.exe).

Ekkor megkezdődik a BIOS telepítése.

- **5.** A telepítés végrehajtásához kövesse a képernyőn megjelenő utasításokat.
- **MEGJEGYZÉS:** Ha a képernyőn megjelenő üzenet a telepítés sikerességéről tájékoztat, a merevlemezről törölheti a letöltött fájlt.

# **Alkalmazások és illesztőprogramok frissítése**

- 1. Nyissa meg a webböngészőt, keresse fel a <http://www.hp.com/support> webhelyet, és válassza ki a megfelelő országot vagy térséget.
- **2.** Kattintson a szoftverek és illesztőprogramok letöltése lehetőségre, írja be a keresőmezőbe a számítógépe típusszámát, és nyomja meg az enter billentyűt.

– vagy –

Ha egy adott SoftPaq csomagot keres, írja be a SoftPaq csomag számát a képernyő jobb felső sarkában megjelenő Keresés mezőbe. Ezután nyomja meg az enter billentyűt, és kövesse a megjelenő utasításokat. Folytassa a 6. lépéssel.

- **3.** Válassza ki a modellek listájából az Ön termékét.
- **4.** Kattintson az Ön operációs rendszerére.
- **5.** Amikor a frissítések listája megjelenik, további információk megjelenítéséhez kattintson a frissítésre.
- **6.** Kattintson a **Letöltés** lehetőségre.
- **7.** Ha a frissített illesztőprogramot a fájl letöltése nélkül szeretné telepíteni, kattintson a **Futtatás** lehetőségre.

– vagy –

Ha a fájlt a számítógépen el szeretné menteni, kattintson a **Mentés** lehetőségre. Amikor a rendszer kéri, válassza ki a mentés helyét a merevlemezen.

A fájl letöltésének befejezése után keresse meg a fájlt tartalmazó mappát, és a frissítés telepítéséhez kattintson duplán a fájlra.

**8.** A telepítés befejezése után, ha a rendszer kéri, indítsa újra a számítógépet.

# **A SoftPaq Download Manager használata**

A HP SoftPaq letöltéskezelővel a Softpaq csomag száma nélkül is gyorsan elérheti a HP vállalati számítógépekre vonatkozó SoftPaq-adatokat. Az eszköz használatával egyszerűen megkeresheti a SoftPaq csomagokat, majd letöltheti és kicsomagolhatja őket.

A SoftPaq Download Manager a HP FTP-helyén közzétett, a számítógép típusát és SoftPaq-információit tartalmazó adatbázis-fájl olvasására és letöltésére szolgál. A SoftPaq Download Manager lehetőséget nyújt egy vagy több számítógéptípus megadására a letölthető SoftPaq csomagok meghatározásához.

A SoftPaq Download Manager a HP FTP-helyén megkeresi az adatbázis és a szoftverek frissítéseit. Ha a program frissítéseket talál, automatikusan letölti és alkalmazza őket.

**MEGJEGYZÉS:** A SoftPaq Download Manager csak egyes számítógéptípusokon van előre telepítve. A SoftPaq Download Manager letöltéséhez vagy a használatával kapcsolatos további információk beszerzéséhez keresse fel a HP webhelyét a<http://www.hp.com/go/sdm> címen.

SoftPaq csomagok letöltése:

- **1.** Kattintson a **Start > Minden Program > HP szoftvertelepítő > HP SoftPaq letöltéskezelő** lehetőségre.
- **2.** Amikor a SoftPaq Download Manager programot először megnyitják, megjelenik egy ablak, ahol meg lehet adni, hogy a program csak az Ön számítógépének szoftvereit vagy az összes támogatott típus szoftvereit jelenítse meg. Válassza a **Show software for all supported models** (Az összes támogatott típus szoftvereinek megjelenítése) lehetőséget. Ha korábban már használta a HP SoftPaq Download Manager programot, folytassa a 3. lépéssel.
	- **a.** Válassza ki az operációs rendszert és a nyelvi szűrőket a Konfigurációs beállítások ablakban. A szűrők csökkentik a Termékkatalógus panelen megjelenített lehetőségek számát. Például ha csak a Windows XP Professional van kijelölve az operációsrendszer-szűrőben, a Termékkatalógusban csak a Windows XP Professional operációs rendszer fog megjelenni.
	- **b.** További operációs rendszereket a szűrőbeállítások Beállítási lehetőségek ablakban történő módosításával adhat hozzá. További tudnivalókért olvassa el a HP SoftPaq Download Manager szoftveres súgóját.
- **3.** A bal oldalon kattintson a pluszjelre (+) a típuslista kibontásához, majd válassza ki azon terméktípus(oka)t, amely(ek)et frissíteni szeretne.
- **4.** Kattintson a **Find Available SoftPaqs** (Elérhető SoftPaq csomagok keresése) parancsra a kiválasztott számítógép elérhető SoftPAq csomagjaiból álló lista letöltéséhez.
- **5.** Válasszon ki SoftPaq csomagokat a listából, és ha sok SoftPaq csomagot kell letöltenie, kattintson a **Download Only** (Csak letöltés) elemre, mivel a kiválasztott SoftPaq csomagok és az internetkapcsolat sebessége határozza meg, hogy a letöltés mennyi időt fog igénybe venni.

Ha csak néhány SoftPaq csomagot kíván letölteni, és nagy sebességű internetkapcsolattal rendelkezik, kattintson a **Download & Unpack** (Letöltés és kicsomagolás) lehetőségre.

**6.** A kiválasztott SoftPaq csomagok számítógépre telepítéséhez a SoftPaq letöltéskezelőben kattintson a jobb gombbal az **Install SoftPaq** (Softpaq csomag letöltése) lehetőségre.

# **12 Biztonsági mentés és helyreállítás**

Az adatok megvédéséhez használhatja a Windows rendszer Biztonsági másolat segédprogramját (csak egyes típusokon), mellyel biztonsági mentést készíthet egyes fájlokról és mappákról, valamint helyreállítási pontokat hozhat létre. Rendszerösszeomlás esetén a biztonságimásolat-fájlokkal visszaállíthatja a számítógépet.

A Windows a következő lehetőségeket kínálja:

- Biztonsági másolat készítése adott fájlokról vagy mappákról
- Biztonsági másolat készítése minden fájlról vagy mappáról
- Automatikus biztonsági másolatok időzítése
- Helyreállítási pontok létrehozása
- Adatok helyreállítása

**MEGJEGYZÉS:** Részletes információkért keressen rá ezekre a témákra a Súgó és támogatás szolgáltatásban.

**MEGJEGYZÉS:** A HP azt tanácsolja, hogy a rendszer instabil működése esetén nyomtassa ki a helyreállítási művelet leírását, és tegye félre későbbi használatra.

# **Adatok biztonsági mentése**

Rendszerhiba után a legfrissebb biztonsági mentés visszaállítására van lehetőség. Ajánlatos az első biztonsági mentést közvetlenül a szoftver telepítése után létrehozni. Ha új programokat és adatfájlokat ment a számítógépre, érdemes rendszeresen biztonsági mentést készíteni a rendszerről, hogy így mindig friss biztonsági mentéssel rendelkezzen.

Egyes fájlokat vagy mappákat külső merevlemezre vagy hálózati meghajtóra is elmenthet.

Ügyeljen a következőkre a biztonsági mentések során:

- Személyes fájljait tárolja a Dokumentumok mappában, és rendszeresen készítsen róluk biztonsági másolatot.
- Készítsen biztonsági másolatot az egyes programok által tárolt sablonokról.
- Az ablakok, eszköztárak vagy menüsávok egyéni beállításairól készítsen képernyőfelvételt, és mentse el. A képernyőfelvétel segítségével sok időt takaríthat meg, ha vissza kell állítania a beállításait.

A képernyő vágólapra másolásához és szövegszerkesztőbe való beillesztéséhez:

- **a.** Jelenítse meg a menteni kívánt képernyőt.
- **b.** Másolja a képernyőt a vágólapra:

Az aktív képernyő másolásához nyomja meg az alt+fn+prt sc billentyűkombinációt.

A teljes képernyő másolásához nyomja meg az fn+prt sc billentyűkombinációt.

**c.** Nyisson meg egy szövegszerkesztővel készített dokumentumot, és kattintson a **Szerkesztés > Beillesztés** parancsra.

A képernyőről készült kép megjelenik a dokumentumban.

**d.** Mentse el a dokumentumot.

A (csak egyes típusokon megtalálható) Windows Biztonsági mentés segédprogrammal az alábbi módon hozhat létre biztonsági másolatot:

**MEGJEGYZÉS:** Győződjön meg róla, hogy a számítógép csatlakoztatva van-e külső áramforrásra, mielőtt belekezd a biztonsági mentésbe.

**MEGJEGYZÉS:** A fájlmérettől és a számítógép sebességétől függően a helyreállítási folyamat több mint egy órát is igénybe vehet.

- **1.** Válassza a **Start > Minden program > Kellékek > Rendszereszközök > Biztonsági másolat** parancsot.
- **2.** Kövesse a képernyőn megjelenő utasításokat.

# **Helyreállítás végrehajtása**

A rendszer hibája vagy instabil működése esetén a számítógép a következő eszközöket kínálja a fájlok helyreállításához:

- Windows helyreállítási eszközök (csak egyes típusokon): A Windows Biztonsági mentés segédprogram segítségével helyreállíthatóak azok az adatok, amelyekről biztonsági másolatot készített.
- *Operating System* (Operációs rendszer) és *Driver Recovery* (Illesztőprogramok helyreállítása) lemezek (a számítógéphez mellékelve): Ezekkel a lemezekkel helyreállítható az operációs rendszer és a gyárban telepített programok.

### **Adatok helyreállítása**

A korábban elmentett adatok helyreállításához kövesse az alábbi lépéseket:

- **1.** Lehetőség szerint készítsen biztonsági másolatot az összes személyes fájlról.
- **2.** Válassza a **Start > Minden program > Kellékek > Rendszereszközök > Biztonsági másolat** parancsot.

Megnyílik a Biztonsági mentés vagy visszaállítás varázsló.

- **3.** Kattintson a **Fájlok és beállítások helyreállítása** lehetőségre, majd a **Tovább** gombra.
- **4.** Kövesse a képernyőn megjelenő utasításokat.
- **MEGJEGYZÉS:** Ha további információkat szeretne megtudni arról, hogy miként végezhet helyreállítást a Windows segítségével, keressen rá erre a témakörre a Súgó és támogatás szolgáltatásban.

### **Az operációs rendszer és a programok helyreállítása**

**VIGYÁZAT!** A helyreállítási folyamat során a számítógép újraformázza a merevlemezt, és törli annak teljes tartalmát. Az Ön által létrehozott összes fájl és a számítógépre telepített programok véglegesen törlésre kerülnek. A helyreállítási folyamat során a számítógép újratelepíti az eredeti operációs rendszert, programokat és illesztőprogramokat. A nem a HP által telepített programokat, illesztőprogramokat és frissítéseket saját kezűleg kell újra telepítenie.

Az operációs rendszer és a programok helyreállításához kövesse az alábbi lépéseket:

- **1.** Lehetőség szerint készítsen biztonsági másolatot az összes személyes fájlról.
- **2.** Helyezze be az *Operating System* (Operációs rendszer) lemezt az optikai meghajtóba.
- **3.** Állítsa le a számítógépet.
- **4.** Kapcsolja be a számítógépet.
- **5.** Az operációs rendszer telepítéséhez kövesse a képernyőn megjelenő utasításokat.
- **6.** Miután az operációs rendszer telepítése befejeződött, vegye ki az *Operating System* (Operációs rendszer) lemezt és tegye be a *Driver Recovery* (Illesztőprogramok helyreállítása) lemezt.
- **7.** Az illesztőprogramok és a szoftverek telepítéséhez kövesse a képernyőn megjelenő utasításokat.

# **13 Computer Setup**

# **A Computer Setup segédprogram elindítása**

A Computer Setup program egy olyan előtelepített, ROM alapú segédprogram, amely olyankor is használható, amikor az operációs rendszer nem működik, vagy nem lehet azt betölteni.

**MEGJEGYZÉS:** Előfordulhat, hogy a Computer Setup programnak a jelen útmutatóban szereplő egyes menüelemeit az Ön számítógépe nem támogatja.

**MEGJEGYZÉS:** Az USB-porton keresztül csatlakozó külső billentyűzet vagy egér csak akkor használható a Computer Setup programban, ha engedélyezve van az örökölt USB-eszközök támogatása.

A Computer Setup program indítása:

- **1.** Kapcsolja be vagy indítsa újra a számítógépet, és nyomja le az esc billentyűt, amíg a "Press the ESC key Startup Menu" (Nyomja meg az ESC billentyűt az indító menü megjelenítéséhez) üzenet meg nem jelenik a képernyő alján.
- **2.** A BIOS Setup programba lépéshez nyomja meg az f10 billentyűt.

## **A Computer Setup segédprogram használata**

#### **Navigálás és kiválasztás a Computer Setup programban**

A Computer Setup programban lévő információk és beállítások a File (Fájl), a Security (Biztonság) és a System Configuration (Rendszerkonfiguráció) menüből érhetők el.

A Computer Setup programban való navigálás is kiválasztás:

- **1.** Kapcsolja be vagy indítsa újra a számítógépet, és nyomja le az esc billentyűt, amíg a "Press the ESC key Startup Menu" (Nyomja meg az ESC billentyűt az indító menü megjelenítéséhez) üzenet meg nem jelenik a képernyő alján.
	- Adott menü vagy menüpont kiválasztásához jelölje ki a kívánt elemet a tab billentyű és a nyílbillentyűk használatával, és nyomja meg az enter billentyűt, vagy a mutatóeszközzel kattintson a kívánt elemre.
	- A felfelé vagy lefelé görgetéshez kattintson a fel vagy a le nyílra a képernyő jobb felső sarkában, vagy használja a fel vagy a le nyílbillentyűt.
	- A megnyitott párbeszédpanelek bezárásához és a Computer Setup főképernyőjére való visszatéréshez nyomja le az esc billentyűt, majd kövesse a képernyőn megjelenő utasításokat.
- **MEGJEGYZÉS:** Használhat mutatóeszközt (érintőtábla, pöcökegér vagy USB-s egér) vagy billentyűt a Computer Setup programban történő navigáláshoz és kiválasztásokhoz.
- **2.** A BIOS Setup programba lépéshez nyomja meg az f10 billentyűt.
- **3.** Válassza a **File** (Fájl) **Security** (Biztonság) vagy a **System Configuration** (Rendszerkonfiguráció) menüt.

A Computer Setup menükből a következőképpen lehet kilépni:

● Ha úgy szeretne kilépni a Computer Setup menükből, hogy elveti a változtatásokat, kattintson az **Exit** (Kilépés) ikonra a képernyő bal alsó sarkában, majd kövesse a képernyőn megjelenő utasításokat.

– vagy –

A tab billentyű és a nyílbillentyűk használatával jelölje ki a **File** (Fájl) **> Ignore Changes and Exit** (Módosítások elhagyása és kilépés) lehetőséget, majd nyomja meg az enter billentyűt.

– vagy –

Ha úgy szeretne kilépni a Computer Setup menükből, hogy menti a változtatásokat, kattintson a **Save** (Mentés) ikonra a képernyő bal alsó sarkában, majd kövesse a képernyőn megjelenő utasításokat.

– vagy –

A tab billentyű és a nyílbillentyűk használatával jelölje ki a **File** (Fájl) **> Save Changes and Exit** (Módosítások mentése és kilépés) lehetőséget, majd nyomja meg az enter billentyűt.

A változtatások a számítógép újraindításakor lépnek életbe.

#### **A gyári beállítások visszaállítása a Computer Setup programban**

**E** MEGJEGYZÉS: Az alapértelmezett értékek visszaállítása nem változtatja meg a merevlemez üzemmódját.

A Computer Setup segédprogram összes gyárilag beállított alapértékének visszaállítása:

- **1.** Kapcsolja be vagy indítsa újra a számítógépet, és nyomja le az esc billentyűt, amíg a "Press the ESC key Startup Menu" (Nyomja meg az ESC billentyűt az indító menü megjelenítéséhez) üzenet meg nem jelenik a képernyő alján.
- **2.** A BIOS Setup programba lépéshez nyomja meg az f10 billentyűt.
- **3.** A mutatóeszköz és a nyílbillentyűk használatával válassza a **File** (Fájl) **> Restore Defaults** (Alapértékek visszaállítása) parancsot.
- **4.** Kövesse a képernyőn megjelenő utasításokat.
- **5.** A módosítások mentéséhez és a kilépéshez kattintson a képernyő bal alsó sarkában látható **Save** (Mentés) ikonra, majd kövesse a képernyőn megjelenő utasításokat.

– vagy –

A nyílbillentyűk használatával válassza a **File** (Fájl) **> Save Changes and Exit** (Módosítások mentése és kilépés) elemet, majd nyomja meg az enter billentyűt.

A változtatások a számítógép újraindításakor lépnek életbe.

**MEGJEGYZÉS:** A gyári beállítások visszaállításakor a jelszóbeállítások és a biztonsági beállítások nem változnak meg.

## **A Computer Setup segédprogram menüi**

A Computer Setup segédprogram lehetőségeit az ebben a részben található menütáblázatok foglalják össze.

**MEGJEGYZÉS:** Előfordulhat, hogy a Computer Setup programnak a jelen fejezetben szereplő egyes menüelemeit az Ön számítógépe nem támogatja.

### **File (Fájl) menü**

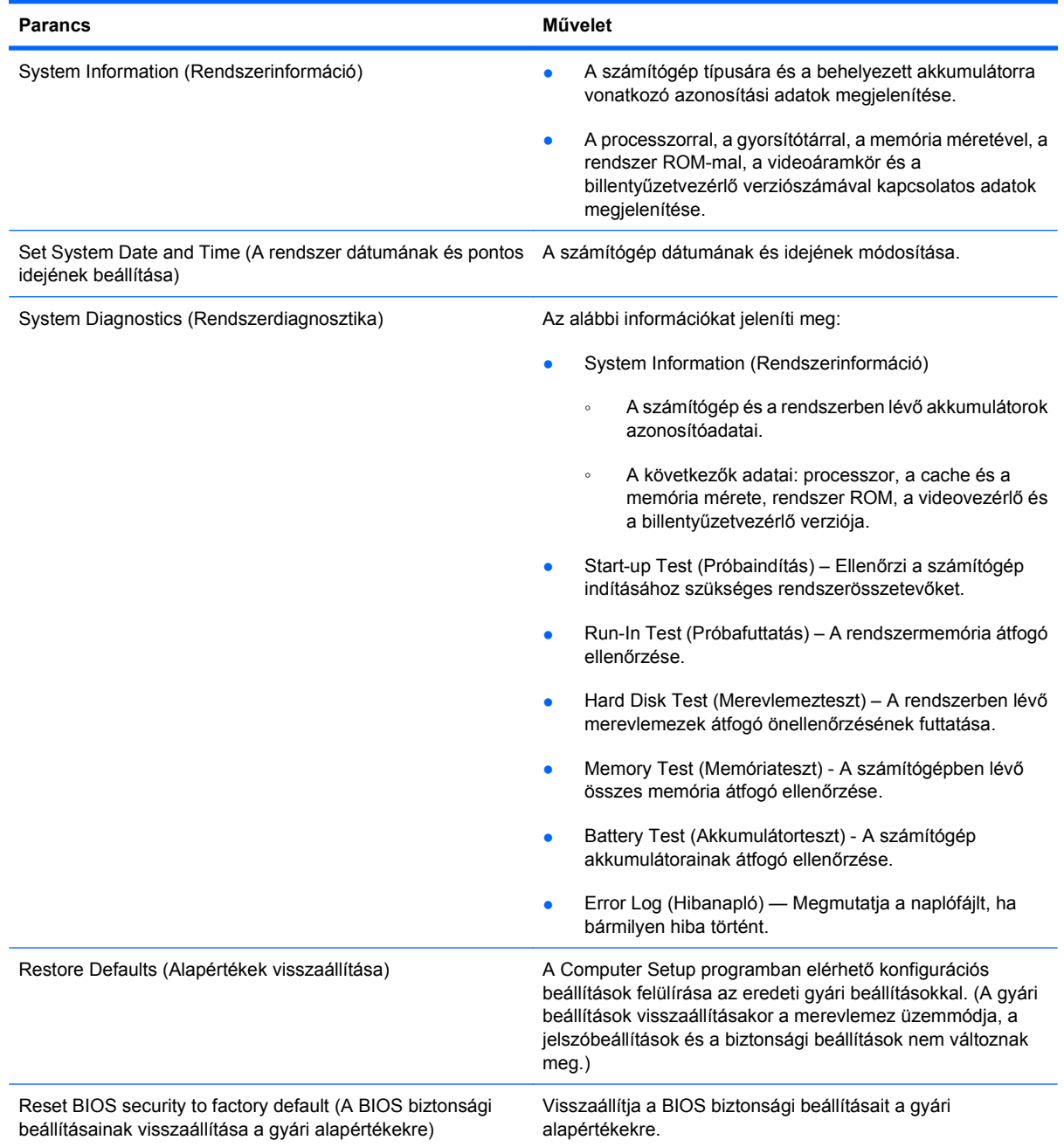

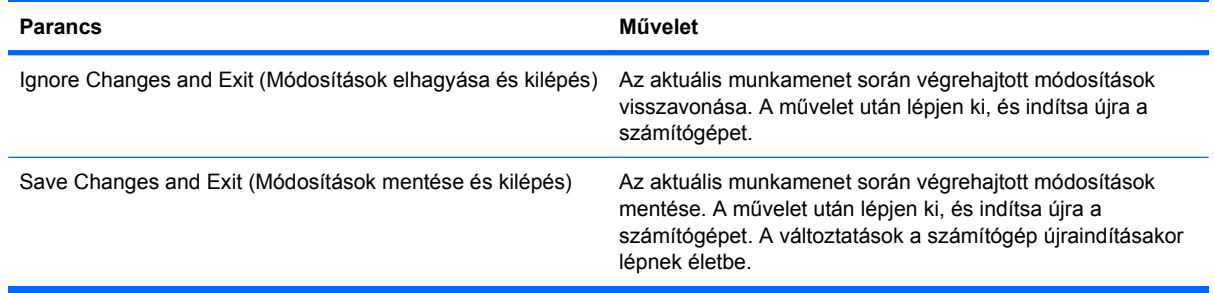

## **Security (Biztonság) menü**

#### **MEGJEGYZÉS:** Előfordulhat, hogy az itt felsorolt menüelemek némelyike az Ön számítógépén nem használható.

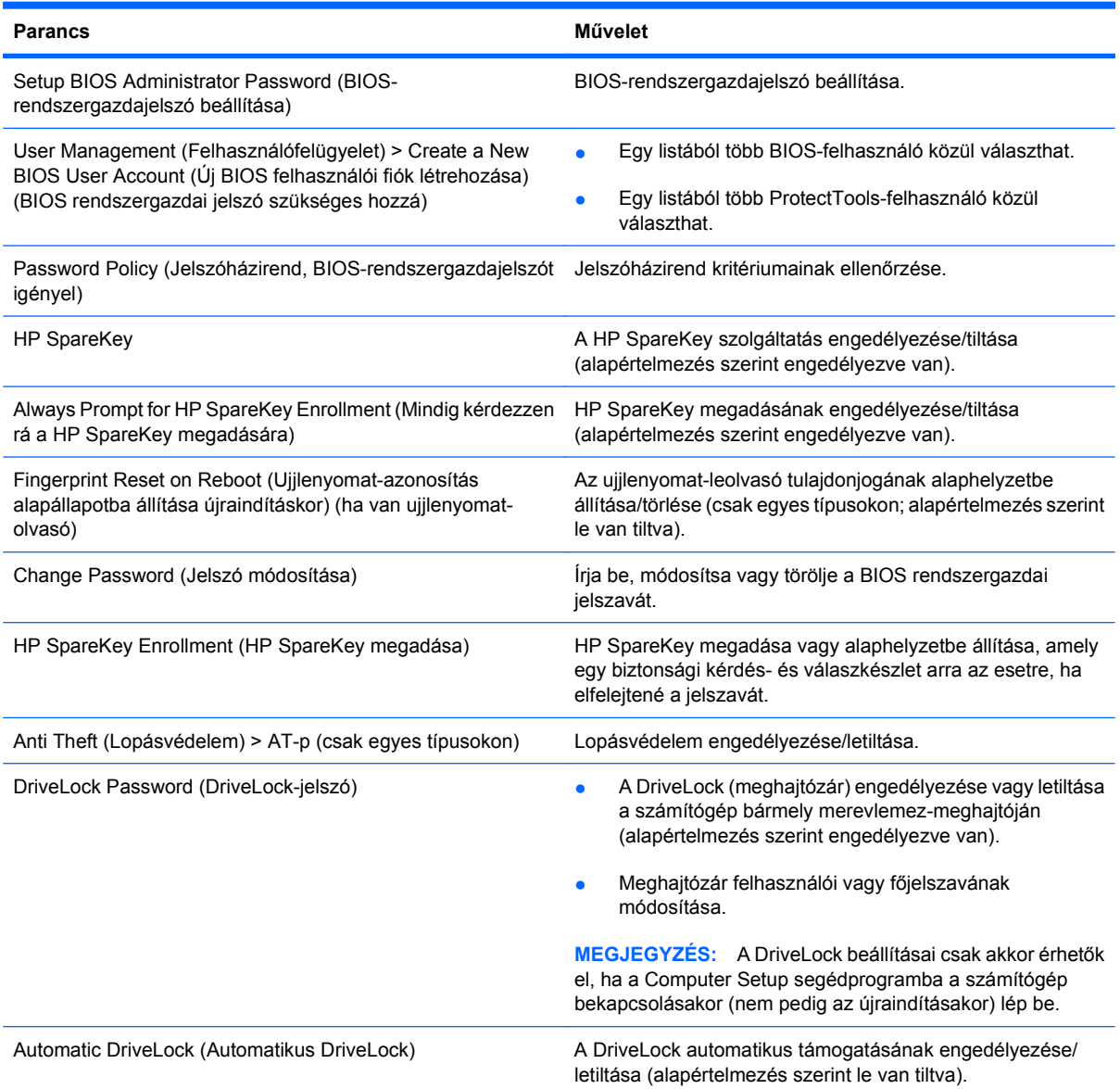

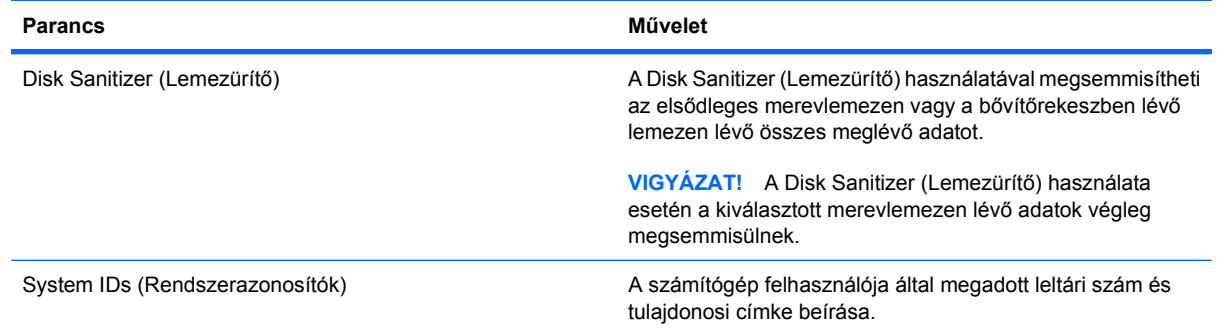

### **System Configuration (Rendszerkonfiguráció) menü**

#### **MEGJEGYZÉS:** Előfordulhat, hogy a rendszerkonfiguráció egyes beállításait az Ön számítógépe nem támogatja.

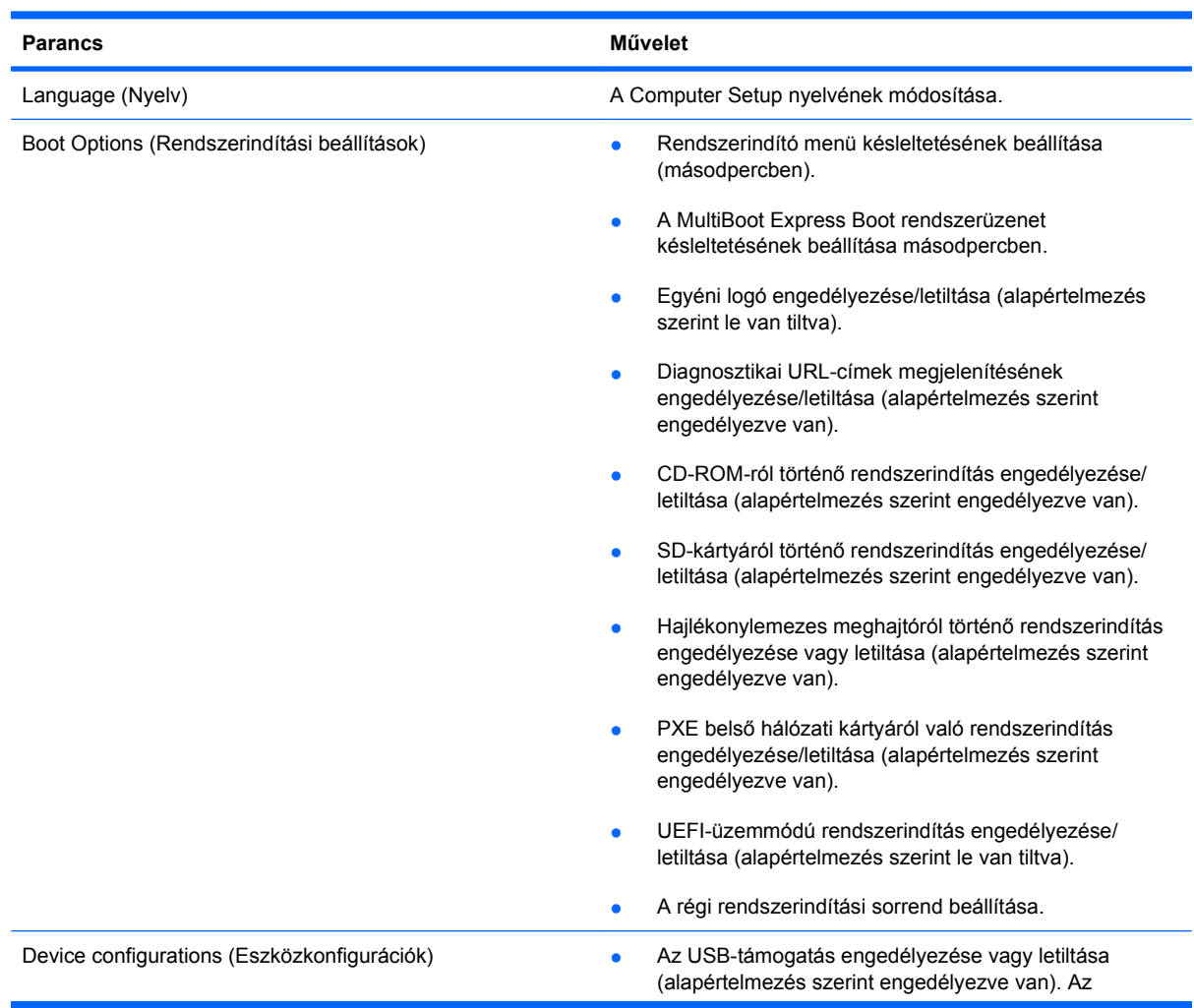

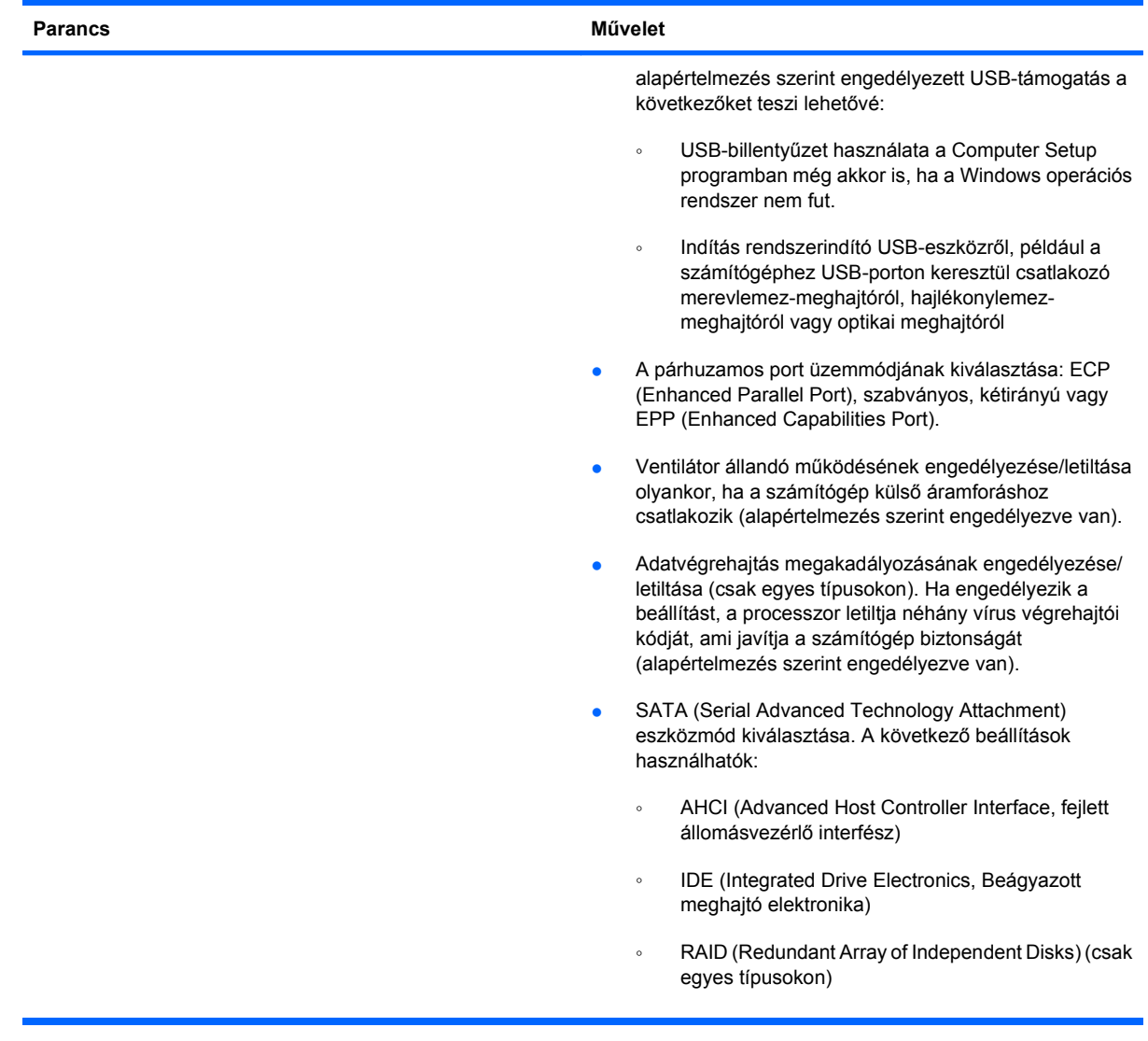

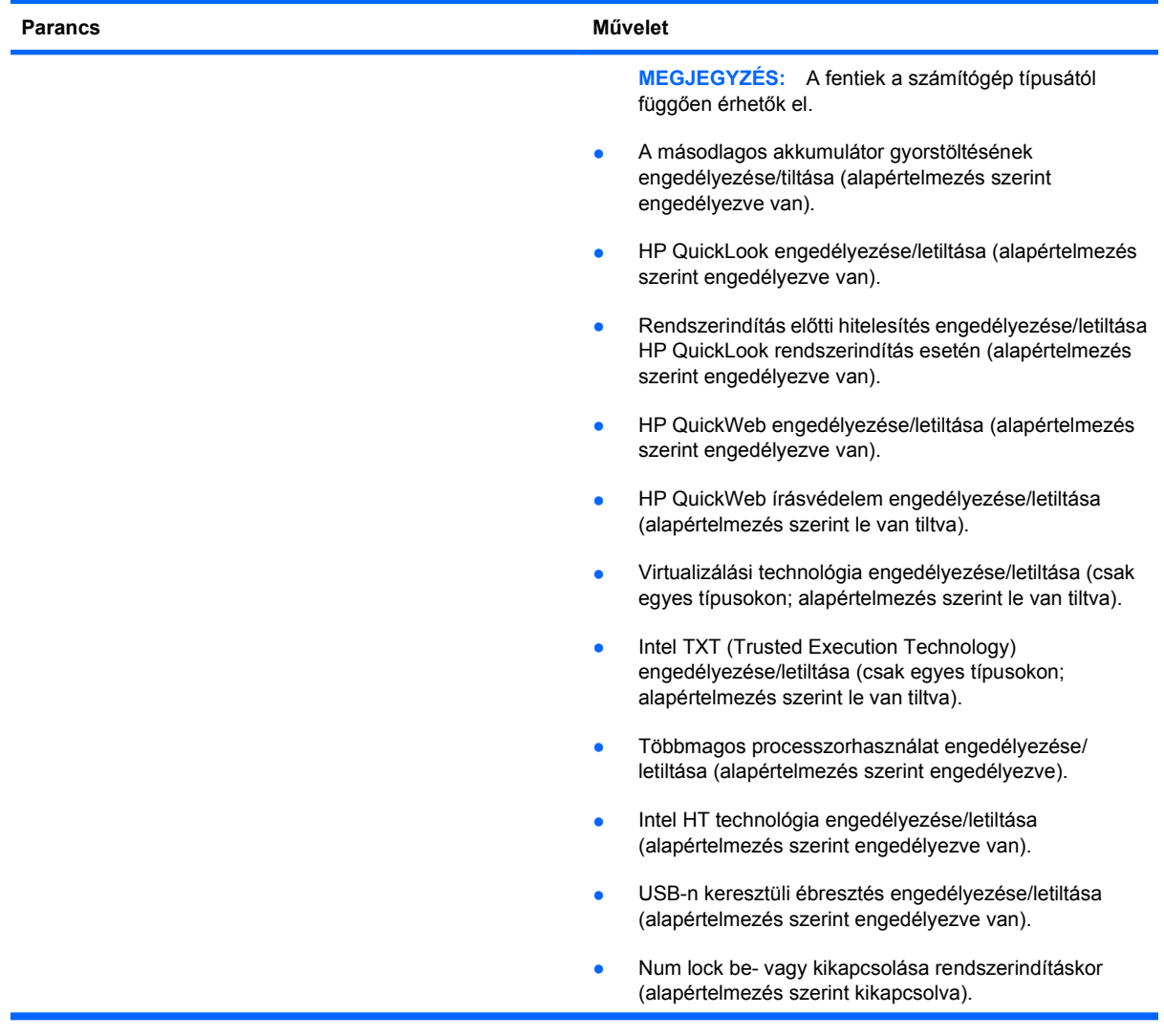

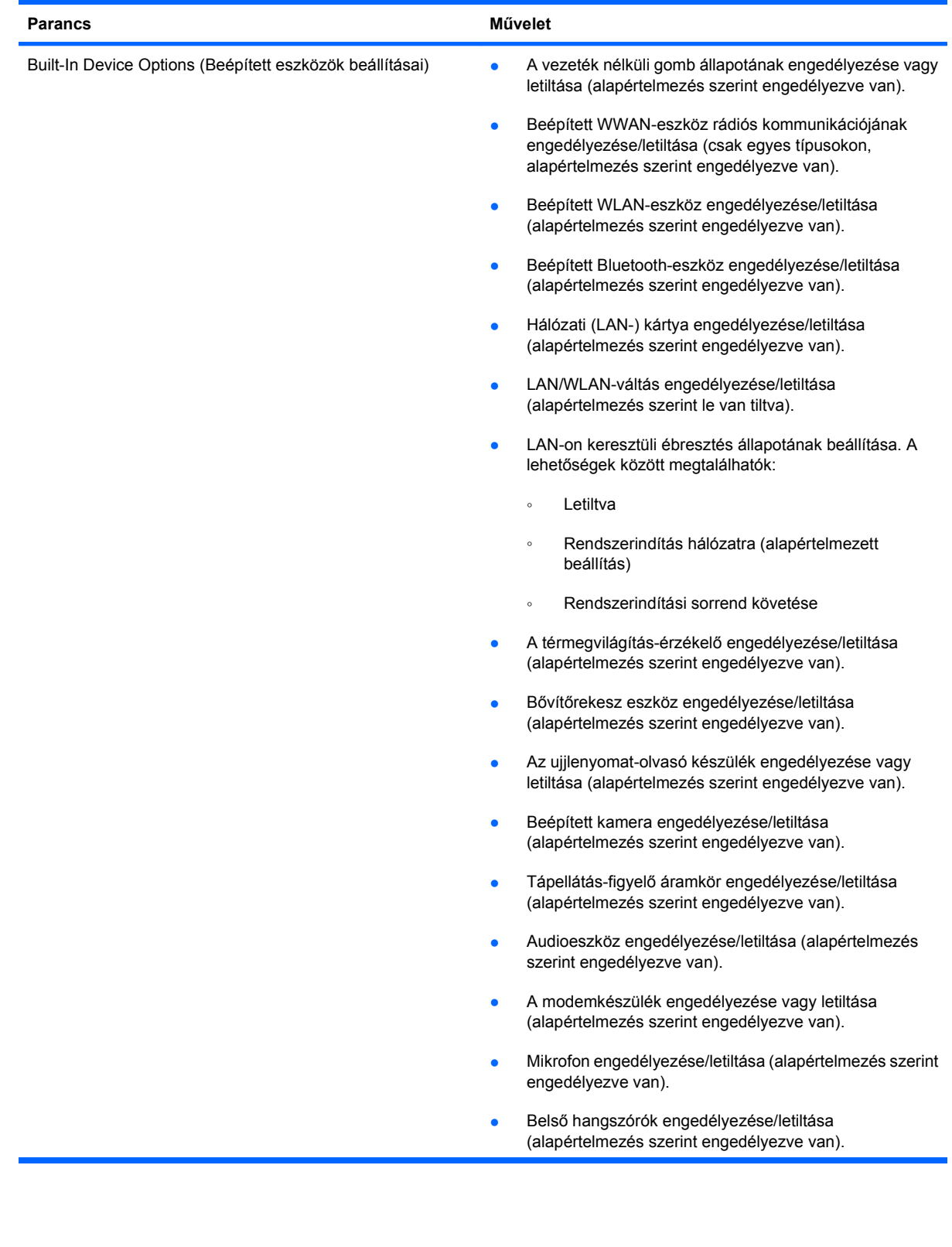
<span id="page-144-0"></span>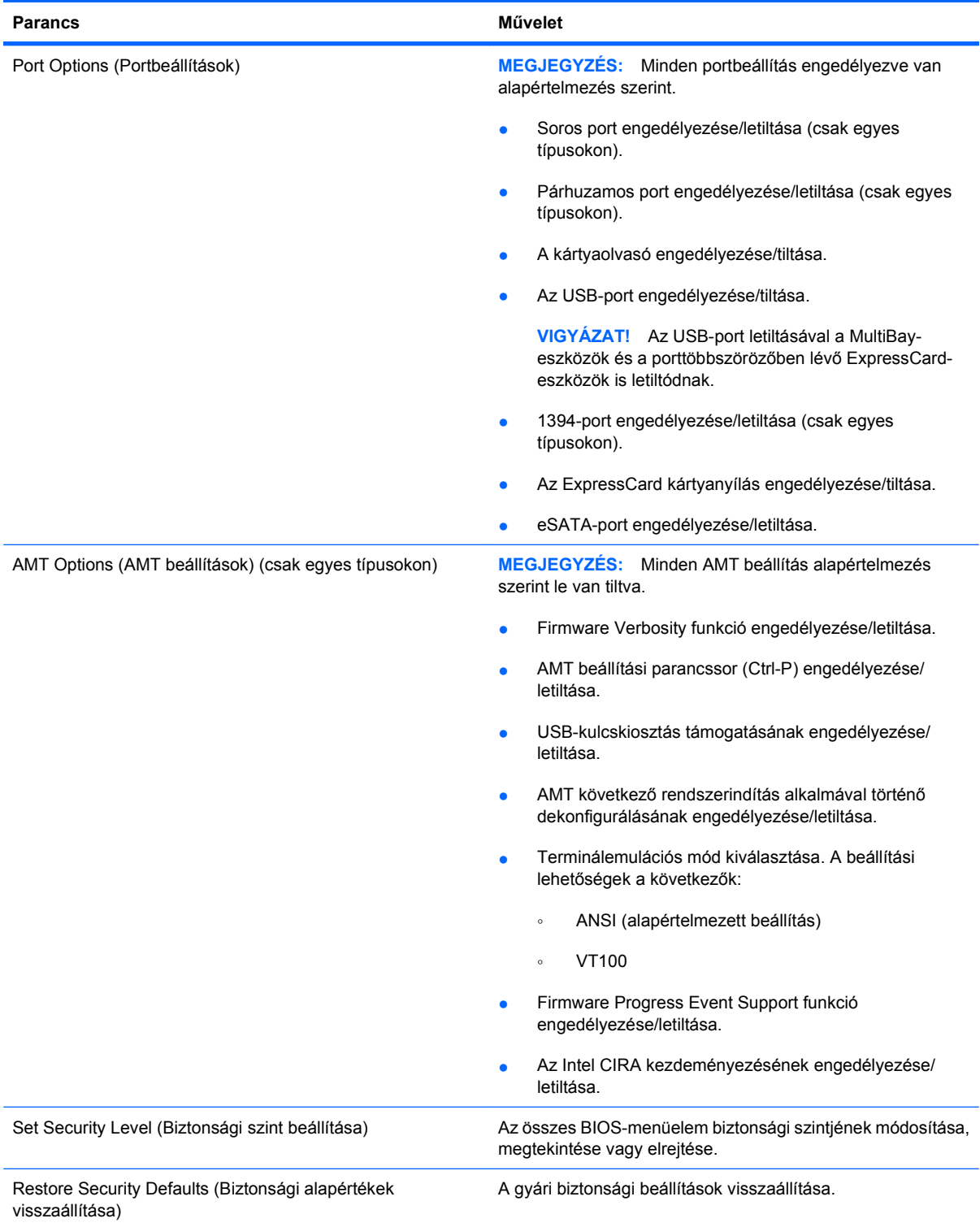

# <span id="page-145-0"></span>**14 MultiBoot**

# **A rendszerbetöltő eszközök sorrendje**

A számítógép indításakor a rendszer az engedélyezett rendszerindító eszközök segítségével próbál elindulni. A MultiBoot segédprogram, amely a gyári beállítás szerint engedélyezve van, azt a sorrendet szabályozza, melynek alapján a rendszer a rendszerindító eszközöket egymás után kiválasztja. A rendszerindító eszközök optikai meghajtók, hajlékonylemez-meghajtók, hálózati kártyák, merevlemezmeghajtók és USB-eszközök lehetnek. A rendszerindító eszközök olyan rendszerindító hordozót vagy fájlokat tartalmaznak, amelyek a számítógép megfelelő indításához és működtetéséhez szükségesek.

**MEGJEGYZÉS:** Egyes rendszerindító eszközöket engedélyezni kell a Computer Setup segédprogramban, hogy megjelenjenek a rendszerindító eszközök sorában.

A gyári beállításnak megfelelően a számítógép az alábbi sorrendben keresi az engedélyezett rendszerindító eszközöket és meghajtórekeszeket:

- **MEGJEGYZÉS:** Előfordulhat, hogy a felsorolt rendszerindító eszközök és meghajtórekeszek az Ön számítógépében nincsenek jelen.
	- **Bővítőrekesz**
	- Belső merevlemez meghajtó
	- USB-hajlékonylemez-meghajtó
	- USB CD-meghajtó
	- USB-merevlemez-meghajtó
	- Hordozható számítógép: ethernet
	- Secure Digital (SD) memóriakártya
	- Bővítőrekesz dokkolóállomás számára
	- Külső SATA meghajtó

A Computer Setup programban a rendszerindítási sorrend módosításával megváltoztathatja, hogy a számítógép milyen sorrendben keressen rendszerindítási eszközöket. Ezt megteheti úgy is, hogy amikor a "Press the ESC key for Startup Menu" (Az indítómenü megjelenítéséhez nyomja meg az ESC billentyűt) üzenet olvasható a képernyő alsó részén, megnyomja az esc, majd az f9 billentyűt. Az f9 billentyű megnyomásának hatására megjelenik egy menü, amely az aktuális rendszerindítási eszközöket tartalmazza, és lehetővé teszi, hogy rendszerindítási eszközt válasszon. Vagy a MultiBoot Express programmal beállíthatja, hogy a számítógép minden bekapcsoláskor és újraindításkor megkérdezze, honnan szeretné a rendszert indítani.

Ha le van tiltva a MultiBoot funkció, a számítógép rögzített rendszerindítási sorrendet alkalmaz, amelynek értelmében először az A: meghajtóban keres rendszerindítási eszközt. Ha a számítógép nem talál ilyen eszközt, a C: meghajtón keres rendszerindítási eszközt. Az A: meghajtó rendszerindítási eszközei közé tartoznak az optikai és a hajlékonylemez-meghajtók. A C: meghajtó rendszerindítási eszközei közé tartoznak az optikai és a merevlemez-meghajtók.

A hálózati vezérlőhöz nem tartozik hozzárendelt meghajtóbetűjel.

**MEGJEGYZÉS:** Az optikai meghajtók (például CD-meghajtók) a rendszerindító CD-től függően akár A:, akár C: meghajtóként végre tudják hajtani a rendszerindítást.

Az alábbi lista felsorolja a rendszerindítási sorrend gyári beállításait, amelynek megfelelően a számítógép kiosztja az "A" és "C" meghajtó betűjeleit, ha a MultiBoot segédprogram le van tiltva. (A tényleges sorrend a konfigurációtól függően változik.)

- Az "A" meghajtó rendszerindító eszközeinek sorrendje:
	- **1.** "A" meghajtóként formázott lemezt tartalmazó optikai meghajtó az opcionális dokkolóegységben vagy az opcionális külső MultiBay bővítőhelyen.
	- **2.** "A" meghajtóként formázott lemezt tartalmazó optikai meghajtó a belső MultiBay bővítőhelyen (csak egyes típusokon).
	- **3.** Hajlékonylemez-meghajtó az opcionális dokkolóegységben vagy az opcionális külső MultiBay bővítőhelyen.
- A "C" meghajtó rendszerindító eszközeinek sorrendje:
	- **1.** "C" meghajtóként formázott lemezt tartalmazó optikai meghajtó az opcionális dokkolóegységben vagy az opcionális külső MultiBay bővítőhelyen.
	- **2.** "C" meghajtóként formázott lemezt tartalmazó optikai meghajtó a belső MultiBay bővítőhelyen (csak egyes típusokon).
	- **3.** Merevlemez-meghajtó a számítógép merevlemezrekeszében.
	- **4.** Merevlemez-meghajtó az opcionális dokkolóegységben vagy az opcionális külső MultiBay bővítőhelyen.
- **ET MEGJEGYZÉS:** Mivel a hálózati kártyához nem tartozik betűjel, a sorrendbeli helyének módosítása nincs hatással a többi eszköz betűjelére.

# <span id="page-147-0"></span>**Rendszerbetöltő eszközök engedélyezése a Computer Setup programban**

A számítógép USB-eszközről vagy hálózati adapterről csak akkor indul el, ha ezeket az eszközöket előbb engedélyezte a Computer Setup segédprogramban.

Az Computer Setup programban az USB-eszközöket és hálózati vezérlőket a következő lépésekkel engedélyezheti rendszerindítási eszközökként:

- **1.** Kapcsolja be vagy indítsa újra a számítógépet, és miközben a képernyő alján a "Press the ESC key for Startup Menu" üzenet olvasható, nyomja le az esc billentyűt.
- **2.** Az f10 billentyű lenyomásával lépjen be a BIOS menübe.
- **3.** Az USB-portokra csatlakoztatott, rendszerindításra alkalmas adathordozók, illetve a (csak egyes típusokon elérhető) opcionális dokkolóeszközbe helyezett meghajtók használatának engedélyezéséhez a mutatóeszközzel vagy a nyílbillentyűkkel válassza ki a **System Configuration** (Rendszerkonfiguráció) **> Device Configurations** (Eszközkonfigurációk) elemet. Győződjön meg róla, hogy a régi USB-eszközök támogatása be van kapcsolva.
- **MEGJEGYZÉS:** A régi USB-eszközök támogatásához engedélyezni kell az USB Port (USB-port) beállítást. A beállítás gyárilag engedélyezve van. Ha a portot letiltják, engedélyezze újra a **System Configuration** (Rendszerkonfiguráció) **> Port Options** (Portbeállítások) pontban az **USB Port** (USB-port) beállítást.

– vagy –

Hálózati kártya engedélyezéséhez válassza a **System Configuration** (Rendszerkonfiguráció) **> Boot Options** (Rendszerindítási beállítások), majd a **PXE Internal NIC boot** (PXE belső hálózati kártyáról való rendszerindítás) pontot.

**4.** A módosítások mentéséhez és a Computer Setup programból való kilépéshez kattintson a **Save** (Mentés) ikonra, majd kövesse a képernyőn megjelenő utasításokat.

– vagy –

A nyílbillentyűk használatával válassza a **File** (Fájl) **> Save Changes and Exit** (Módosítások mentése és kilépés) elemet, majd nyomja meg az enter billentyűt.

A változtatások a számítógép újraindításakor lépnek életbe.

**ET MEGJEGYZÉS:** Ha a hálózati kártyát a MultiBoot használata nélkül szeretné Preboot eXecution Environment (PXE) vagy Remote Program Load (RPL) kiszolgálóhoz csatlakoztatni, nyomja meg az esc billentyűt, miközben a "Press the ESC key for Startup Menu" felirat olvasható a képernyő alján, és nyomja le gyorsan az f12 billentyűt.

# <span id="page-148-0"></span>**A rendszerindítási sorrend megfontolása**

A rendszerindítási sorrend módosítása előtt fontolja meg a következőket:

- Amikor a számítógép a rendszerindítási sorrend módosítását követően újraindul, a számítógép a módosított rendszerindítási sorrend használatával kísérli meg az indítást.
- Ha egynél több típusú rendszerindítási eszköz van, akkor a számítógép minden típusból az elsőt próbálja meg (kivéve az optikai eszközöket). Ha például a számítógép (csak egyes típusokon elérhető) opcionális olyan dokkolóeszközhöz csatlakozik, amely merevlemezt tartalmaz, akkor ez a merevlemez USB-merevlemezként jelenik meg a rendszerindítási sorrendben. Ha a rendszer megpróbál erről az USB-merevlemezről indulni, de nem sikerül, akkor nem fogja megpróbálni a merevlemezrekeszben lévő merevlemezről a rendszerindítást. Ehelyett a rendszerindítási sorrendben következő típusú eszközzel próbálkozik. Azonban ha két optikai meghajtó van, és az első optikai meghajtóval nem sikerült a rendszerindítás (pl. azért, mert nincs benne lemez vagy a lemez nem rendszerindító lemez), akkor a rendszer megpróbálja a második optikai meghajtót is.
- A rendszerindítási sorrend megváltoztatásával megváltozik a logikai meghajtók megnevezése is. Ha például egy olyan CD-ROM-ról szeretné elindítani a rendszert, amely C meghajtóként van megformázva, akkor a CD-ROM lesz a C meghajtó, a merevlemezrekeszben lévő merevlemez pedig D meghajtóvá válik.
- A számítógép csak akkor indul a hálózati vezérlőről, ha az eszközt engedélyezte a Computer Setup segédprogram Built-In Device Options (Beépített eszközök beállítása) menüjében, valamint engedélyezte a hálózati kártyáról történő rendszerindítást ugyanezen program Boot Options (Rendszerindítási beállítások) menüjében. A hálózati kártyáról történő rendszerindítás nem befolyásolja a logikai meghajtók betűjeleit, mivel a hálózati kártya nem kap meghajtó-betűjelet.
- A külön megvásárolható, csak bizonyos típusokkal használható dokkolóegységben lévő meghajtókat a rendszerindítási sorrend szempontjából USB-eszközként kezeli a rendszer.

# <span id="page-149-0"></span>**A Multiboot beállításainak kiválasztása**

A MultiBoot segédprogram a következőkre használható:

- A számítógép indításakor használt rendszerindítási sorrend beállítása, a Computer Setup rendszerindítási sorrendjének módosításával.
- A rendszerindító eszköz dinamikus kiválasztásához nyomja le az esc billentyűt, miközben a "Press the ESC key for Startup Menu" felirat olvasható a képernyő alján, és lépjen be a rendszerindítási eszköz kiválasztására szolgáló menübe az f9 billentyű lenyomásával.
- Változó rendszerindítási sorrend beállítása a MultiBoot Express segédprogrammal. Ez a funkció a számítógép minden egyes indításakor és újraindításakor rákérdez a rendszerindító eszközre.

## **Új rendszerindítási sorrend beállítása a Computer Setup segédprogramban**

A számítógép indításakor és újraindításakor használt rendszerindító eszközök sorrendjének megadása a Computer Setup programban:

- **1.** Kapcsolja be vagy indítsa újra a számítógépet, és miközben a "Press the ESC key for Startup Menu" üzenet olvasható a képernyő alján, nyomja le az esc billentyűt.
- **2.** Az f10 billentyű lenyomásával lépjen be a BIOS menübe.
- **3.** A mutatóeszközzel vagy a nyílbillentyűkkel válassza ki a Legacy Boot Order (Régi rendszerindítási sorrend) listát, és nyomja meg az enter billentyűt.
- **4.** Az eszközt a rendszerindítási sorrendben úgy viheti feljebb, hogy a mutatóeszközzel a felfelé nyílra kattint, vagy megnyomja a + billentyűt.

– vagy –

Az eszközt a rendszerindítási sorrendben úgy viheti lejjebb, hogy a mutatóeszközzel a lefelé nyílra kattint, vagy megnyomja a – billentyűt.

**5.** A módosítások mentéséhez és a Computer Setup programból való kilépéshez kattintson a **Save** (Mentés) ikonra, majd kövesse a képernyőn megjelenő utasításokat.

– vagy –

A nyílbillentyűk használatával válassza a **File** (Fájl) **> Save Changes and Exit** (Módosítások mentése és kilépés) elemet, majd nyomja meg az enter billentyűt.

A változtatások a számítógép újraindításakor lépnek életbe.

## <span id="page-150-0"></span>**Dinamikus rendszerindítóeszköz-választás az f9 billentyűvel**

Az adott rendszerindításkor használandó eszközsorrend dinamikus kiválasztása a következő lépésekkel lehetséges:

- **1.** Kapcsolja be vagy indítsa újra a számítógépet, és nyomja meg az esc billentyűt, amikor a "Press the ESC key for Startup Menu" (Az indítómenü megjelenítéséhez nyomja meg az ESC billentyűt) üzenet látható a képernyő alján.
- **2.** Nyissa meg a rendszerindító eszközök beállításainak menüjét az f9 billentyű megnyomásával.
- **3.** Egy mutatóeszközzel vagy a nyílbillentyűkkel válasszon ki egy rendszerindítási eszközt, majd nyomja le az enter billentyűt.

A változások azonnal érvénybe lépnek.

### **MultiBoot Express rendszerindítási menü beállítása**

A Multiboot rendszerindítási menüjének megjelenítése a számítógép minden egyes indításakor és újraindításakor a Computer Setup program segítségével:

- **1.** Kapcsolja be vagy indítsa újra a számítógépet, és miközben a "Press the ESC key for Startup Menu" üzenet olvasható a képernyő alján, nyomja le az esc billentyűt.
- **2.** Az f10 billentyű lenyomásával lépjen be a BIOS menübe.
- **3.** Egy mutatóeszközzel vagy a nyílbillentyűk segítségével lépjen a **System Configuration > Boot Options** (Rendszerkonfiguráció > Rendszerindítási beállítások) elemre, majd nyomja le az enter billentyűt.
- **4.** Az **Express Boot Popup Delay (Sec)** (Rendszerindítási menü várakozási ideje másodpercben) mezőben adja meg azt az időtartamot, ameddig a számítógép a rendszerindítási menüt megjeleníti, mielőtt az alapértelmezett MultiBoot-beállítások alapján elindítja a rendszert. (Ha a 0 értéket választja, a rendszerindítási menü nem jelenik meg.)
- **5.** A módosítások mentéséhez és a Computer Setup programból való kilépéshez kattintson a **Save** (Mentés) ikonra, majd kövesse a képernyőn megjelenő utasításokat.

– vagy –

A nyílbillentyűk használatával válassza a **File** (Fájl) **> Save Changes and Exit** (Módosítások mentése és kilépés) elemet, majd nyomja meg az enter billentyűt.

A változtatások a számítógép újraindításakor lépnek életbe.

# **A MultiBoot Express beállításainak megadása**

Az Express Boot menü megjelenésekor a következők a választási lehetőségek:

- Ha meg szeretné adni a rendszerindító eszközt, a várakozási időn belül válassza ki a megfelelő beállítást, majd nyomja le az enter billentyűt.
- Ha a rendszert nem az alapértelmezett MultiBoot-beállításoknak megfelelően szeretné elindítani, a várakozási idő letelte előtt nyomja meg bármelyik billentyűt. Ekkor a rendszer mindaddig nem indul el, amíg Ön a nyílbillentyűk segítségével, majd az enter billentyű megnyomásával nem választ rendszerindítási eszközt.
- Ha megvárja a várakozási idő leteltét, a számítógép az érvényben lévő MultiBoot-beállításoknak megfelelően automatikusan elindítja a rendszert.

# <span id="page-152-0"></span>**15 Felügyelet és nyomtatás**

# **Ügyfélkezelési megoldások használata**

Az ügyfélkezelési megoldások szabványokon alapuló megoldásokat nyújtanak az ügyfelek (felhasználók) asztali számítógépeinek, munkaállomásainak, hordozható és táblaszámítógépeinek hálózati környezetben történő felügyeletéhez.

Az ügyfélkezelés által kínált legfontosabb lehetőségek és funkciók:

- Kezdeti szoftverlemezkép-telepítés
- Távoli rendszerszoftver-telepítés
- Szoftverkezelés és frissítések
- ROM-frissítések
- Számítógépes eszközök (a számítógépre telepített hardver és szoftver) nyomon követése és biztonsága
- Hibajelentések, valamint adott rendszerszoftverek és hardverösszetevők helyreállítása
- **MEGJEGYZÉS:** Az itt leírt egyes funkciókat nem minden modell és/vagy kezelőszoftver-verzió támogatja.

## **Szoftverlemezkép konfigurálása és telepítése**

A számítógépen egy előre telepített rendszerszoftver-lemezkép található. A rendszerkép konfigurálása a számítógép kezdeti beállításakor történik. A számítógép egy rövid "programkicsomagolási" fázis után készen áll a használatra.

A testreszabott lemezképet a következő módokon lehet központilag telepíteni (terjeszteni):

- További alkalmazások telepítésével az előre telepített lemezkép kicsomagolása után
- Az előre telepített szoftver testreszabott lemezképpel való felülírásával (például az Altiris központi telepítőeszközökhöz hasonló telepítési megoldások használatával)
- A merevlemezek tartalmát lemezklónozással átmásolva

Az alkalmazott központi telepítési módszer a kérdéses szervezet technológiai környezetétől és eljárásaitól függ.

**MEGJEGYZÉS:** A Computer Setup segédprogram és a rendszer egyéb szolgáltatásai további segítséget nyújtanak a konfigurációkezeléshez és hibaelhárításhoz, az energiagazdálkodás felügyeletéhez és a rendszerszoftver helyreállításához.

# <span id="page-153-0"></span>**Szoftverek kezelése és frissítése**

A HP számos különféle eszközt kínál az ügyfélszámítógépeken lévő szoftverek kezeléséhez és frissítéséhez:

- A Client Manager for Altiris használata (csak egyes típusokon)
- **MEGJEGYZÉS:** A HP Client Manager for Altiris letöltéséhez vagy a HP Client Manager for Altiris programmal kapcsolatos bővebb információkért keresse fel a HP weboldalát a következő címen: <http://www.hp.com>.
- HP Client Configuration Manager (CCM) (csak egyes típusokon)
- HP System Software Manager (SSM)

#### **A Client Manager for Altiris használata (csak egyes típusokon)**

A HP Client Manager for Altiris a HP Intelligent Manageability technológiát építi be az Altiris szoftverébe. A HP Client Manager for Altiris kiváló hardverkezelési lehetőségeket nyújt a HP eszközökhöz:

- A hardverkészlet részletes megjelenítése az erőforrások hatékony kezeléséhez
- Rendszerellenőrzés megfigyeléssel és diagnosztikával
- Webes jelentés az üzletvitel szempontjából kritikus fontosságú információkról, pl. a hőmérsékleti riasztásokról és a memóriariasztásokról.
- Rendszerszoftverek, pl. az eszközillesztők és a rendszer BIOS távoli frissítése
- **WEGJEGYZÉS:** A HP Client Manager for Altiris az opcionális Altiris Solutions szoftverrel együtt használva további funkciókat nyújt (a szoftvert külön kell megvásárolni).

Ha az ügyfélszámítógépre telepített HP Client Manager for Altiris programot a rendszergazda számítógépére telepített Altiris Solutions szoftverrel együtt használják, a HP Client Manager for Altiris program többféle kezelési lehetőséget és központi hardverkezelést kínál az informatika következő területein:

- Készlet- és erőforrás-kezelés
	- Szoftverlicenc-megfelelőség
	- Számítógépek nyomon követése és jelentéskészítés
	- Számítógép-bérleti szerződések adatai és eszközállomány nyomon követése
- Rendszerszoftverek központi telepítése és áttelepítése
	- Windows-verziók közötti átállás
	- Rendszer központi telepítése
	- Személyes beállítások áttelepítése
- <span id="page-154-0"></span>Segélyvonal és problémamegoldás
	- Segélyvonal-jegyek kezelése
	- Távoli hibaelhárítás
	- Távoli problémamegoldás
	- Ügyfél-helyreállítás katasztrófa esetén
- Szoftverek és műveletek kezelése
	- Folyamatos ügyfélkezelés
	- HP rendszerszoftverek központi telepítése
	- Alkalmazások önjavítása (egyes alkalmazásproblémák felismerésének és kijavításának képessége)

Az Altiris Solutions szoftver egyszerűen használható szoftverterjesztési funkciókat kínál. A HP Client Manager for Altiris lehetővé teszi az Altiris Solutions szoftverrel történő kommunikációt, így lehetőség nyílik olyan egyszerűen követhető varázslók készítésére, melyek új hardverek telepítésénél vagy személyiségek új operációs rendszerre történő áttelepítésénél alkalmazhatók. A HP Client Manager for Altiris letölthető a HP webhelyéről.

Az Altiris Solutions szoftvert a HP System Software Manager vagy a HP Client Manager for Altiris alkalmazással együtt használva a rendszergazdák egy központi konzolról végezhetik el a BIOS és az eszköz-illesztőprogramok frissítését is.

#### **HP Client Configuration Manager (CCM) (csak egyes típusokon)**

A HP CCM automatizálja a különböző szoftverelemek, például az operációs rendszerek, a programok, a szoftverfrissítések, a tartalmak és a konfigurációs beállítások felügyeletét, ami biztosítja, hogy a számítógép konfigurációja mindig megfelelően karban legyen tartva. Ezekre az automatizált kezelési megoldásokra támaszkodva a számítógép teljes élettartama alatt kezelhetők a szoftverek.

A CCM szoftverrel a következő feladatok végezhetők el:

- Hardver- és szoftverlisták összeállítása, akár több platformról is egyszerre
- Szoftvercsomag összeállítása, és hatáselemzés a terjesztési fázis előtt
- Egyedi számítógépek, munkacsoportok vagy teljes számítógépparkok szoftvereinek központi telepítése, karbantartása és tartalomkezelése házirendek alapján
- Elosztott számítógépeken lévő operációs rendszerek, alkalmazások és tartalmak kiszolgálása és kezelése tetszés szerinti helyről
- A CCM szoftver integrálása támogatási és más rendszerfelügyeleti eszközökkel a zökkenőmentes működés érdekében
- A szabványosított számítástechnikai eszközökön tárolt szoftverek és tartalmak közös infrastruktúrájából származó előnyök teljes körű kihasználhatósága bármely hálózaton, az összes vállalati felhasználó számára
- Skálázhatóság a vállalati igényeknek megfelelően

#### <span id="page-155-0"></span>**HP System Software Manager (SSM)**

A HP SSM lehetővé teszi a rendszerszintű szoftverek több rendszeren való egyidejű frissítését. Amikor a programot egy ügyfélszámítógépen végrehajtják, az SSM azonosítja a hardvereket és szoftvereket, és frissíti a megfelelő szoftvereket egy központi programtárból, amelyet fájltárnak neveznek. Speciális ikon jelzi a HP illesztőprogram-letöltési oldalán és a *Support Software* (Támogató szoftverek) CD-n azokat az illesztőprogram-verziókat, amelyeket az SSM támogat. Az SSM segédprogram letöltéséhez vagy az SSM programmal kapcsolatos bővebb információkért keresse fel a következő HP webhelyet: <http://www.hp.com/go/ssm> (csak angol nyelven érhető el).

# <span id="page-156-0"></span>**16 Tisztítási útmutató**

Ez a fejezet gyakorlati tanácsokat és javaslatokat mutat be a noteszgép vagy táblaszámítógép biztonságos tisztításához és fertőtlenítéséhez.

# **Tisztítási kellékek**

Az alábbi termékeket használja a noteszgép vagy táblaszámítógép biztonságos tisztításához és fertőtlenítéséhez.

- Max. 0,3%-os koncentrációjú dimetil-benzil-ammónium-klorid oldat (Például eldobható fertőtlenítőkendő. Ezek a törlőkendők számos különböző márkanév alatt elérhetők.)
- Alkoholmentes üvegtisztító folyadék
- **•** Enyhén mosószeres víz
- Száraz mikroszálas törlőkendő vagy düftin kendő (zsírmentes antisztatikus kendő)
- Antisztatikus törlőkendők
- **VIGYÁZAT!** Kerülje az alábbi tisztítószereket:

Az erős aromás oldószerek, például az aceton, az ammónium-klorid, a metilén-klorid és a szénhidrogének tartós kárt okozhatnak a noteszgép vagy táblaszámítógép felületén.

A szálas anyagok, például a papírtörlők megkarcolhatják a noteszgépet vagy táblaszámítógépet. Idővel a piszok és a tisztítószerek megragadhatnak a karcolásokban.

# <span id="page-157-0"></span>**Tisztítási módszerek**

A noteszgép vagy táblaszámítógép biztonságos tisztításához és fertőtlenítéséhez kövesse az ebben a részben ismertetett módszereket.

- **FIGYELEM!** Az áramütés és az alkatrészek károsodásának elkerülése érdekében ne próbálkozzon a noteszgép vagy táblaszámítógép tisztításával, amikor az be van kapcsolva. A noteszgép vagy táblaszámítógép tisztítása előtt kapcsolja ki a noteszgépet vagy táblaszámítógépet úgy, hogy leállítja a számítógépet, kihúzza a külső áramforrást, és kihúzza az összes táplált külső eszközt.
- **VIGYÁZAT!** Ne vigyen fel közvetlenül tisztítószert és folyadékot a noteszgép vagy táblaszámítógép felületére. A felületre cseppent folyadékok tartós kárt okozhatnak a belső részegységekben.

## **A képernyő tisztítása**

Óvatosan törölje le a kijelzőt egy puha, szöszmentes, *alkoholmentes* üvegtisztítóval megnedvesített anyaggal. A kijelző lecsukása előtt győződjön meg róla, hogy a kijelző száraz.

## **Az oldalsó részek és a fedél tisztítása**

A számítógép oldalainak és fedelének tisztításához olyan puha mikroszálas vagy düftin kendőt használjon, amely a felsorolt tisztítószerek egyikével van megnedvesítve, vagy használjon megfelelő eldobható fertőtlenítőkendőt.

**MEGJEGYZÉS:** A noteszgép fedelének tisztításakor körkörös mozdulatokkal biztosítsa a piszok és a szennyeződések eltávolítását.

# **A billentyűzet és az érintőtábla tisztítása**

- △ **VIGYÁZAT!** Az érintőtábla és a billentyűzet tisztításakor ne hagyja, hogy folyadék cseppenjen a billentyűk közé. A kicseppent folyadék tartós kárt okozhat a belső részegységekben.
	- Az érintőtábla és a billentyűzet tisztításához olyan puha mikroszálas vagy düftin kendőt használjon, amely a felsorolt tisztítószerek egyikével van megnedvesítve, vagy használjon megfelelő eldobható fertőtlenítőkendőt.
	- A billentyűk beragadásának elkerülése érdekében távolítsa el a billentyűk alá került port, szöszt és szennyeződéseket fúvócsővel ellátott sűrített levegős palack használatával.
	- **FIGYELEM!** Az elektromos áramütés és a belső alkatrészek károsodásának elkerülése érdekében ne használjon porszívót a billentyűzet tisztításához. A porszívóból szennyeződés rakódhat le a billentyűzet felületére.

## **Táblaszámítógéphez tartozó toll és tolltartó tisztítása**

Nedvesítsen meg egy puha mikroszálas vagy düftin kendőt a felsorolt tisztítószerek valamelyikével, vagy használjon megfelelő eldobható fertőtlenítőkendőt.

- A toll tisztítása során a tollat fel-le irányban dörzsölve távolítsa el a koszt és a szennyeződéseket.
- A tolltartó tisztításához körkörös mozdulatokat alkalmazzon a tolltartó nyílása körül.
- **VIGYÁZAT!** Ne juttasson semmilyen folyadékot és ne helyezzen a táblaszámítógép tollán kívül semmilyen anyagot a tolltartóba. A tolltartó nincs elszigetelve a táblaszámítógép belső elektronikájának egyes részeitől.

# **Tárgymutató**

#### **A**

akkumulátor ártalmatlanítás [73](#page-84-0) behelyezés [67](#page-78-0) eltávolítás [67](#page-78-0) energiatakarékos használat [72](#page-83-0) kalibrálás [70](#page-81-0) lemerülő akkumulátor [69](#page-80-0) tárolás [72](#page-83-0) töltés [68](#page-79-0), [70](#page-81-0) újratöltés [72](#page-83-0) visszahelyezés [73](#page-84-0) akkumulátor helye [13](#page-24-0) akkumulátor hőmérséklete [72](#page-83-0) akkumulátor jelzőfény helye [9](#page-20-0) akkumulátor kalibrálása [70](#page-81-0) akkumulátor kioldóreteszeinek helye [10](#page-21-0) akkumulátorkioldó reteszek [67](#page-78-0) akkumulátor LED-je [68,](#page-79-0) [69](#page-80-0) akkumulátorok töltése [68](#page-79-0), [70](#page-81-0) akkumulátoros áramellátás [66](#page-77-0) akkumulátorrekesz [11](#page-22-0), [14](#page-25-0) akkumulátor tárolása [72](#page-83-0) akkumulátortöltés maximalizálása [69](#page-80-0) aljzatok hangbemenet (mikrofon) [8](#page-19-0) hangkimenet (fejhallgató) [8](#page-19-0) alsó ajtó eltávolítás [92](#page-103-0) visszahelyezés [94](#page-105-0), [98](#page-109-0) Altiris központi telepítőeszközök [141](#page-152-0) A Microsoft eredetiséget igazoló címkéje [14](#page-25-0)

AMT options (AMT beállítások) AMT beállítási parancssor (Ctrl-P) [133](#page-144-0) AMT következő rendszerindítás alkalmával történő dekonfigurálása [133](#page-144-0) firmware progress event support [133](#page-144-0) firmware verbosity [133](#page-144-0) Intel CIRA kezdeményezése [133](#page-144-0) terminálemulációs mód [133](#page-144-0) USB-kulcskiosztás támogatása [133](#page-144-0) antennák [12](#page-23-0) Anti Theft (Lopásvédelem) [128](#page-139-0) audio eszközök, külső csatlakozás [44](#page-55-0) Automatikus DriveLock jelszó beírás [106](#page-117-0) eltávolítás [107](#page-118-0) Automatikus lejátszás [51](#page-62-0) a webkamera használata [59](#page-70-0)

### **B**

BD eltávolítás [53](#page-64-0), [54](#page-65-0) lejátszás [50](#page-61-0), [55](#page-66-0) beágyazott billentyűzet billentyűinek azonosítása [6](#page-17-0), [7](#page-18-0) beállítási segédprogram File (Fájl) menü [127](#page-138-0) navigálás és kiválasztás [125](#page-136-0) Security (Biztonság) menü [128](#page-139-0) System Configuration (Rendszerkonfiguráció) menü [129](#page-140-0) visszaállítás, gyári beállítások [126](#page-137-0)

beépített eszköz audioeszköz [132](#page-143-0) beépített kamera [132](#page-143-0) belső hangszórók [132](#page-143-0) Bluetooth eszköz [132](#page-143-0) hálózat kártya (LAN) [132](#page-143-0) LAN/WLAN-váltás [132](#page-143-0) LAN-on keresztüli ébresztés [132](#page-143-0) mikrofon [132](#page-143-0) modem [132](#page-143-0) tápellátás-figyelő áramkör [132](#page-143-0) térmegvilágítás-érzékelő [132](#page-143-0) ujjlenyomat-olvasó [132](#page-143-0) vezeték nélküli adatátvitel, gomb [132](#page-143-0) WLAN-eszköz [132](#page-143-0) WWAN-eszköz [132](#page-143-0) beépített eszközök beállításai [132](#page-143-0) bekapcsolás csatlakoztatás [65](#page-76-0) megőrzés [72](#page-83-0) bekapcsoló gomb, azonosítás [5](#page-16-0) billentyűk beágyazott billentyűzet [6](#page-17-0), [7](#page-18-0) esc [6](#page-17-0), [7](#page-18-0) fn [6](#page-17-0), [7](#page-18-0) funkció [6](#page-17-0), [7](#page-18-0) helyi menü [6](#page-17-0) vezeték nélküli adatátvitel [6,](#page-17-0) [7](#page-18-0) Windows-alkalmazások [7](#page-18-0) Windows embléma [6](#page-17-0), [7](#page-18-0) billentyűzet gyorsbillentyűinek helye [31](#page-42-0) billentyűzet tisztítása [146](#page-157-0)

BIOS-frissítés letöltés [118](#page-129-0) telepítés [118](#page-129-0) BIOS-rendszergazdajelszó [128](#page-139-0) biztonság, vezeték nélküli [17](#page-28-0) biztonsági kábel befűzőnyílása, azonosítás [9](#page-20-0) biztonsági szint beállítása [133](#page-144-0) **Bluetooth** címke [14](#page-25-0) eszköz [15](#page-26-0) bővítőhelyek biztonsági kábel [9](#page-20-0) ExpressCard kártya [9](#page-20-0) memória [91](#page-102-0) memóriamodul [11](#page-22-0) WLAN [11](#page-22-0)

#### **C**

caps lock helye [3](#page-14-0) CD eltávolítás [53](#page-64-0), [54](#page-65-0) írás [42](#page-53-0) lejátszás [50](#page-61-0), [55](#page-66-0) másolás [52](#page-63-0) védelem [42](#page-53-0) CD-meghajtó [78](#page-89-0), [85](#page-96-0) címkék Bluetooth [14](#page-25-0) előírások [14](#page-25-0) Microsoft hitelesítési tanúsítvány [14](#page-25-0) modemengedély [14](#page-25-0) szervizcímke [13](#page-24-0) vezeték nélküli eszköz hitelesítése [14](#page-25-0) WLAN [14](#page-25-0) Computer Setup beállítás, rendszerindítási sorrend [138](#page-149-0) BIOSrendszergazdajelszó [102](#page-113-0) DriveLock (meghajtózár) jelszó [103](#page-114-0) eszközbiztonság [108](#page-119-0) File (Fájl) menü [127](#page-138-0) MultiBoot Express rendszerindítási menü beállítása [139](#page-150-0) navigálás és kiválasztás [125](#page-136-0)

rendszerbetöltésre alkalmas eszközök engedélyezése [136](#page-147-0) Security (Biztonság) menü [128](#page-139-0) System Configuration (Rendszerkonfiguráció) menü [129](#page-140-0) visszaállítás, gyári beállítások [126](#page-137-0) Computer Setup segédprogram [141](#page-152-0) Connection Manager ikon [16](#page-27-0)

#### **CS**

csatlakozás LAN-hálózathoz [30](#page-41-0) csatlakozás WLANhálózathoz [19](#page-30-0) csatlakozó, tápellátás [9](#page-20-0) csatlakozók hangbemenet (mikrofon) [40](#page-51-0) hangkimenet (fejhallgató) [40](#page-51-0) RJ-11 (modem) [8](#page-19-0) RJ-45 (hálózati [9](#page-20-0) csatlakoztatás, külső áramforrás [65](#page-76-0)

#### **D**

digitális kártya behelyezés [86](#page-97-0) eltávolítás [87](#page-98-0) leállítás [87](#page-98-0) disk sanitizer (lemezürítő) [129](#page-140-0) DriveLock, automatikus [128](#page-139-0) DriveLock (meghajtózár) jelszó beállítás [104](#page-115-0) beírás [105](#page-116-0) eltávolítás [105](#page-116-0) leírás [103](#page-114-0) módosítás [105](#page-116-0) Driver Recovery (Illesztőprogramok helyreállítása) lemez [124](#page-135-0) DVD eltávolítás [53](#page-64-0), [54](#page-65-0) írás [42](#page-53-0) lejátszás [50](#page-61-0), [55](#page-66-0) másolás [52](#page-63-0) régióbeállítás módosítása [51](#page-62-0) védelem [42](#page-53-0) DVD-meghajtó [78,](#page-89-0) [85](#page-96-0)

DVD-régióbeállítás [51](#page-62-0)

#### **E**

egér, külső beállítás [31](#page-42-0) csatlakoztatás [31](#page-42-0) egyéb jogi tudnivalók előírásokat tartalmazó címke [14](#page-25-0) modemengedély-címke [14](#page-25-0) vezeték nélküli eszközök hitelesítő címkéi [14](#page-25-0) elnémítás gyorsbillentyű [41](#page-52-0) érintőtábla használat [31](#page-42-0) tisztítás [146](#page-157-0) érintőtábla, azonosítás [1](#page-12-0) Érintőtábla gombjának helye [1](#page-12-0) érintőtábla görgető területe, azonosítás [2](#page-13-0) esc billentyű, helye [6](#page-17-0) esc billentyű helye [7](#page-18-0) eszközbiztonság [108](#page-119-0) eszköz-illesztőprogramok HP illesztőprogramok [57](#page-68-0) **Microsoft** illesztőprogramok [58](#page-69-0) újratelepítés [57](#page-68-0) eszközkonfigurációk [129](#page-140-0) ExpressCard-bővítőhely, azonosítás [9](#page-20-0) ExpressCard kártya beállítás [88](#page-99-0) behelyezés [88](#page-99-0) betét eltávolítása [88](#page-99-0) eltávolítás [89](#page-100-0) leállítás [89](#page-100-0)

### **F**

fejhallgató [12,](#page-23-0) [40](#page-51-0) fejhallgató (hangkimeneti) aljzat [12,](#page-23-0) [40](#page-51-0) fejhallgató- (hangkimeneti) alizat [8](#page-19-0) felhasználói jelszó [101](#page-112-0) File (Fájl) menü [127](#page-138-0) fn billentyű [31](#page-42-0) fn billentyű, helye [6](#page-17-0) fn billentyű helye [7](#page-18-0) frissítések, szoftver [142](#page-153-0)

funkcióbillentyűk, azonosítás [6,](#page-17-0) [7,](#page-18-0) [31](#page-42-0) fülhallgató [12,](#page-23-0) [40](#page-51-0)

#### **G**

gombok bekapcsolás [5](#page-16-0) érintőtábla [1](#page-12-0) görgető terület, érintőtábla [2](#page-13-0)

#### **GY**

gyorsbillentyűk a QuickLock indítása [35](#page-46-0) belépés a készenléti állapotba [35](#page-46-0) hangnémítás [41](#page-52-0) hangszóró elnémítása [35](#page-46-0) hangszóró felhangosítása [36](#page-47-0) hangszóró lehalkítása [36](#page-47-0) használat [33](#page-44-0) képernyő fényerejének csökkentése [34](#page-45-0) képernyő fényerejének növelése [34](#page-45-0) leírás [31](#page-42-0) megjelenítés, rendszerinformáció [33](#page-44-0) megjelenítés helyének váltása [34](#page-45-0) súgó és támogatás szolgáltatás megnyitása [34](#page-45-0) zenei CD és DVD vezérlői [36](#page-47-0)

#### **H**

hajlékonylemez-meghajtó [78,](#page-89-0) [85](#page-96-0) hálózat billentyű [22](#page-33-0) hálózatbiztonsági kódok hálózat billentyű [22](#page-33-0) SSID [22](#page-33-0) hálózati állapot ikonja [16](#page-27-0) hálózati ikon [22](#page-33-0) hálózati kábel csatlakozás [30](#page-41-0) zavarszűrő áramkör [30](#page-41-0) Hálózati rendszerindítási eszköz [136](#page-147-0) hang beállítása [47](#page-58-0) hangbemeneti aljzat (mikrofonaljzat), azonosítás [12](#page-23-0), [40](#page-51-0)

hangbemeneti aljzat (mikrofonaljzat), helye [8](#page-19-0) hangerő elnémítás gyorsbillentyű [41](#page-52-0) gyorsbillentyűk [41](#page-52-0) hangerő, szabályozás [41](#page-52-0) hangfunkciók, ellenőrzés [45](#page-56-0) hangfunkciók ellenőrzése [45](#page-56-0) hangkimeneti (fejhallgató-) aljzat, azonosítás [12](#page-23-0), [40](#page-51-0) hangkimeneti (fejhallgató-) aljzat, helye [8](#page-19-0) hangszóró helye [4,](#page-15-0) [12](#page-23-0), [40](#page-51-0) hardver, helye [1](#page-12-0) HDMI-port [34](#page-45-0), [46](#page-57-0) helyi hálózat (LAN) csatlakozókábel [30](#page-41-0) szükséges kábel [30](#page-41-0) helyi menü billentyű, azonosítás [7](#page-18-0) helyi menü billentyű, Windows [6,](#page-17-0) [7](#page-18-0) hibaelhárítás Automatikus lejátszás [56](#page-67-0) eszköz-illesztőprogramok [57](#page-68-0) film lejátszása [56](#page-67-0) HP illesztőprogramok [57](#page-68-0) külső képernyő [57](#page-68-0) lemezírás [57](#page-68-0) Microsoft eszközillesztők [58](#page-69-0) modem [28](#page-39-0) nem sikerül lejátszani egy lemezt [55](#page-66-0) optikailemez-tálca [54](#page-65-0) optikai meghajtó észlelése [54](#page-65-0) vezeték nélküli hálózati problémák [21](#page-32-0) hibernálás kezdeményezés [62](#page-73-0) kritikus töltöttségi szint esetén kezdeményezett [69](#page-80-0) megszüntetés [62](#page-73-0) Hitelesítési tanúsítvány címke [14](#page-25-0) hőmérséklet [72](#page-83-0) HP Client Configuration Manager [142](#page-153-0), [143](#page-154-0) HP Client Manager for Altiris [142](#page-153-0) HP QuickLook [131](#page-142-0) HP SpareKey megadása [128](#page-139-0)

HP System Software Manager [142](#page-153-0), [144](#page-155-0) hubok [83](#page-94-0)

#### **I**

ikonok Connection Manager [16](#page-27-0) hálózat [22](#page-33-0) hálózati állapot [16](#page-27-0) vezeték nélküli adatátvitel [16](#page-27-0) Intel HT technológia [131](#page-142-0) interferencia, kiküszöbölés [23](#page-34-0) interferencia kiküszöbölése [23](#page-34-0) Internetkapcsolat beállítása [17](#page-28-0) írható adathordozó [61](#page-72-0)

#### **J**

jelszavak BIOS rendszergazda [102](#page-113-0) DriveLock [103](#page-114-0) felhasználó [101](#page-112-0) rendszergazda [101](#page-112-0)

#### **K**

kábel LAN [30](#page-41-0) modem [25](#page-36-0) kábelek USB [83](#page-94-0) karbantartás Lemezkarbantartó [77](#page-88-0) Lemeztöredezettségmentesítő [77](#page-88-0) képernyő képernyő-fényerő gyorsbillentyűi [34](#page-45-0) tisztítás [146](#page-157-0) váltás a megjelenítőeszközök között [34](#page-45-0) képernyő-fényerő gyorsbillentyűi [34](#page-45-0) Készenlét kezdeményezés [61](#page-72-0) megszüntetés [61](#page-72-0) készenléti állapot gyorsbillentyű [35](#page-46-0) kioldóreteszek, akkumulátor [10](#page-21-0) kivetítő, csatlakoztatás [46](#page-57-0) kivetítő csatlakoztatása [46](#page-57-0) kompozit videó [34](#page-45-0)

konfigurálás, ExpressCard kártyák [88](#page-99-0) központi telepítés, szoftver [141](#page-152-0) kritikus töltöttségi szint [69](#page-80-0) külső audio eszközök, csatlakozás [44](#page-55-0) külső meghajtó [78](#page-89-0), [85](#page-96-0) külső monitor, port [46](#page-57-0) külső monitor portjának helye [9](#page-20-0)

#### **L**

LAN, csatlakozás [30](#page-41-0) leállítás [74](#page-85-0) LED-ek akkumulátor [9](#page-20-0) bekapcsolás [4](#page-15-0) caps lock [3](#page-14-0) vezeték nélküli adatátvitel [4](#page-15-0) lejátszás védelme [55](#page-66-0) lemerülő akkumulátor [69](#page-80-0) lemezek Driver Recovery (Illesztőprogramok helyreállítása) [124](#page-135-0) Operating System (Operációs rendszer) [124](#page-135-0) Lemezkarbantartó szoftver [77](#page-88-0) lemezkép, számítógép [141](#page-152-0) lemeztöredezettség-mentesítő szoftver [77](#page-88-0) logikai meghajtók megnevezése [137](#page-148-0)

#### **M**

másodlagos akkumulátor gyorstöltése [131](#page-142-0) McAfee Total Protection [110](#page-121-0), [111](#page-122-0) médiavezérlők, gyorsbillentyűk [36](#page-47-0) meghajtó adathordozó [61](#page-72-0) meghajtók DVD±R SuperMulti DL LightScribe meghajtó [48](#page-59-0) DVD-ROM [48](#page-59-0) hajlékonylemez [78](#page-89-0), [85](#page-96-0) külső [78](#page-89-0), [85](#page-96-0) merev [78,](#page-89-0) [80](#page-91-0), [85](#page-96-0) merevlemez [79](#page-90-0)

optikai [78](#page-89-0), [85](#page-96-0) rendszerindítási sorrend [129,](#page-140-0) [134](#page-145-0) megjelenítés helyének váltása [34](#page-45-0) megőrzés, áramellátás [72](#page-83-0) memória, memóriamodulok cseréje [92](#page-103-0), [96](#page-107-0) memóriamodul behelyezés [97](#page-108-0) elsődleges memóriafoglalat bővítése [96](#page-107-0) eltávolítás [93](#page-104-0), [97](#page-108-0) hozzáadás [92](#page-103-0) visszahelyezés [92](#page-103-0), [96](#page-107-0) memóriamodul-rekesz helye [11](#page-22-0) merevlemez csere [79](#page-90-0) merevlemezek teljesítménye [77](#page-88-0) merevlemez-meghajtó csere [79](#page-90-0) külső [78](#page-89-0), [85](#page-96-0) telepítés [80](#page-91-0) merevlemezrekesz, azonosítás [11](#page-22-0) mikrofon- (hangbemeneti) aljzat [8](#page-19-0) mikrofon bemutatása [12,](#page-23-0) [40](#page-51-0) modemengedély-címke [14](#page-25-0) modemkábel csatlakoztatás [25](#page-36-0) ország-/térségspecifikus kábelátalakító [26](#page-37-0) zajszűrő áramkör [25](#page-36-0) modemszoftver hely beállítása/ hozzáadása [26](#page-37-0) kapcsolódási problémák utazáskor [28](#page-39-0)

módosítás, rendszerindítási sorrend [138](#page-149-0) monitor, csatlakoztatás [46](#page-57-0) monitor csatlakoztatása [46](#page-57-0) monitor portja, külső [9](#page-20-0) MultiBoot Express [134](#page-145-0), [139](#page-150-0) multimédiás összetevők, azonosítás [39](#page-50-0) multimédiás szoftverek használat [43](#page-54-0) mutatóeszközök

beállítások megadása [31](#page-42-0)

#### **N**

num lock, külső számbillentyűzet [38](#page-49-0)

#### **NY**

nyelv módosítása a Computer Setup segédprogramban [129](#page-140-0) nyilvános WLAN-kapcsolat [19](#page-30-0)

#### **O**

olvasható adathordozó [61](#page-72-0) operációs rendszer A Microsoft eredetiséget igazoló címkéje [14](#page-25-0) termékkód [14](#page-25-0) Operating System (Operációs rendszer) lemez [124](#page-135-0) optikai lemez eltávolítás [53](#page-64-0) használat [48](#page-59-0) írás [42](#page-53-0) optikai meghajtó lejátszás [55](#page-66-0) védelem [42](#page-53-0) optikai meghajtó, azonosítás [8](#page-19-0) ország-/térségspecifikus modemkábel-átalakító [26](#page-37-0)

### **Ö**

örökölt eszközök támogatása, USB [125](#page-136-0), [130](#page-141-0)

### **P**

párhuzamos port üzemmódja [130](#page-141-0) portbeállítások 1394-es port [133](#page-144-0) eSATA-port [133](#page-144-0) ExpressCard slot (ExpessCardbővítőhely) [133](#page-144-0) flashkártya-olvasó [133](#page-144-0) párhuzamos port [133](#page-144-0) soros port [133](#page-144-0) USB-port [133](#page-144-0) portok HDMI [9](#page-20-0), [46](#page-57-0) külső monitor [9](#page-20-0), [46](#page-57-0) USB [8](#page-19-0), [9](#page-20-0), [83](#page-94-0) programok multimédiás szoftverek használata [43](#page-54-0)

PXE kiszolgáló [136](#page-147-0)

#### **Q**

QuickLock gyorsbillentyű [35](#page-46-0)

#### **R**

régiókódok, DVD [51](#page-62-0) rekeszek akkumulátor [11,](#page-22-0) [14](#page-25-0) memóriamodul [11](#page-22-0) merevlemez-meghajtó [11](#page-22-0) rendszer azonosítók [129](#page-140-0) dátumának és idő [127](#page-138-0) diagnosztika [127](#page-138-0) információ [127](#page-138-0) ventilátor [130](#page-141-0) rendszergazdai jelszó [101](#page-112-0) Rendszerindítás hálózati szolgáltatáson keresztül [136](#page-147-0) rendszerindítási beállítások [129](#page-140-0) rendszerindítási eszközök engedélyezése [136](#page-147-0) rendszerindítási sorrend [129](#page-140-0) rendszerindító hálózati kártya [134](#page-145-0) rendszerinformáció gyorsbillentyű [33](#page-44-0) rendszerlefagyás [74](#page-85-0) repülőtér, biztonsági berendezések [76](#page-87-0) részegységek alsó rész [10](#page-21-0) bal oldal [9](#page-20-0) előlap [7](#page-18-0) fő kezelőfelület [1](#page-12-0) jobb oldal [8](#page-19-0) multimédia [11](#page-22-0) további hardver [13](#page-24-0) vezeték nélküli antennák [12](#page-23-0) reteszek, akkumulátorkioldó [10](#page-21-0) RJ-11 (modem) csatlakozó, azonosítás [8](#page-19-0) RJ-45 (Ethernet) csatlakozóaljzat [9](#page-20-0)

#### **S**

saját kijelző kapcsolójának helye [5](#page-16-0)

SATA (Serial Advanced Technology Attachment) eszközök AHCI (Advanced Host Controller Interface, fejlett állomásvezérlő interfész) [130](#page-141-0) IDE (Integrated Drive Electronics, Beágyazott meghajtó elektronika) [130](#page-141-0) SD-kártyaolvasó, azonosítás [8](#page-19-0) Security (Biztonság) menü Always Prompt for HP SpareKey Enrollment (Mindig kérdezzen rá a HP SpareKey megadására) [128](#page-139-0) Automatic DriveLock (Automatikus DriveLock) [128](#page-139-0) BIOS-rendszergazdajelszó beállítása [128](#page-139-0) DriveLock [128](#page-139-0) HP SpareKey [128](#page-139-0) HP SpareKey megadása [128](#page-139-0) jelszóházirend [128](#page-139-0) módosítás, jelszó [128](#page-139-0) System IDs (Rendszerazonosítók) [129](#page-140-0) ujjlenyomat-azonosítás alapállapotba állítása [128](#page-139-0) SoftPaq csomagok, letöltés [120,](#page-131-0) [121](#page-132-0) sorozatszám, számítógép [13](#page-24-0) súgó és támogatás szolgáltatás gyorsbillentyűje [34](#page-45-0) System Configuration (Rendszerkonfiguráció) menü [129](#page-140-0)

#### **SZ**

számbillentyűzet [6,](#page-17-0) [7](#page-18-0) számbillentyűzet, beágyazott billentyűfunkciók váltása [37](#page-48-0) engedélyezés és letiltás [37](#page-48-0) használat [37](#page-48-0) számbillentyűzet, külső használat [38](#page-49-0) num lock [38](#page-49-0) számítógép, adatok [117](#page-128-0) számítógép kikapcsolása [74](#page-85-0)

szellőzőnyílások helye [9](#page-20-0), [11](#page-22-0) szervizcímke [13](#page-24-0) szerzői jogi figyelmeztetés [51](#page-62-0) szoftver alkalmazások és illesztőprogramok frissítése [120](#page-131-0) BIOS-frissítés [118](#page-129-0) frissítések [142](#page-153-0) használat [43](#page-54-0) központi telepítés [141](#page-152-0) Lemezkarbantartó [77](#page-88-0) Lemeztöredezettségmentesítő [77](#page-88-0) szoftvereszköz helyreállítás [141](#page-152-0)

#### **T**

tápcsatlakozó helye [9](#page-20-0) tápfeszültségjelző helye [4](#page-15-0) tápkábel, hálózati [13](#page-24-0) tápkábel, helye [13](#page-24-0) termékkód [14](#page-25-0) terméknév és termékszám, számítógép [13](#page-24-0) tippek, webkamera [59](#page-70-0) tisztítás billentyűzet [146](#page-157-0) érintőtábla [146](#page-157-0) képernyő [146](#page-157-0) táblaszámítógép tollja [146](#page-157-0) tolltartó [146](#page-157-0) tisztítási kellékek [145](#page-156-0) tisztítási módszerek [146](#page-157-0) tisztítási útmutató [145](#page-156-0) titkosítás [18](#page-29-0) Többmagos processzor [131](#page-142-0) tűzfal [18](#page-29-0) TXT (Trusted Execution Technology) [131](#page-142-0)

#### **U**

UEFI-üzemmód [129](#page-140-0) USB-eszközök csatlakoztatás [83](#page-94-0) eltávolítás [84](#page-95-0) leállítás [84](#page-95-0) leírás [83](#page-94-0) USB-hubok [83](#page-94-0) USB-kábel, csatlakoztatás [83](#page-94-0)

USB-portok helye [8,](#page-19-0) [9,](#page-20-0) [83](#page-94-0) USB-támogatás [84,](#page-95-0) [125,](#page-136-0) [130](#page-141-0) utazás a számítógéppel modemengedély-címke [14](#page-25-0)

#### **Ü**

üzembe helyezés, számítógép [1](#page-12-0)

#### **V**

vállalati WLAN-kapcsolat [19](#page-30-0) váltakozó áramú adapter helye [13](#page-24-0) váltóáramú tápegység csatlakoztatás [65](#page-76-0) Végrehajtás engedélyezve [130](#page-141-0) vezeték nélküli antennák [12](#page-23-0) vezeték nélküli átvitel LED-je, azonosítás [4](#page-15-0) vezeték nélküli billentyű helye [6](#page-17-0), [7](#page-18-0) vezeték nélküli eszközök, hitelesítő címke [14](#page-25-0) vezeték nélküli funkció kapcsolója [16](#page-27-0) vezeték nélküli hálózat (WLAN) biztonság [17](#page-28-0) csatlakoztatás [19](#page-30-0) hatótávolság [19](#page-30-0) nyilvános WLAN-kapcsolat [19](#page-30-0) szükséges eszközök [17](#page-28-0) vállalati WLAN-kapcsolat [19](#page-30-0) vezeték nélküli hálózati problémák elhárítása [21](#page-32-0) vezeték nélküli ikon [16](#page-27-0) vezeték nélküli jelzőfény [16](#page-27-0) vezeték nélküli vezérlők gomb [16](#page-27-0) operációs rendszer [16](#page-27-0) videoátviteli típusok [34](#page-45-0) Virtualizációs technológia [131](#page-142-0) visszaállítás biztonsági alapértékek [133](#page-144-0) gyári beállítások [127](#page-138-0)

#### **W**

webcam azonosítása [40](#page-51-0) Webhelyek HP System Software Manager [144](#page-155-0)

webkamera használat [59](#page-70-0) tippek [59](#page-70-0) webkamera, azonosítás [12](#page-23-0) webkamerafény, azonosítás [12](#page-23-0) webkamera tulajdonságai, beállítás [60](#page-71-0) Windows alkalmazásbillentyű, helye [6](#page-17-0) Windows-billentyű, azonosítás [7](#page-18-0) Windows billentyű, helye [6](#page-17-0) Windows Biztonsági mentés segédprogram [123](#page-134-0), [124](#page-135-0) Windows helyreállítás [124](#page-135-0) Windows rendszer Biztonsági másolat segédprogramja [122](#page-133-0) WLAN beállítása [17](#page-28-0) WLAN címke [14](#page-25-0) WLAN-eszköz [14,](#page-25-0) [15,](#page-26-0) [17](#page-28-0) WLAN-modul rekesze, azonosítás [11](#page-22-0)

#### **Z**

zajszűrő áramkör modemkábel [25](#page-36-0) zavarszűrő áramkör hálózati kábel [30](#page-41-0)

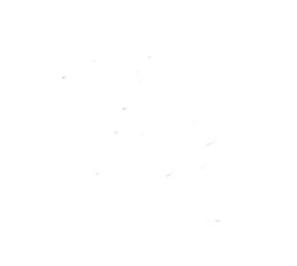